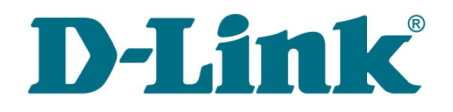

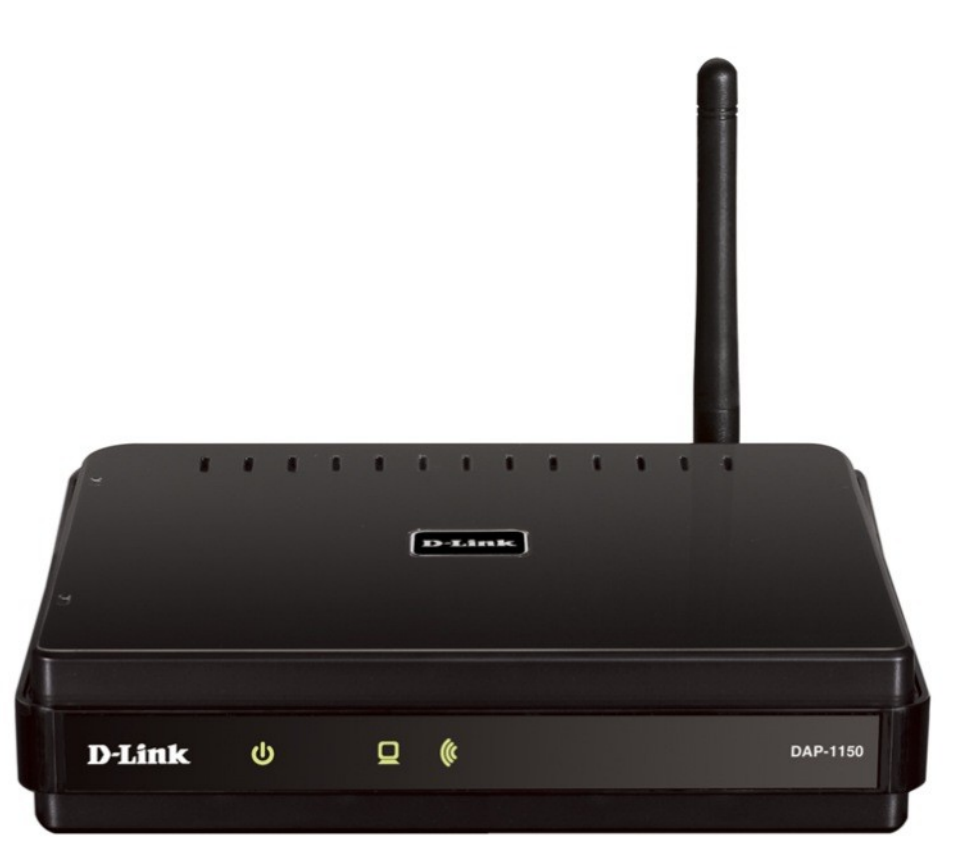

# DAP-1150

# Wireless Access Point Supporting Router Mode

# **Contents**

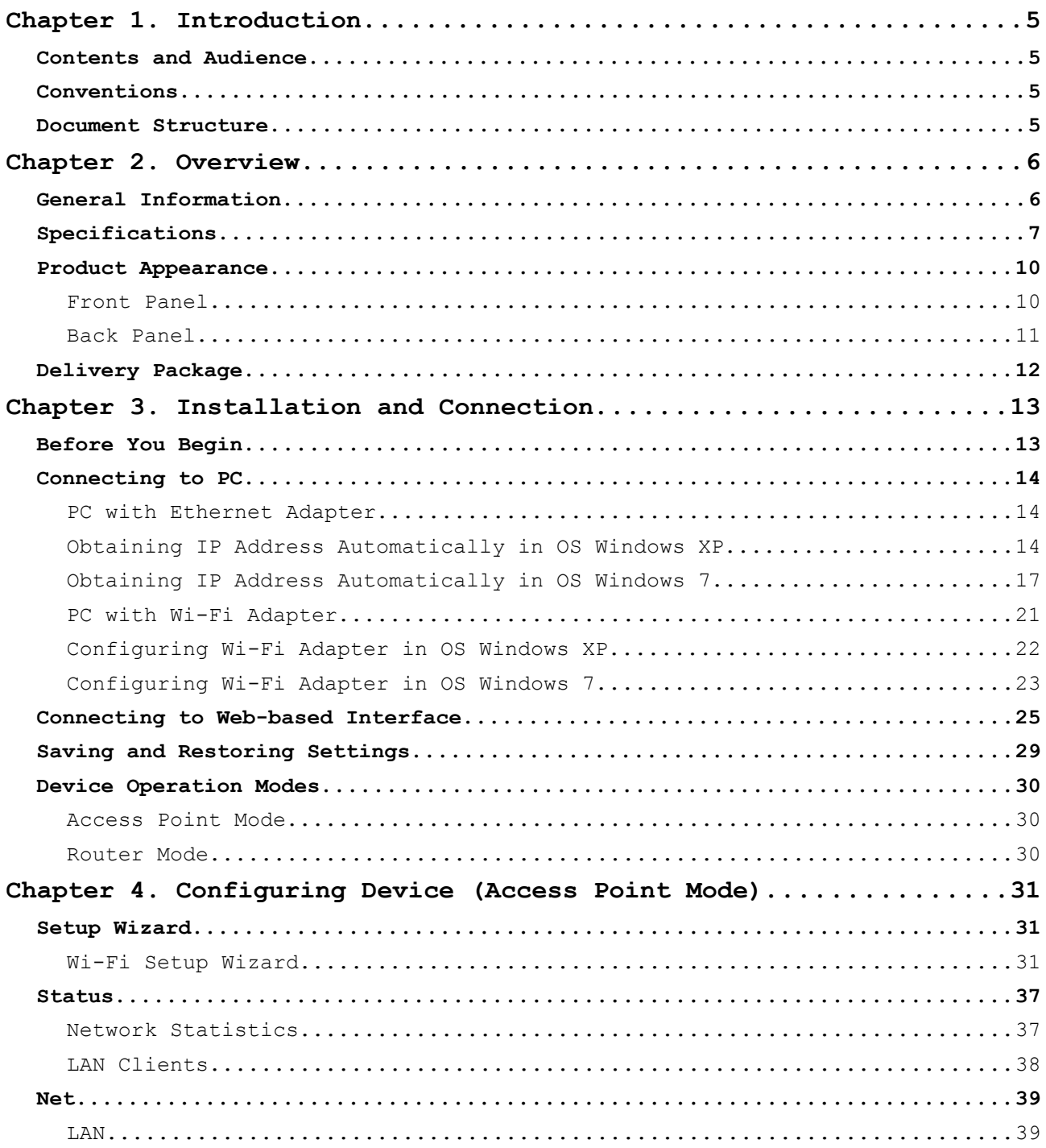

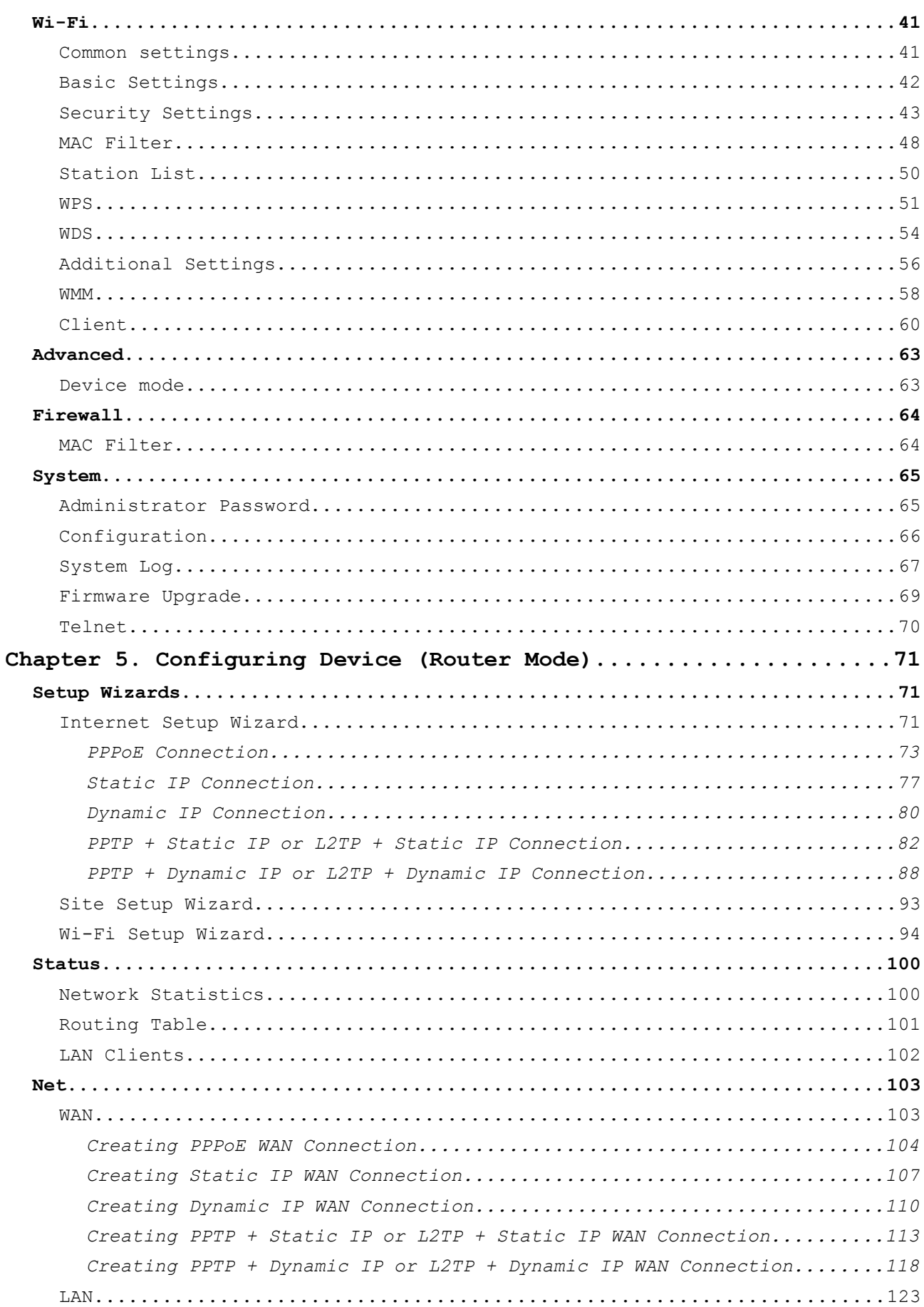

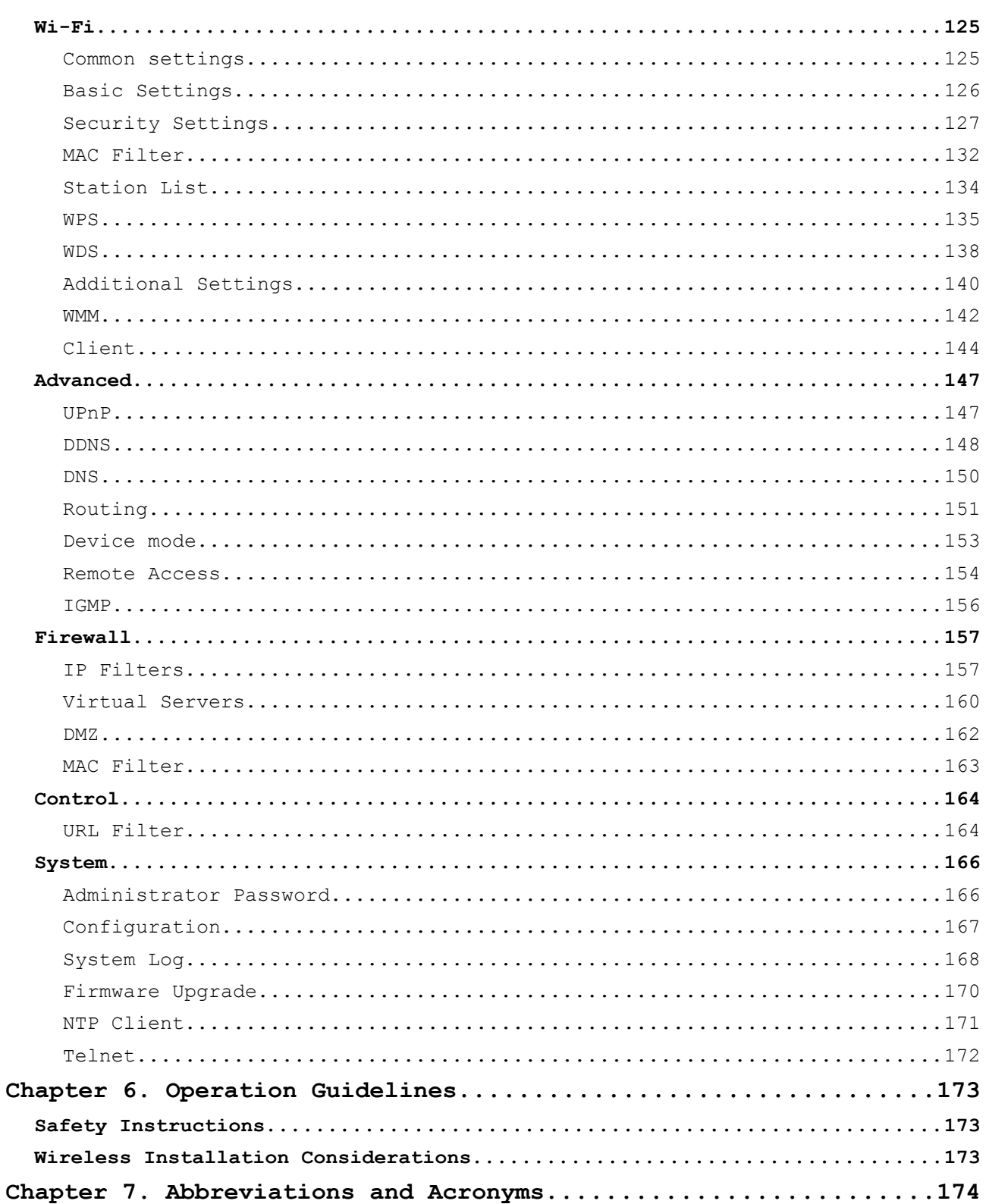

# <span id="page-4-3"></span>**CHAPTER 1. INTRODUCTION**

## <span id="page-4-2"></span>*Contents and Audience*

This manual describes the access point DAP-1150 and explains how to configure and operate it.

This manual is intended for users familiar with basic networking concepts, who create an in-home local area network, and system administrators, who install and configure networks in offices.

## <span id="page-4-1"></span>*Conventions*

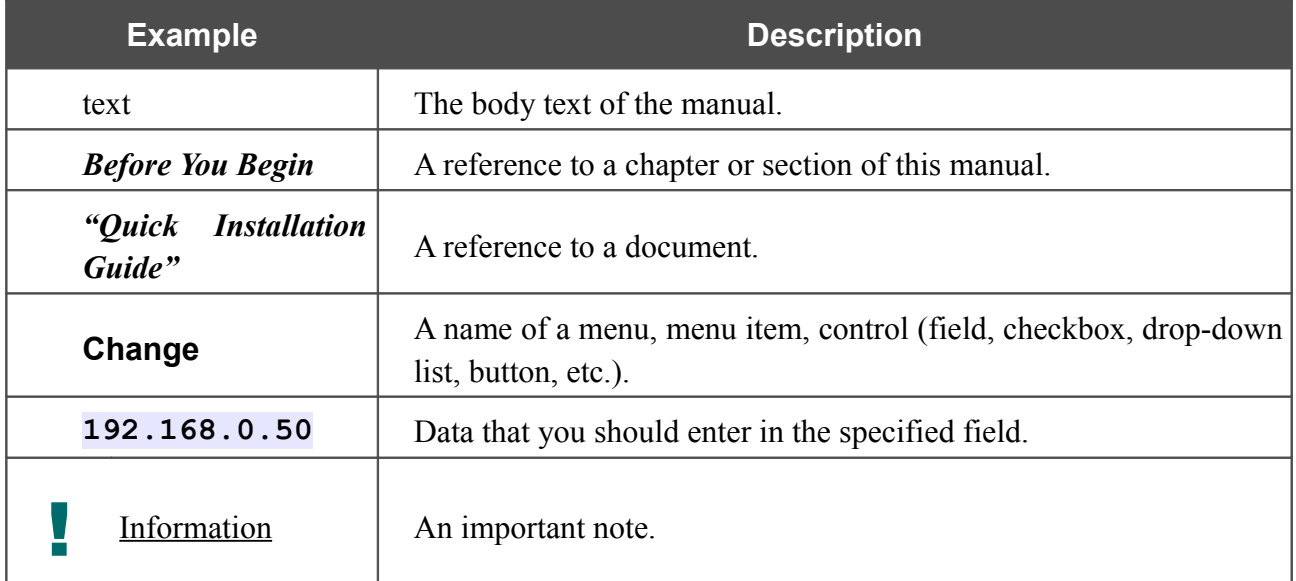

## <span id="page-4-0"></span>*Document Structure*

*Chapter 1* describes the purpose and structure of the document.

*Chapter 2* gives an overview of the device's hardware and software features, describes its appearance and the package contents.

*Chapter 3* explains how to install the DAP-1150 device and configure a PC in order to access its web-based interface.

*Chapter 4* describes all pages of the web-based interface for the device in the access point mode.

*Chapter 5* describes all pages of the web-based interface for the device in the router mode.

*Chapter 6* includes safety instructions and tips for networking.

*Chapter 7* introduces abbreviations and acronyms used in this manual.

# <span id="page-5-1"></span>**CHAPTER 2. OVERVIEW**

## <span id="page-5-0"></span>*General Information*

The DAP-1150 device is a wireless access point supporting the router mode. It is an affordable solution for creating wireless networks at home or in an office.

Using DAP-1150, you are able to quickly create a wireless network and let your relatives or employees connect to it virtually anywhere (within the operational range of your wireless network). The access point can operate as a base station for connecting wireless devices of the standards 802.11b, 802.11g, and 802.11n (at the rate up to 150Mbps).

The device supports multiple functions for the wireless interface: several security standards (WEP, WPA/WPA2), MAC address filtering, WPS, WDS, WMM.

You are able to connect the wireless access point DAP-1150 switched to the router mode to a cable or DSL modem or to a private Ethernet line and use a high-speed Internet connection to successfully fulfill a wide range of professional tasks.

In the router mode, the DAP-1150 device includes a built-in firewall. The advanced security functions minimize threats of hacker attacks, prevent unwanted intrusions to your network, and block access to unwanted websites for users of your LAN.

You can configure and manage the settings of the DAP-1150 device via the user-friendly webbased interface (the interface is available in several languages).

## <span id="page-6-0"></span>*Specifications[\\*](#page-6-1)*

### **LAN Interface:**

• 1 10/100BASE-TX Ethernet port with auto MDI/MDIX.

### **WLAN Interface:**

• IEEE  $802.11b/g/n$ .

### **Operation Mode:**

- Access point mode
- Router mode.

### **Network Functions:**

- WAN connection types:
	- PPPoE
	- Static IP
	- Dynamic IP
	- PPTP/L2TP + Static IP
	- PPTP/L2TP + Dynamic IP
- DHCP server and client
- DNS relay
- VPN pass-through (PPTP/L2TP)
- Dynamic DNS
- Static IP routing
- Remote management
- Network statistics for each interface
- IGMP Proxy
- RIP
- UPnP.

<span id="page-6-1"></span><sup>\*</sup> The device features are subject to change without notice. For the latest versions of the firmware and relevant documentation, visit [www.dlink.ru.](http://www.dlink.ru/)

### **Wireless Connection:**

- WLAN splitting (up to 4 SSIDs)
- Supported security settings:
	- WEP
	- WPA/WPA2 Personal
	- WPA/WPA2 Enterprise
- MAC filter
- Managing connected stations
- PIN and PBC methods of WPS
- WMM (Wi-Fi QoS)
- Advanced settings
- WDS
- "Client" function (access point mode):
	- Wireless network client
	- Wireless network repeater
- "Client" function (router mode):
	- WISP repeater.

### **Firewall Functions:**

- Network Address Translation (NAT)
- Stateful Packet Inspection (SPI)
- IP filters
- URL filter
- MAC filter
- DMZ
- Prevention of ARP and DDoS attacks
- Virtual servers.

### **Configuration and Management:**

- Multilingual web-based interface for configuration and management
- Access via TELNET
- Firmware update via web-based interface
- Saving/restoring configuration to/from file
- Support of remote logging
- Automatic synchronization of system time with NTP server (router mode).

#### **LEDs:**

- Power
- LAN/WAN
- WLAN.

#### **Power:**

- External power adapter DC 5V/1.2A
- RESET to Factory Defaults button.

#### **Operating Temperature:**

• from 0 to 55  $^{\circ}$ C (from 32 to 131  $^{\circ}$ F).

#### **Operating Humidity:**

• from 10% to 90% non-condensing.

### **Certification:**

- CE
- FCC Class B
- C-Tick
- Wi-Fi.

# <span id="page-9-1"></span>*Product Appearance*

## <span id="page-9-0"></span>**Front Panel**

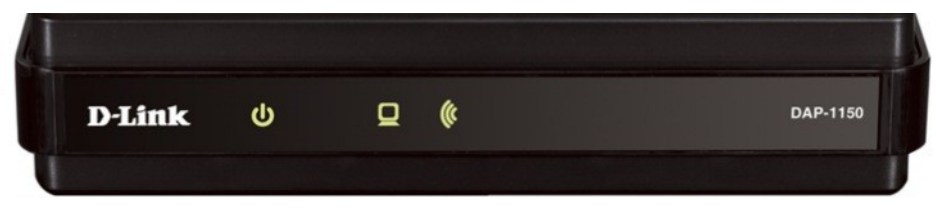

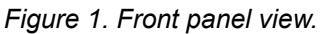

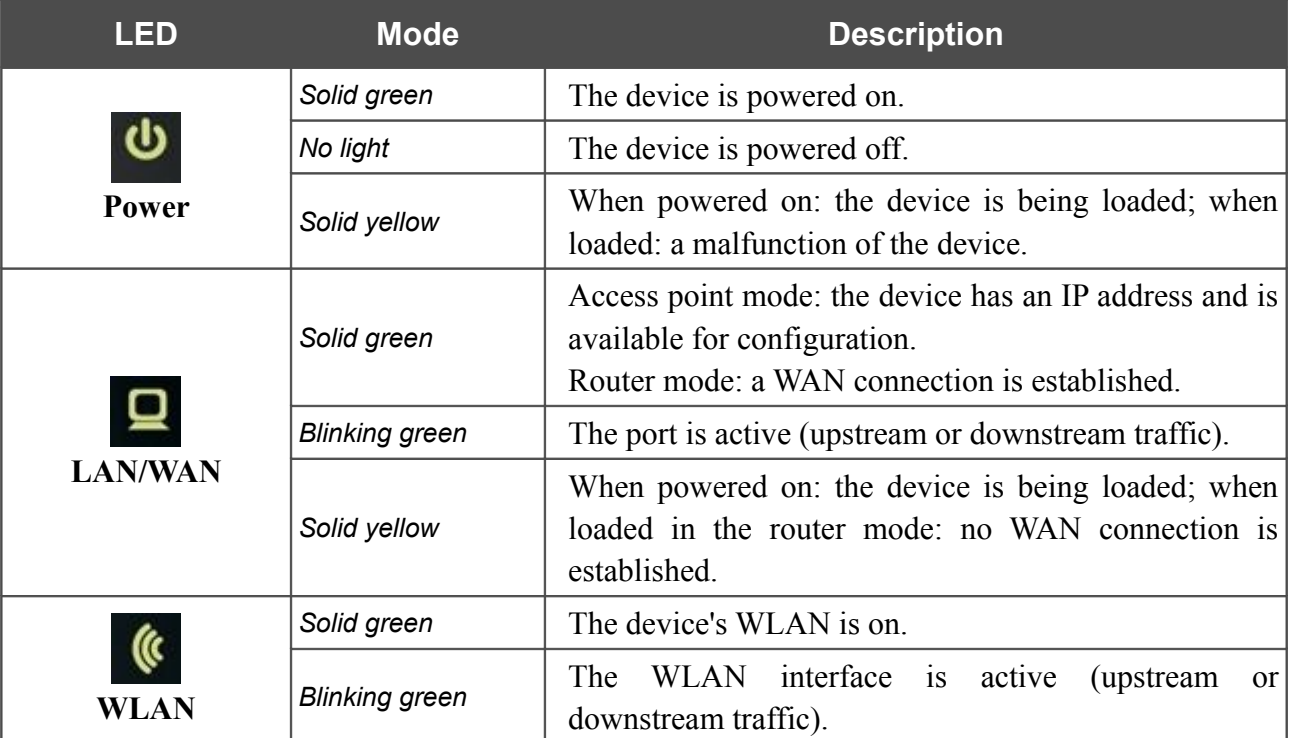

## <span id="page-10-0"></span>**Back Panel**

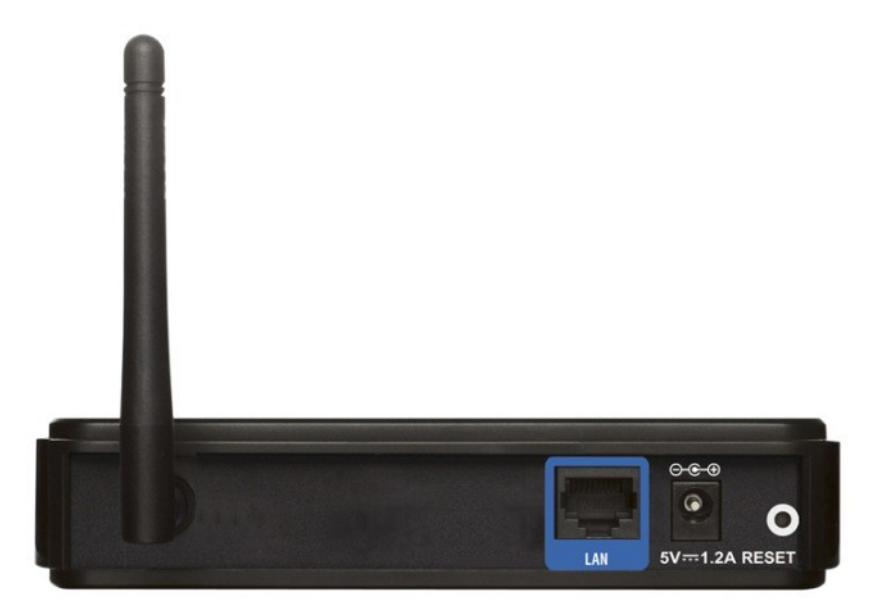

*Figure 2. Back panel view.*

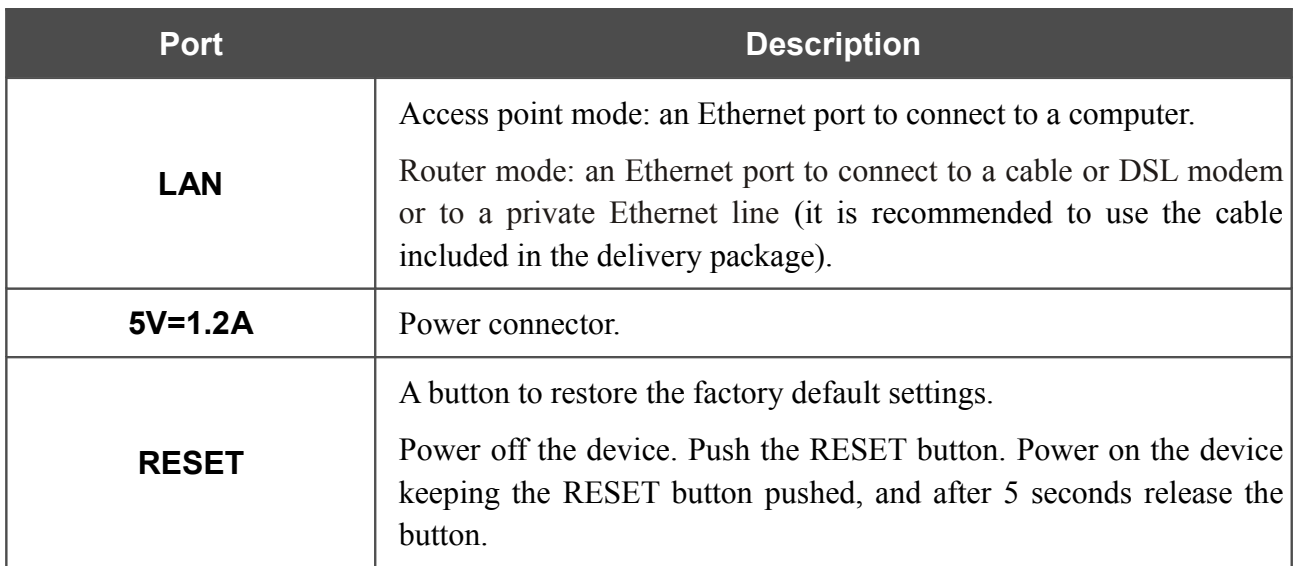

The device is equipped with a detachable antenna (Reverse SMA).

# <span id="page-11-0"></span>*Delivery Package*

The following should be included:

- Access point DAP-1150
- Power adapter 5V/1.2A
- Ethernet cable (CAT 5E)
- CD-ROM with "*User Manual*" and "*Quick Installation Guide*"
- "*Quick Installation Guide*" (brochure).
	- |<br>|-Using a power supply with a different voltage rating than the one included will cause damage and void the warranty for this product.

# <span id="page-12-1"></span>**CHAPTER 3. INSTALLATION AND CONNECTION**

# <span id="page-12-0"></span>*Before You Begin*

Please, read this manual prior to installing the device. Make sure that you have all the necessary information and equipment.

## **Operating System**

Configuration of the access point DAP-1150 supporting the router mode (hereinafter referred to as "the access point") is performed via the built-in web-based interface. The web-based interface is available from any operating system that supports a web browser.

### **Web Browser**

The following web browsers are recommended: Windows Internet Explorer, Mozilla Firefox, or Opera.

For successful operation, JavaScript should be enabled on the web browser. Make sure that JavaScript has not been disabled by other software (such as virus protection or web user security packages) running on your computer.

## **Wired or Wireless NIC (Ethernet or Wi-Fi Adapter)**

Any computer that uses the access point should be equipped with an Ethernet or Wi-Fi adapter (NIC). If your computer is not equipped with such a device, install an Ethernet or Wi-Fi adapter prior to using the access point.

### **Wireless Connection**

Wireless workstations from your network should be equipped with a wireless 802.11b, g or n NIC (Wi-Fi adapter). In addition, you should specify the values of SSID, channel number and security settings defined in the web-based interface of the access point for all these wireless workstations.

## <span id="page-13-2"></span>*Connecting to PC*

## <span id="page-13-1"></span>**PC with Ethernet Adapter**

- 1. Make sure that your PC is powered off.
- 2. Connect an Ethernet cable between the LAN port located on the back panel of the access point and the Ethernet port of your PC.
- 3. Connect the power cord to the power connector port on the back panel of the access point, then plug the power adapter into an electrical outlet or power strip.
- 4. Turn on your PC and wait until your operating system is completely loaded.

## <span id="page-13-0"></span>**Obtaining IP Address Automatically in OS Windows XP**

- 1. Click the **Start** button and proceed to the **Control Panel > Network and Internet Connections > Network Connections** window.
- 2. In the **Network Connections** window, right-click the relevant **Local Area Connection** icon and select the **Properties** line in the menu displayed.

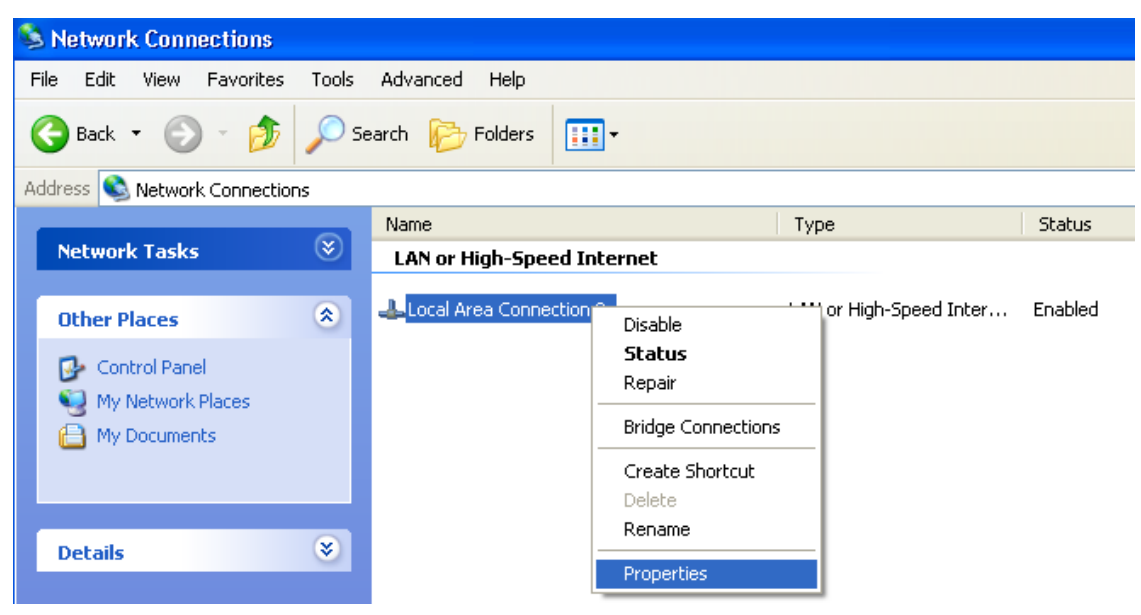

*Figure 3. The Network Connections window.*

3. In the **Local Area Connection Properties** window, on the **General** tab, select the **Internet Protocol (TCP/IP)** line. Click the **Properties** button.

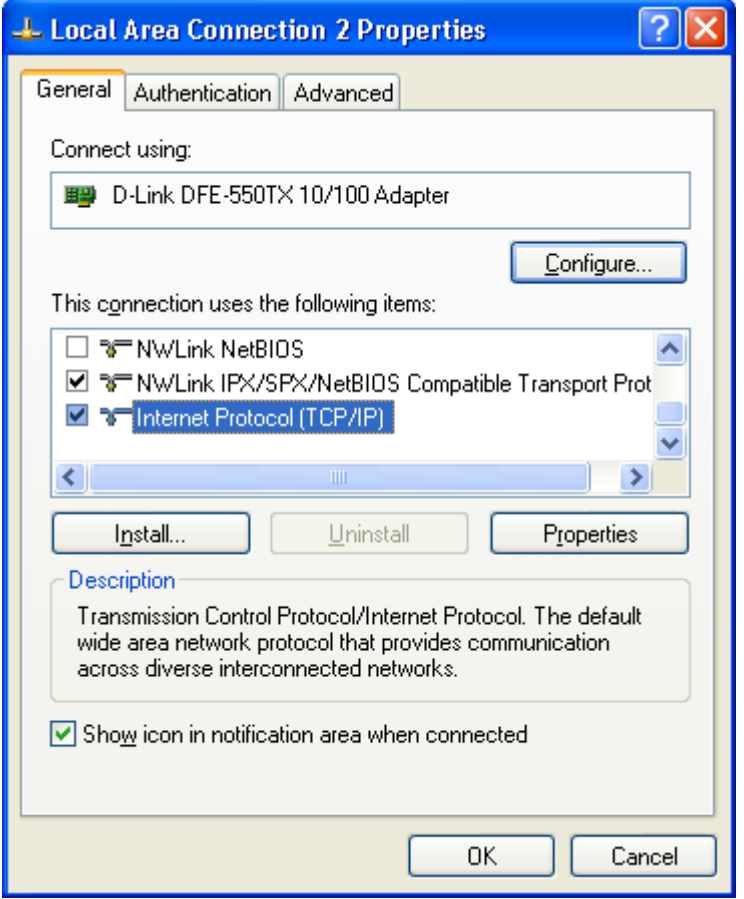

*Figure 4. The Local Area Connection Properties window.*

4. Select the **Obtain an IP address automatically** and **Obtain DNS server address automatically** radio buttons. Click the **OK** button.

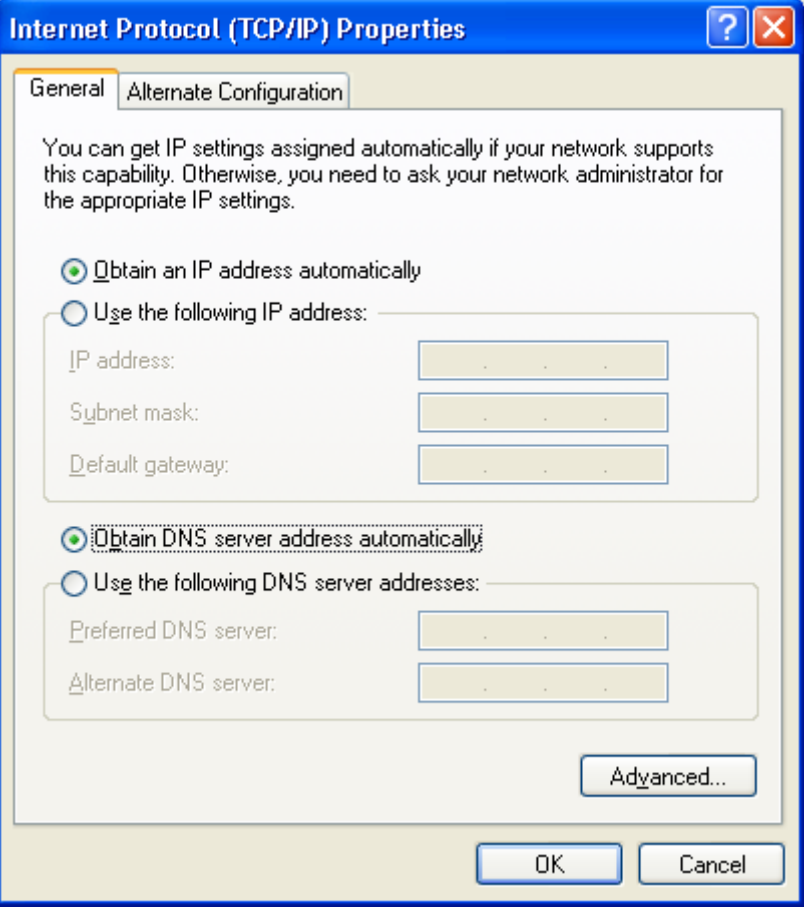

*Figure 5. The Internet Protocol (TCP/IP) Properties window.*

5. Click the **ОК** button in the connection properties window.

Now your computer is configured to obtain an IP address automatically.

## <span id="page-16-0"></span>**Obtaining IP Address Automatically in OS Windows 7**

- 1. Click the **Start** button and proceed to the **Control Panel** window.
- 2. Select the **Network and Sharing Center** section. (If the Control Panel has the category view (the **Category** value is selected from the **View by** drop-down list in the top right corner of the window), choose the **View network status and tasks** line under the **Network and Internet** section.)

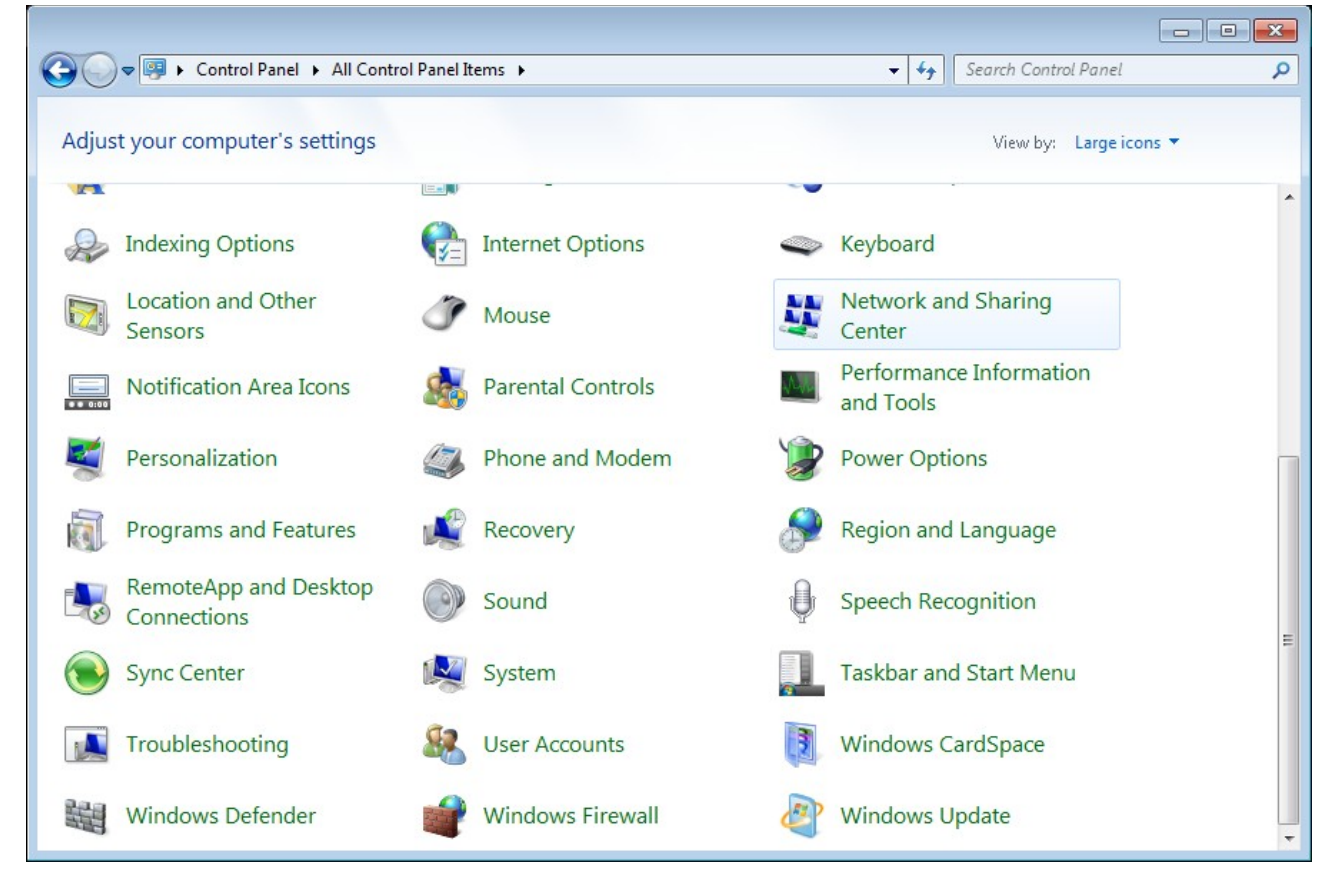

*Figure 6. The Control Panel window.*

3. In the menu located on the left part of the window, select the **Change adapter settings** line.

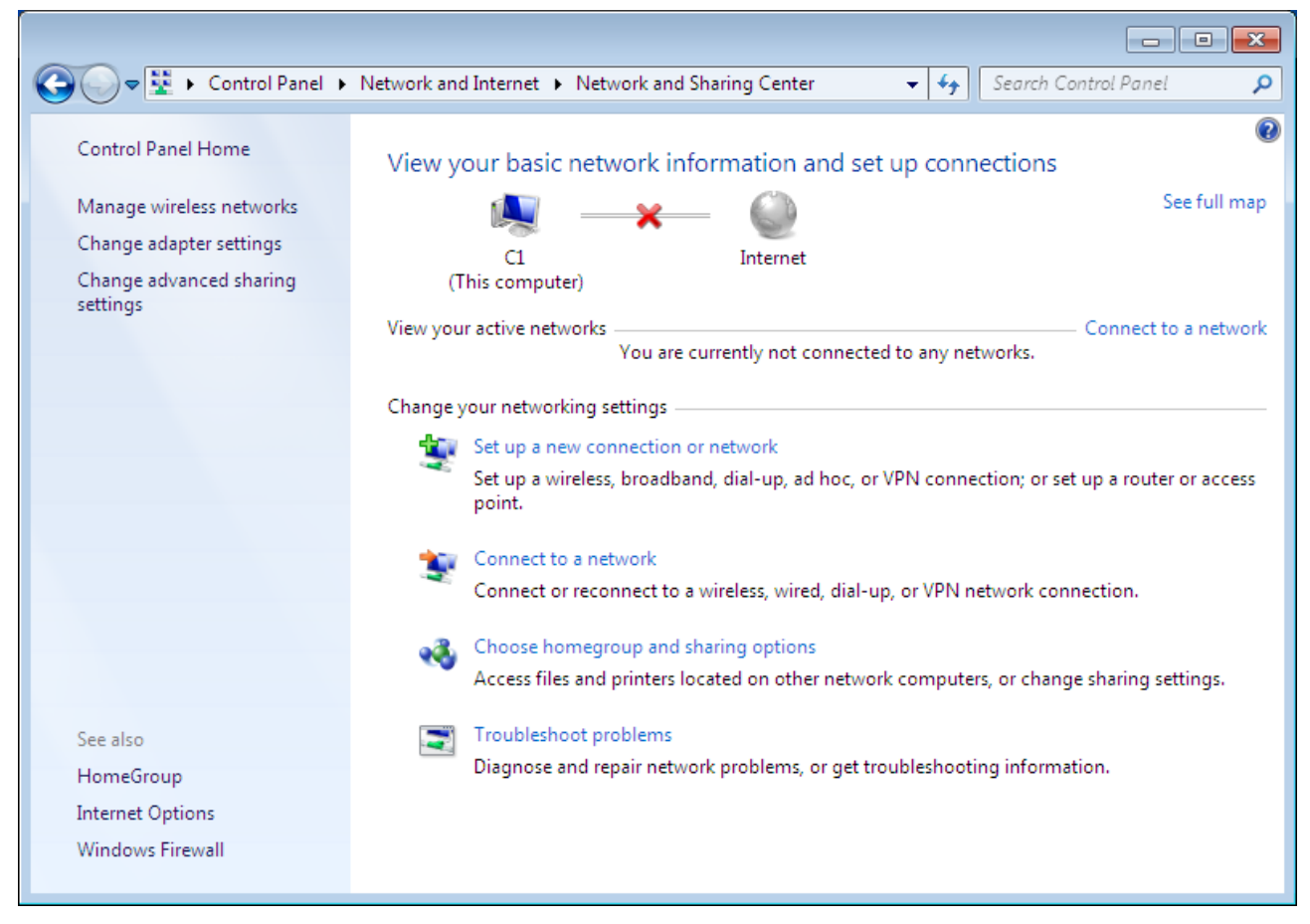

*Figure 7. The Network and Sharing Center window.*

4. In the opened window, right-click the relevant **Local Area Connection** icon and select the **Properties** line in the menu displayed.

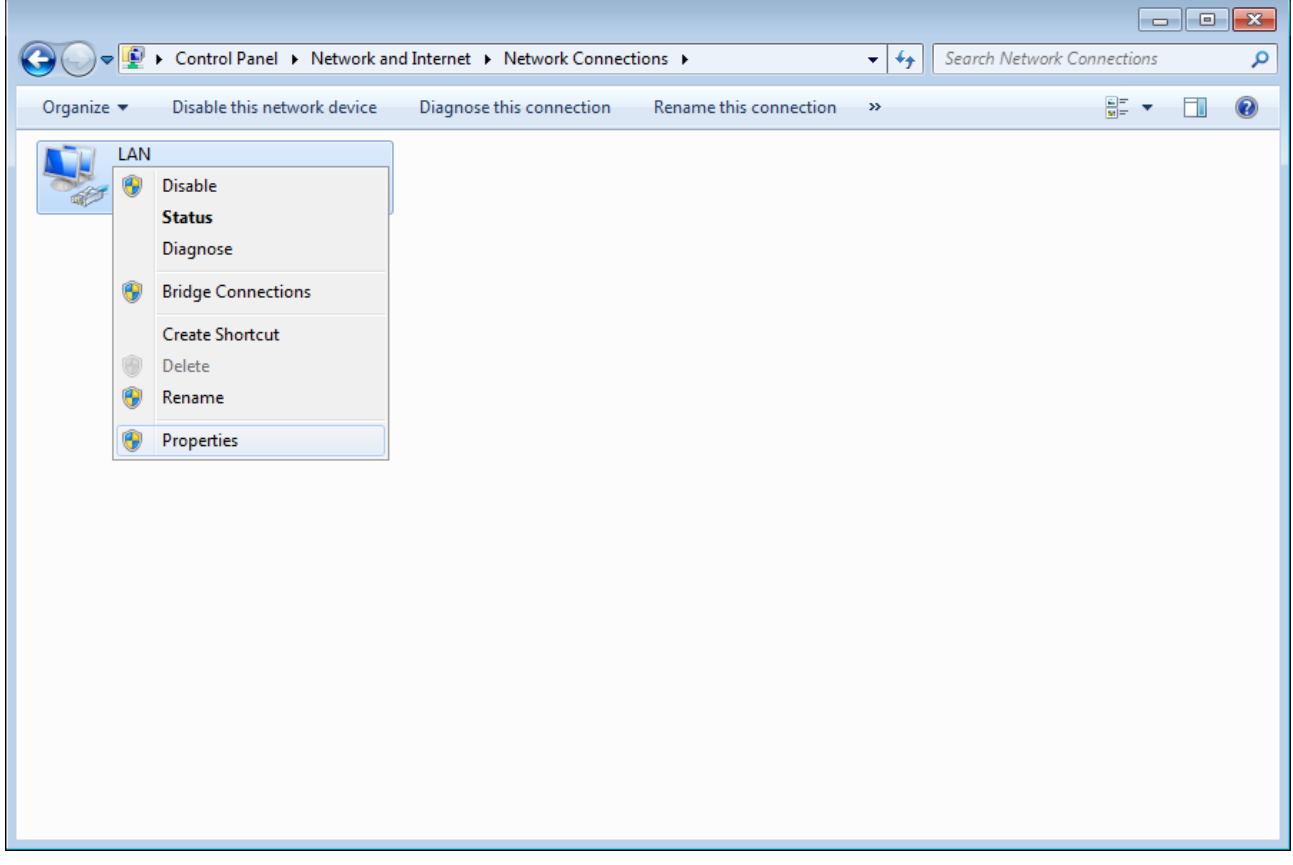

*Figure 8. The Network Connections window.*

5. In the **Local Area Connection Properties** window, on the **Networking** tab, select the **Internet Protocol Version 4 (TCP/IPv4)** line. Click the **Properties** button.

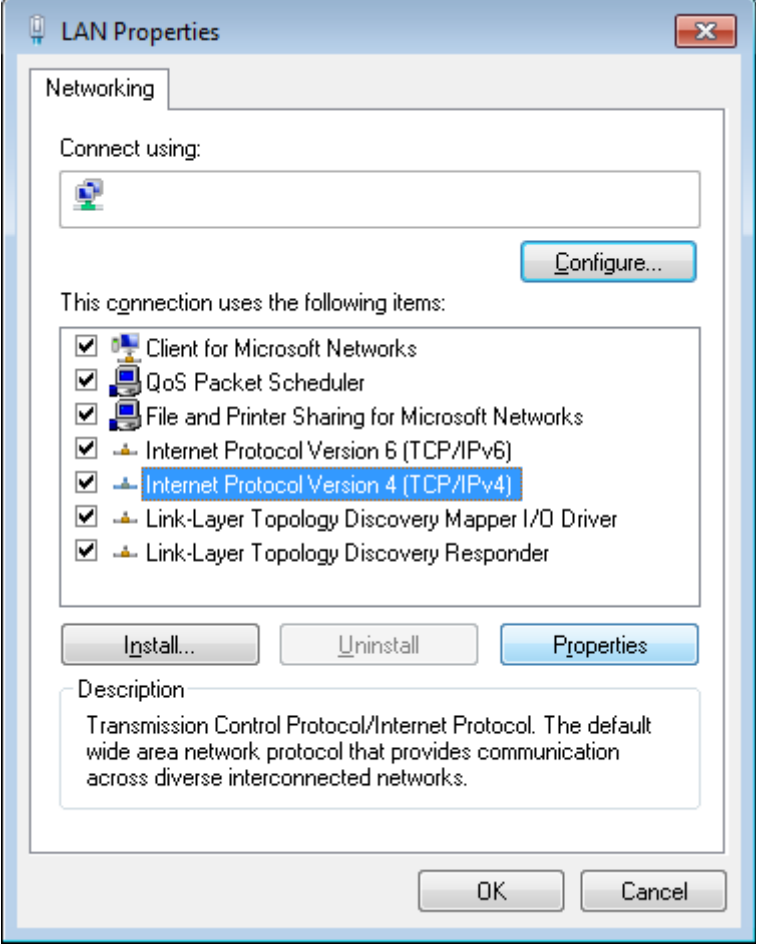

*Figure 9. The Local Area Connection Properties window.*

6. Select the **Obtain an IP address automatically** and **Obtain DNS server address automatically** radio buttons. Click the **OK** button.

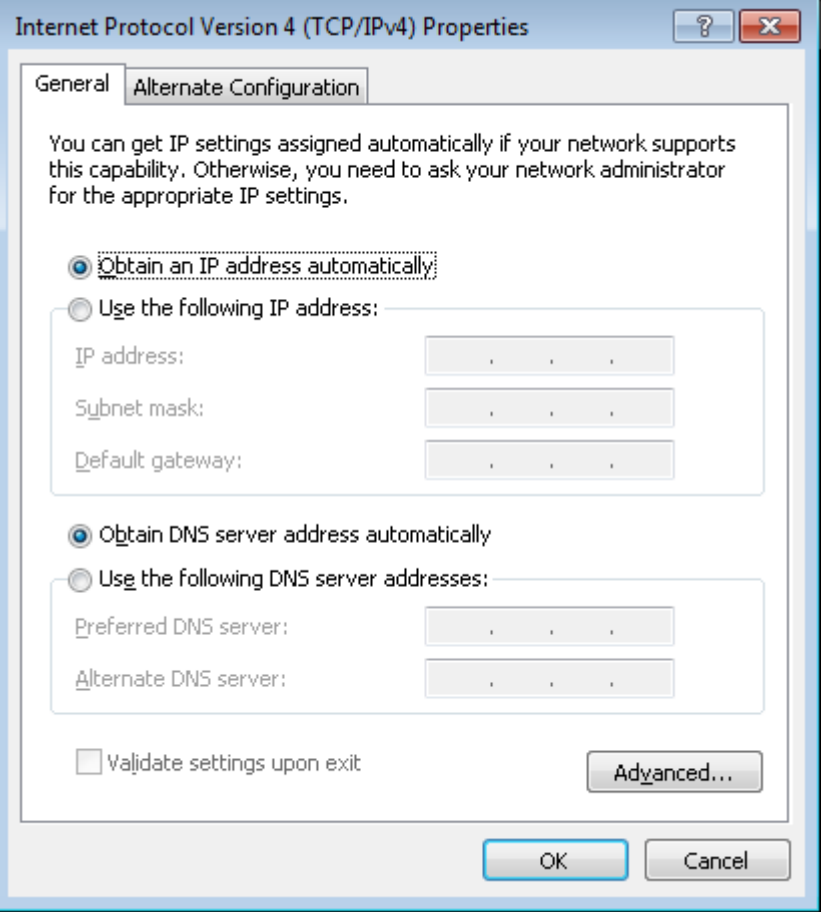

*Figure 10. The Internet Protocol Version 4 (TCP/IPv4) Properties window.*

7. Click the **OK** button in the connection properties window.

Now your computer is configured to obtain an IP address automatically.

## <span id="page-20-0"></span>**PC with Wi-Fi Adapter**

- 1. Connect the power cord to the power connector port on the back panel of the access point, then plug the power adapter into an electrical outlet or power strip.
- 2. Turn on your PC and wait until your operating system is completely loaded.
- 3. Turn on your Wi-Fi adapter. As a rule, modern notebooks with built-in wireless NICs are equipped with a button or switch that turns on/off the wireless adapter (refer to your PC documents). If your PC is equipped with a pluggable wireless NIC, install the software provided with your Wi-Fi adapter.

## <span id="page-21-0"></span>**Configuring Wi-Fi Adapter in OS Windows XP**

- 1. Click the **Start** button and proceed to the **Control Panel > Network and Internet Connections > Network Connections** window.
- 2. Select the icon of the wireless network connection and make sure that your Wi-Fi adapter is on.

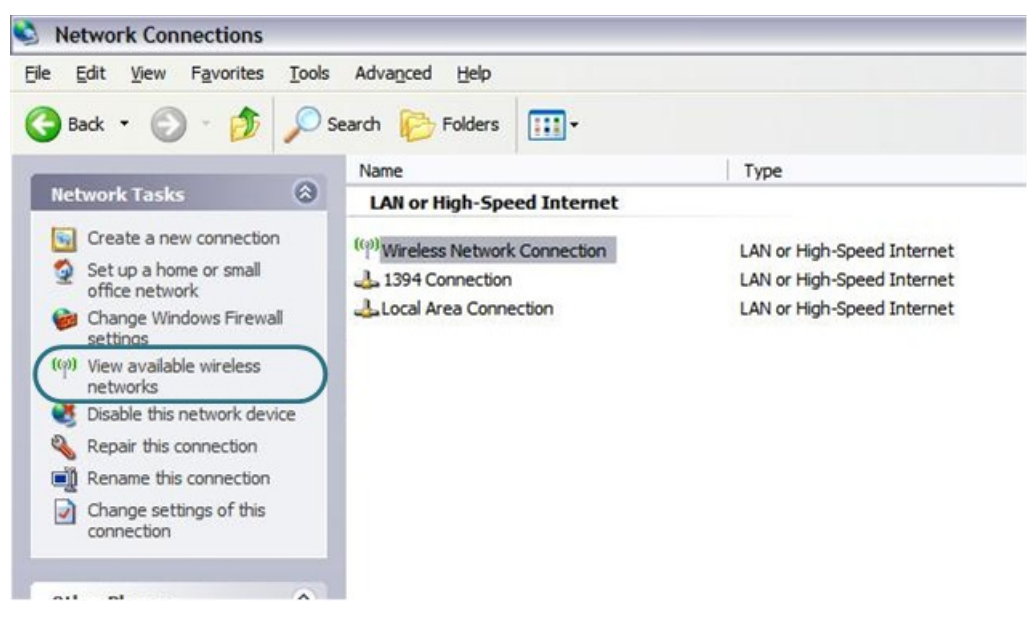

*Figure 11. The Network Connections window.*

- 3. Search for available wireless networks.
- 4. In the opened **Wireless Network Connection** window, select the wireless network **DAP-1150** and click the **Connect** button.

After that the **Wireless Network Connection Status** window appears.

|<br>|-If you perform initial configuration of the access point via Wi-Fi connection, note that immediately after changing the wireless default settings of the access point you will need to reconfigure the wireless connection using the newly specified settings.

## <span id="page-22-0"></span>**Configuring Wi-Fi Adapter in OS Windows 7**

- 1. Click the **Start** button and proceed to the **Control Panel** window.
- 2. Select the **Network and Sharing Center** section. (If the Control Panel has the category view (the **Category** value is selected from the **View by** drop-down list in the top right corner of the window), choose the **View network status and tasks** line under the **Network and Internet** section.

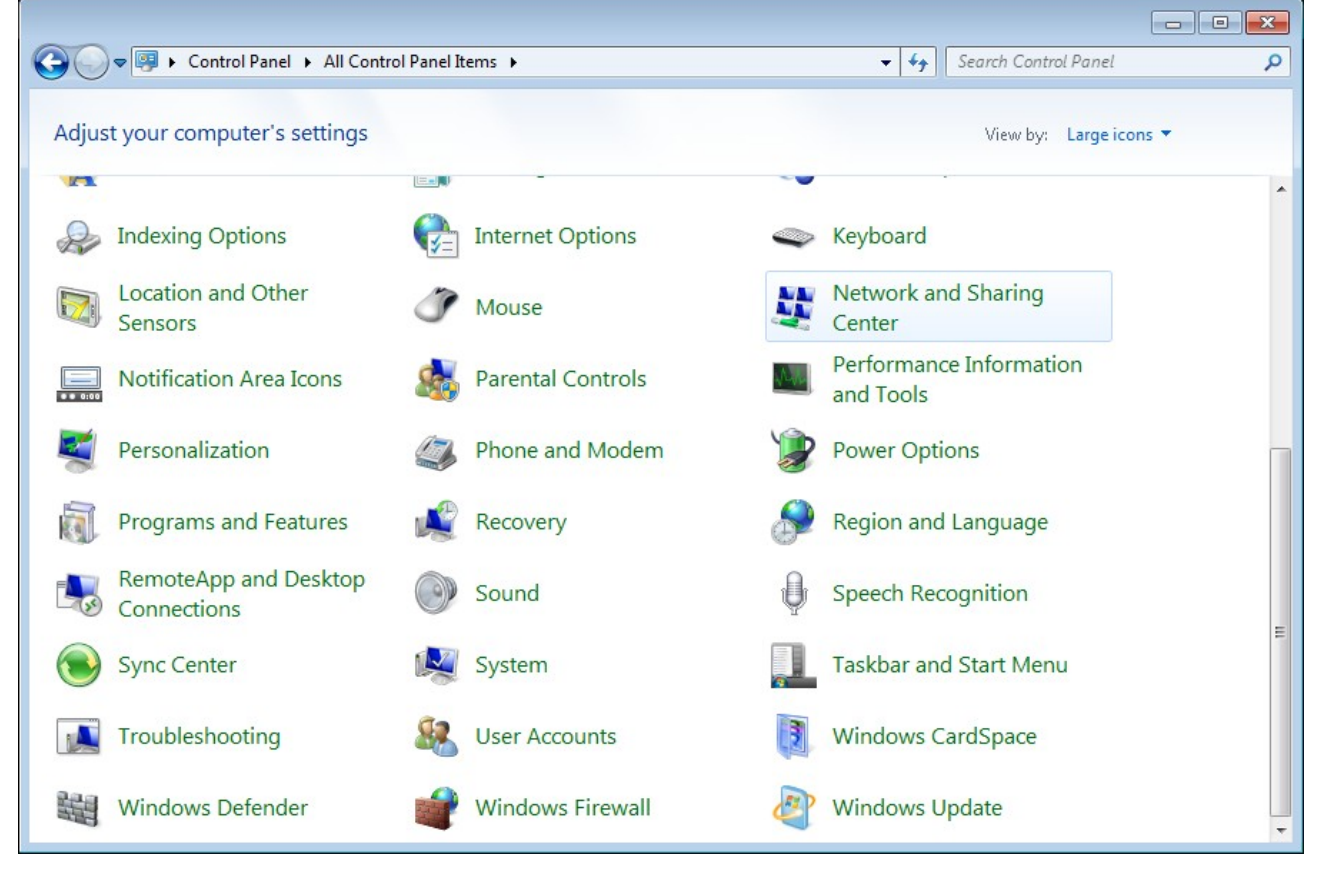

*Figure 12. The Control Panel window.*

- 3. In the menu located on the left part of the window, select the **Change adapter settings** line.
- 4. In the opened window, select the icon of the wireless network connection and make sure that your Wi-Fi adapter is on.
- 5. To open the list of available wireless networks, select the icon of the wireless network connection and click the **Connect To** button or left-click the network icon in the notification area located on the right side of the taskbar.

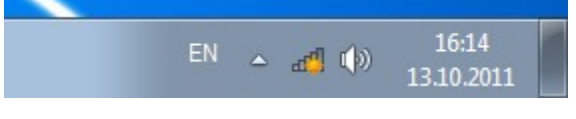

*Figure 13. The notification area of the taskbar.*

6. In the opened window, in the list of available wireless networks, select the wireless network **DAP-1150** and click the **Connect** button.

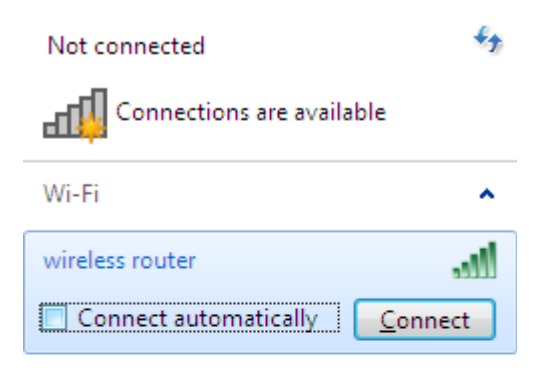

Open Network and Sharing Center

*Figure 14. The list of available networks.*

7. Wait for about 20-30 seconds. After the connection is established, the network icon will be displayed as the signal level scale.

! If you perform initial configuration of the access point via Wi-Fi connection, note that immediately after changing the wireless default settings of the access point you will need to reconfigure the wireless connection using the newly specified settings.

|<br>|-

# <span id="page-24-0"></span>*Connecting to Web-based Interface*

When you have configured your computer, you can access the web-based interface and configure needed parameters (configure the wireless network, change the operating mode of the device, specify the settings of the firewall, etc.).

- 1. Start a web browser (see the *[Before You Begin](#page-12-0)* section, page [13\)](#page-12-0).
- 2. In the address bar of the web browser, enter the IP address of the access point (by default, the following IP address is specified: **192.168.0.50**). Press the **Enter** key.

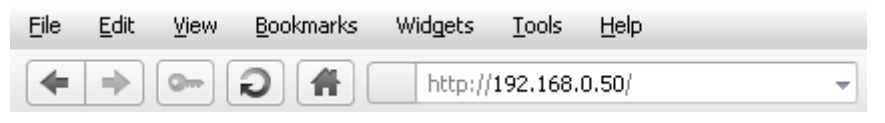

*Figure 15. Connecting to the web-based interface of the DAP-1150 device.*

3. On the opened page, enter the username (login) and password for the administrator account (by default, the following username and password are specified: **admin**, **admin**). Then click the **Enter** link.

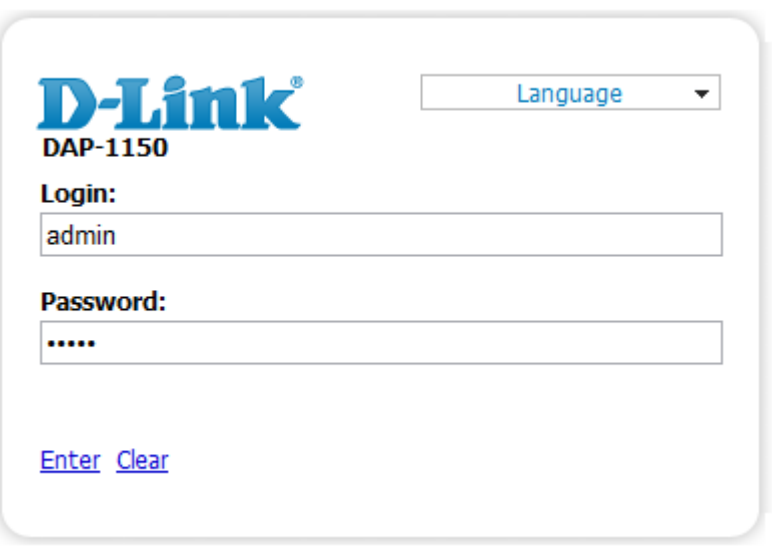

*Figure 16. The login page.*

If the error "*The page cannot be displayed*" (or "*Unable to display the page*"/" *Could not connect to remote server*") occurs upon connecting to the web-based interface of the access point, make sure that you have properly connected the access point to your computer.

Right after the first access to the web-based interface you are forwarded to the page for changing the administrator password specified by default.

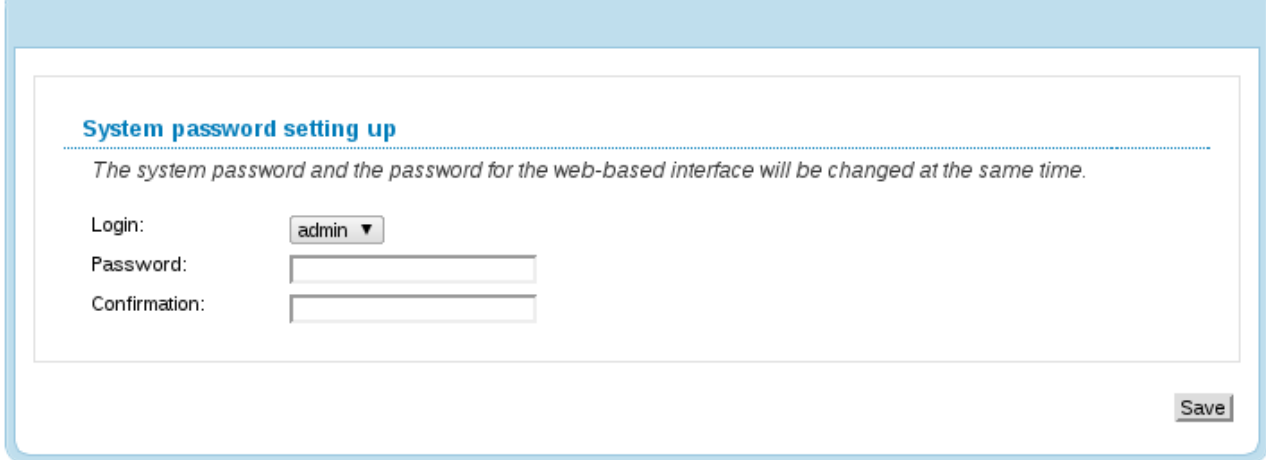

*Figure 17. The page for changing the default administrator password.*

Enter the new password in the **Password** and **Confirmation** fields. Then click the **Save** button.

Remember or write down the new password for the administrator account. In case of losing

- the new password, you can access the settings of the access point only after restoring the
- |<br>|} factory default settings via the hardware RESET button. This procedure wipes out all settings that you have configured for your device.

After successful registration the access point's quick settings page opens. When the device is switched to the access point mode, the **Configure Wi-Fi**, **Configure manually**, **Logout** buttons are available on the page.

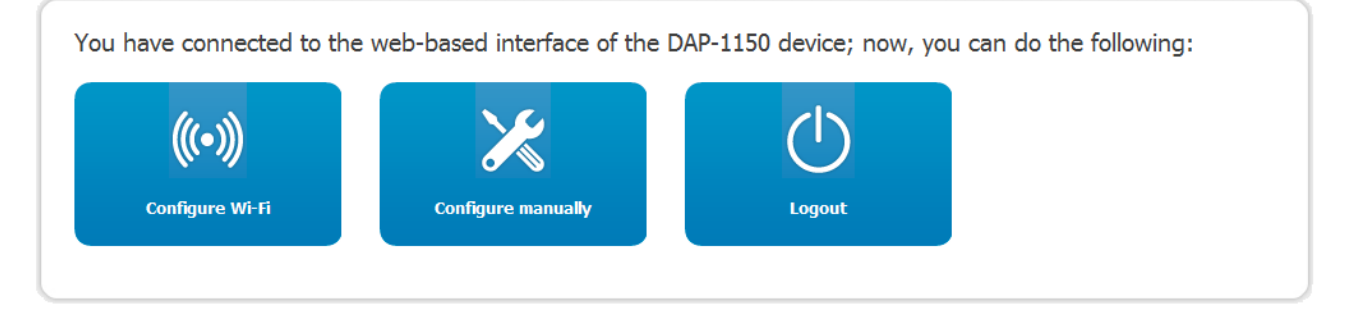

*Figure 18. The quick settings page in the access point mode.*

To configure the access point's wireless network, click the **Configure Wi-Fi** button. After clicking the button, the Wi-Fi Setup Wizard opens (see the *[Wi-Fi Setup Wizard](#page-30-0)* section, page [31\)](#page-30-0).

To get back to the quick settings page from the Wi-Fi Setup Wizard or any web-based interface menu section, left-click the D-Link logo in the top left corner of the page.

To configure all parameters of the access point independently without the Wizard, click the **Configure manually** button.

When the device is switched to the router mode, the **Connect to internet**, **Host site**, **Configure Wi-Fi**, **Configure manually**, and **Logout** buttons are available on the page.

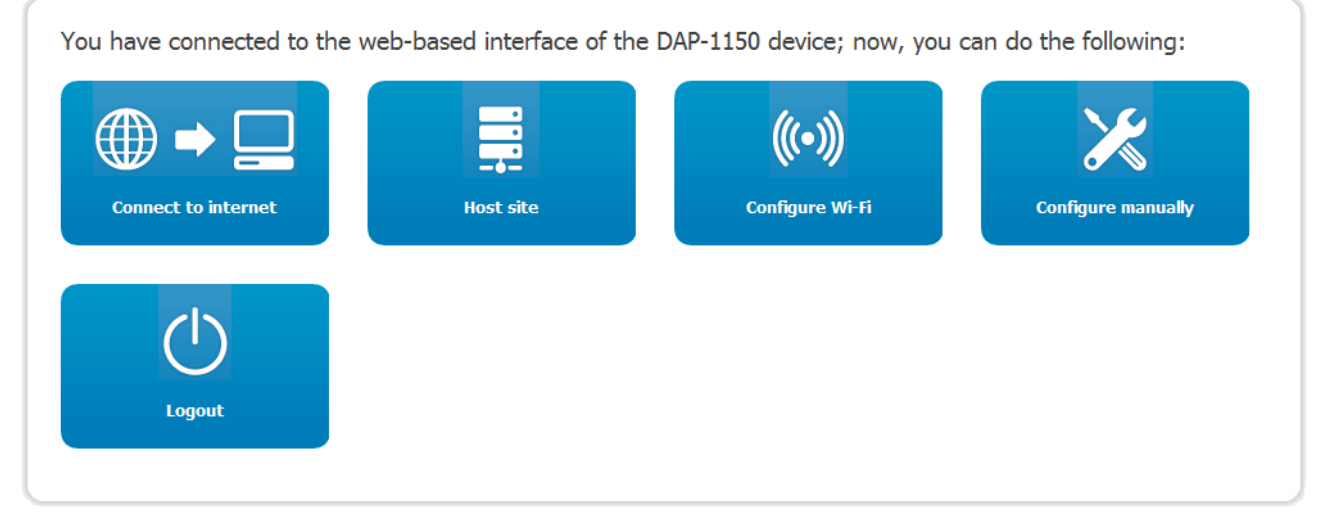

*Figure 19. The quick settings page in the router mode.*

To configure connection to the Internet, click the **Connect to internet** button. After clicking the button, the Internet Setup Wizard opens (see the *[Internet Setup Wizard](#page-70-0)* section, page [71\)](#page-70-0).

To configure access from the Internet to a web server located in your LAN, click the **Host site** button. After clicking the button, the Site Setup Wizard opens (see the *[Site Setup Wizard](#page-92-0)* section, page [93\)](#page-92-0).

To configure the access point's wireless network, click the **Configure Wi-Fi** button. After clicking the button, the Wi-Fi Setup Wizard opens (see the *[Wi-Fi Setup Wizard](#page-93-0)* section, page [94\)](#page-93-0).

To get back to the quick settings page from any Wizard or web-based interface menu section, leftclick the D-Link logo in the top left corner of the page.

To configure all parameters of the access point independently without the Wizards, click the **Configure manually** button.

After clicking the **Configure manually** button the system statistics page opens. The page displays general information on the access point and its software (the version and the date of the firmware, the IP address of the device, the name of the WLAN, etc.).

| <b>D-Link</b><br><b>DAP-1150</b>       |                                          | System<br>$\mathbf{v}$ .<br>Language<br>$\mathbf{v}$ |
|----------------------------------------|------------------------------------------|------------------------------------------------------|
| Net<br>Wi-Fi<br>Status<br><b>Start</b> | Advanced<br>Firewall<br>System           |                                                      |
| <b>Device information</b>              |                                          |                                                      |
| Model:                                 | DAP-1150                                 |                                                      |
| Firmware version:                      | 1, 3, 0                                  |                                                      |
| <b>Build time:</b>                     | Mon Dec 19 14:54:07 MSK 2011             |                                                      |
| Vendor:                                | D-Link Russia                            |                                                      |
| Support:                               | support@dlink.ru                         |                                                      |
| Summary:                               | Root filesystem image for DAP-1150       |                                                      |
| Web revision:                          | 5d64b5aa23f1b1dfa4347f4b9afed2efd88cdedd |                                                      |
| LAN IP:                                | 192.168.1.179                            |                                                      |
| LAN MAC:                               | F0:7D:68:8D:81:B2                        |                                                      |
| SSID:                                  | DAP-1150                                 |                                                      |
|                                        |                                          |                                                      |
|                                        |                                          |                                                      |
|                                        |                                          |                                                      |

*Figure 20. The system statistics page.*

From the system statistics page you can proceed to the page for upgrading the access point's firmware, contact the technical support group, and proceed to the settings of the local interface or the device's WLAN.

To upgrade the firmware of the access point, left-click the current firmware version (the right column of the **Firmware version** line). After clicking the line, the **System / Firmware upgrade** page opens (see the *[Firmware Upgrade](#page-68-0)* section, page [69\)](#page-68-0).

To contact the technical support group (to send an e-mail), left-click the support e-mail address (the right column of the **Support** line). After clicking the line, the e-mail client window for sending a new letter to the specified address opens.

To edit the access point's local interface parameters, left-click the IP or MAC address of the local interface (the right column of the **LAN IP** line or **LAN MAC** line correspondingly). After clicking the line, the page for editing the LAN interface opens (see the *[LAN](#page-38-0)* section, page [39\)](#page-38-0).

To configure the access point's WLAN parameters, left-click the SSID of the WLAN (the right column of the **SSID** line). After clicking the line, the **Wi-Fi / Basic settings** page opens (see the *[Basic Settings](#page-41-0)* section, page [42\)](#page-41-0).

The web-based interface of the access point is multilingual. Select a needed language from the menu displayed when the mouse pointer is over the **Language** caption. You can change the language of the web-based interface in any menu item.

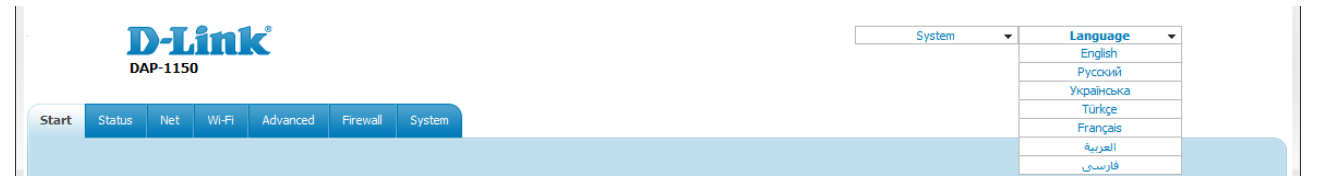

*Figure 21. Changing the language of the web-based interface.*

After selecting the language, the notification on unsaved changes will be displayed. Click the **Save** button to save the current language of the web-based interface as the default language.

# <span id="page-28-0"></span>*Saving and Restoring Settings*

|<br>|-

Note that you should regularly save the changes of the device's settings to the nonvolatile memory.

The web-based interface displays the notification on unsaved changes at the top of the page.

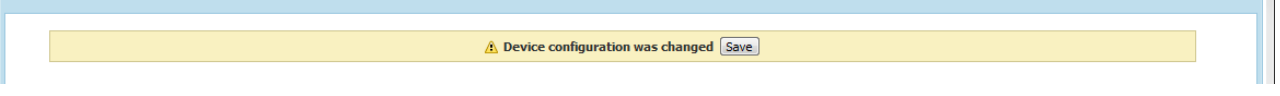

*Figure 22. The notification on unsaved changes.*

You can save the device's settings via the top-page menu displayed when the mouse pointer is over the **System** caption.

| <b>D-Link</b><br><b>DAP-1150</b> |        |  |                                          |  |  |         |  | <b>System</b><br>Reboot<br>Save&Reboot | $\overline{\phantom{a}}$ | Language | $\overline{\phantom{a}}$ |  |
|----------------------------------|--------|--|------------------------------------------|--|--|---------|--|----------------------------------------|--------------------------|----------|--------------------------|--|
|                                  |        |  |                                          |  |  |         |  | Save                                   |                          |          |                          |  |
|                                  |        |  | Advanced Firewall System<br>Net<br>Wi-Fi |  |  |         |  | Backup                                 |                          |          |                          |  |
| <b>Start</b>                     | Status |  |                                          |  |  | Factory |  |                                        |                          |          |                          |  |
|                                  |        |  |                                          |  |  |         |  | Logout                                 |                          |          |                          |  |
|                                  |        |  |                                          |  |  |         |  |                                        |                          |          |                          |  |

*Figure 23. The top-page menu.*

Click the **Reboot** line if you have already saved the device's settings.

Click the **Save&Reboot** line to save new settings and immediately reboot the access point.

Click the **Save** line to save new settings to the non-volatile memory and continue configuring the device. Also you can save the device's parameters via the **Save** button on the **System / Configuration** page.

Click the **Backup** line and follow the dialog box appeared to save the configuration (all settings of the access point) to your PC. Also you can save the device's configuration to your PC via the **Backup** button on the **System / Configuration** page.

Click the **Factory** line to restore the factory default settings. Also you can restore the factory defaults via the **Factory** button on the **System / Configuration** page.

Also you can restore the factory default settings via the hardware RESET button. The button is located on the back panel of the access point next to the power connector.

To restore the factory default settings, do the following:

- 1. Power off the device.
- 2. Insert a small paperclip into the hole of the RESET button and push.
- 3. Power on the device keeping the button pushed.
- 4. After 5 seconds, release the button.

Wait for about 30 seconds. Now you can access the web-based interface of the access point using the default IP address, username and password.

When you keep the button pushed for more than 8 seconds, the access point switches to crash recovery mode. To restore normal operation of the access point, please, contact the Technical Support Service.

When you have configured all needed settings, click the **Logout** line.

# <span id="page-29-2"></span>*Device Operation Modes*

## <span id="page-29-1"></span>**Access Point Mode**

In the access point mode, the device is used to create a wireless local area network or to connect to a wired router.

## <span id="page-29-0"></span>**Router Mode**

|<br>|-

In the router mode, the device is used to connect devices equipped with a wireless interface to the Internet. You can connect the device to a cable or DSL modem or to a private Ethernet line and create a WAN connection. In addition, you can configure connection to a Wireless Internet Service Provider.

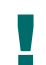

When the device is switched to the router mode, the LAN port is used as the WAN port, therefore you cannot connect to it via a wired connection.

# <span id="page-30-2"></span>**CHAPTER 4. CONFIGURING DEVICE (ACCESS POINT MODE)**

## <span id="page-30-1"></span>*Setup Wizard*

## <span id="page-30-0"></span>**Wi-Fi Setup Wizard**

To specify all needed settings for your wireless network, click the **Configure Wi-Fi** button.

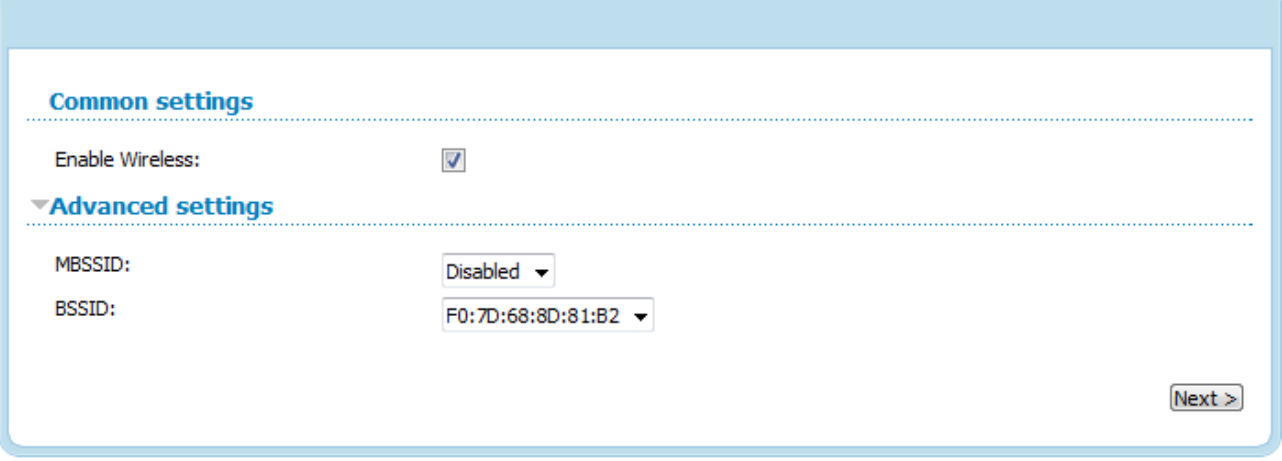

*Figure 24. Common and advanced settings of the wireless LAN.*

On the opened page, in the **Common settings** section, select the **Enable Wireless** checkbox (if it was deselected before) to enable Wi-Fi connections.

In the **Advanced settings** section, you can split your network into several parts. To do this, select the relevant value (**2**, **3**, or **4**) from the **MBSSID** drop-down list.

Click the **Next** button to continue.

In the **Basic settings** section, you can change the basic parameters of your access point's WLAN: "hide" your wireless network (**Hide Access Point**), specify a name for the network (**SSID**), select your location (**Country**) and the wireless channel number (**Channel**), specify the operating mode (**Wireless Mode**) and the maximum number of devices connected to the wireless network (**Max Associated Clients**).

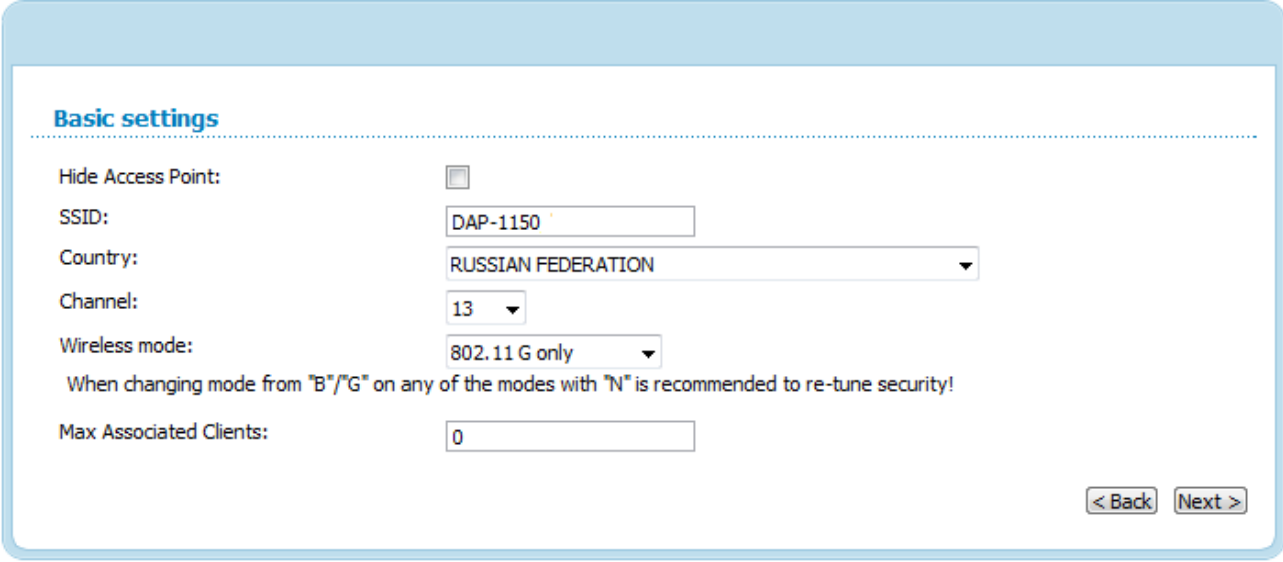

*Figure 25. Basic settings of the wireless LAN.*

Click the **Next** button to continue.

|<br>|-

On the next page, you can modify security settings of the WLAN. By default, the **Open** network authentication type with no encryption is specified for the WLAN.

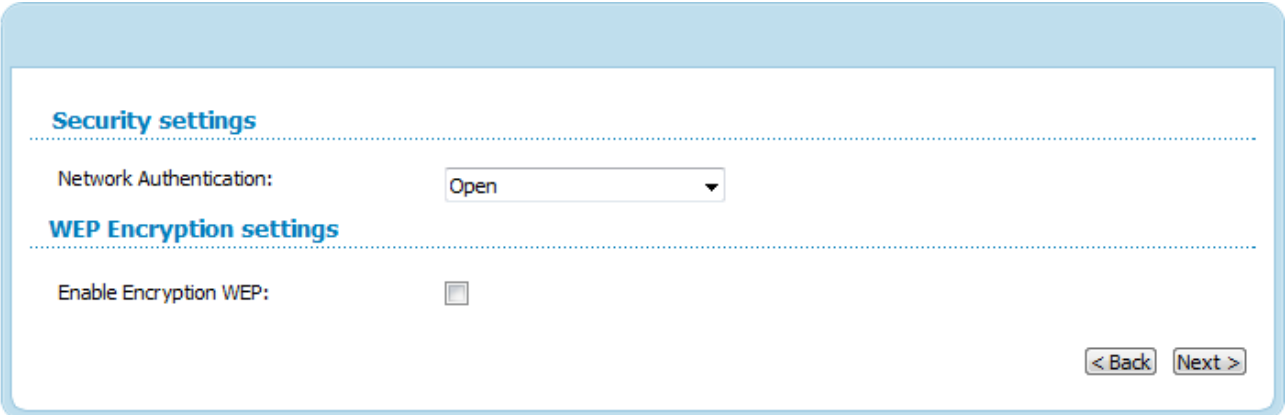

#### *Figure 26. The default security settings.*

The default security settings do not provide sufficient protection for the WLAN. Please, specify your own security settings for the WLAN (or each part of the WLAN if the network was splitted into parts).

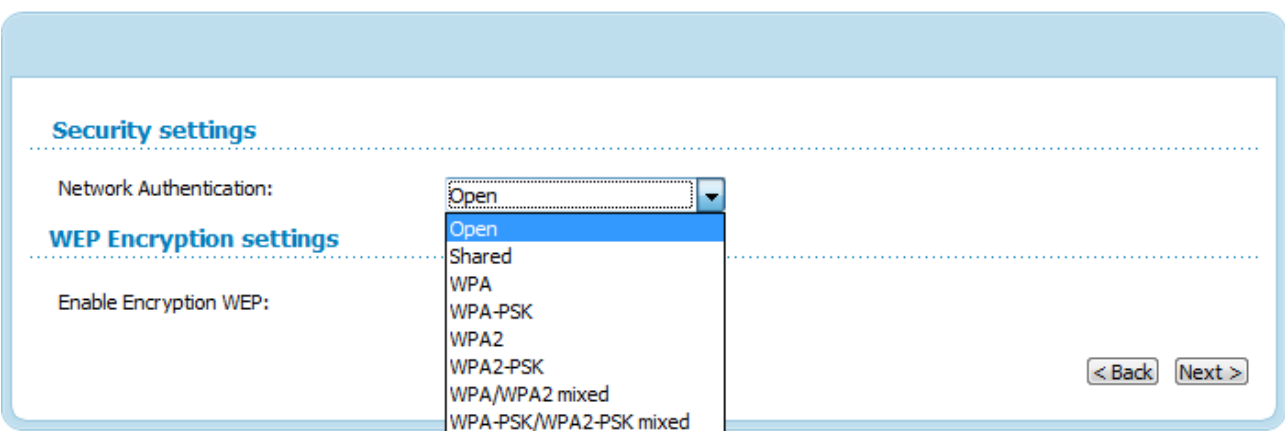

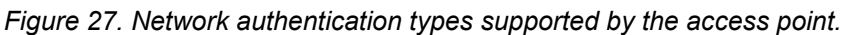

The access point supports the following authentication types:

!<br>!

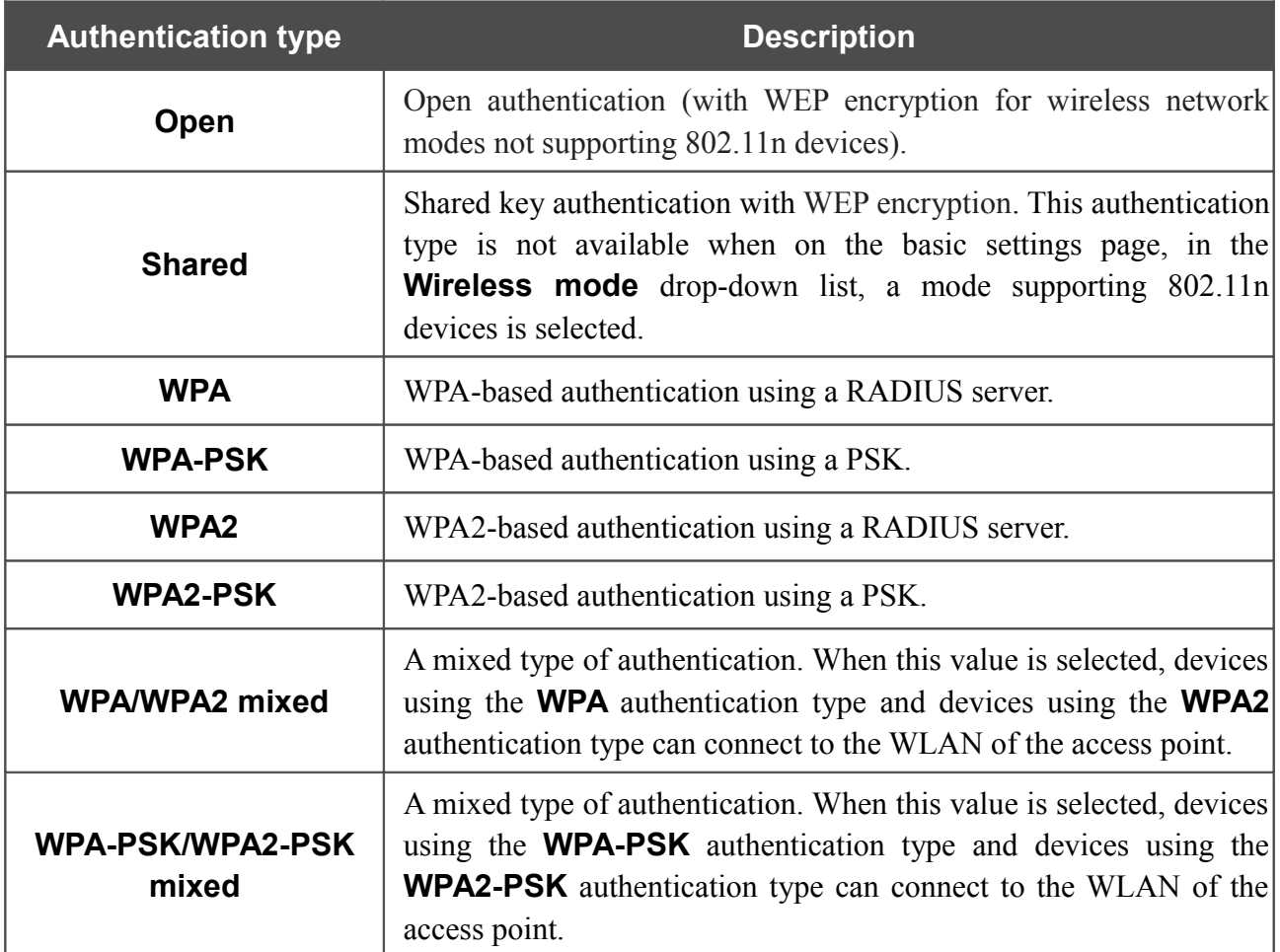

The **WPA**, **WPA2**, and **WPA/WPA2 mixed** authentication types require a RADIUS server.

When the **Open** or **Shared** value is selected, the **WEP Encryption settings** section is displayed (the section is unavailable for the wireless network operating modes which support the standard 802.11n):

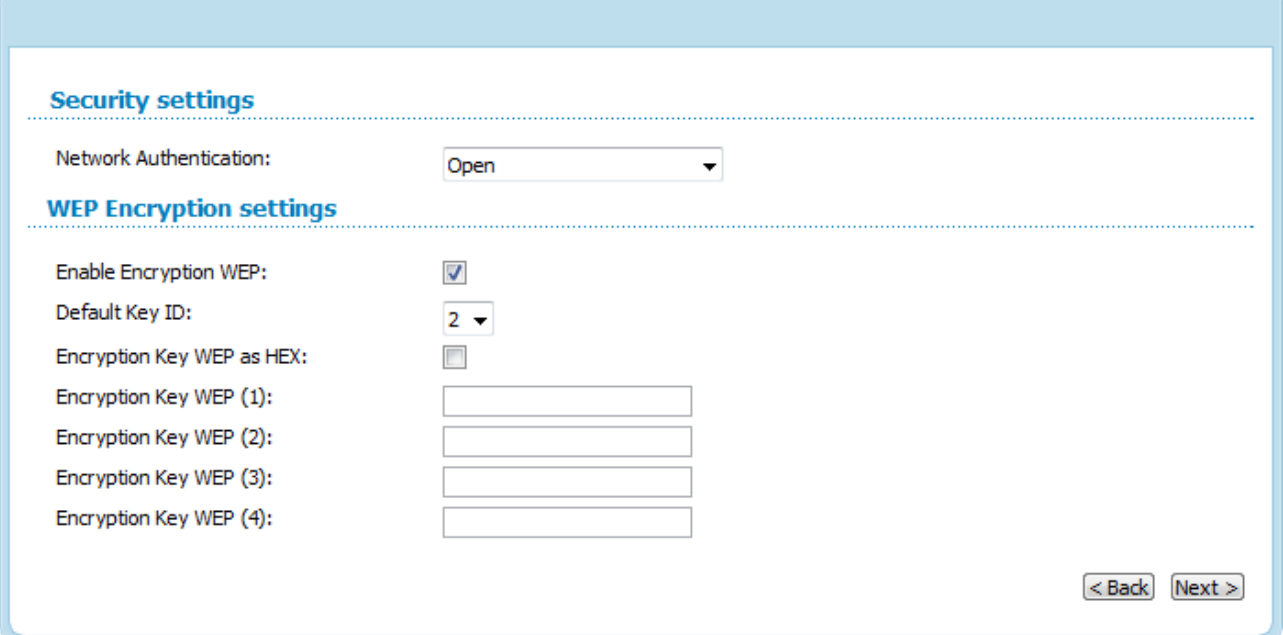

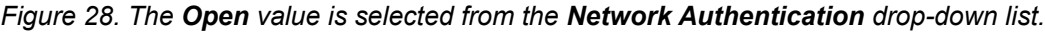

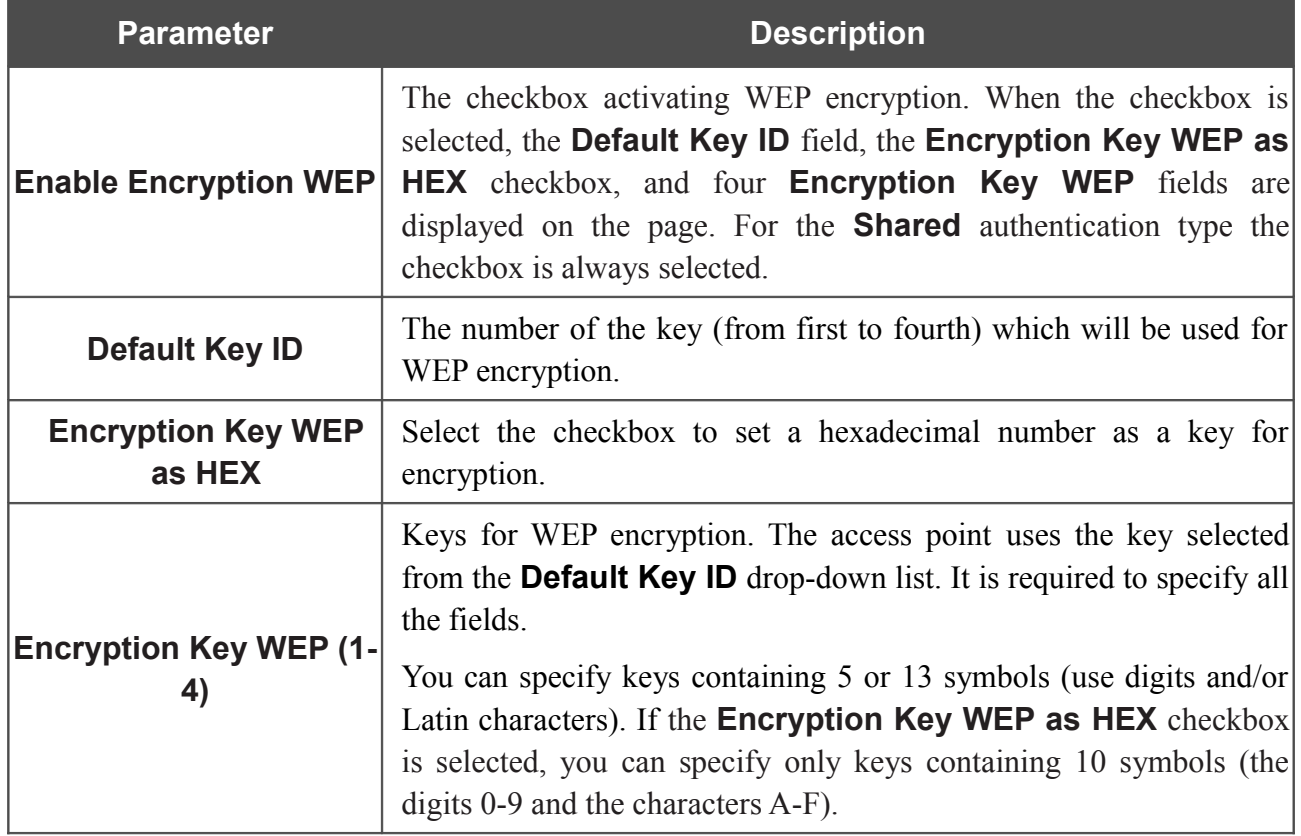

When the **WPA-PSK**, **WPA2-PSK**, or **WPA-PSK/WPA2-PSK mixed** value is selected, the **WPA Encryption settings** section is displayed:

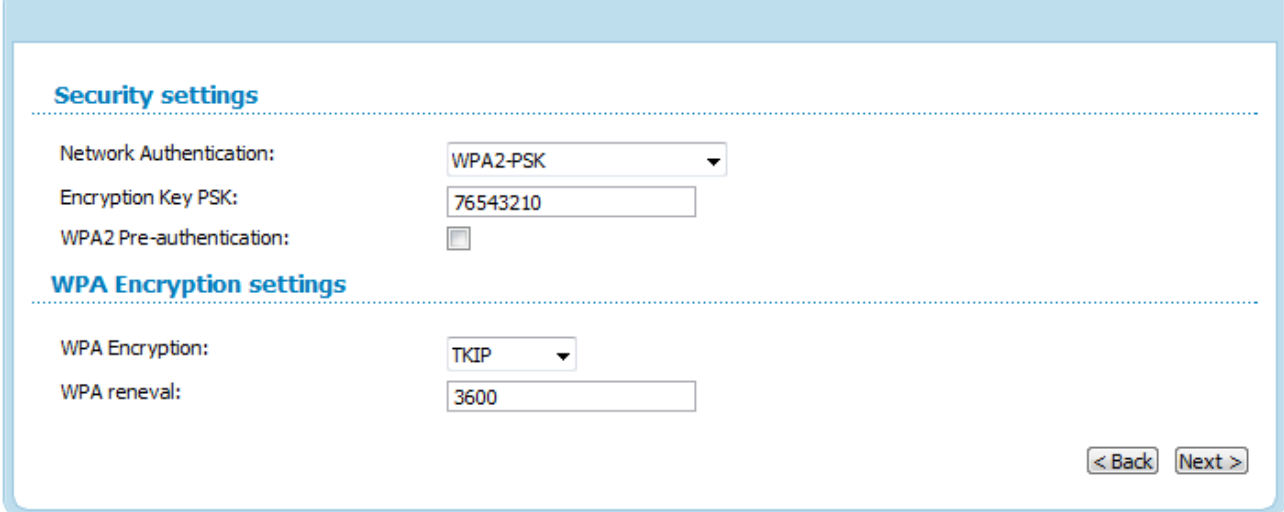

*Figure 29. The WPA2-PSK value is selected from the Network Authentication drop-down list.*

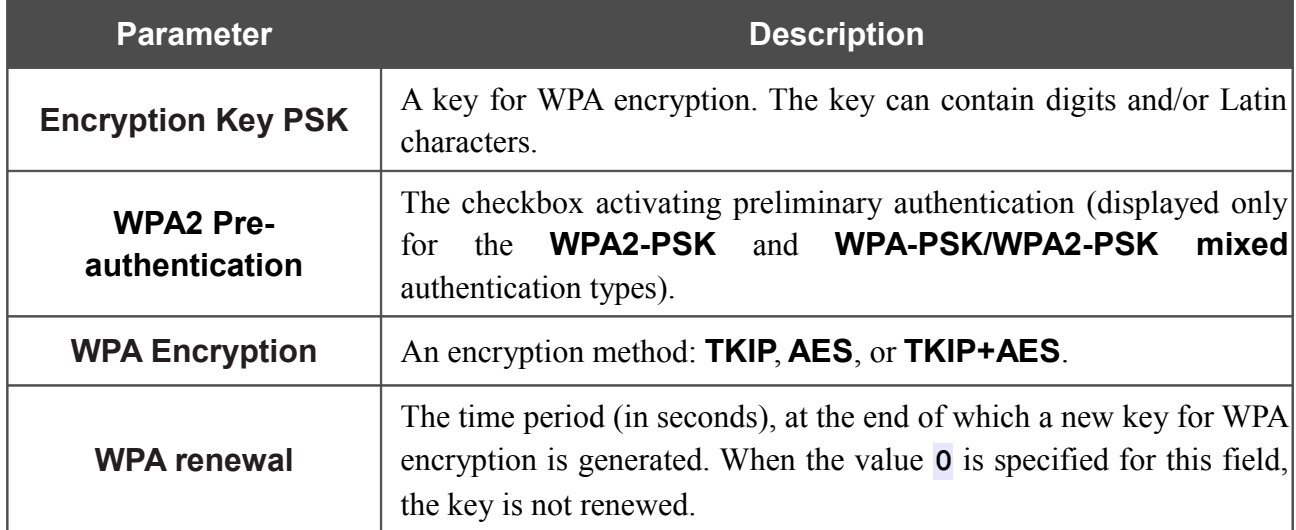

When the **WPA**, **WPA2**, or **WPA/WPA2 mixed** value is selected, the **RADIUS settings** and **WPA Encryption settings** sections are available:

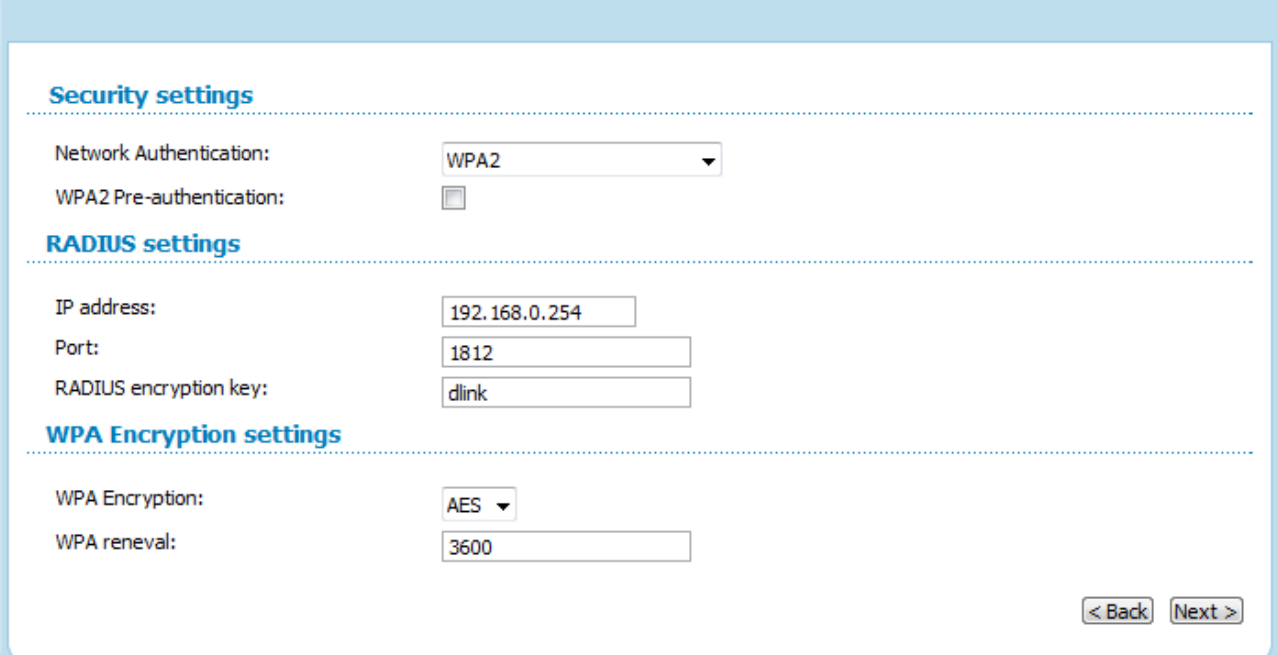

*Figure 30. The WPA2 value is selected from the Network Authentication drop-down list.*

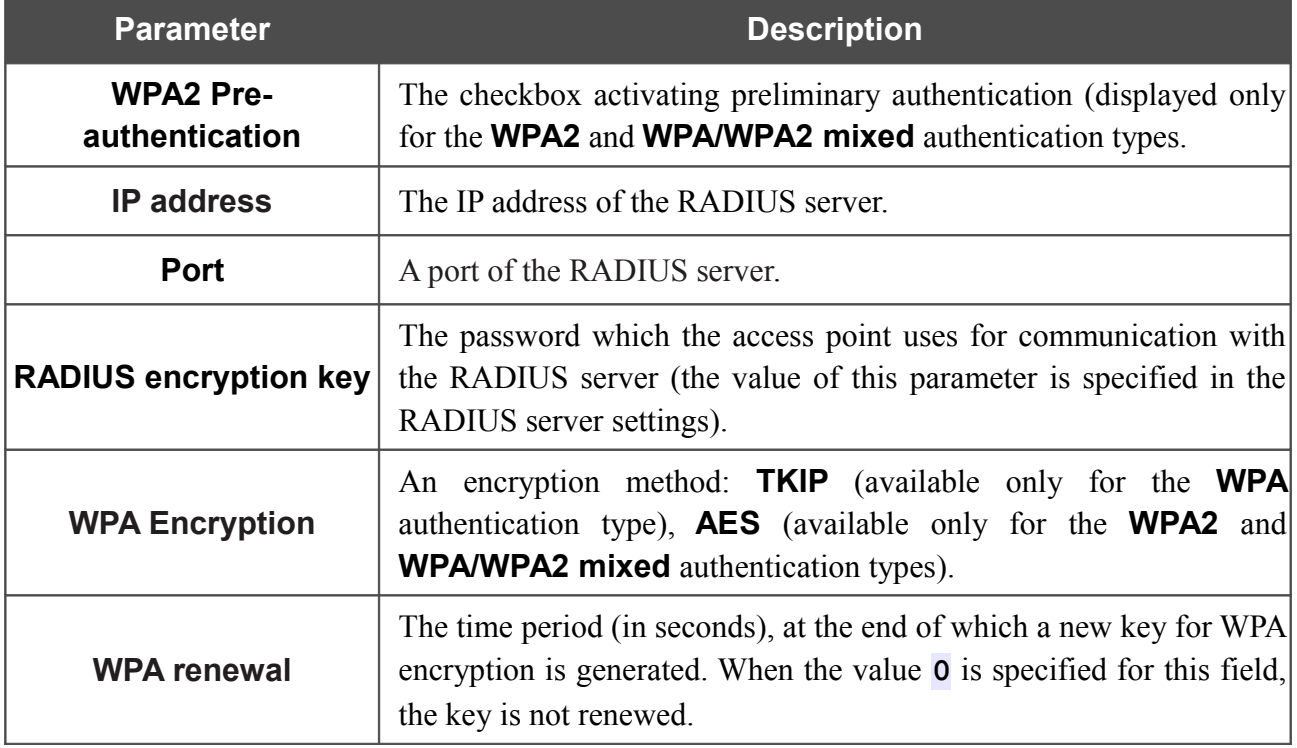

Click the **Next** button to continue.

When all the steps of configuring the WLAN are completed, the specified settings are displayed on the page. Check their correctness and then click the **Save** button. After that you get to the quick settings page.
#### *Status*

The pages of this section display data on the current state of the access point:

- network statistics
- data on devices connected to the access point's network and its web-based interface.

#### **Network Statistics**

On the **Status / Network statistics** page, you can view statistics for the local interface. On the page, the following data are displayed: IP address, subnet mask, MAC address, MTU value, and volume of data received and transmitted (with increase of the volume the units of measurement are changed automatically: byte, Kbyte, Mbyte, Gbyte).

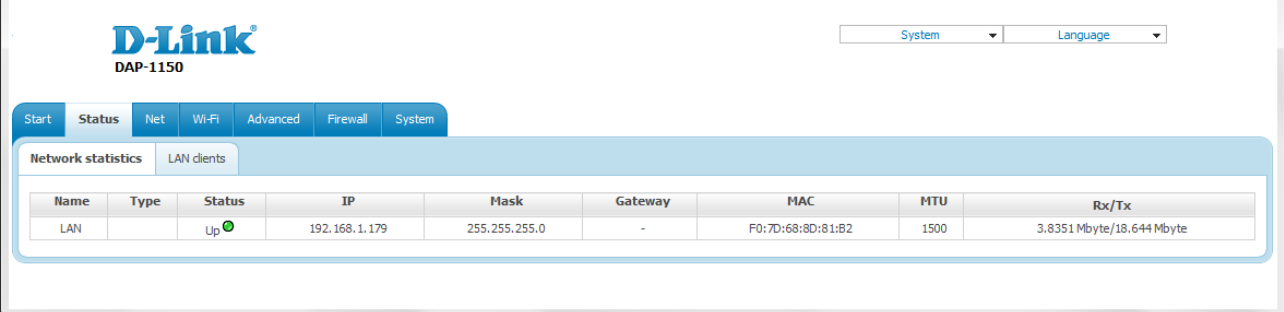

*Figure 31. The Status / Network statistics page.*

### **LAN Clients**

 $\mathbf{r}$ 

On the **Status / LAN clients** page, you can view the list of devices connected to the access point and devices accessing its web-based interface.

| <b>D-Link</b><br><b>DAP-1150</b> | Language<br>$\overline{\phantom{a}}$ |          |          |              |                    |     |  |  |  |  |  |
|----------------------------------|--------------------------------------|----------|----------|--------------|--------------------|-----|--|--|--|--|--|
| Start<br><b>Status</b>           | Net<br>Wi-Fi                         | Advanced | Firewall | System       |                    |     |  |  |  |  |  |
| Network statistics               | <b>LAN</b> clients                   |          |          |              |                    |     |  |  |  |  |  |
|                                  |                                      |          |          |              |                    |     |  |  |  |  |  |
|                                  | <b>IP</b> address                    |          |          | <b>Flags</b> | <b>MAC</b> address |     |  |  |  |  |  |
|                                  | 192.168.1.40                         |          |          | 0x2          | 1C:6F:65:B0:82:BA  |     |  |  |  |  |  |
|                                  | 192.168.1.77                         |          |          |              | 00:30:48:FE:DB:EC  | LAN |  |  |  |  |  |
|                                  |                                      |          |          |              |                    |     |  |  |  |  |  |

*Figure 32. The Status / LAN clients page.*

For each device the following data are displayed: the IP address, the MAC address, and the interface to which the device is connected.

## *Net*

In this menu you can configure basic parameters of the local area network of the access point.

#### **LAN**

To configure the access point's local interface, proceed to the **Net / LAN** page.

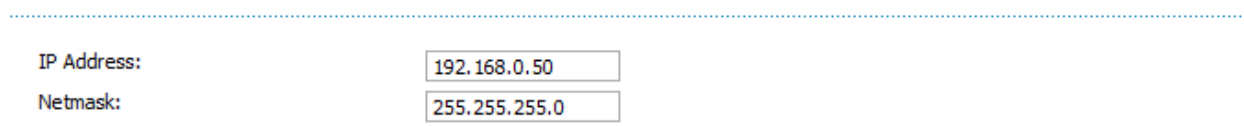

*Figure 33. Basic settings of the local interface.*

If needed, edit the basic settings of the local interface.

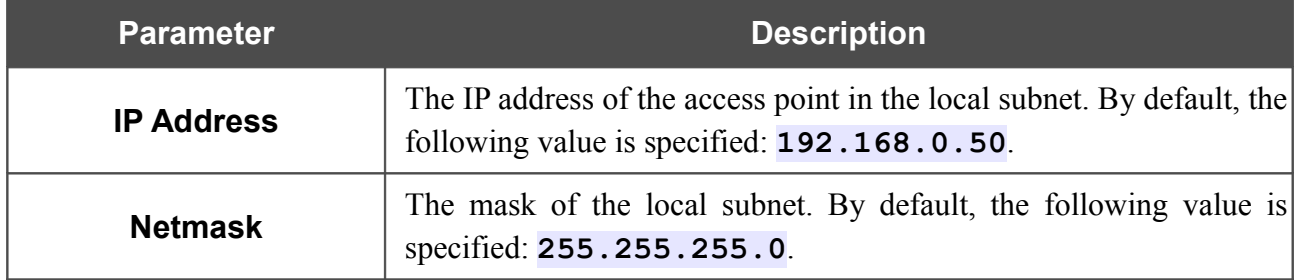

When needed settings are configured, click the **Save** button.

In the **Static DHCP** section, you can specify MAC address and IP address pairs (set a fixed IP address in the local area network for a device with a certain MAC address). The access point assigns IP addresses in accordance with the specified pairs only when the DHCP server is enabled (in the **DHCP server** section, in the **Mode** drop-down list, the **Enable** value is selected).

#### **Static DHCP**

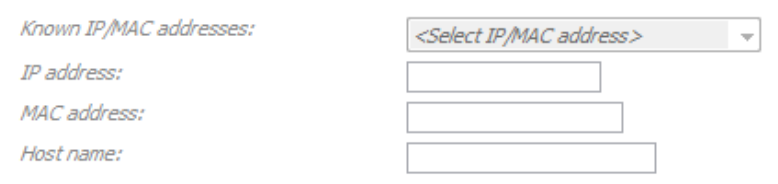

*Figure 34. The section for creating MAC-IP pairs.*

To create a MAC-IP pair, click the **Add** button. Enter the MAC address of the device from the LAN in the **MAC address** field and an IP address which will be assigned to this device in the **IP address** field. In the **Host name** field, specify a network name of the device for easier identification (*optional*).

Also you can create a MAC-IP pair for a device connected to the access point's LAN at the moment. To do this, select the relevant value from the **Known IP/MAC addresses** drop-down list (the **IP address** and **MAC address** fields will be filled in automatically).

When all needed MAC-IP pairs are specified, click the **Save** button.

Existing MAC-IP pairs are displayed in the table of the **Static DHCP** section. To remove a pair, select the relevant line in the table and click the **Remove** button. Then click the **Save** button.

In the **DHCP server** section, you can configure the built-in DHCP sever of the access point.

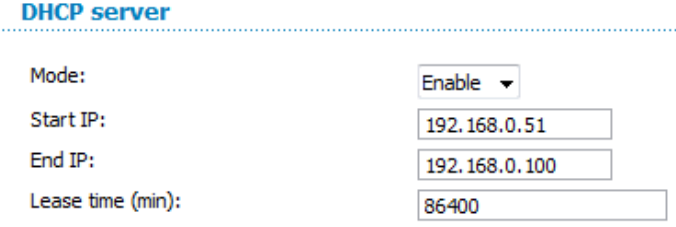

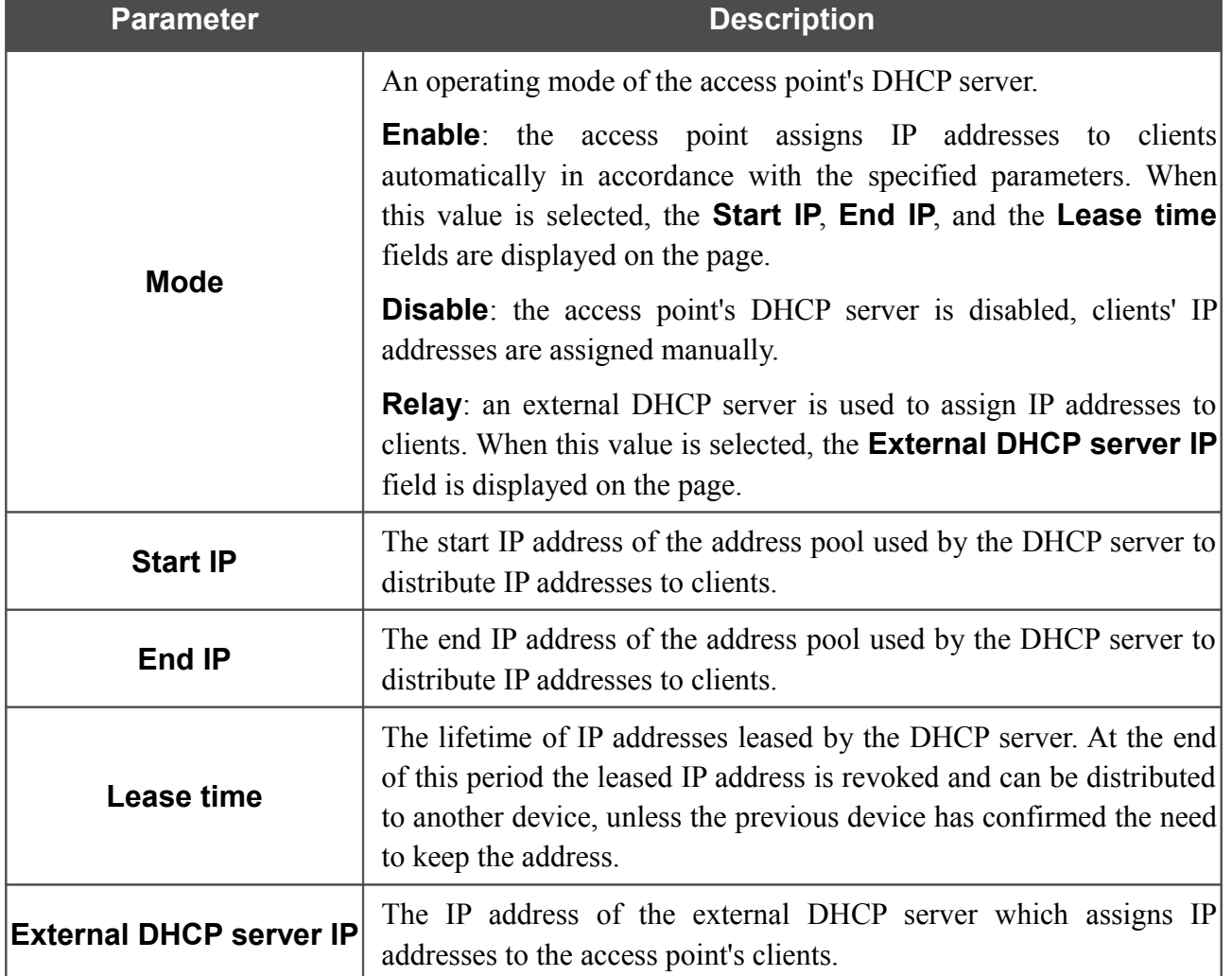

*Figure 35. The section for configuring the DHCP server.*

When all needed settings are configured, click the **Save** button.

## *Wi-Fi*

In this menu you can specify all needed settings for your wireless network.

#### **Common settings**

On the **Wi-Fi / Common settings** page, you can enable your wireless local area network (WLAN) and split it into parts.

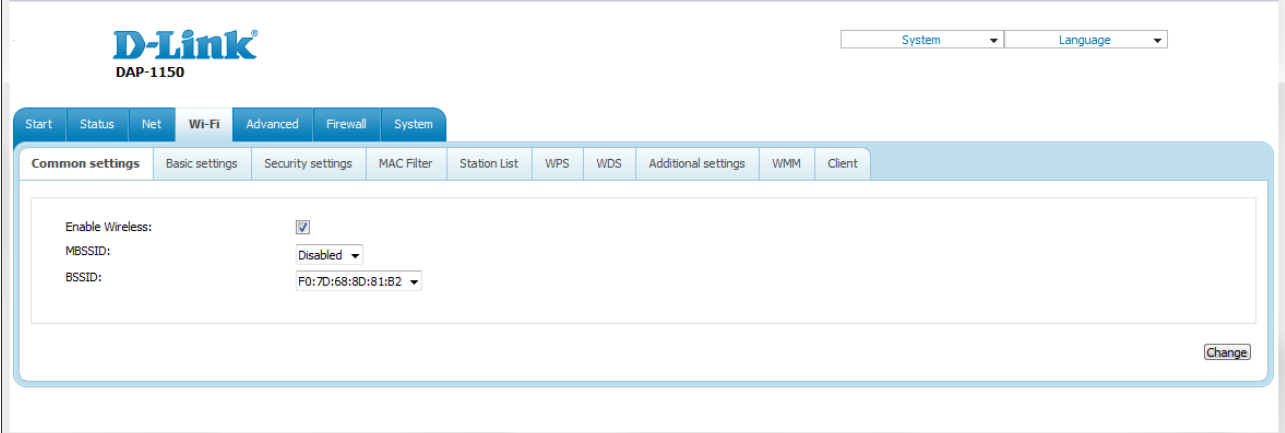

*Figure 36. Common settings of the wireless LAN.*

The **Enable Wireless** checkbox enables Wi-Fi connections. By default, the checkbox is selected. If you want to disable your WLAN, deselect the **Enable Wireless** checkbox.

The access point allows splitting your WLAN into several parts (up to four) with their own names (SSIDs) and unique identifiers (BSSIDs). To split the network into several parts, select a relevant value (**2**, **3**, or **4**) from the **MBSSID** drop-down list. By default, the wireless network is not splitted (the **Disabled** value is selected from the list).

The value from the **BSSID** drop-down list is the unique identifier for your Wi-Fi network. You cannot change the value of this parameter, it is determined in the device's internal settings.

If you have splitted your WLAN into parts, the **BSSID** drop-down list contains several values. Each identifier corresponds to a single part of the WLAN.

For every part of the WLAN you can specify a name (SSID), security settings, rules for MAC filtering, and enable the WMM function (if needed). To specify these values, select the needed part from the **BSSID** drop-down list and click the **Change** button. Then proceed to the relevant page of the **Wi-Fi** menu section.

## **Basic Settings**

On the **Wi-Fi / Basic settings** page, you can configure basic parameters of the device's WLAN.

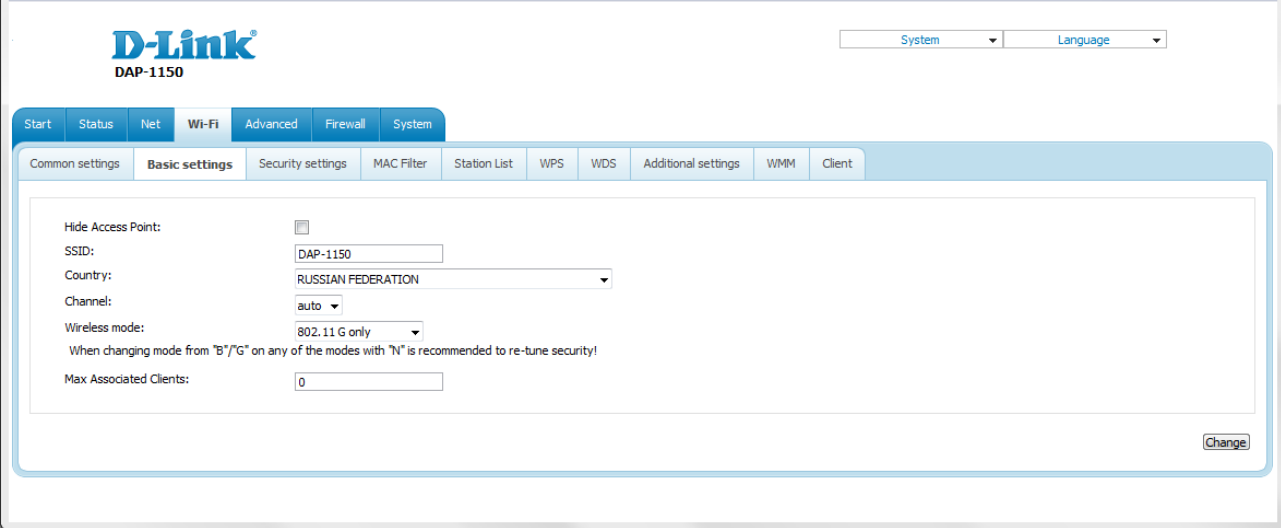

#### *Figure 37. Basic settings of the wireless LAN.*

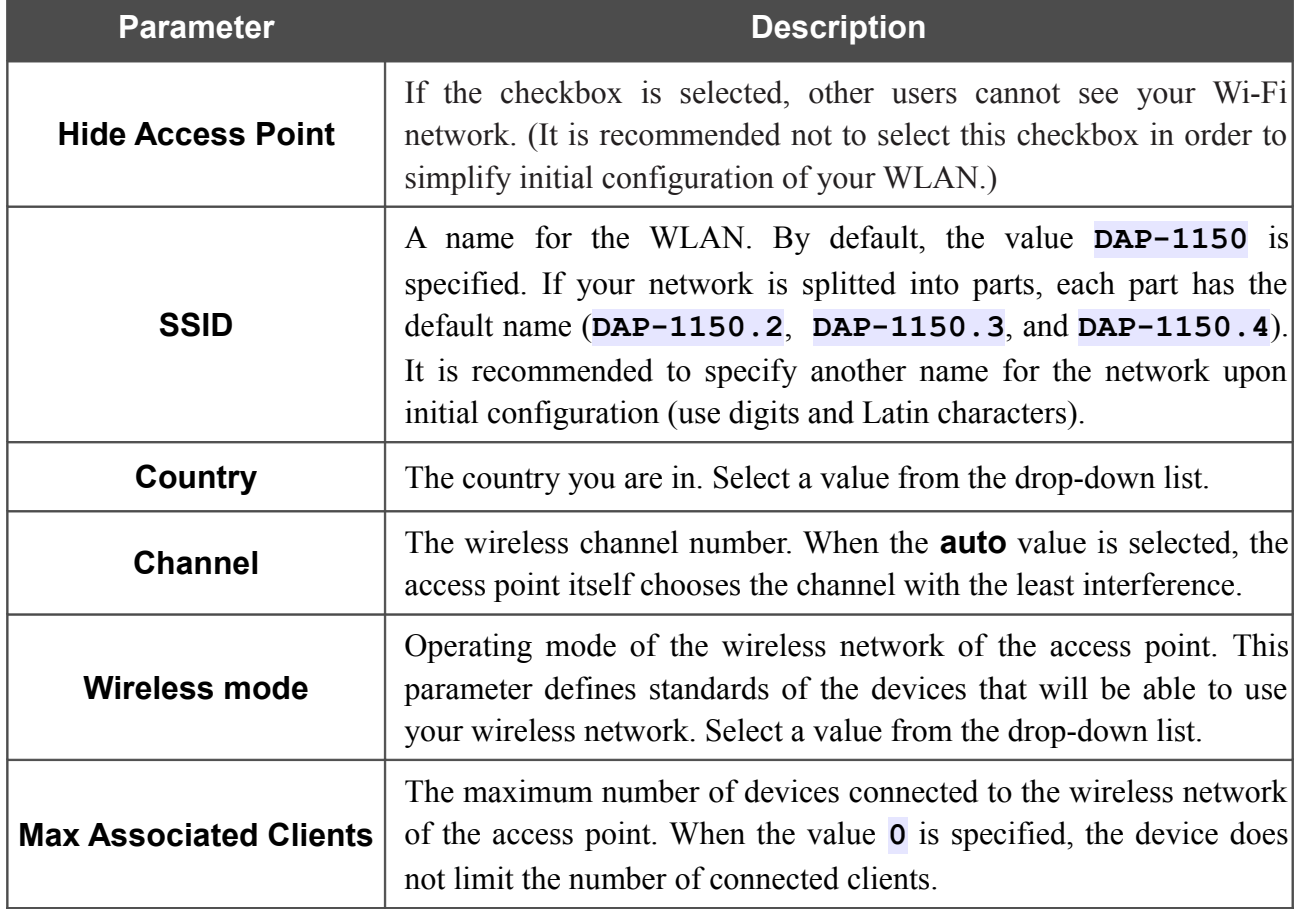

When you have configured the parameters, click the **Change** button.

## **Security Settings**

!

 $\mathbf{r}$ 

On the **Wi-Fi / Security settings** page, you can modify security settings of the WLAN.

|       |                         | <b>DAP-1150</b> | <b>D-Link</b>         |                          |          |                   |                          |            |            |                     |            |        | System | $\mathbf{v}$ | Language<br>$\overline{\phantom{a}}$ |        |
|-------|-------------------------|-----------------|-----------------------|--------------------------|----------|-------------------|--------------------------|------------|------------|---------------------|------------|--------|--------|--------------|--------------------------------------|--------|
| Start | Status                  | Net             | Wi-Fi                 | Advanced                 | Firewall | System            |                          |            |            |                     |            |        |        |              |                                      |        |
|       | Common settings         |                 | <b>Basic settings</b> | <b>Security settings</b> |          | <b>MAC Filter</b> | <b>Station List</b>      | <b>WPS</b> | <b>WDS</b> | Additional settings | <b>WMM</b> | Client |        |              |                                      |        |
|       | Network Authentication: |                 |                       | WEP Encryption settings  | Open     |                   | $\overline{\phantom{a}}$ |            |            |                     |            |        |        |              |                                      |        |
|       | Enable Encryption WEP:  |                 |                       | $\Box$                   |          |                   |                          |            |            |                     |            |        |        |              |                                      |        |
|       |                         |                 |                       |                          |          |                   |                          |            |            |                     |            |        |        |              |                                      | Change |
|       |                         |                 |                       |                          |          |                   |                          |            |            |                     |            |        |        |              |                                      |        |

*Figure 38. The default security settings.*

By default, the **Open** network authentication type with no encryption is specified for the WLAN.

The default security settings do not provide sufficient protection for the WLAN. Please, specify your own security settings for the WLAN (or each part of the WLAN if the

network was splitted into parts).

!

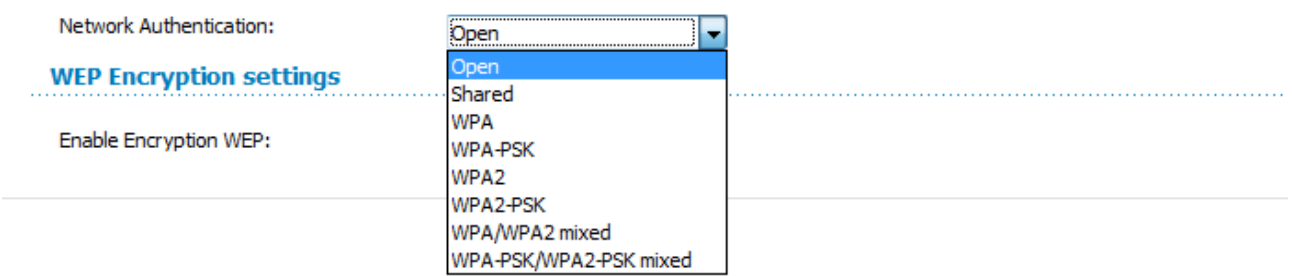

*Figure 39. Network authentication types supported by the access point.*

The access point supports the following authentication types:

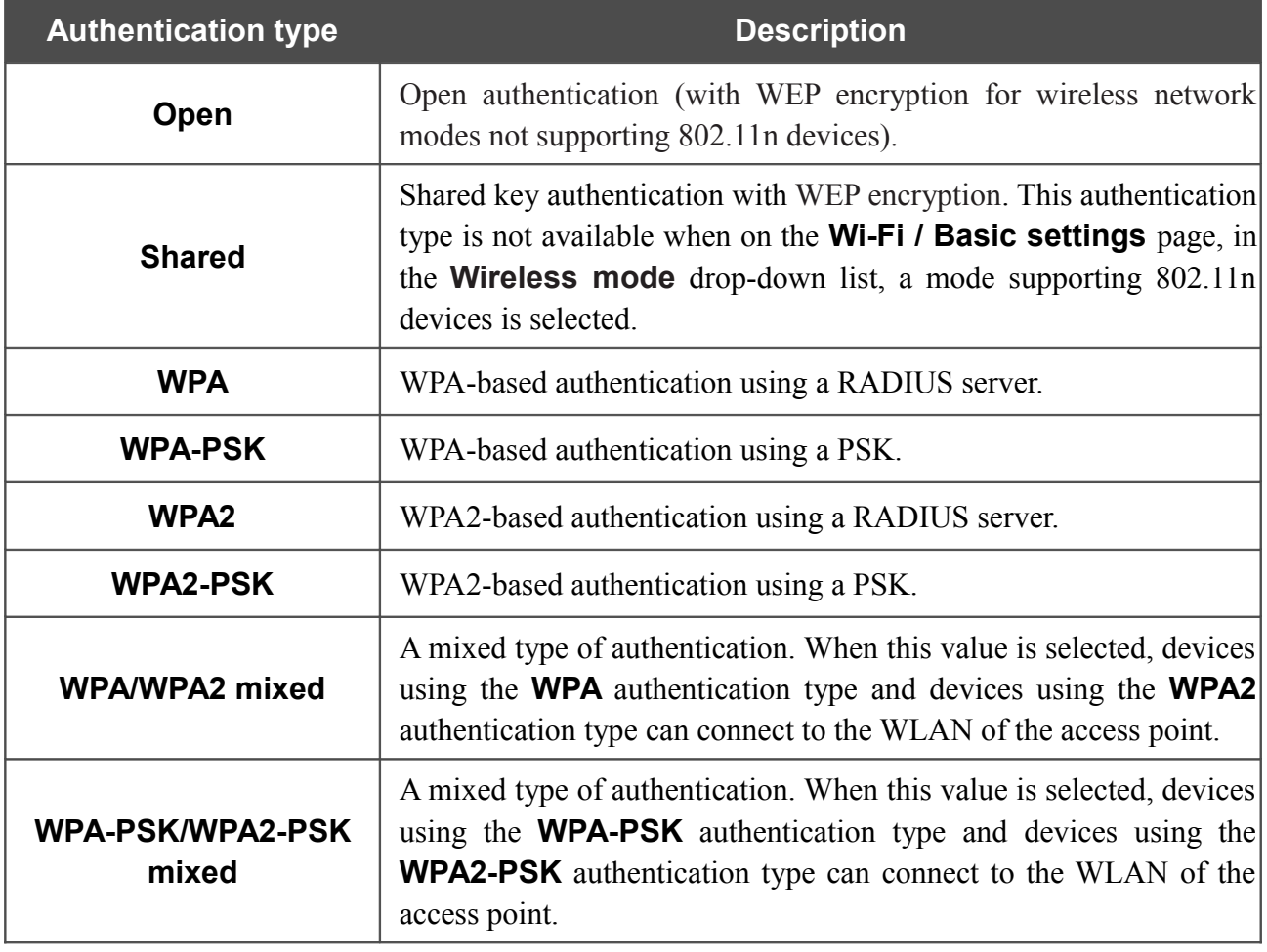

The **WPA**, **WPA2**, and **WPA/WPA2 mixed** authentication types require a RADIUS server.

When the **Open** or **Shared** value is selected, the **WEP Encryption settings** section is displayed (the section is unavailable for the wireless network operating modes which support the standard 802.11n):

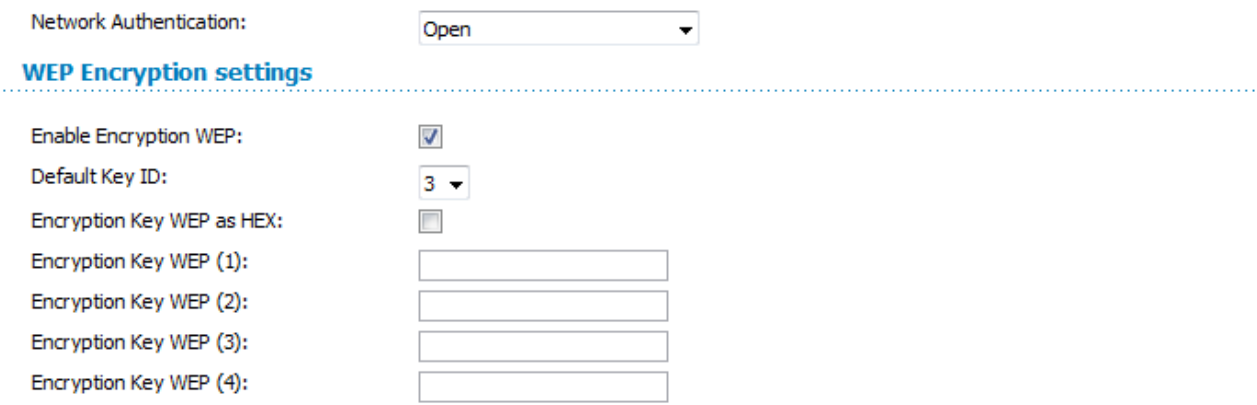

*Figure 40. The Open value is selected from the Network Authentication drop-down list.*

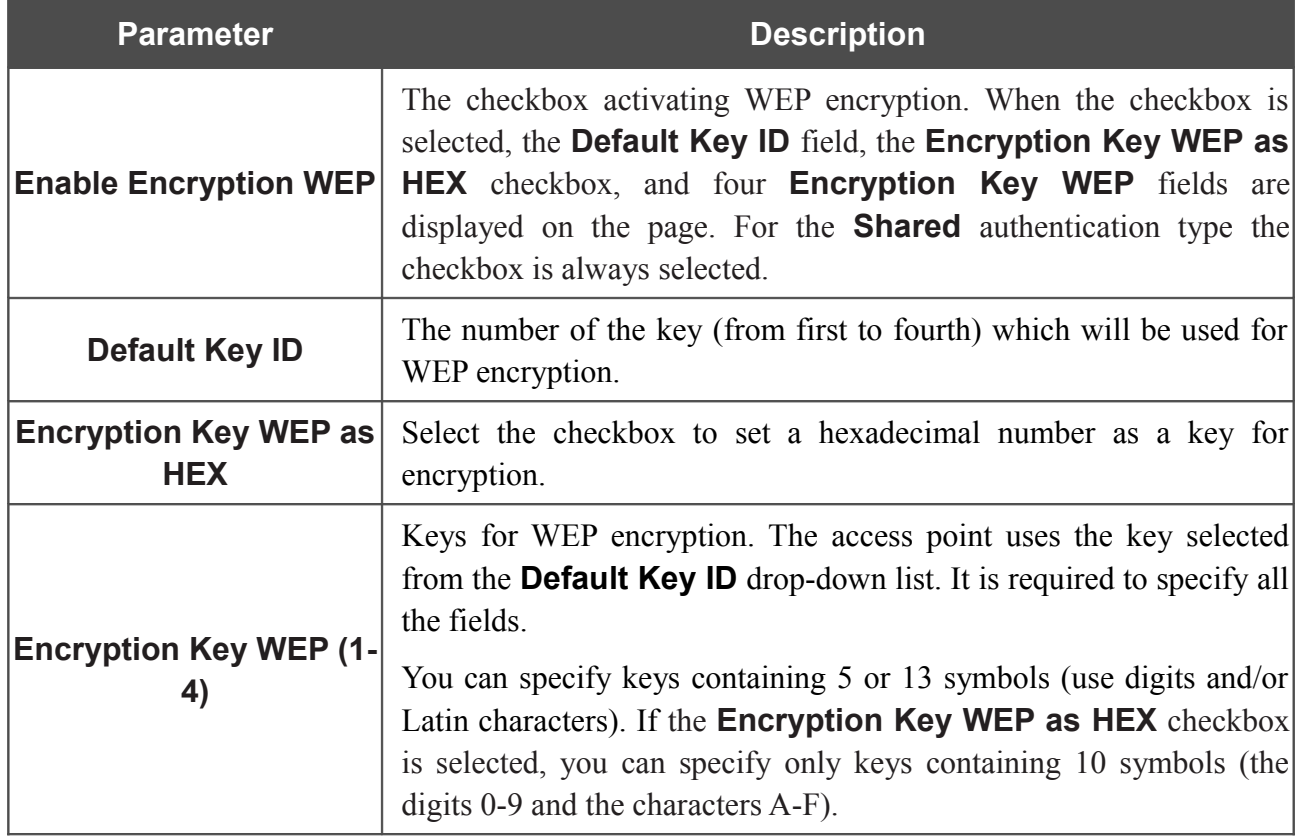

When the **WPA-PSK**, **WPA2-PSK**, or **WPA-PSK/WPA2-PSK mixed** value is selected, the **WPA Encryption settings** section is displayed:

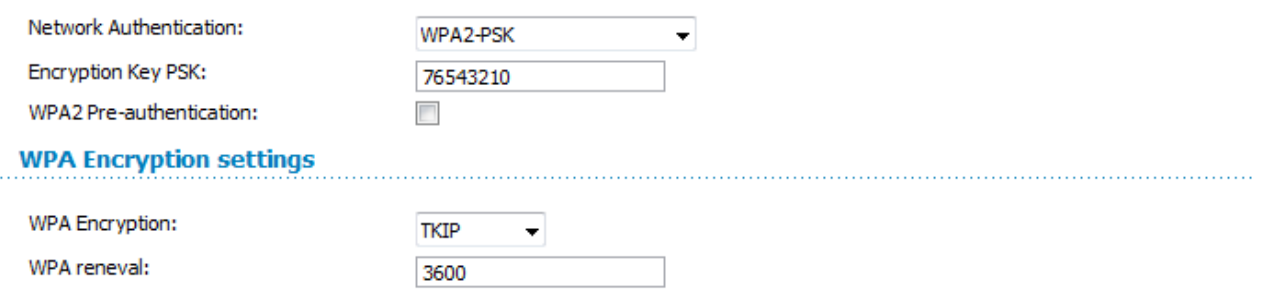

#### *Figure 41. The WPA2-PSK value is selected from the Network Authentication drop-down list.*

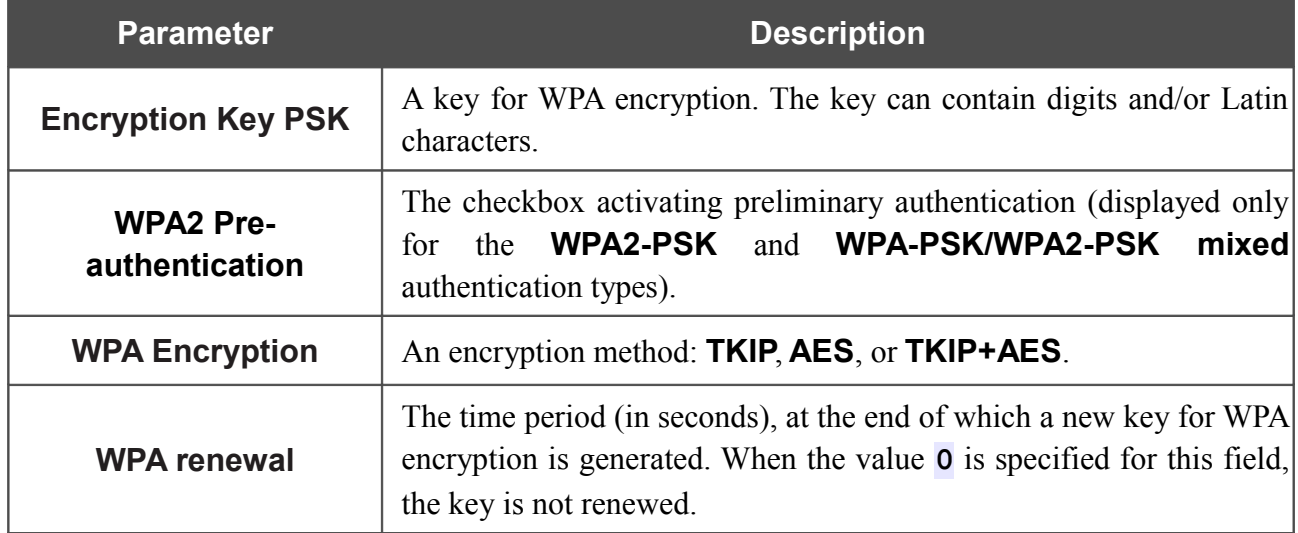

#### When the **WPA**, **WPA2**, or **WPA/WPA2 mixed** value is selected, the **RADIUS settings** and **WPA Encryption settings** sections are available:

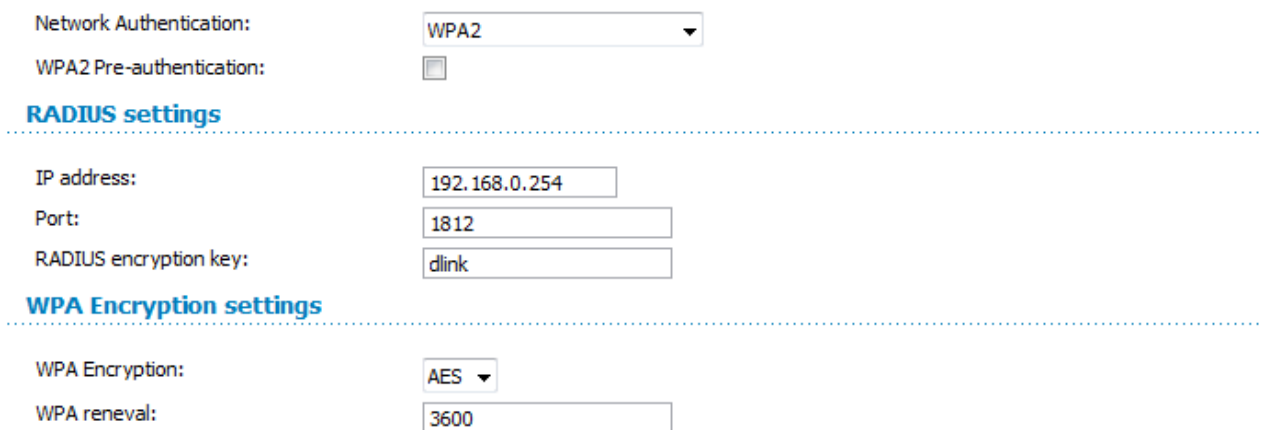

*Figure 42. The WPA2 value is selected from the Network Authentication drop-down list.*

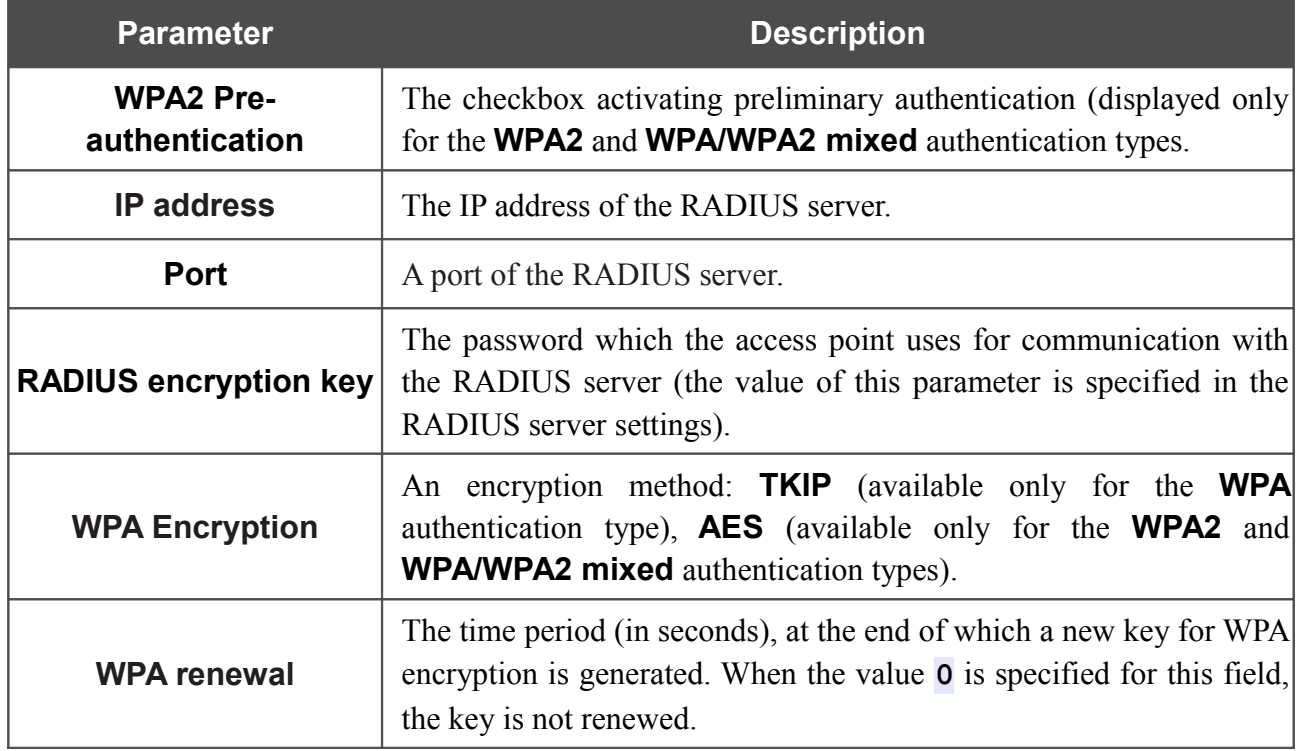

When you have configured the parameters, click the **Change** button.

#### **MAC Filter**

On the **Wi-Fi / MAC Filter** page, you can define a set of MAC addresses of devices which will be allowed to access the WLAN, or define MAC addresses of devices which will not be allowed to access the WLAN.

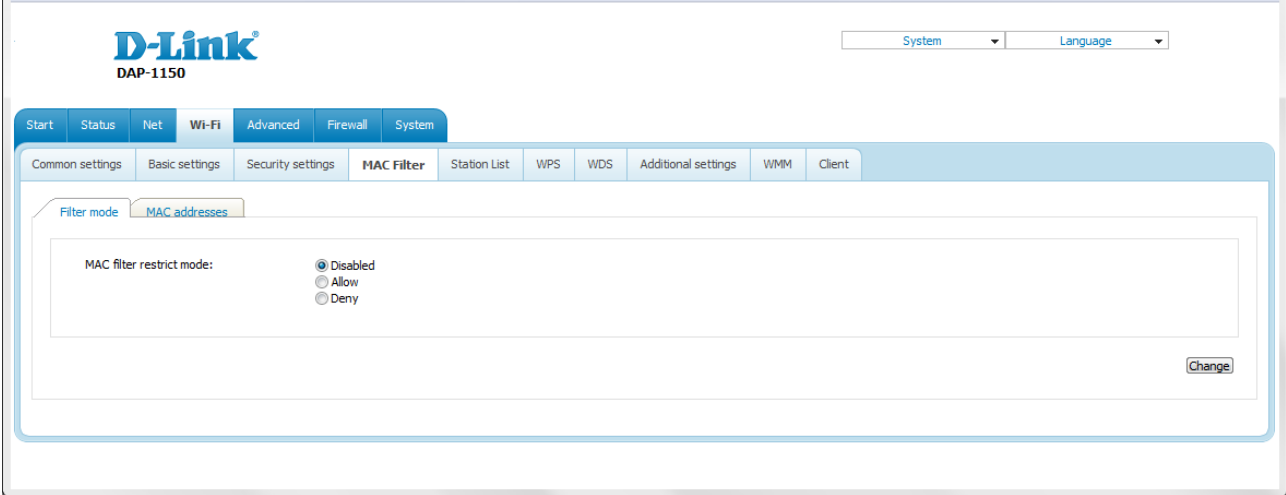

*Figure 43. The MAC filter for the wireless network.*

By default, MAC filtering is not active (the **Disabled** choice of the **MAC filter restrict mode** radio button is selected).

To open your wireless network for the devices which MAC addresses are specified on the **MAC addresses** tab and to close the wireless network for all other devices, select the **Allow** choice of the **MAC filter restrict mode** radio button and click the **Change** button.

To close your wireless network for the devices which MAC addresses are specified on the **MAC addresses** tab, select the **Deny** choice of the **MAC filter restrict mode** radio button and click the **Change** button.

To add a MAC address to which the selected filtering mode will be applied, proceed to the **MAC addresses** tab.

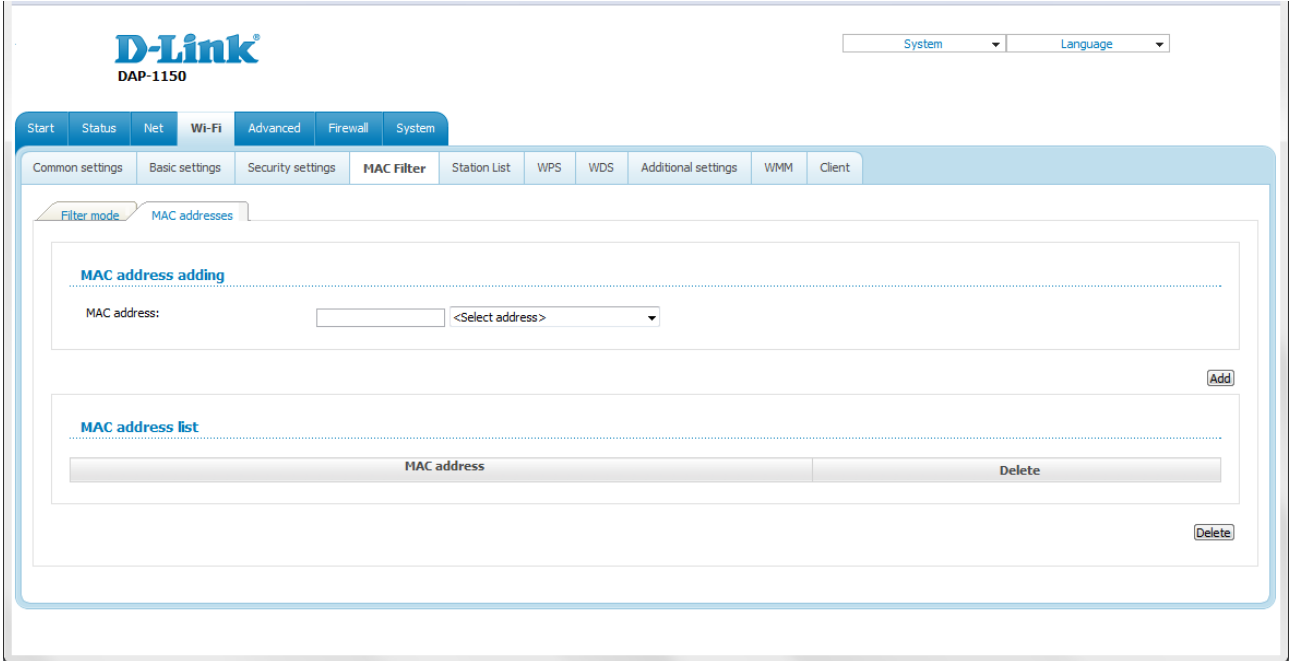

*Figure 44. The tab for adding a MAC address.*

Enter an address in the **MAC address** field of the **MAC address adding** section and click the **Add** button.

To add the MAC address of a device connected to the access point's LAN at the moment, select the value containing the MAC and IP address of this device from the drop-down list located to the right of the **MAC address** field (the field will be filled in automatically) and click the **Add** button.

To remove a MAC address from the list of MAC addresses, select the checkbox located to the right of the relevant MAC address in the **MAC address list** section and click the **Delete** button.

## **Station List**

On the **Wi-Fi / Station List** page, you can view the list of wireless clients connected to the access point. Devices connected to the access point via the WDS function are not displayed in the list.

| <b>D-Link</b><br><b>DAP-1150</b>  |                   |                   |                        |                      |  |                              |                                   |        | System    | $\mathbf{v}$ | Language<br>$\overline{\phantom{a}}$ |
|-----------------------------------|-------------------|-------------------|------------------------|----------------------|--|------------------------------|-----------------------------------|--------|-----------|--------------|--------------------------------------|
| Wi-Fi                             | Advanced          |                   |                        |                      |  |                              |                                   |        |           |              |                                      |
| <b>Basic settings</b>             | Security settings | <b>MAC Filter</b> | <b>Station List</b>    | <b>WPS</b>           |  |                              | <b>WMM</b>                        | Client |           |              |                                      |
|                                   |                   |                   |                        |                      |  |                              |                                   |        |           |              |                                      |
|                                   |                   |                   |                        |                      |  |                              |                                   |        |           |              | <b>Disconnect</b>                    |
| 34:08:04:28:3C:B9<br>$\mathbf{1}$ |                   |                   |                        | $\bullet$            |  | <b>20M</b><br>$\overline{7}$ |                                   |        | $\circ$   | $\mathbf{0}$ | $\Box$                               |
|                                   | <b>MAC</b>        |                   | Firewall<br><b>AID</b> | System<br><b>PSM</b> |  | WDS<br><b>MIMOPS</b>         | Additional settings<br><b>MCS</b> |        | <b>BW</b> | <b>SGI</b>   | <b>STBC</b>                          |

*Figure 45. The list of the wireless clients.*

If you want to disconnect a wireless device from your WLAN, select the checkbox in the line containing the relevant MAC address, and click the **Disconnect** button.

To view the latest data on the devices connected to the WLAN, click the **Refresh** button.

#### **WPS**

On the **Wi-Fi / WPS** page, you can enable the function for secure configuration of the WLAN and select a method used to easily add wireless devices to the WLAN.

The WPS function helps to configure the protected wireless network automatically. Devices connecting to the wireless network via the WPS function must support the WPS function.

If the device's WLAN is splitted into parts (the value **2** , **3** , or **4** is selected from the

!<br>! **MBSSID** drop-down list on the **Wi-Fi / Common settings** page), the WPS function can be used only for the first part of the WLAN (the first value from the **BSSID** drop-down

list).

!<br>! Before using the WPS function it is required to configure a type of WPA encryption.

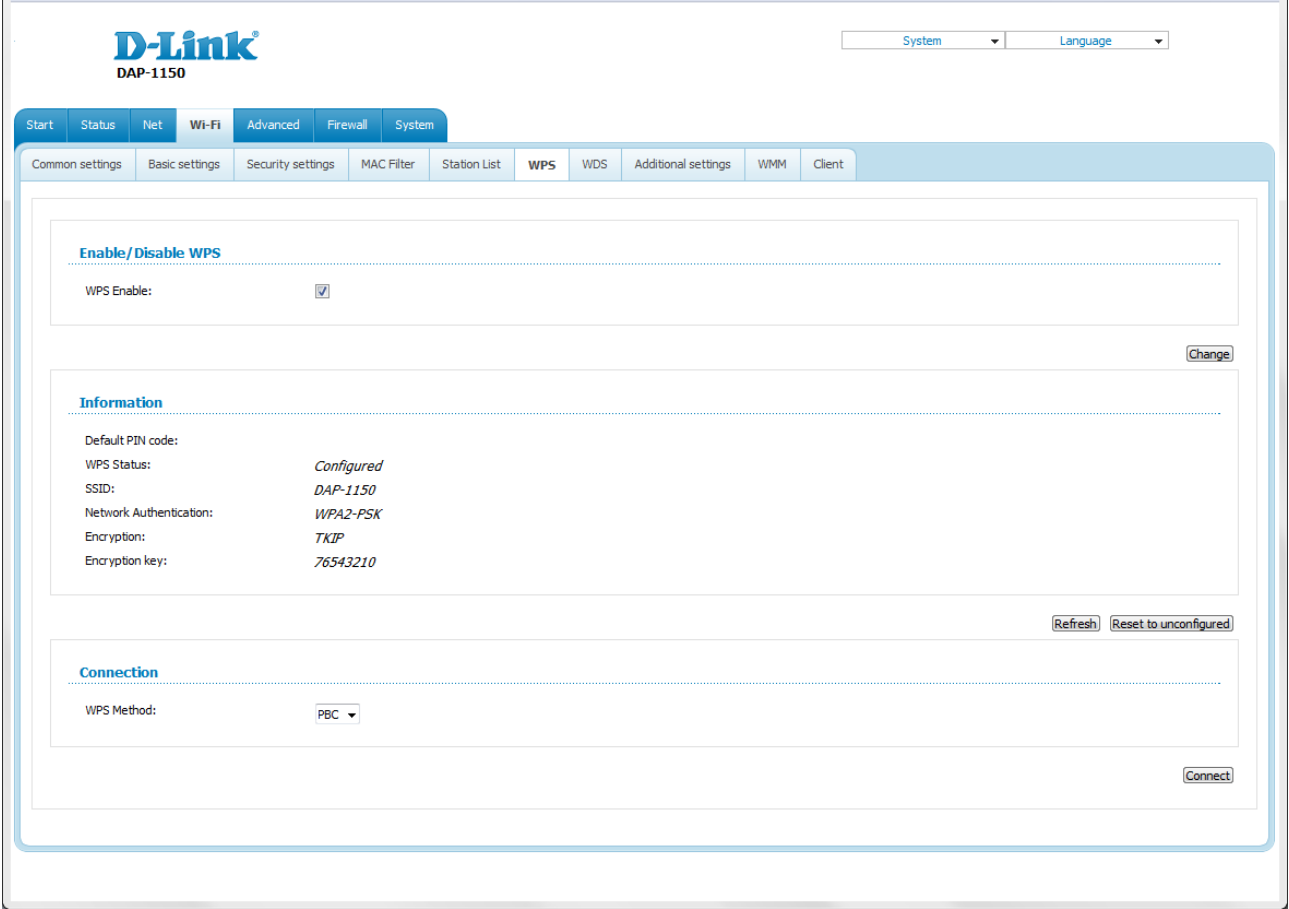

*Figure 46. The page for configuring the WPS function.*

To activate the WPS function, select the **WPS Enable** checkbox and click the **Change** button. When the checkbox is selected, the **Information** and **Connection** sections are available on the page.

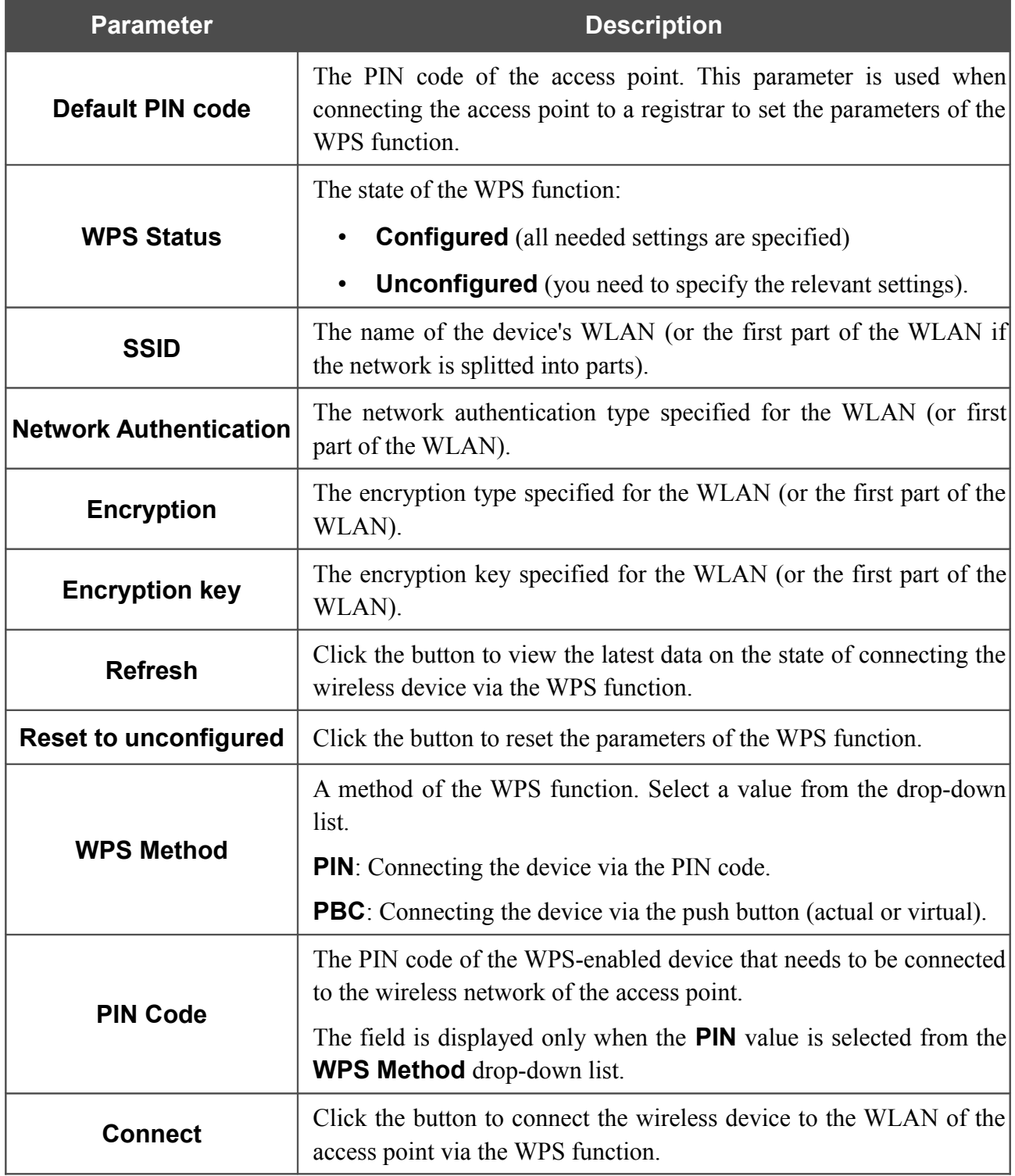

To add a wireless device via the PIN method of the WPS function, follow the next steps:

- 1. Select the **WPS Enable** checkbox.
- 2. Click the **Change** button.
- 3. Select the **PIN** value from the **WPS Method** drop-down list.
- 4. Select the PIN method in the software of the wireless device that you want to connect to the WLAN of the access point.
- 5. Click the relevant button in the software or on the cover of the wireless device that you want to connect to the WLAN.
- 6. Right after that, enter the PIN code specified on the cover of the wireless device or in its software in the **PIN Code** field.
- 7. Click the **Connect** button in the web-based interface of the access point.

To add a wireless device via the PBC method of the WPS function, follow the next steps:

- 1. Select the **WPS Enable** checkbox.
- 2. Click the **Change** button.
- 3. Select the **PBC** value from the **WPS Method** drop-down list.
- 4. Select the PBC method in the software of the wireless device that you want to connect to the WLAN of the access point.
- 5. Click the relevant button in the software or on the cover of the wireless device that you want to connect to the WLAN.
- 6. Click the **Connect** button in the web-based interface of the access point.

#### **WDS**

On the **Wi-Fi / WDS** page, you can enable the WDS function and select a mode of this function.

The WDS function allows joining local area networks together via a wireless connection of access points.

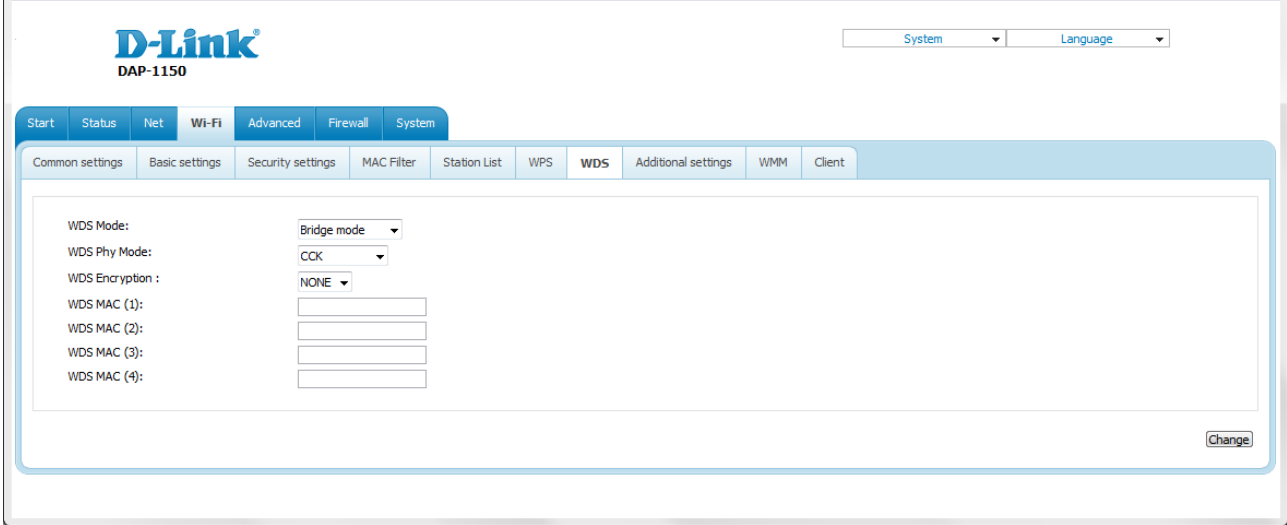

*Figure 47. The page for configuring the WDS function.*

#### The following fields are available on the page:

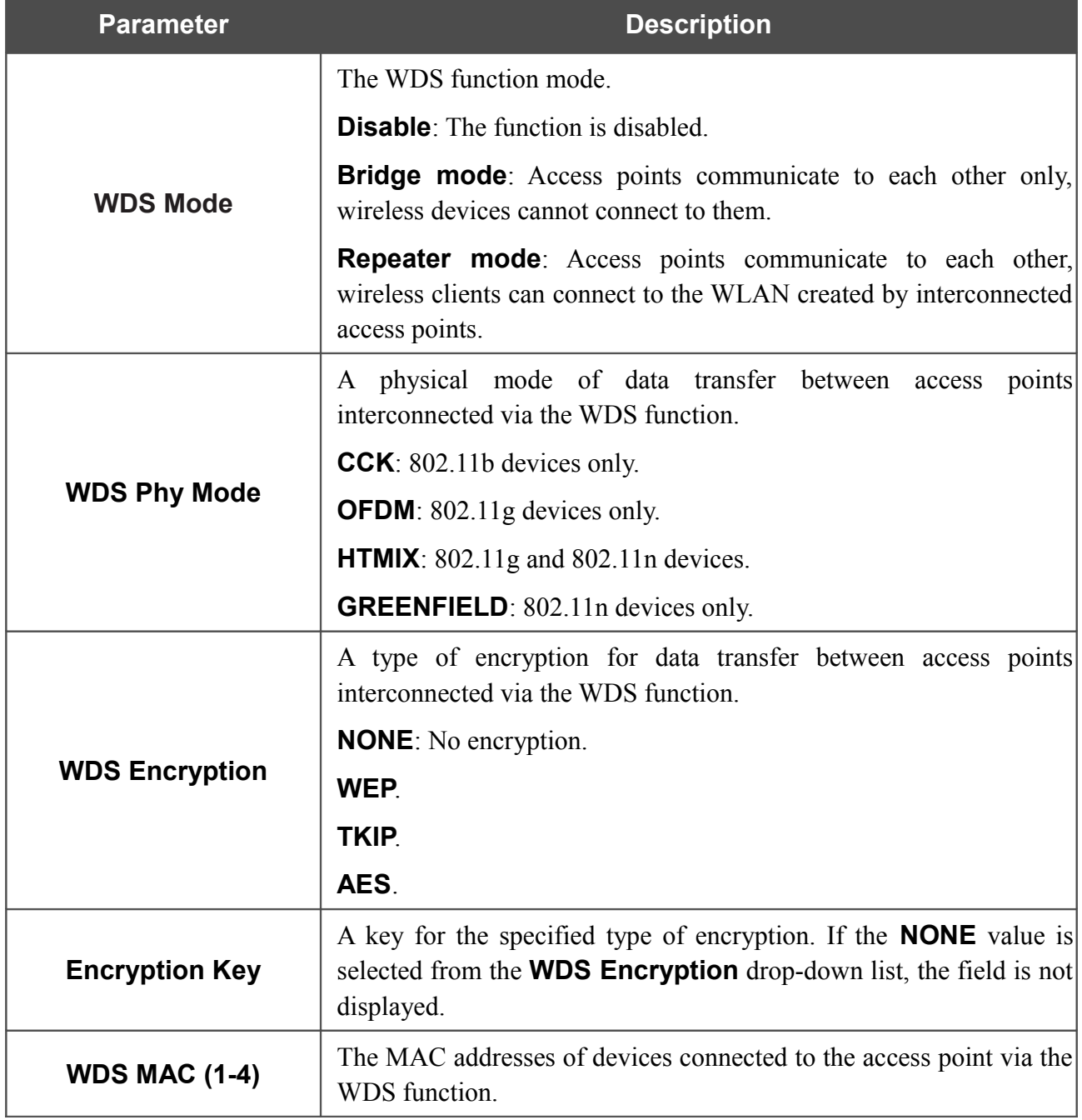

The WDS function parameters specified on the page must be the same for all interconnected devices. In addition, it is required to set the same channel (on the **Wi-Fi / Basic settings** page).

When you have configured the parameters, click the **Change** button.

|<br>|-

## **Additional Settings**

!

On the **Wi-Fi / Additional settings** page, you can define additional parameters for the WLAN of the access point.

Changing parameters presented on this page may negatively affect your WLAN!

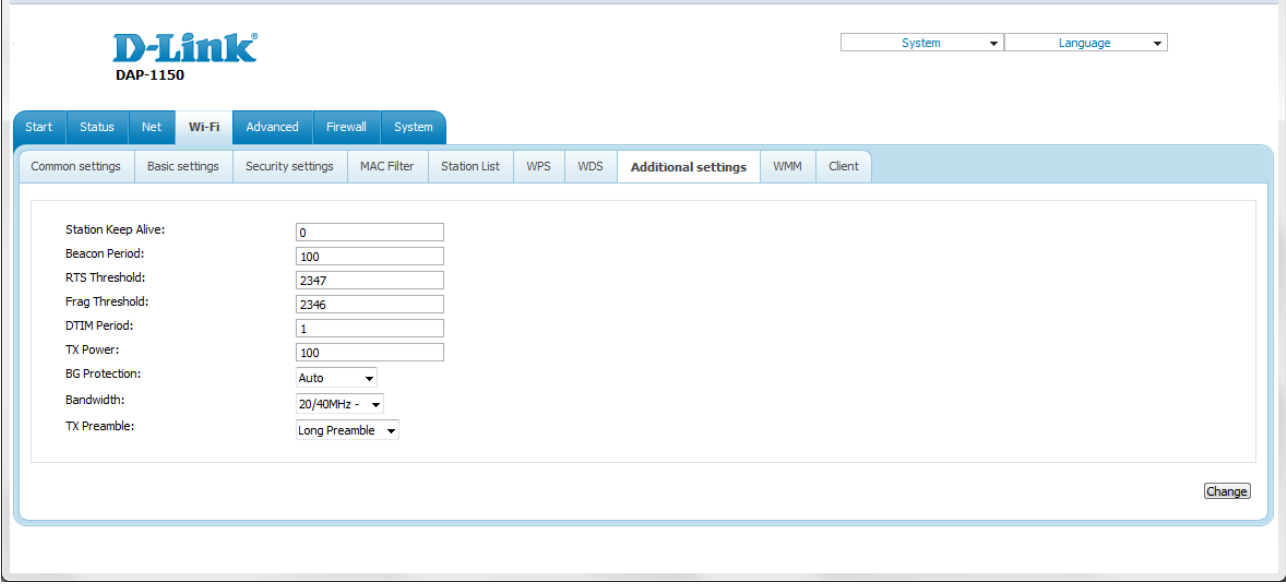

*Figure 48. Additional settings of the WLAN.*

The following fields are available on the page:

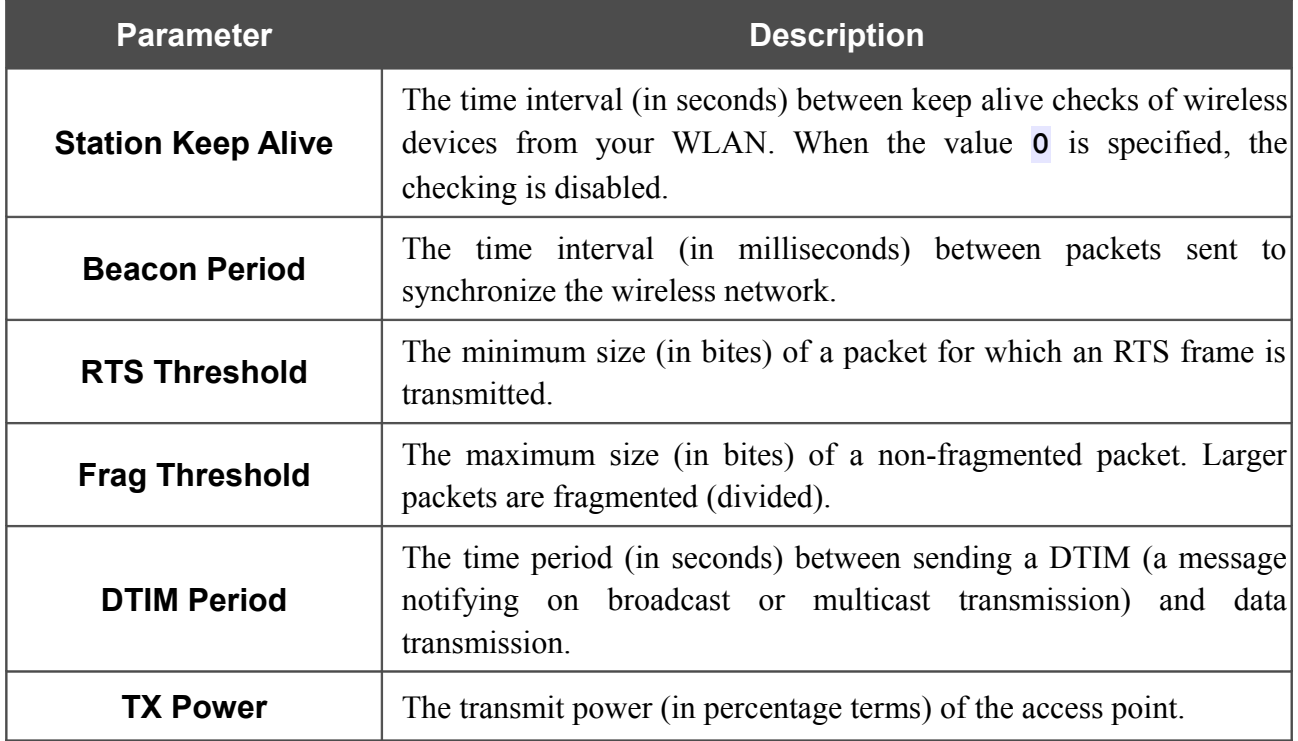

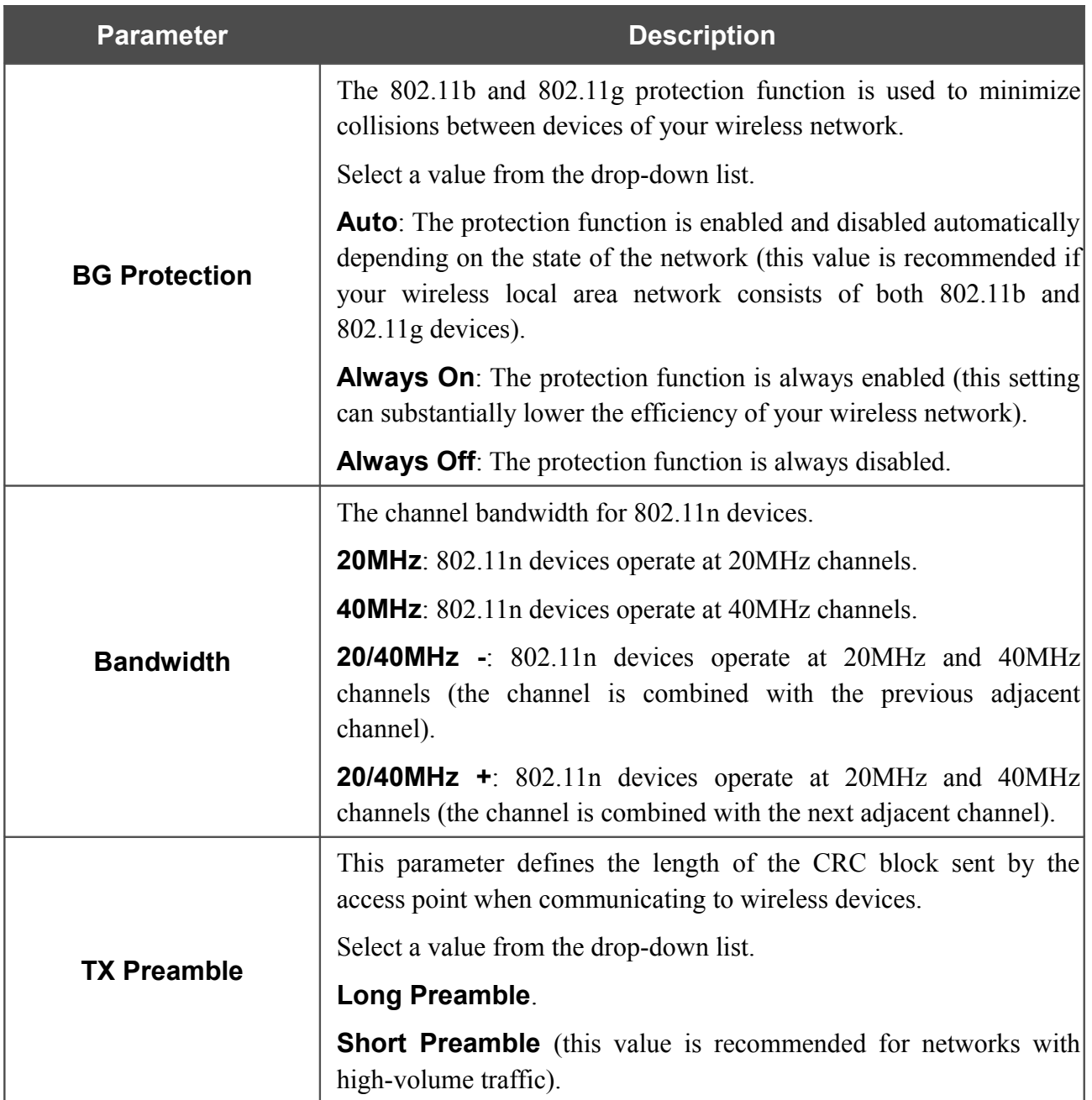

When you have configured the parameters, click the **Change** button.

#### **WMM**

On the **Wi-Fi / WMM** page, you can enable the Wi-Fi Multimedia function.

The WMM function implements the QoS features for Wi-Fi networks. It helps to improve the quality of data transfer over Wi-Fi networks by prioritizing different types of traffic.

To enable the function, select the **WMM** checkbox and click the **Change** button.

| Start | Status          | Wi-Fi<br>Net                      | Advanced                | Firewall<br>System |                     |                          |                     |                      |             |             |                          |
|-------|-----------------|-----------------------------------|-------------------------|--------------------|---------------------|--------------------------|---------------------|----------------------|-------------|-------------|--------------------------|
|       | Common settings | <b>Basic settings</b>             | Security settings       | <b>MAC Filter</b>  | <b>Station List</b> | <b>WPS</b><br><b>WDS</b> | Additional settings | <b>WMM</b><br>Client |             |             |                          |
|       | WMM:            |                                   | $\boldsymbol{v}$        |                    |                     |                          |                     |                      |             |             |                          |
|       |                 | <b>Parameters of Access Point</b> |                         |                    |                     |                          |                     |                      |             |             |                          |
|       | AC              |                                   | <b>Aifsn</b>            |                    | <b>CWMin</b>        |                          | <b>CWMax</b>        |                      | <b>Txop</b> | <b>ACM</b>  | Ack                      |
| AC_BK |                 |                                   | $\overline{7}$          |                    | $1 - 7$             |                          | $1023 -$            |                      | 10          | $\Box$      | $\Box$                   |
|       | AC_BE           |                                   | 3                       |                    | $15 -$              |                          | $63 -$              |                      | 10          | $\Box$      | $\Box$                   |
|       | AC VI           |                                   | 1                       |                    | $7 -$               |                          | $15 -$              |                      | 94          | $\Box$      | $\Box$                   |
|       | AC_VO           |                                   | $\mathbf{1}$            |                    | $3 -$               |                          | $7 -$               |                      | 47          | $\Box$      | $\Box$                   |
|       |                 | <b>Parameters of Station</b>      |                         |                    |                     |                          |                     |                      |             |             |                          |
|       |                 |                                   |                         |                    |                     |                          |                     |                      |             |             |                          |
|       |                 | <b>AC</b>                         | <b>Aifsn</b>            |                    |                     | <b>CWMin</b>             |                     | <b>CWMax</b>         |             | <b>Txop</b> | <b>ACM</b>               |
|       | AC_BK           |                                   | 17                      |                    |                     | $15 -$                   | $1023 -$            |                      | 0           |             | $\Box$                   |
|       | AC_BE           |                                   | 3                       |                    |                     | $15 -$                   | $1023 -$            |                      | 10          |             | $\Box$                   |
| AC_VI |                 |                                   | $\overline{\mathbf{2}}$ |                    |                     | $15 -$<br>$7 -$          |                     |                      | 94          |             | $\Box$                   |
|       |                 | AC_VO                             | $\overline{2}$          |                    |                     | $3 -$                    |                     | $7 -$                | 47          |             | $\overline{\phantom{a}}$ |

*Figure 49. The page for configuring the WMM function.*

!<br>! All needed settings for the WMM function are specified in the device's system. It is recommended not to change the default values.

The WMM function allows assigning priorities for four Access Categories (AC):

- **AC\_BK** (*Background*), low priority traffic (print jobs, file downloads, etc.).
- **AC\_BE** (*Best Effort*), traffic from legacy devices or devices/applications that do not support QoS.
- **AC\_VI** (*Video*).
- **AC\_VO** (*Voice*).

Parameters of the Access Categories are defined for both the access point itself (in the **Parameters of Access Point** section) and wireless devices connected to it (in the **Parameters of Station** section).

For every Access Category the following fields are available:

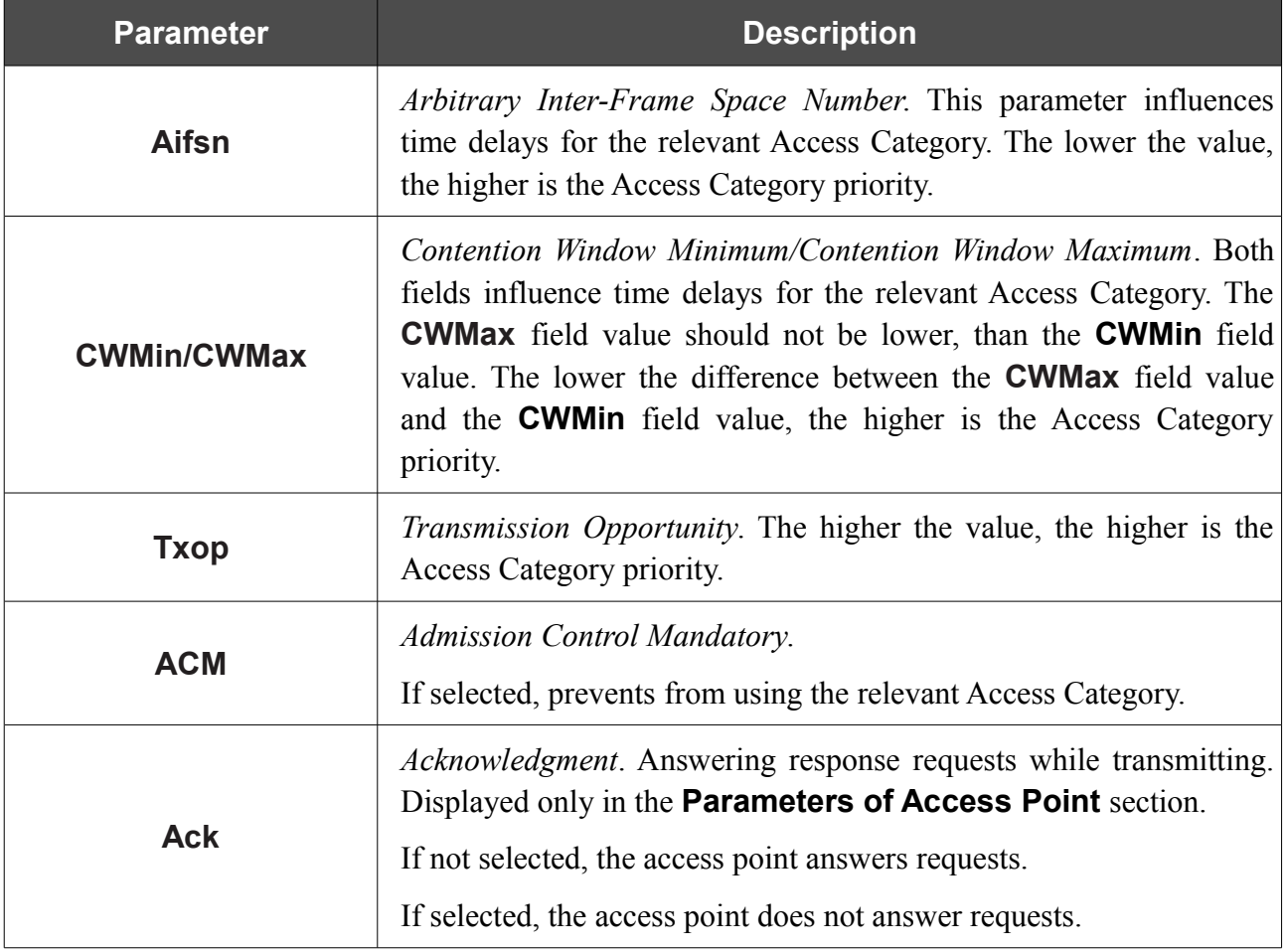

When you have configured the parameters, click the **Change** button.

### **Client**

On the **Wi-Fi / Client** page in the access point mode, you can configure the device as a client to connect to a wireless access point.

The "client" function in the access point mode allows using DAP-1150 as a wireless client and a wireless repeater.

To use the access point as a wireless repeater, you need to configure the same parameters of the wireless connection (the name of the wireless network, encryption parameters, and the channel) for DAP-1150 and the remote access point.

To use the access point as a wireless client, you need to configure the same channel of the wireless connection for DAP-1150 and the remote access point. Other parameters of the wireless network of DAP-1150 do not depend upon the settings of the remote access point.

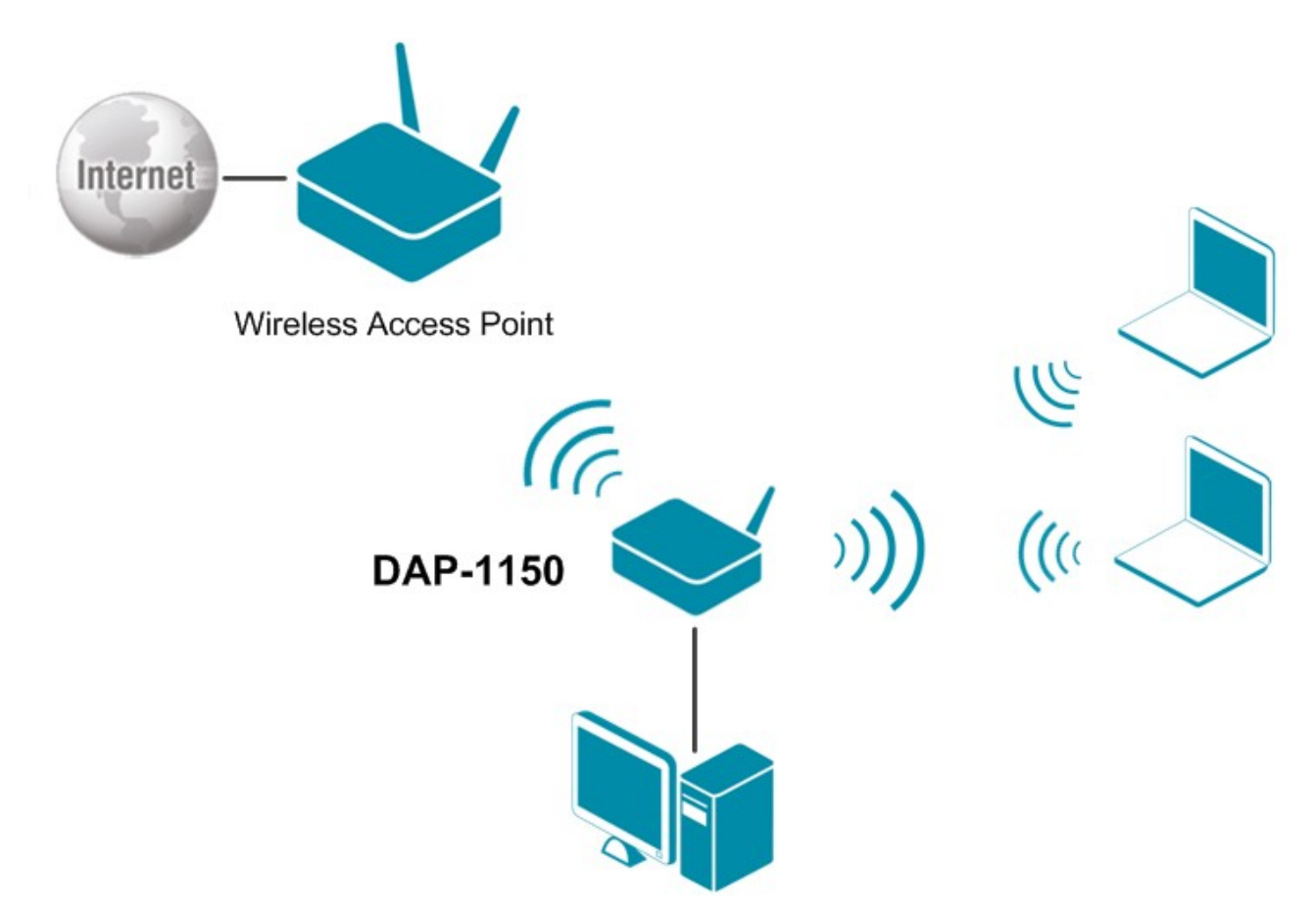

*Figure 50. Connecting DAP-1150 in the access point mode as a client.*

To allow the devices from the LAN of DAP-1150 to obtain the IP addresses from the DHCP server of the remote access point or network, it is necessary to disable the built-in DHCP server of the device. To do this, proceed to the **Net / LAN** page; then in the **DHCP server** section, in the **Mode** drop-down list, select the **Disable** value and click the **Save** button.

| Start<br>Status                                    | Wi-Fi<br>Net          | Advanced               | Firewall<br>System |                      |                       |                        |                     |            |                  |                               |                      |  |  |
|----------------------------------------------------|-----------------------|------------------------|--------------------|----------------------|-----------------------|------------------------|---------------------|------------|------------------|-------------------------------|----------------------|--|--|
| Common settings                                    | <b>Basic settings</b> | Security settings      | <b>MAC Filter</b>  | <b>Station List</b>  | <b>WPS</b>            | <b>WDS</b>             | Additional settings | <b>WMM</b> | <b>Client</b>    |                               |                      |  |  |
| Enable client:<br><b>List of wireless networks</b> |                       | $\sqrt{2}$             |                    |                      |                       |                        |                     |            |                  |                               |                      |  |  |
| Available wireless networks:                       |                       | 18                     |                    |                      |                       |                        |                     |            |                  |                               |                      |  |  |
| Unknown wireless networks:                         |                       | $\boldsymbol{\theta}$  |                    |                      |                       |                        |                     |            |                  |                               |                      |  |  |
| <b>SSID</b>                                        |                       | <b>BSSID</b>           |                    |                      | <b>Wireless mode</b>  |                        | <b>Channel</b>      |            |                  | <b>Network Authentication</b> | <b>Signal level</b>  |  |  |
| DIR-320NRU                                         |                       | 00:22:44:55:66:77      |                    |                      | 802.11b/g/n           |                        | 1                   |            |                  | [Open net]                    | II (100%)            |  |  |
| DIR-620                                            |                       | 00:0D:56:64:52:22      |                    |                      | 802.11b/g/n           |                        | $\mathbf{1}$        |            |                  | [Open net]                    | 1 (100%)             |  |  |
| Develop                                            |                       |                        | 00:1B:11:30:2C:62  |                      |                       | 802.11 <sub>b</sub> /q | $\mathbf{1}$        |            |                  | [WPA2-PSK] [TKIP]             | $    (100\%)$        |  |  |
| DIR-620                                            |                       |                        | F0:7D:68:76:BC:C0  |                      |                       | 802.11b/g/n            | $\mathbf{1}$        |            |                  | [Open net]                    | 1 (100%)             |  |  |
| $d$ link $103$                                     |                       |                        | 00:22:B0:B5:AA:6C  |                      |                       | 802.11b/g/n            | $\mathbf{1}$        |            |                  | [Open net]                    | $(39\%)$             |  |  |
| DIR-300NRU                                         |                       | 00:26:5A:2E:EA:A0      |                    |                      | 802.11b/g/n           |                        | $\mathbf{1}$        |            |                  | [Open net]                    | $\blacksquare$ (99%) |  |  |
| DIR-620                                            |                       | 00:52:40:E4:00:00      |                    |                      | 802.11b/g/n           |                        | $\mathbf{1}$        |            |                  | [Open net]                    | $(55\%)$             |  |  |
| <b>DIR-456</b>                                     |                       | 8C: 44: 35: 01: 87: 07 |                    |                      | 802.11b/g             |                        | $\mathbf{1}$        |            |                  | [Open net] [WEP]              | 1 (100%)             |  |  |
| <b>DSL-2750U</b>                                   |                       | 1C:7E:E5:B4:0B:DC      |                    |                      | 802.11b/g/n           |                        | 6                   |            |                  | [Open net]                    | (100%)               |  |  |
| dlink2360                                          |                       | 5C:D9:98:02:EA:38      |                    | 802.11b/g/n          |                       |                        | 6                   |            |                  | [Open net]                    | $(60\%)$             |  |  |
| D-Link                                             |                       | 00:21:91:55:91:15      |                    | 802.11b/g            |                       | 6                      |                     |            | [WPA2-PSK] [AES] | $    $ (86%)                  |                      |  |  |
| DIR-632                                            |                       |                        | 5C:D9:98:63:F5:88  |                      | 802.11b/g             |                        | 6                   |            |                  | [Open net]                    | II (100%)            |  |  |
| <b>DSL-2650U</b>                                   |                       | 34:08:04:EB: 7F:FE     |                    |                      | 802.11b/g/n           |                        | 6                   |            |                  | [Open net]                    | 1 (100%)             |  |  |
| <b>DSL-2640U</b>                                   |                       | 34:08:04:EB:87:84      |                    |                      | 802.11b/g/n           |                        | 6                   |            |                  | [Open net]                    | 1 (100%)             |  |  |
| DIR-615WPS                                         |                       | 00:9A:4A:02:05:0C      |                    |                      | 802.11b/g/n           |                        | 11                  |            |                  | [WPA2-PSK] [AES]              | $   \cdot   $ (100%) |  |  |
| MTS-ROUTER                                         |                       | 00:24:01:B1:FA:4B      |                    |                      | 802.11 <sub>b/g</sub> |                        | 11                  |            |                  | [WPA2-PSK] [AES]              | 1 (100%)             |  |  |
| DIR-615bu                                          |                       | 00:90:4C:08:00:0C      |                    |                      | 802.11b/g/n           |                        | 11                  |            |                  | [Open net]                    | $      (100\%)$      |  |  |
| dlink1360                                          |                       | 1C:7E:E5:2F:84:A8      |                    |                      | 802.11b/g/n           |                        | 13                  |            |                  | [Open net]                    | $\blacksquare$ (81%) |  |  |
| SSID:<br><b>BSSID:</b><br>Network Authentication:  |                       | Open                   |                    | $\blacktriangledown$ |                       |                        |                     |            |                  |                               | <b>Search</b>        |  |  |
| <b>WEP Encryption settings</b>                     |                       |                        |                    |                      |                       |                        |                     |            |                  |                               |                      |  |  |
| Enable Encryption WEP:                             |                       | $\Box$                 |                    |                      |                       |                        |                     |            |                  |                               |                      |  |  |

*Figure 51. The page for configuring the client mode.*

To configure the access point as a client, select the **Enable client** checkbox. When the checkbox is selected, the following fields are displayed on the page:

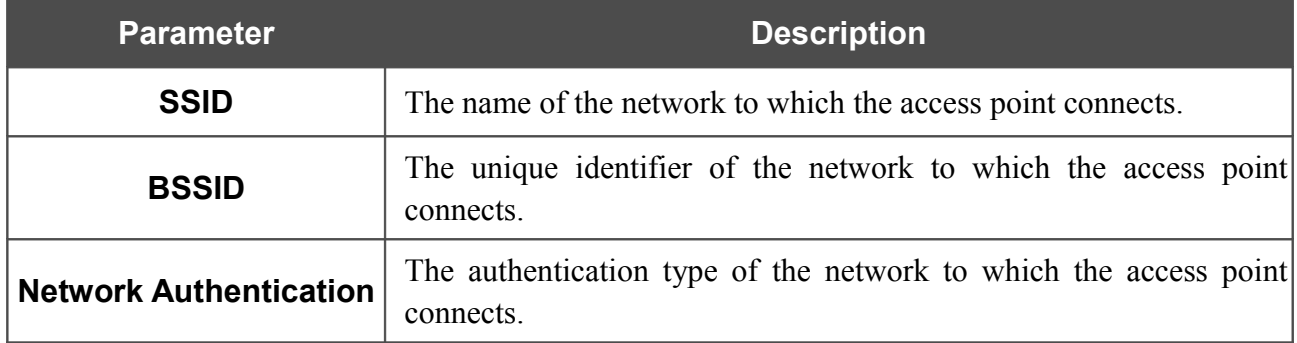

When the **Open** or **Shared** authentication type is selected, the following fields are available:

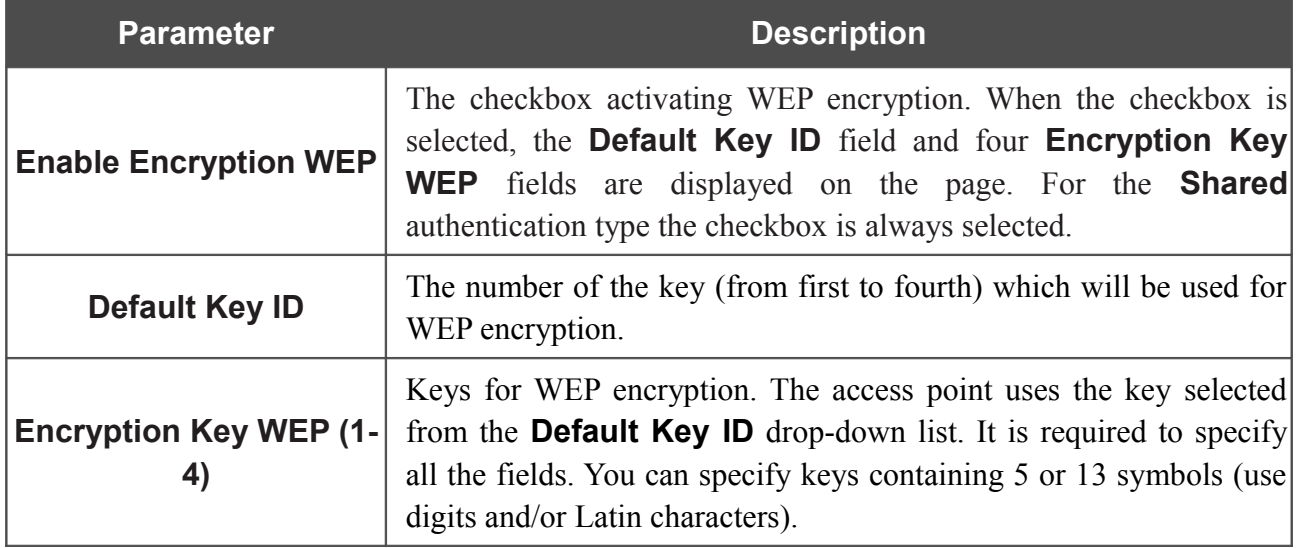

When the **WPA-PSK**, **WPA2-PSK**, or **WPA-PSK/WPA2-PSK mixed** authentication type is selected, the following fields are available:

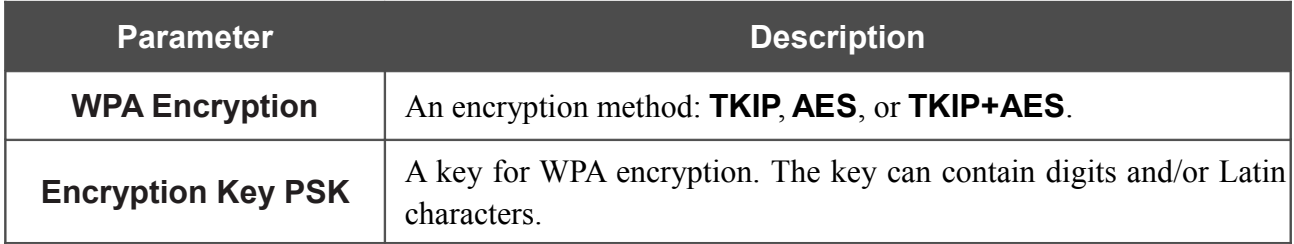

When you have configured the parameters, click the **Change** button.

In addition, when the **Enable client** checkbox is selected, the list of available wireless networks is displayed on the page. The **Unknown wireless networks** field shows the number of hidden wireless networks.

To view the latest data on the available wireless networks, click the **Search** button.

To connect to a wireless network from the list, select the needed network. Upon that the relevant values are automatically inserted in the **SSID**, **BSSID**, and **Network Authentication** fields.

For the **Open** authentication type with no encryption, click the **Change** button.

For the **Open** authentication type with encryption and the **Shared** authentication type, select a needed value from the **Default Key ID** drop-down list, fill in 4 **Encryption Key WEP** fields, and click the **Change** button.

For the **WPA-PSK**, **WPA2-PSK**, or **WPA-PSK/WPA2-PSK mixed** authentication types, fill in the **Encryption Key PSK** field and click the **Change** button.

After clicking the **Change** button, the wireless channel of DAP-1150 will switch to the channel of the wireless access point to which you have connected.

If the access point is connected to the selected network successfully, the green indicator appears to the right of the network's SSID in the table.

## *Advanced*

This menu is designed for switching the operating modes of the device.

#### **Device mode**

|<br>|-

On the **Advanced / Device mode** page, you can change the operating mode of the device.

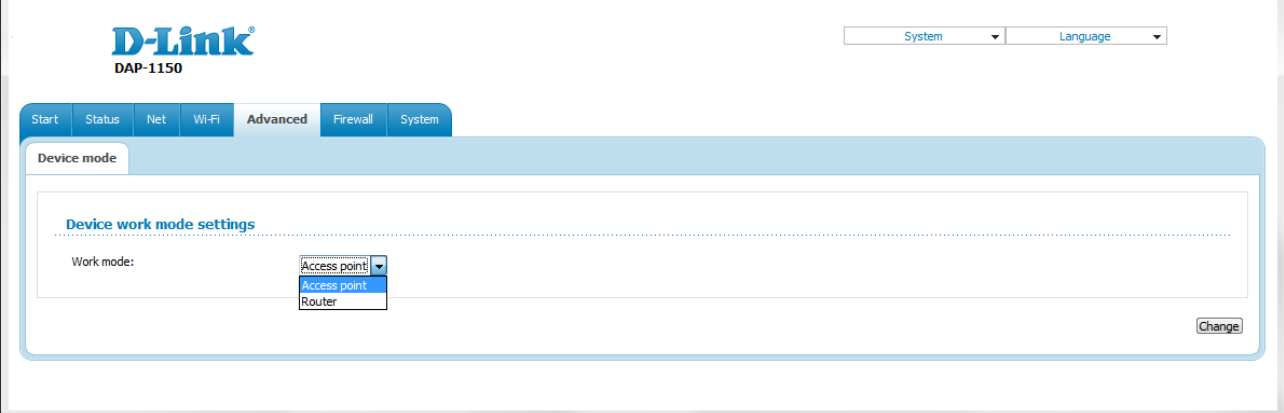

#### *Figure 52. The page for changing the operating mode of the device.*

To switch the device to the other mode, select the **Router** value from the **Work mode** drop-down list and click the **Change** button. Then select the **Save&Reboot** value from the top-page menu displayed when the mouse pointer is over the **System** caption and wait until the device is rebooted.

When the device is switched to the router mode, you cannot connect to it via a wired connection.

## *Firewall*

In this menu you can configure the firewall of the access point.

#### **MAC Filter**

On the **Firewall / MAC filter** page, you can configure MAC-address-based filtering for computers of the access point's LAN.

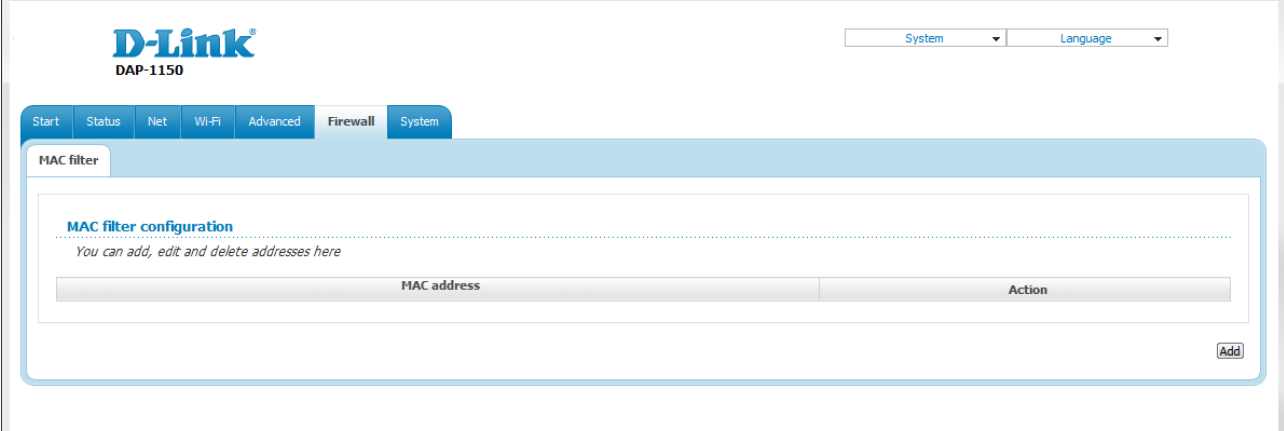

#### *Figure 53. The Firewall / MAC filter page.*

To specify a new address for the MAC filter, click the **Add** button.

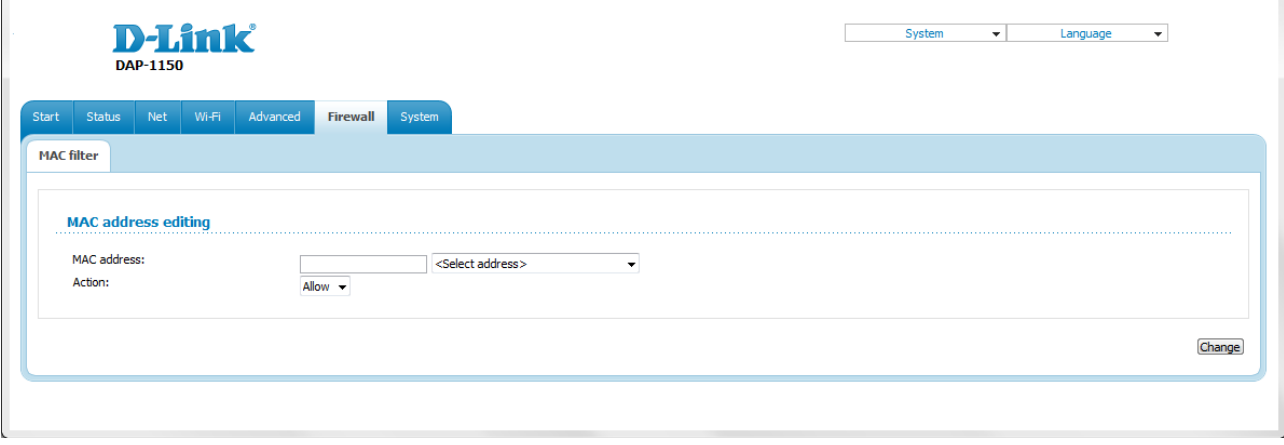

*Figure 54. The page for adding an address for the MAC filter.*

On the opened page, enter the MAC address of the device from the access point's LAN in the **MAC address** field. To choose a device connected to the access point's LAN at the moment, select the relevant value from the drop-down list located to the right of the field (the field will be filled in automatically). Then select the **Deny** value from the **Action** drop-down list and click the **Change** button.

To remove an address from the list of MAC addresses for filtering, select the line with the relevant MAC address. On the opened page, click the **Delete** button.

## *System*

In this menu you can do the following:

- change the password used to access the access point's settings
- save the current settings to the non-volatile memory
- create a backup of the access point's configuration
- restore the access point's configuration from a previously saved file
- restore the factory default settings
- view the system log
- update the firmware of the access point
- allow or forbid access to the access point via TELNET.

#### **Administrator Password**

On the **System / Administrator password** page, you can change the password for the administrator account used to access the web-based interface of the access point and to access the device settings via TELNET.

|<br>|-For security reasons, it is strongly recommended to change the administrator password upon initial configuration of the access point.

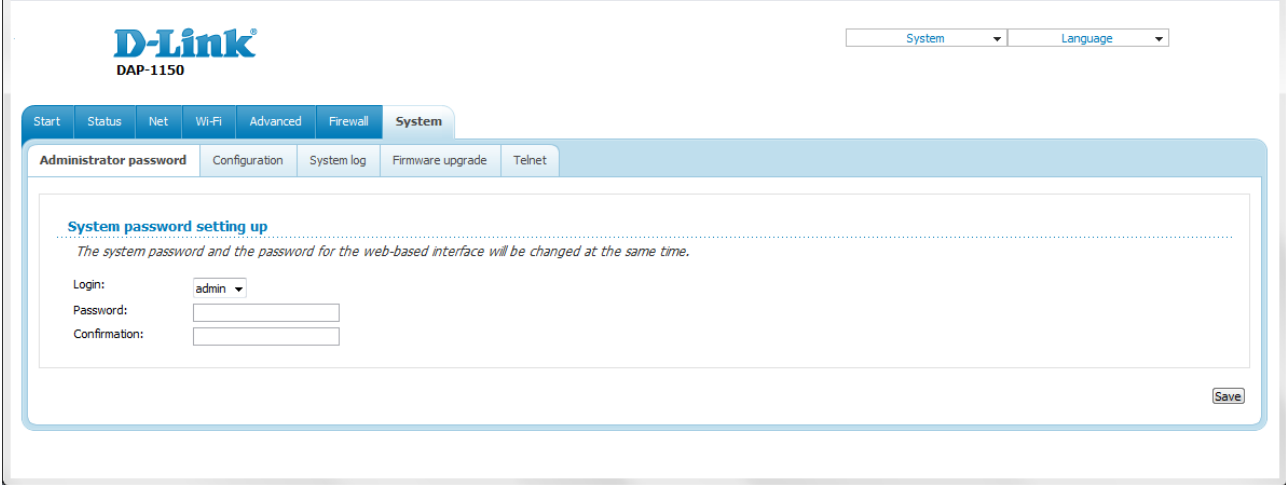

*Figure 55. The page for modifying the administrator password.*

Enter the new password in the **Password** and **Confirmation** fields and click the **Save** button.

## **Configuration**

On the **System / Configuration** page, you can save the changed settings to the non-volatile memory, restore the factory defaults, backup the current configuration, or restore the device's configuration from a previously created file.

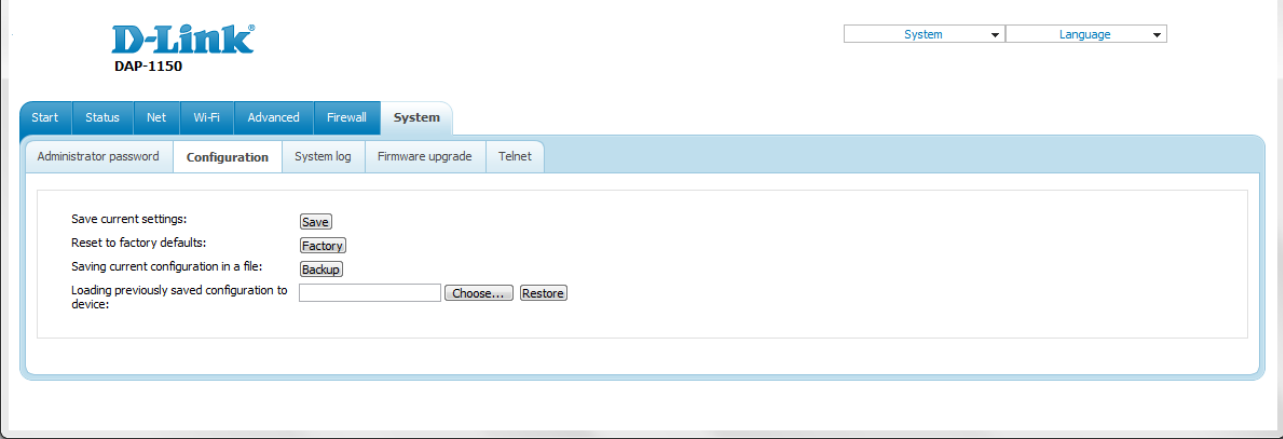

*Figure 56. The System / Configuration page.*

The following buttons are available on the page:

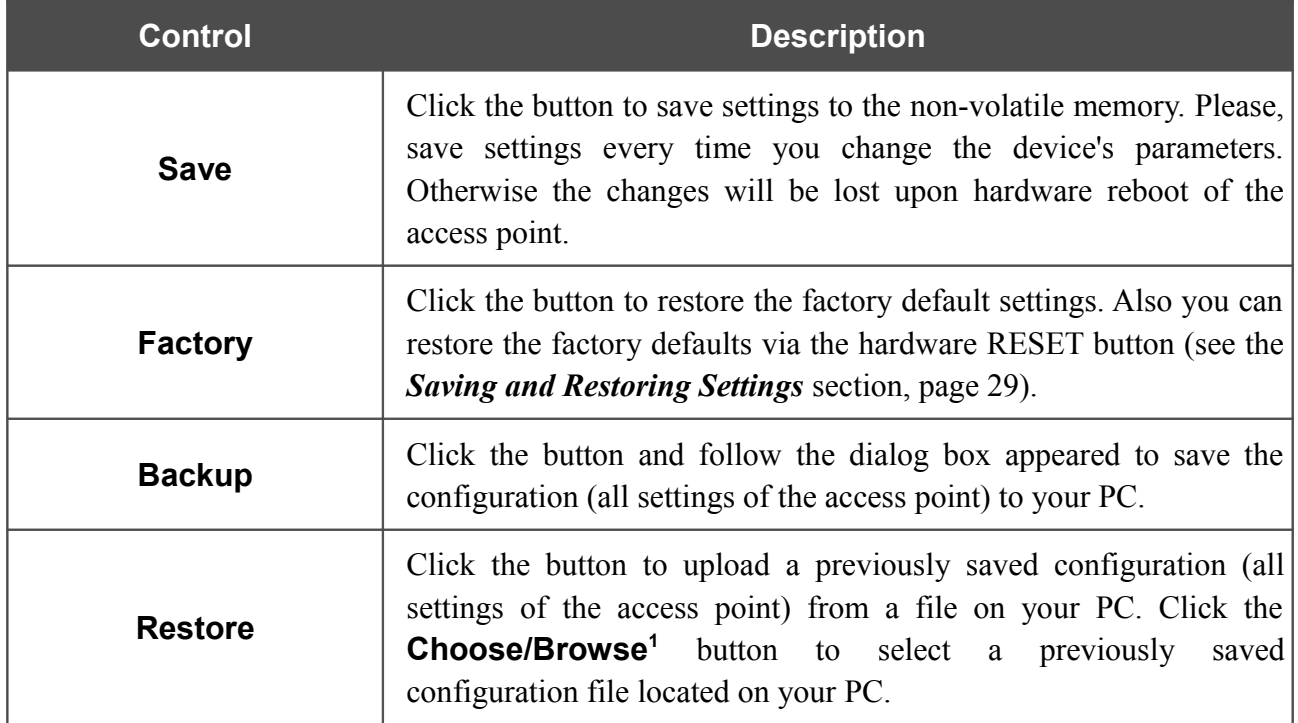

Actions of the **Save**, **Factory**, and **Backup** buttons also can be performed via the top-page menu displayed when the mouse pointer is over the **System** caption.

<span id="page-65-0"></span><sup>1</sup> The name of the button depends upon the web browser that you use.

## **System Log**

On the **System / System log** page, you can set the system log options and configure sending the system log to a remote host.

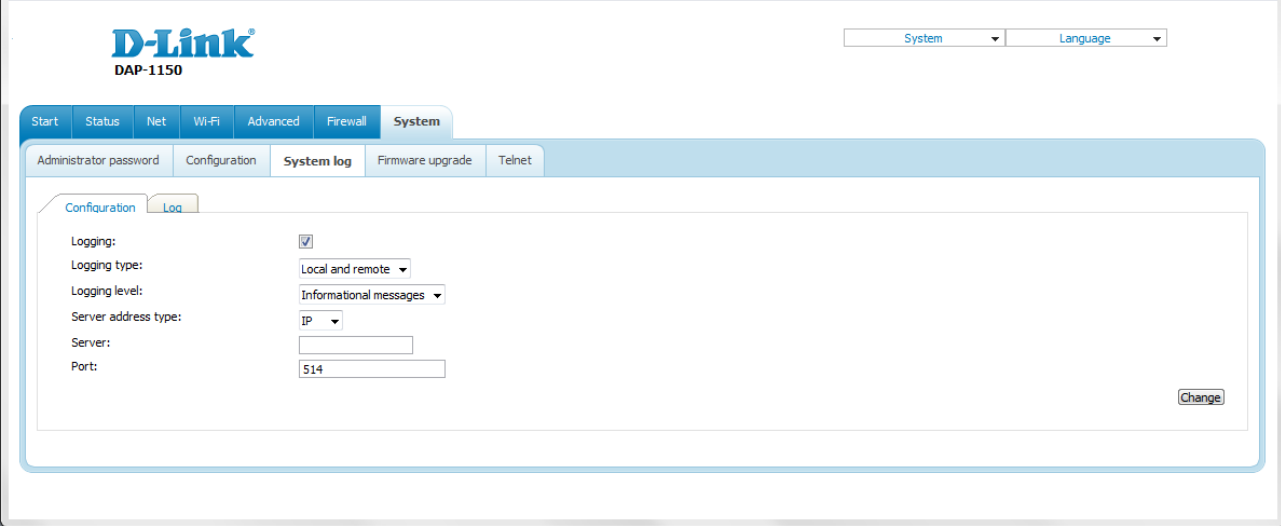

*Figure 57. The System / System log page. The Configuration tab.*

To enable logging of the system events, select the **Logging** checkbox on the **Configuration** tab. Then specify the needed parameters.

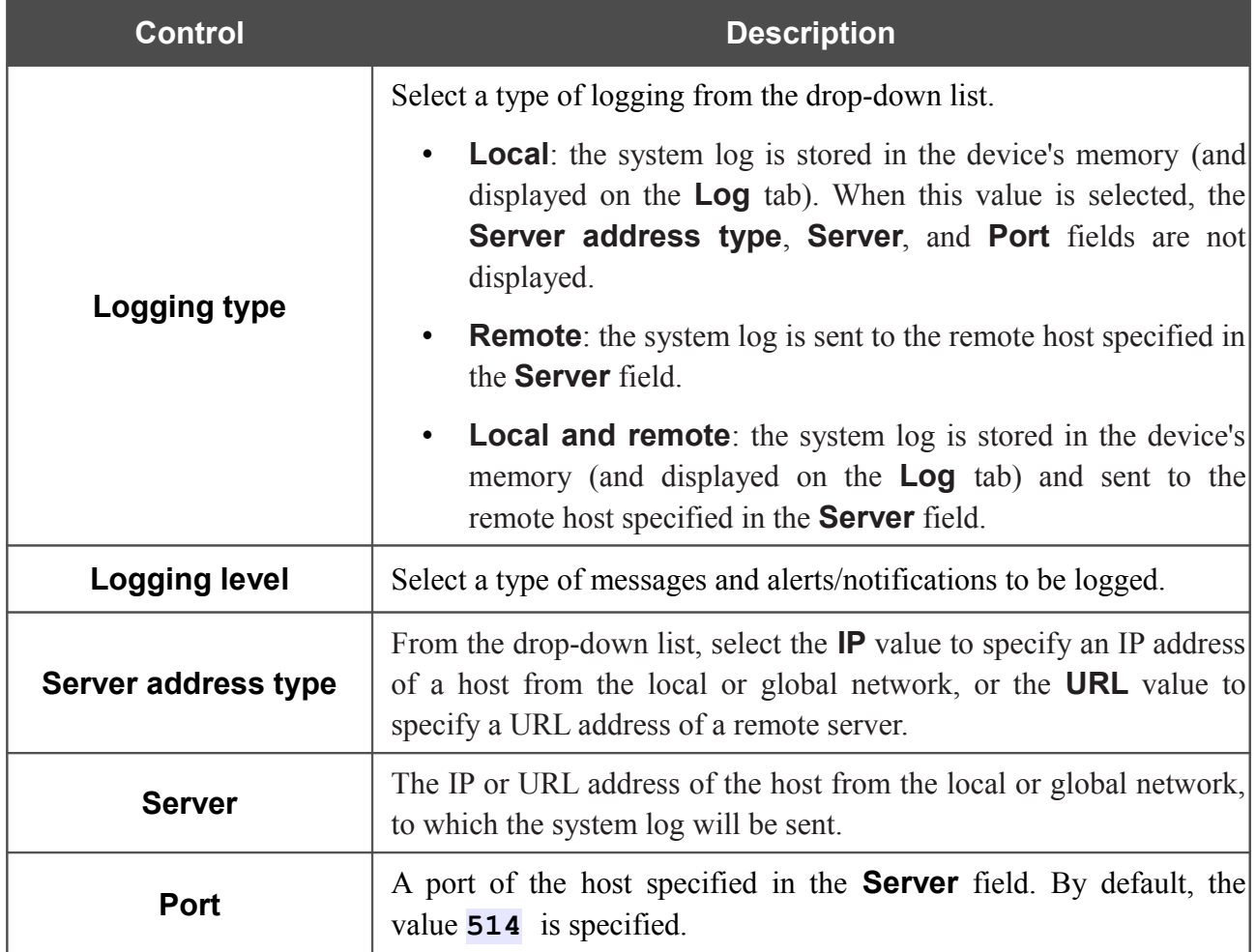

After specifying the needed parameters, click the **Change** button.

To disable logging of the system events, deselect the **Logging** checkbox and click the **Change** button.

On the **Log** tab, the events specified in the **Logging level** list are displayed.

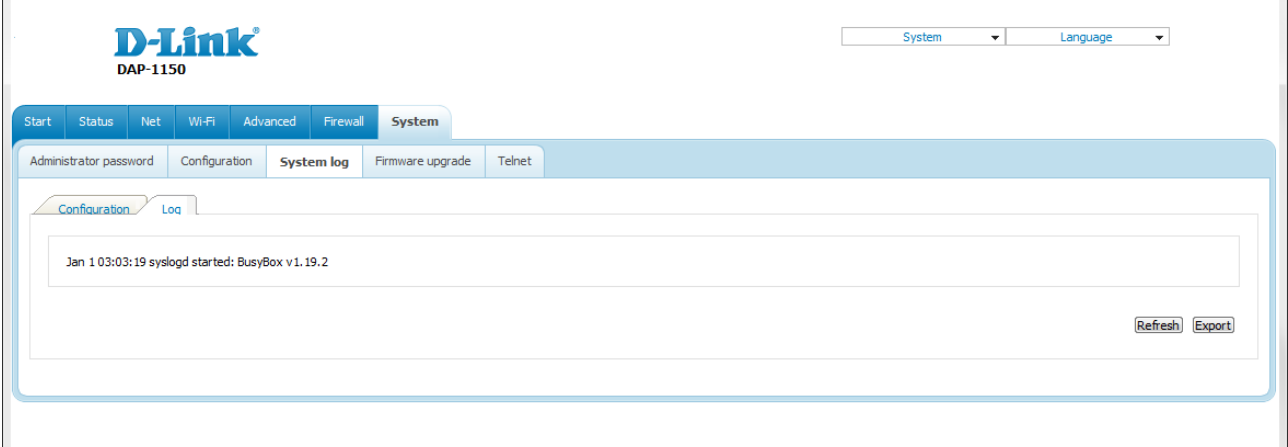

*Figure 58. The System / System log page. The Log tab.*

To view the latest system events, click the **Refresh** button.

To save the system log to your PC, click the **Export** button and follow the dialog box appeared.

## **Firmware Upgrade**

|<br>|-

On the **System / Firmware upgrade** page, you can upgrade the firmware of the access point.

Upgrade the firmware only when the access point is connected to your PC via a wired connection (available only in the access point mode).

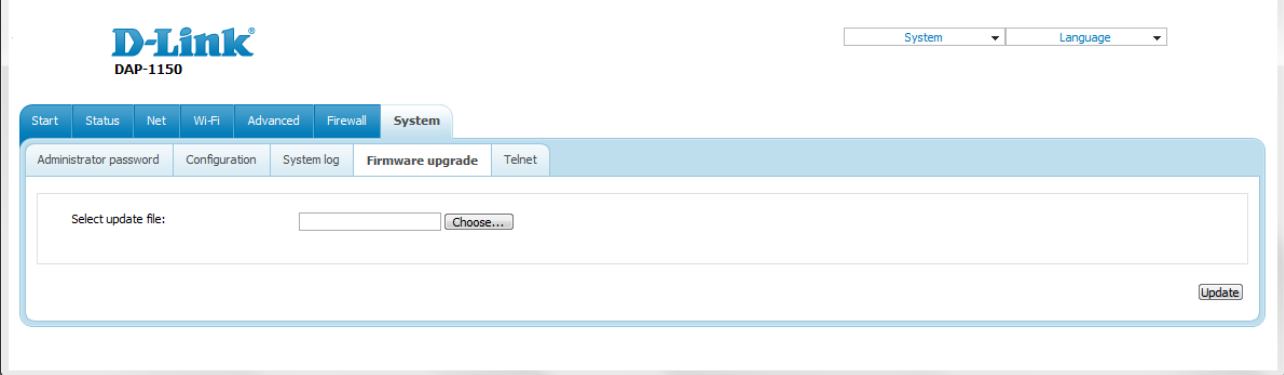

*Figure 59. The System / Firmware upgrade page.*

The current version of the device's firmware is displayed in the **Firmware version** field on the **Start** page. If you need to install a newer version of the firmware, follow the next steps:

- |<br>|-Attention! Do not turn off the access point before the firmware upgrade is completed. This may cause the device breakdown.
- 1. Download a new version of the firmware from [www.dlink.ru.](http://www.dlink.ru/)
- [2](#page-68-0). Click the **Choose/Browse<sup>2</sup>** button on the **System / Firmware upgrade** page to locate the new firmware file.
- 3. Click the **Update** button to upgrade the firmware of the access point.
- 4. Wait until the access point is rebooted (about one and a half or two minutes).
- 5. Log into the web-based interface using the login (**admin**) and the current password.
- 6. Select the **Factory** line in the top-page menu displayed when the mouse pointer is over the **System** caption.
- 7. Wait until the access point is rebooted. Log into the web-based interface, using the default IP address, login and password (**192.168.0.50**, **admin**, **admin**).

<span id="page-68-0"></span><sup>2</sup> The name of the button depends upon the web browser that you use.

## **Telnet**

 $\mathbf{r}$ 

On the **System / Telnet** page, you can enable or disable access to the device settings via TELNET from your LAN. By default, access is enabled.

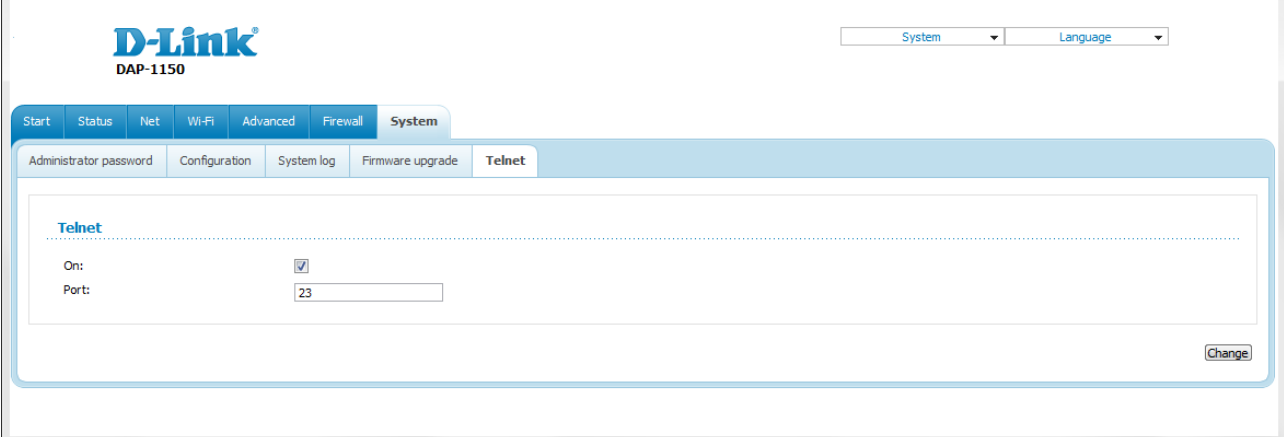

#### *Figure 60. The System / Telnet page.*

To disable access via TELNET, deselect the **On** checkbox and click the **Change** button.

To enable access via TELNET again, select the **On** checkbox. In the **Port** field, enter the number of the access point's port through which access will be allowed (by default, the port **23** is specified). Then click the **Change** button.

# **CHAPTER 5. CONFIGURING DEVICE (ROUTER MODE)**

## *Setup Wizards*

#### **Internet Setup Wizard**

To configure connection to the Internet, click the **Connect to internet** button.

Internet connection wizard: Get necessary information about Internet access type from Your provider. You can add new connection based on this information. You can go back from any step of the wizard to the main page by clicking on D-Link logo.

*Figure 61. Configuring connection to the Internet.*

To create a new WAN connection, click the **add new connection** link.

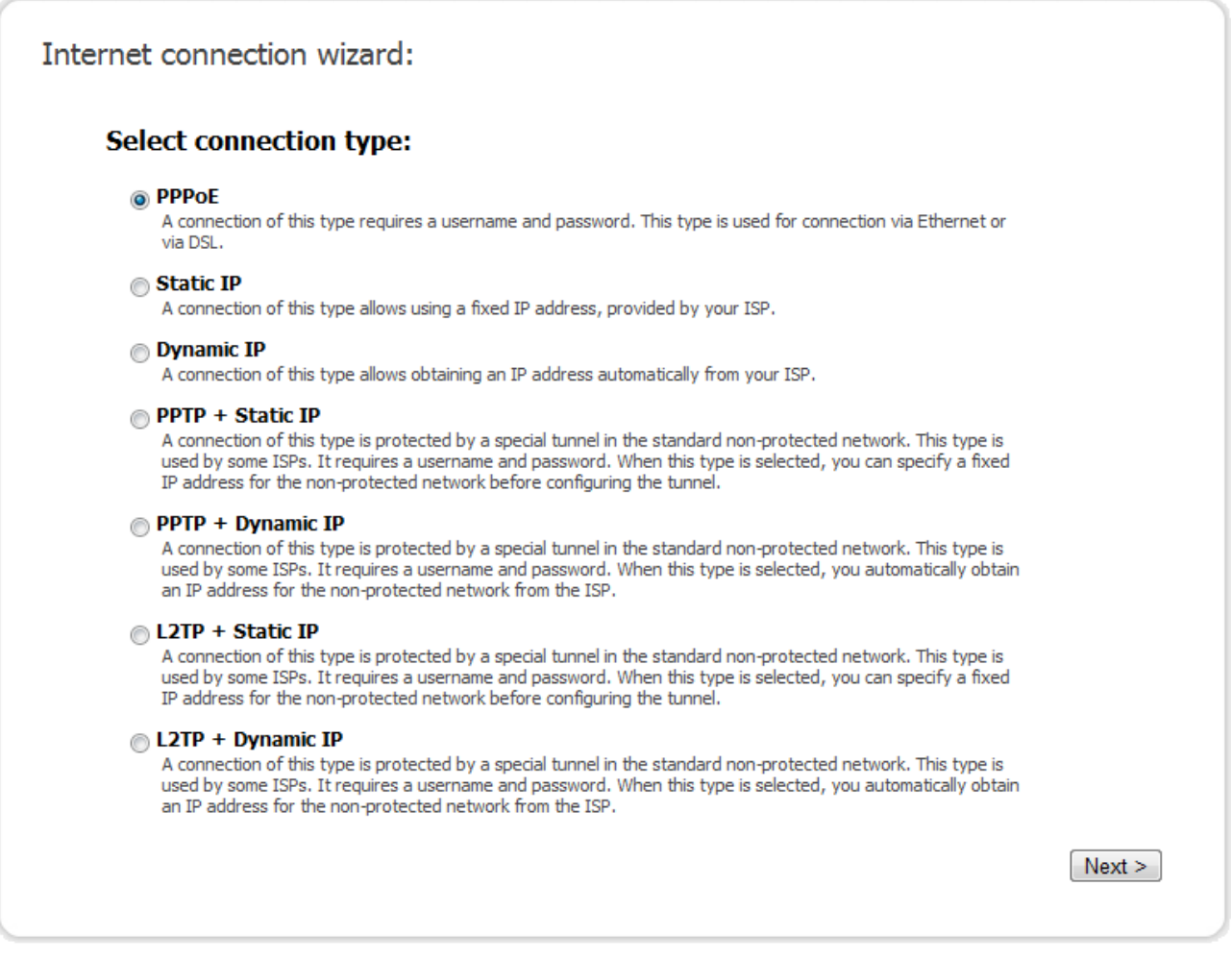

*Figure 62. The page for selecting the connection type.*

On the opened page, select the needed choice of the radio button and click the **Next** button.
## *PPPoE Connection*

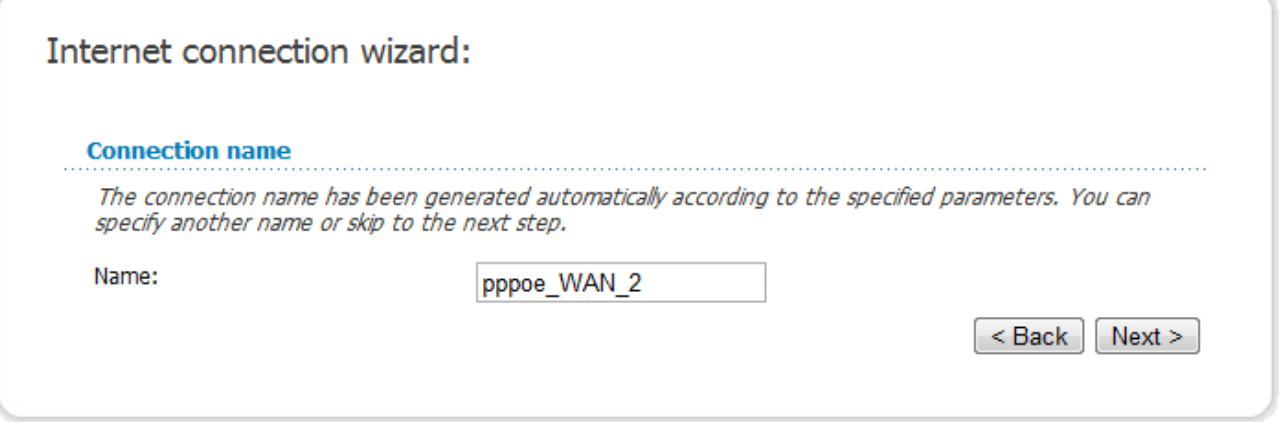

*Figure 63. Configuring PPPoE WAN connection.*

In the **Name** field, specify a name for the connection for easier identification and click the **Next** button.

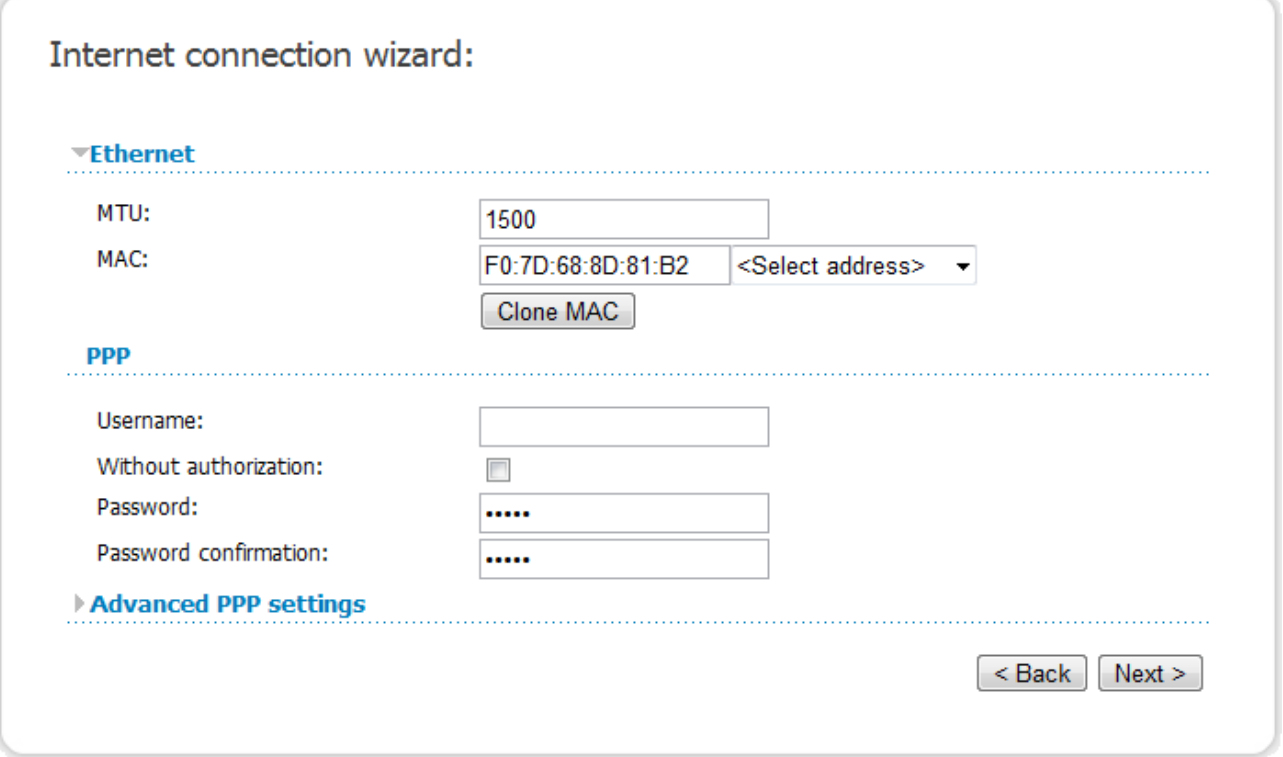

*Figure 64. Configuring PPPoE WAN connection.*

If needed, in the **MTU** field, change the maximum size of units transmitted by the interface.

If your ISP uses MAC address binding, in the **MAC** field, enter the MAC address registered by your ISP upon concluding the agreement.

You can click the **Clone MAC** button to set the MAC address of the network interface card (of the computer that is being used to configure the access point at the moment).

Also you can set the address of a device connected to the access point's LAN at the moment. To do this, select the relevant value from the drop-down list located to the right of the field (the field will be filled in automatically).

In the **Username** field, enter your login, and in the **Password** and **Password confirmation** fields – the password provided by your ISP.

If authorization is not required, select the **Without authorization** checkbox.

If needed, specify additional settings for your PPPoE WAN connection.

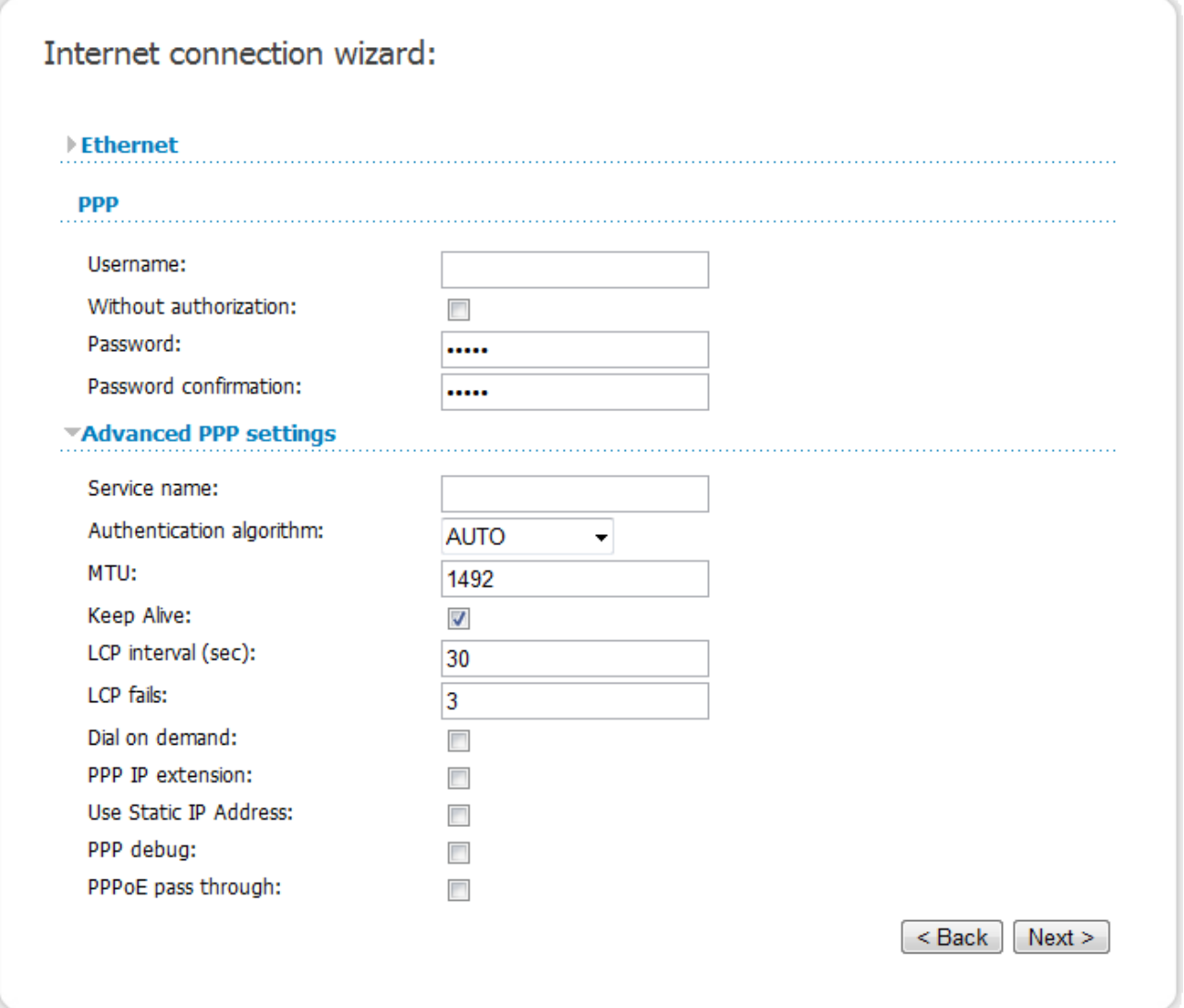

#### *Figure 65. Configuring PPPoE WAN connection.*

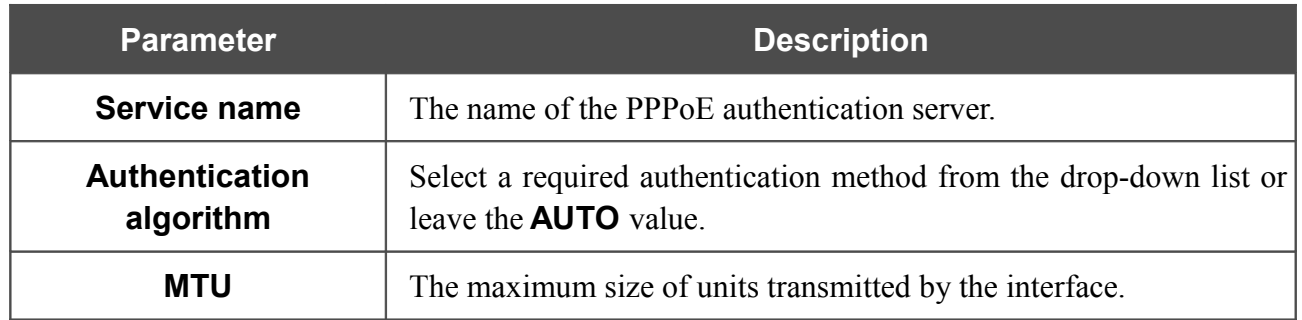

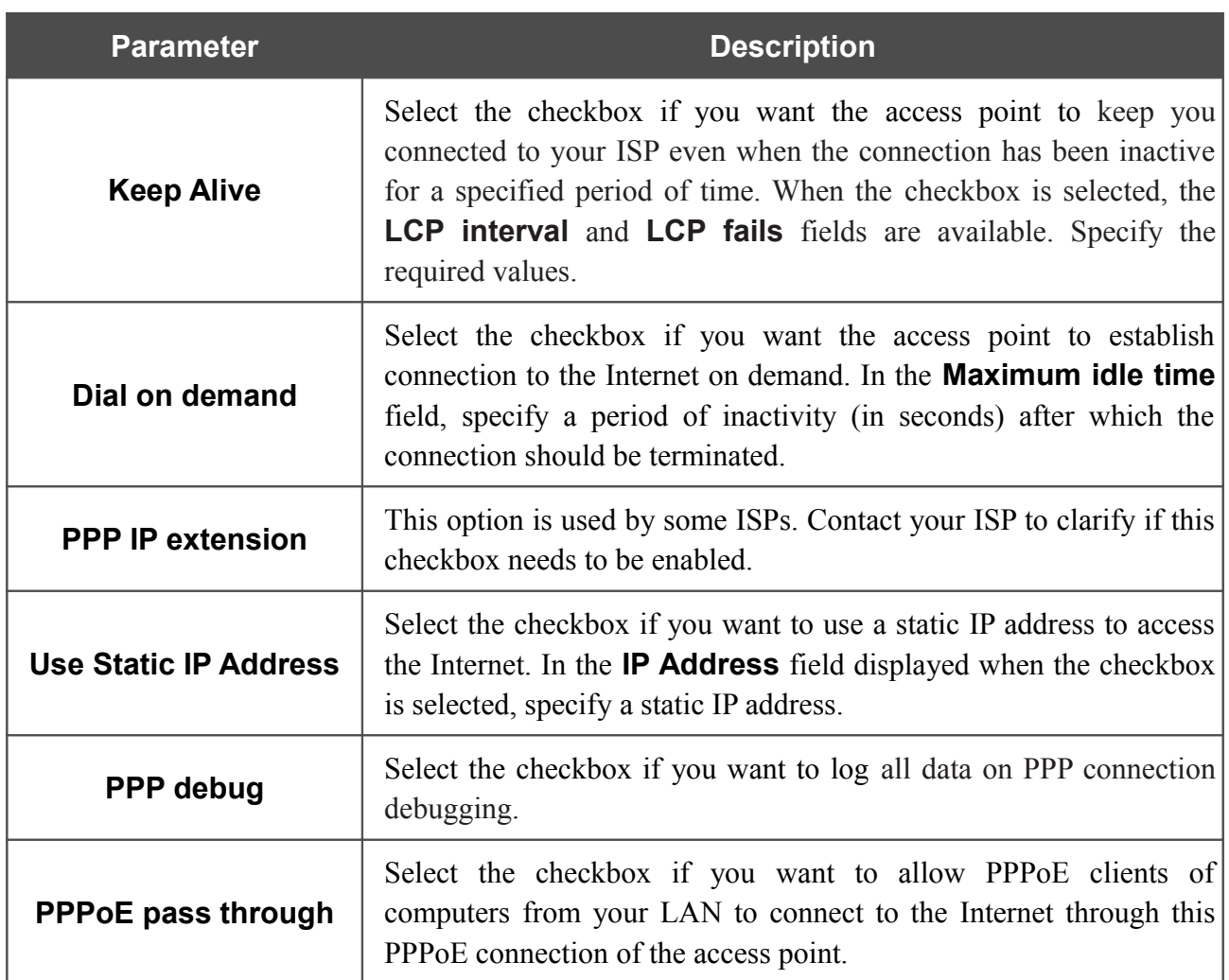

If needed, change the connection settings available in the **Miscellaneous** section.

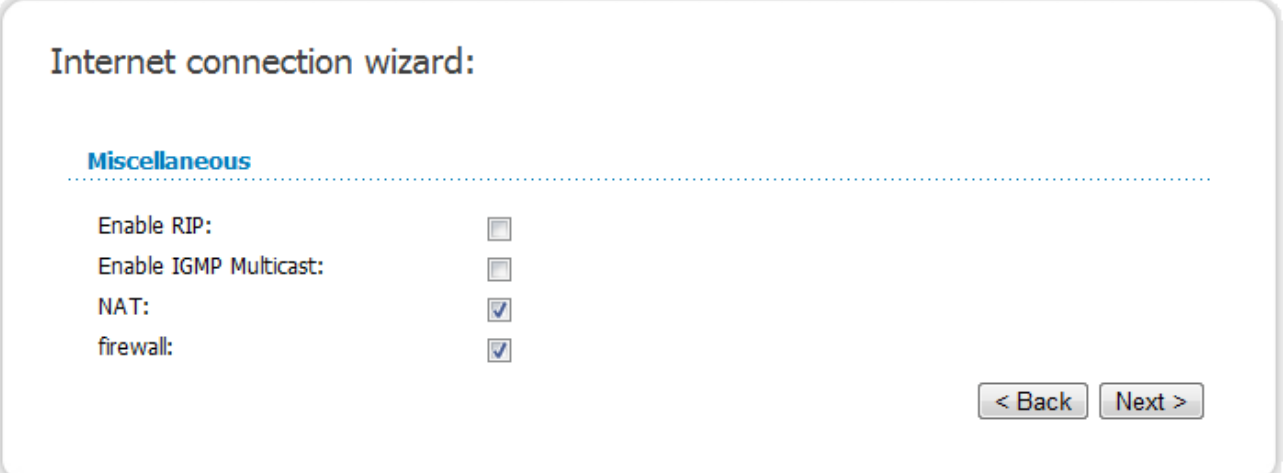

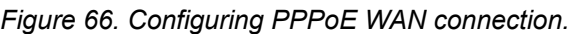

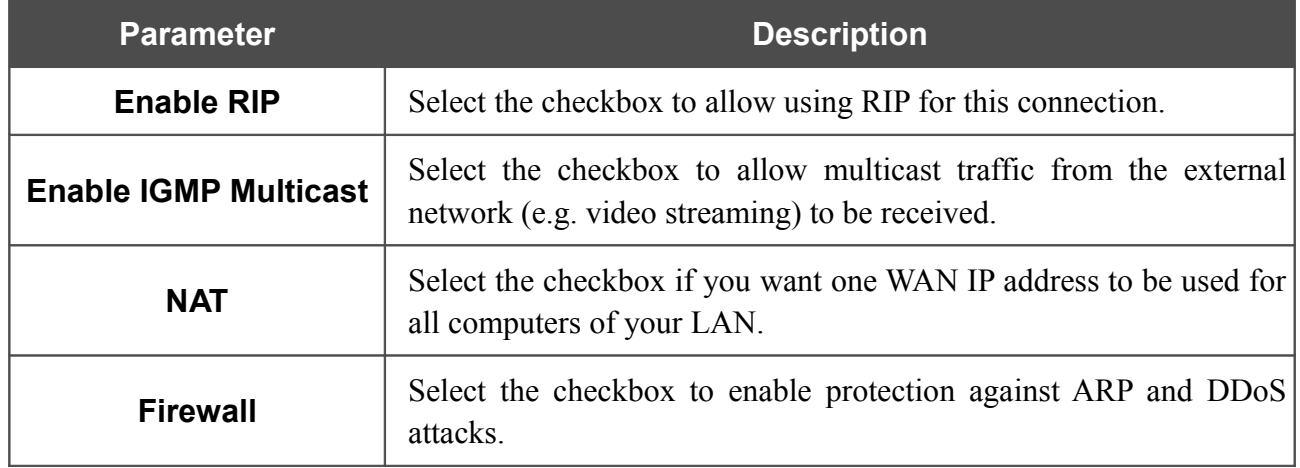

Click the **Next** button to continue.

After that the page displaying all specified settings opens. Click the **Save** button to create the connection or the **Back** button to specify other settings.

After clicking the **Save** button, the quick settings page opens.

## *Static IP Connection*

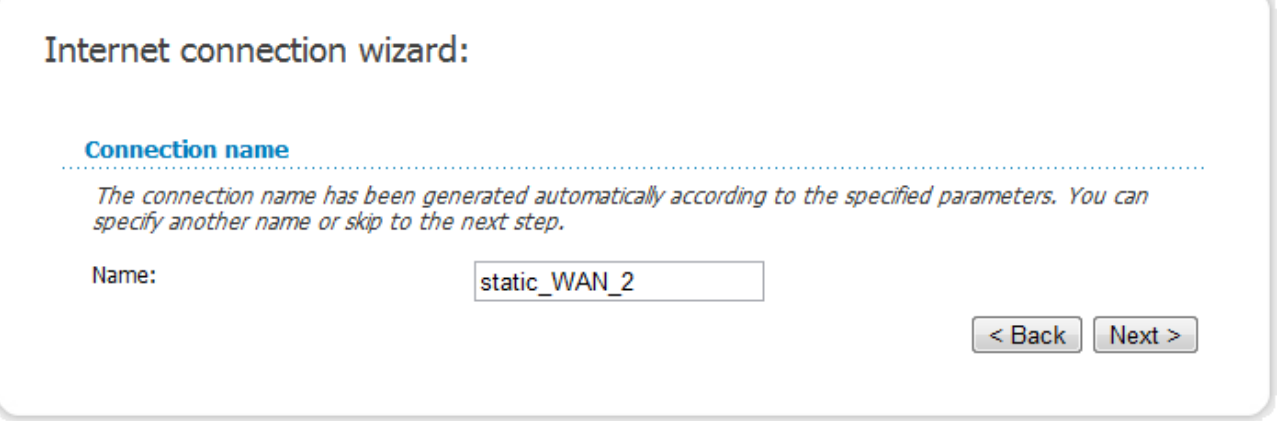

*Figure 67. Configuring Static IP WAN connection.*

In the **Name** field, specify a name for the connection for easier identification and click the **Next** button.

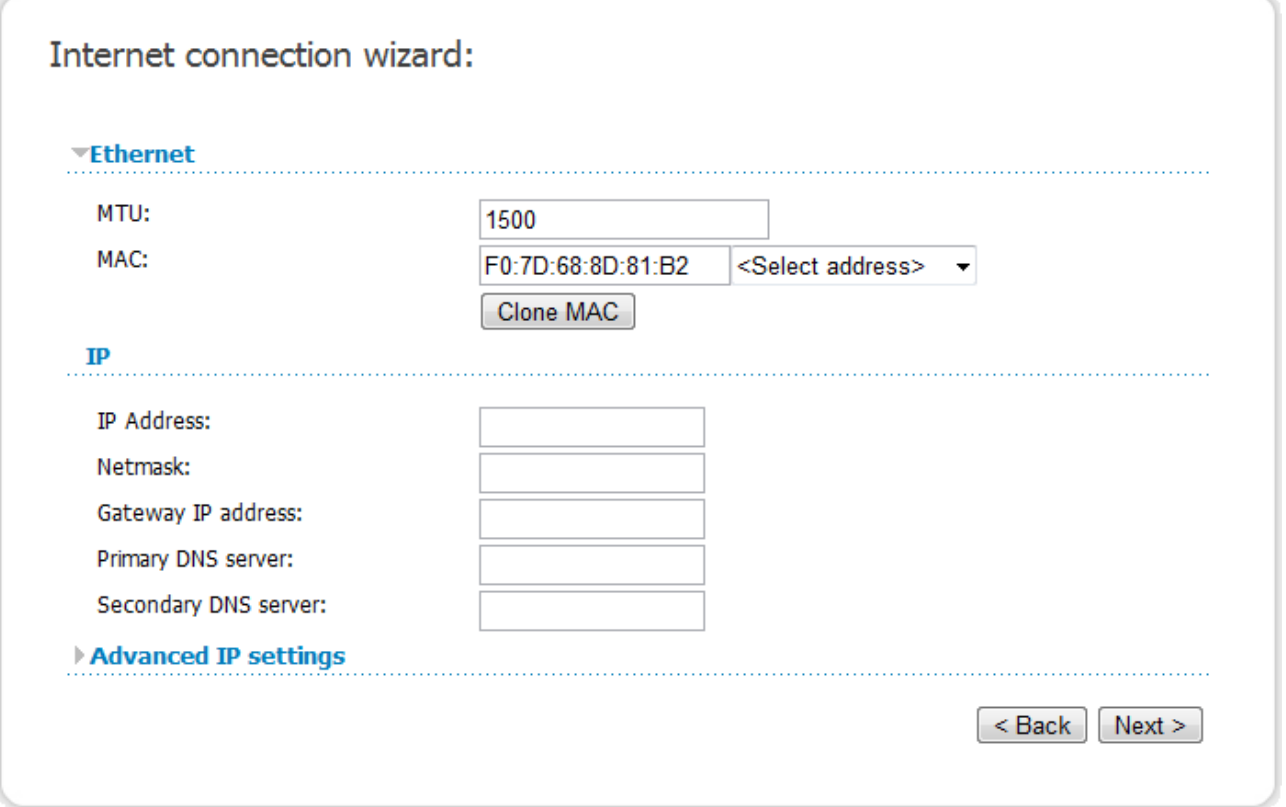

#### *Figure 68. Configuring Static IP WAN connection.*

If needed, in the **MTU** field, change the maximum size of units transmitted by the interface.

If your ISP uses MAC address binding, in the **MAC** field, enter the MAC address registered by your ISP upon concluding the agreement.

You can click the **Clone MAC** button to set the MAC address of the network interface card (of the computer that is being used to configure the access point at the moment).

Also you can set the address of a device connected to the access point's LAN at the moment. To do this, select the relevant value from the drop-down list located to the right of the field (the field will be filled in automatically).

Fill in the **IP address** and **Netmask** fields.

In the **Gateway IP address** field, enter the IP address of the gateway used by this WAN connection.

In the **Primary DNS server** and **Secondary DNS server** fields, enter the addresses of the primary and secondary DNS servers.

Click the **Next** button to continue.

If needed, enter the IP addresses of the ISP's local resources.

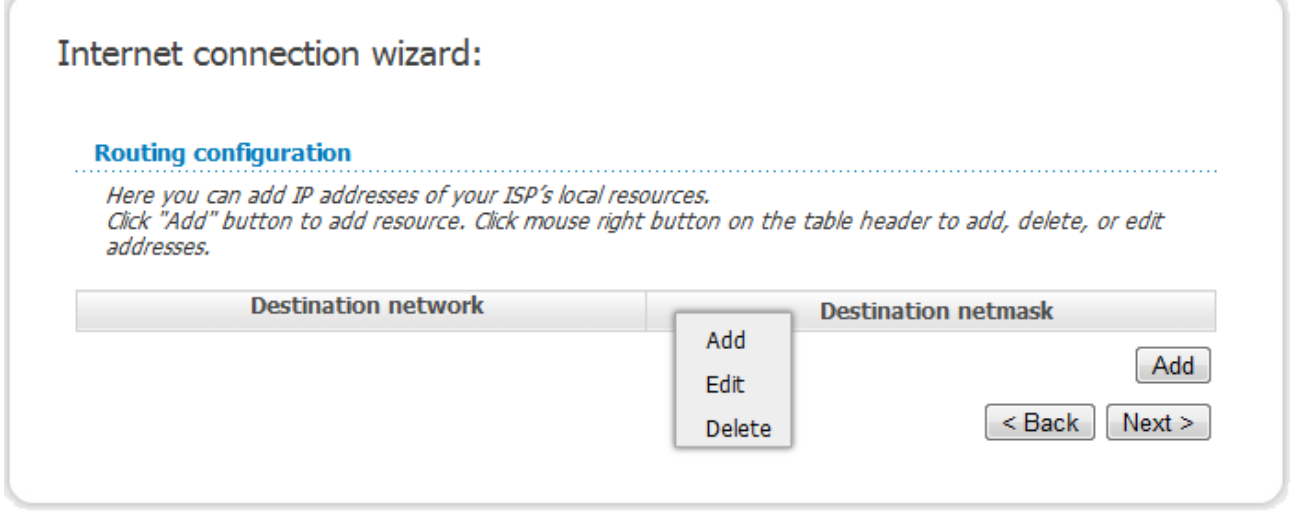

*Figure 69. Configuring Static IP WAN connection.*

To add a route, click the **Add** button or right-click the routing table heading and select the **Add** line from the shortcut menu displayed.

If needed, change the connection settings available in the **Miscellaneous** section.

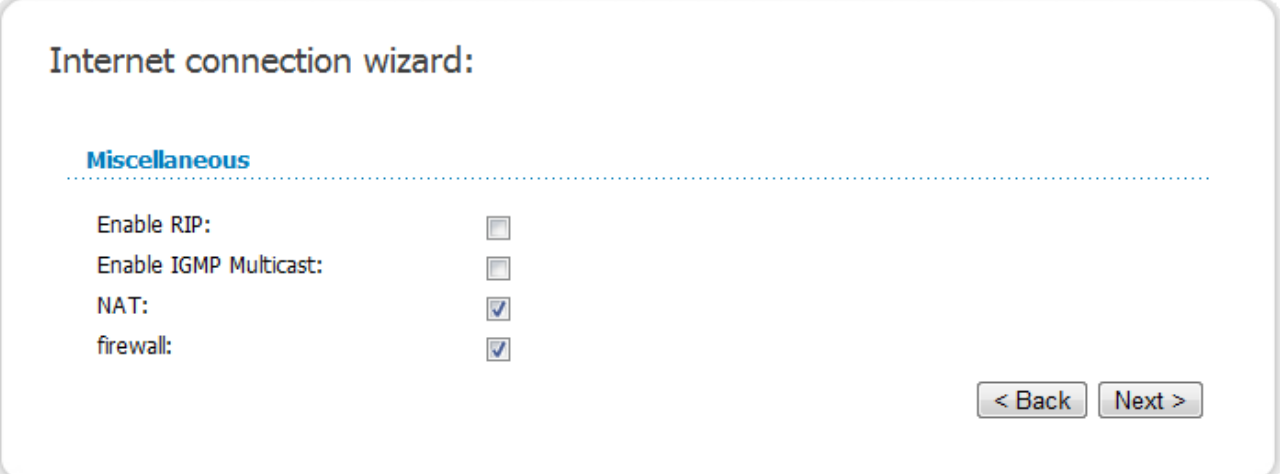

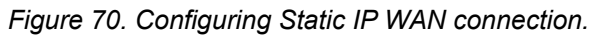

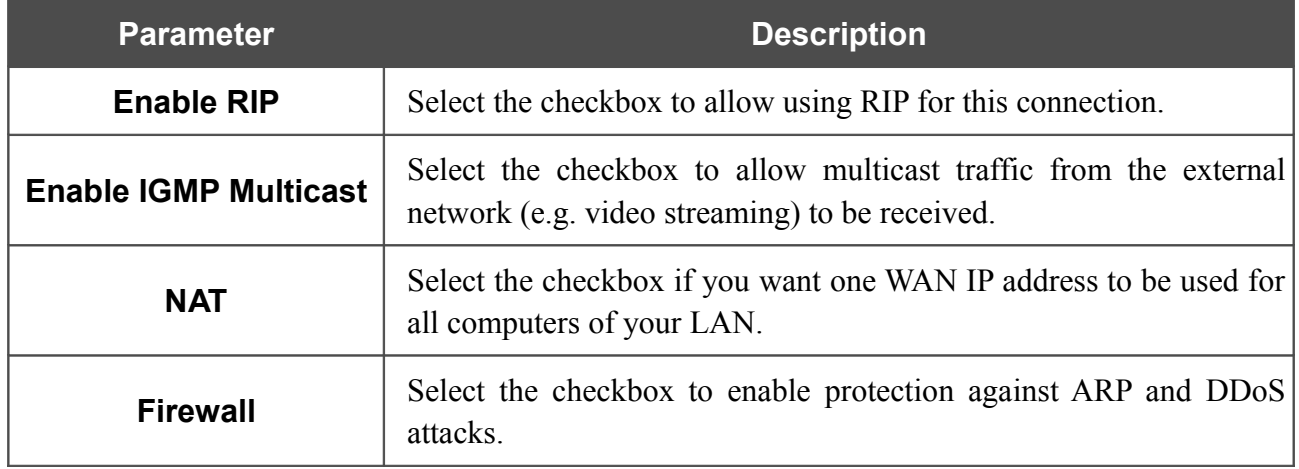

Click the **Next** button to continue.

After that the page displaying all specified settings opens. Click the **Save** button to create the connection or the **Back** button to specify other settings.

After clicking the **Save** button, the quick settings page opens.

## *Dynamic IP Connection*

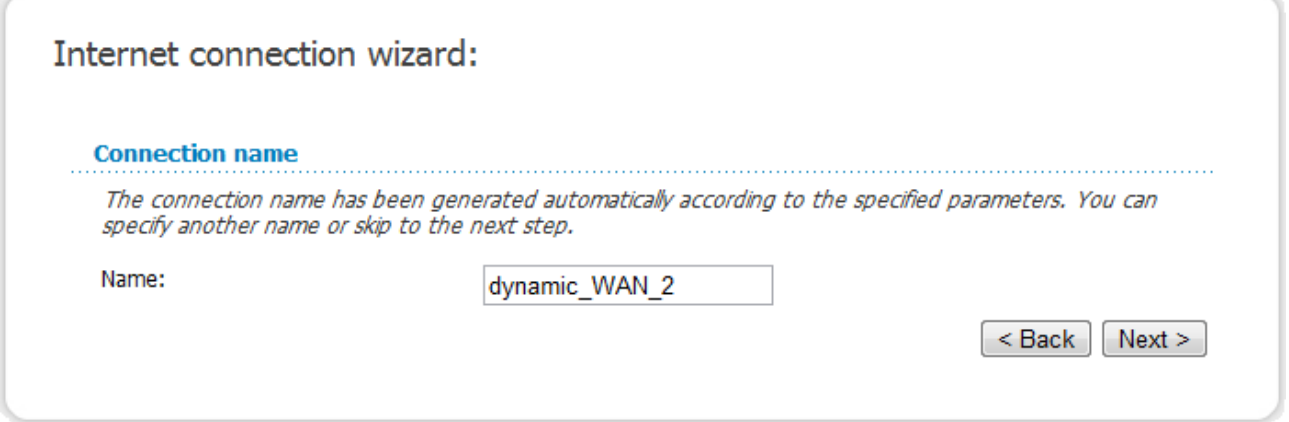

*Figure 71. Configuring Dynamic IP WAN connection.*

In the **Name** field, specify a name for the connection for easier identification and click the **Next** button.

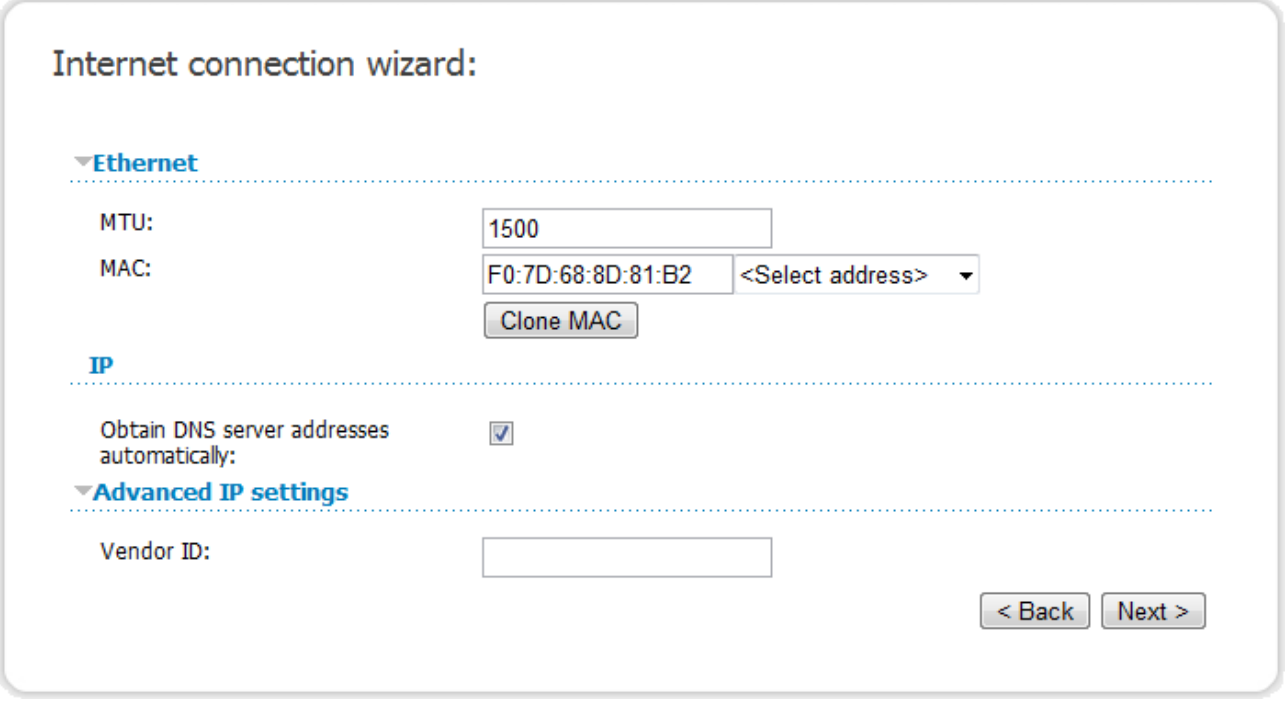

*Figure 72. Configuring Dynamic IP WAN connection.*

If needed, in the **MTU** field, change the maximum size of units transmitted by the interface.

If your ISP uses MAC address binding, in the **MAC** field, enter the MAC address registered by your ISP upon concluding the agreement.

You can click the **Clone MAC** button to set the MAC address of the network interface card (of the computer that is being used to configure the access point at the moment).

Also you can set the address of a device connected to the access point's LAN at the moment. To do this, select the relevant value from the drop-down list located to the right of the field (the field will be filled in automatically).

If your ISP has provided the addresses of the DNS servers, deselect the **Obtain DNS server addresses automatically** checkbox and fill in the **Primary DNS server** and **Secondary DNS server** fields.

If your ISP has provided its identifier, fill in the **Vendor ID** field.

Click the **Next** button to continue.

If needed, change the connection settings available in the **Miscellaneous** section.

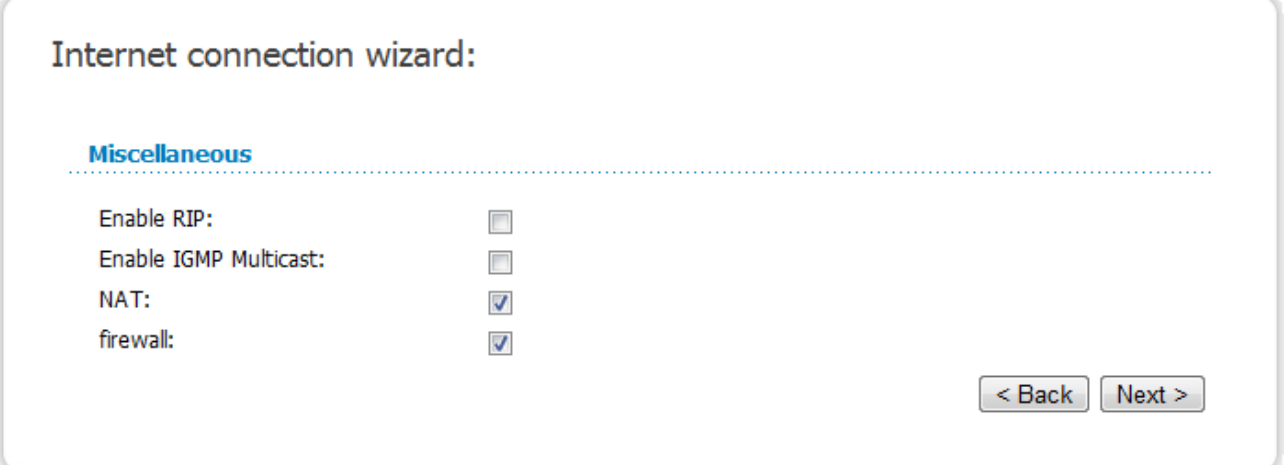

#### *Figure 73. Configuring Dynamic IP WAN connection.*

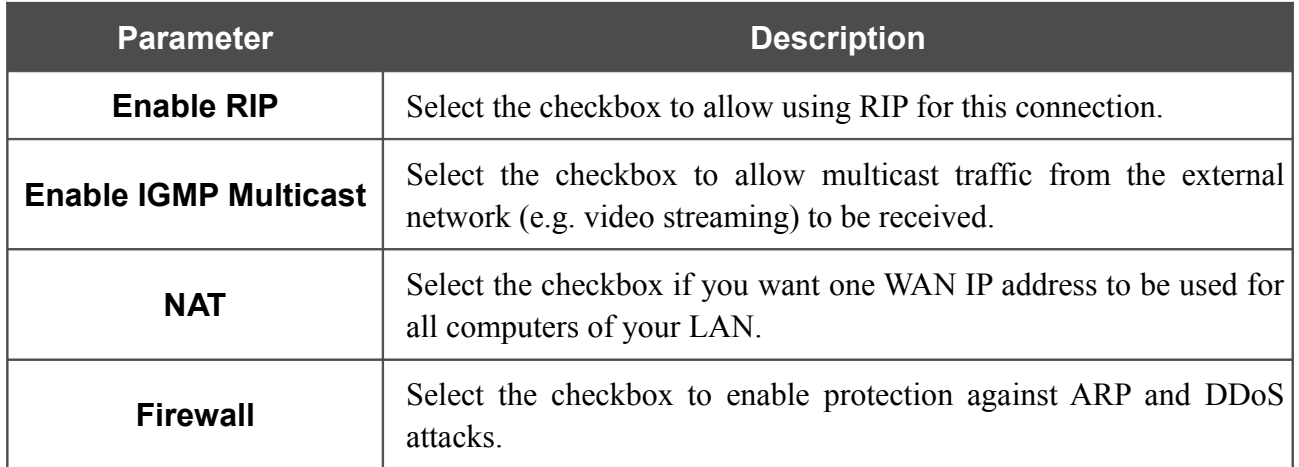

Click the **Next** button to continue.

After that the page displaying all specified settings opens. Click the **Save** button to create the connection or the **Back** button to specify other settings.

After clicking the **Save** button, the quick settings page opens.

### *PPTP + Static IP or L2TP + Static IP Connection*

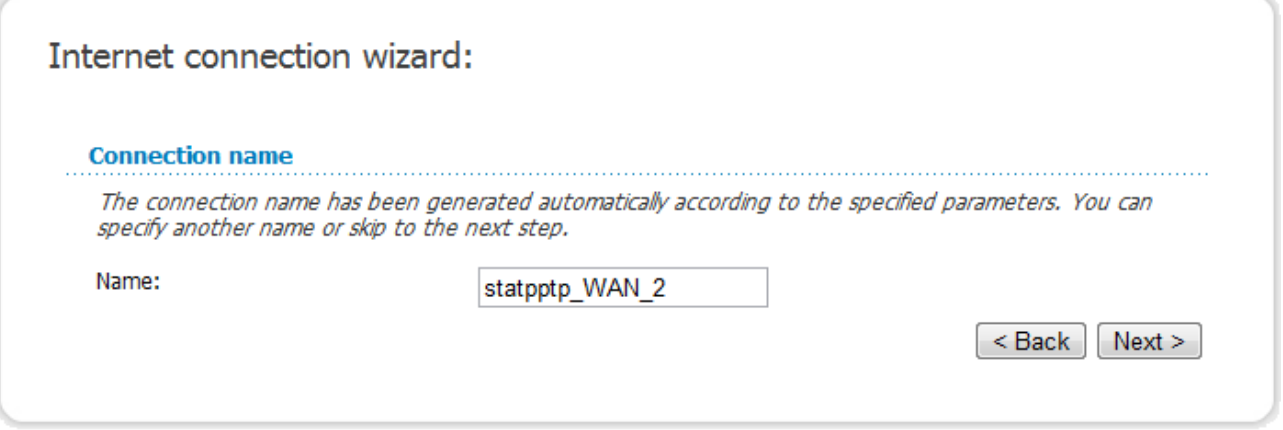

*Figure 74. Configuring PPTP + Static IP WAN connection.*

In the **Name** field, specify a name for the connection for easier identification and click the **Next** button.

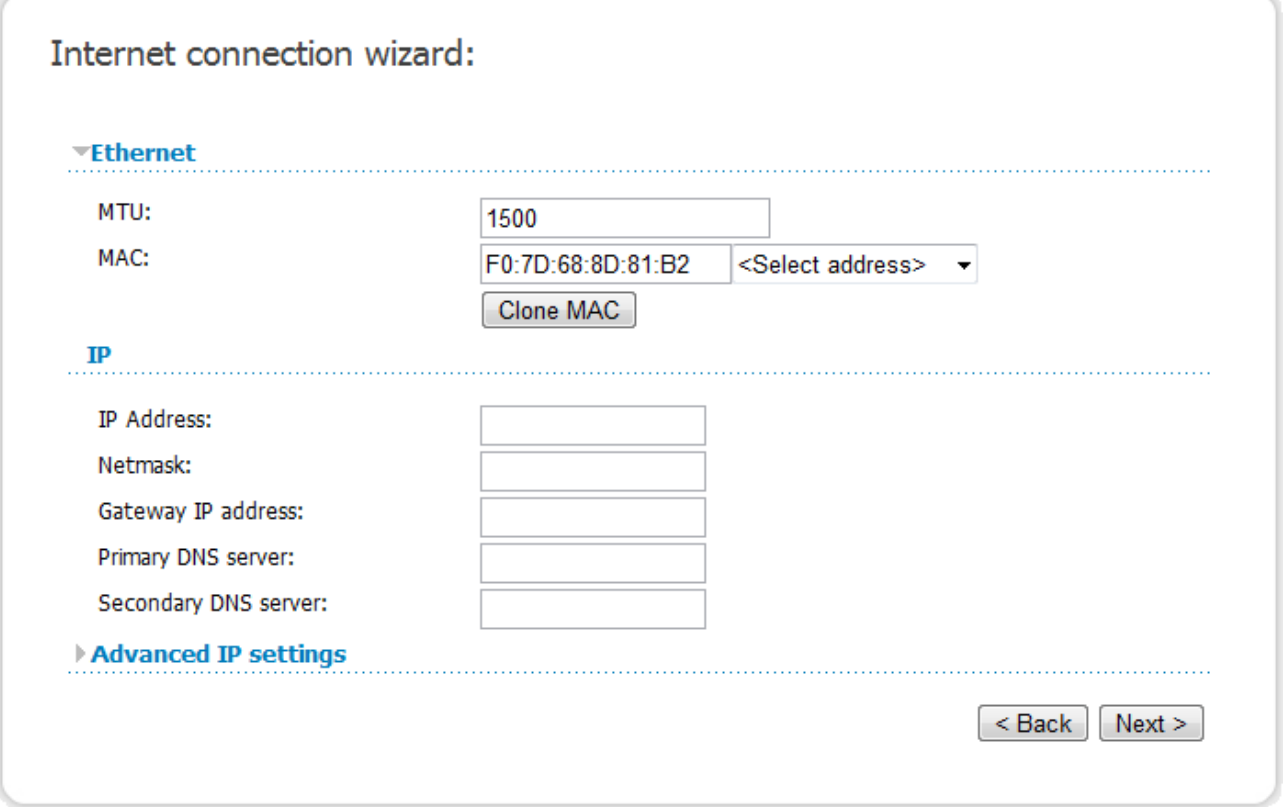

*Figure 75. Configuring PPTP + Static IP WAN connection.*

If needed, in the **MTU** field, change the maximum size of units transmitted by the interface.

If your ISP uses MAC address binding, in the **MAC** field, enter the MAC address registered by your ISP upon concluding the agreement.

You can click the **Clone MAC** button to set the MAC address of the network interface card (of the computer that is being used to configure the access point at the moment).

Also you can set the address of a device connected to the access point's LAN at the moment. To do this, select the relevant value from the drop-down list located to the right of the field (the field will be filled in automatically).

Fill in the **IP address** and **Netmask** fields.

In the **Gateway IP address** field, enter the IP address of the gateway used by this WAN connection.

In the **Primary DNS server** and **Secondary DNS server** fields, enter the addresses of the primary and secondary DNS servers.

Click the **Next** button to continue.

If needed, enter the IP addresses of the ISP's local resources.

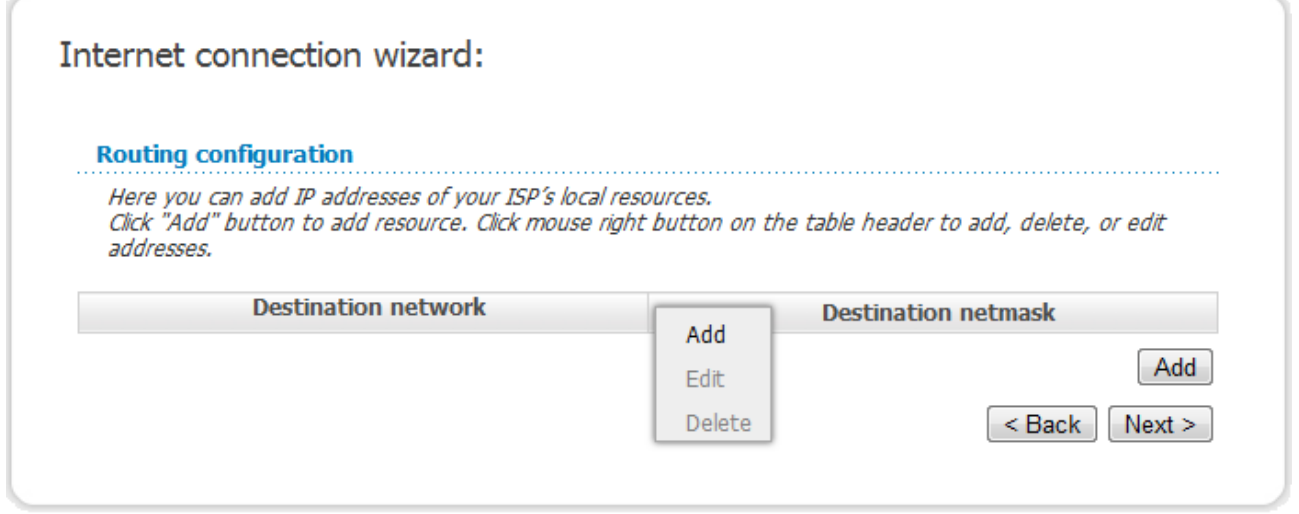

*Figure 76. Configuring PPTP + Static IP WAN connection.*

To add a route, click the **Add** button or right-click the routing table heading and select the **Add** line from the shortcut menu displayed.

If needed, change the connection settings available in the **Miscellaneous** section.

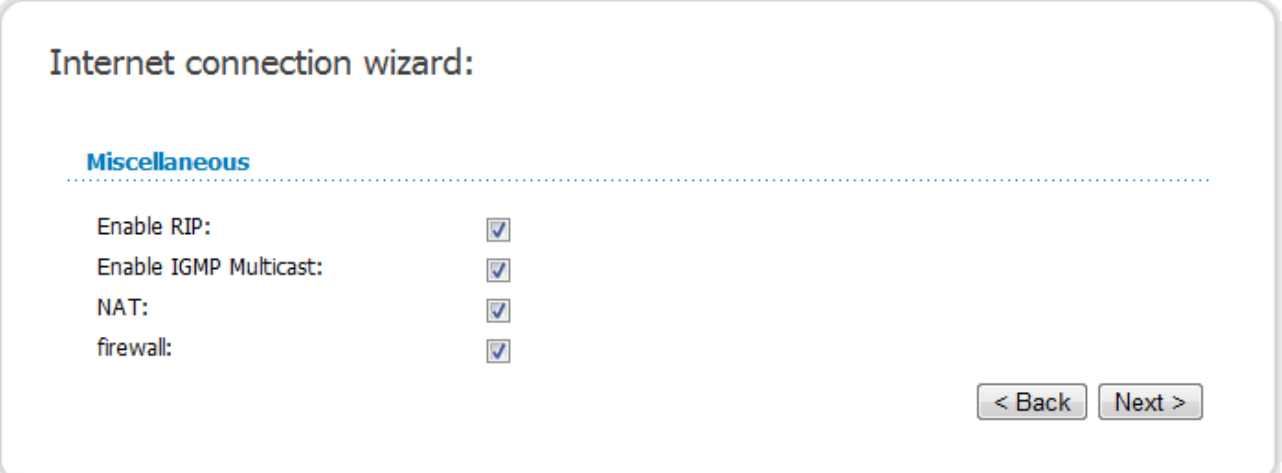

*Figure 77. Configuring PPTP + Static IP WAN connection.*

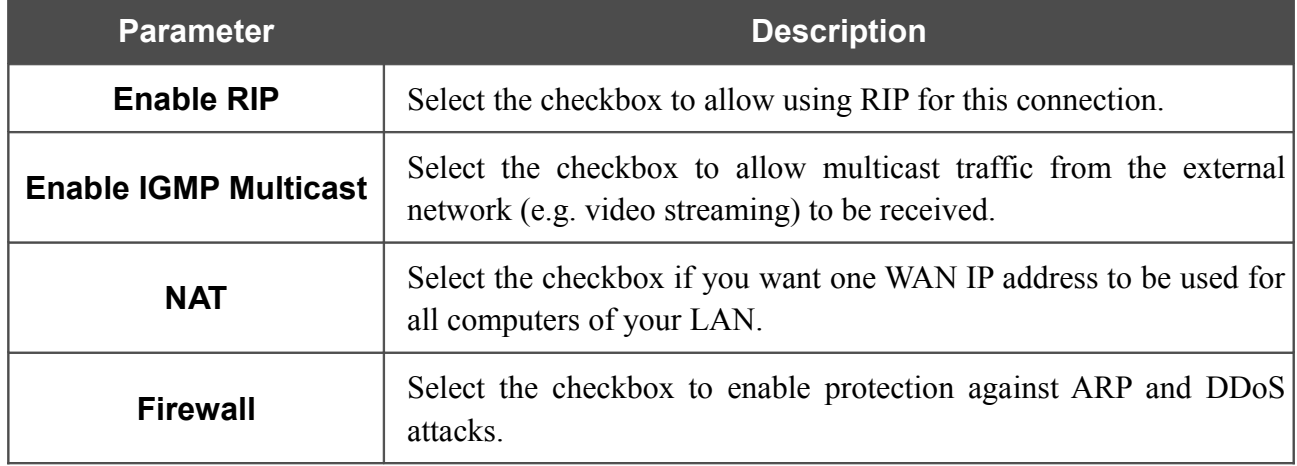

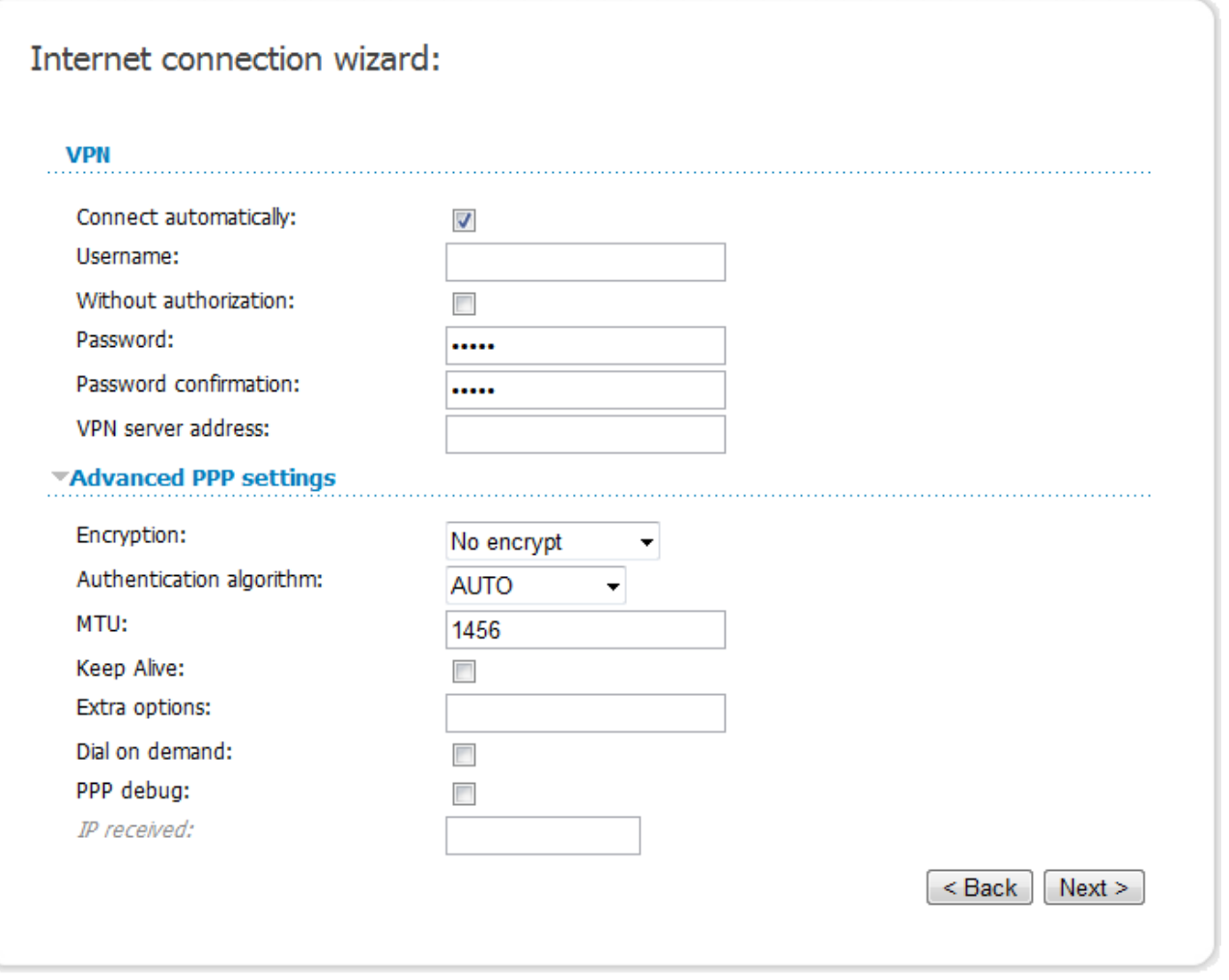

*Figure 78. Configuring PPTP + Static IP WAN connection.*

Leave the **Connect automatically** checkbox selected to allow automatic start of the connection upon the load of the access point.

In the **Username** field, enter your login, and in the **Password** and **Password confirmation** fields – the password provided by your ISP.

If authorization is not required, select the **Without authorization** checkbox.

In the **VPN server address** field, enter the IP or URL address of the PPTP or L2TP authentication server.

If needed, specify additional settings for your PPTP + Static IP or L2TP + Static IP WAN connection.

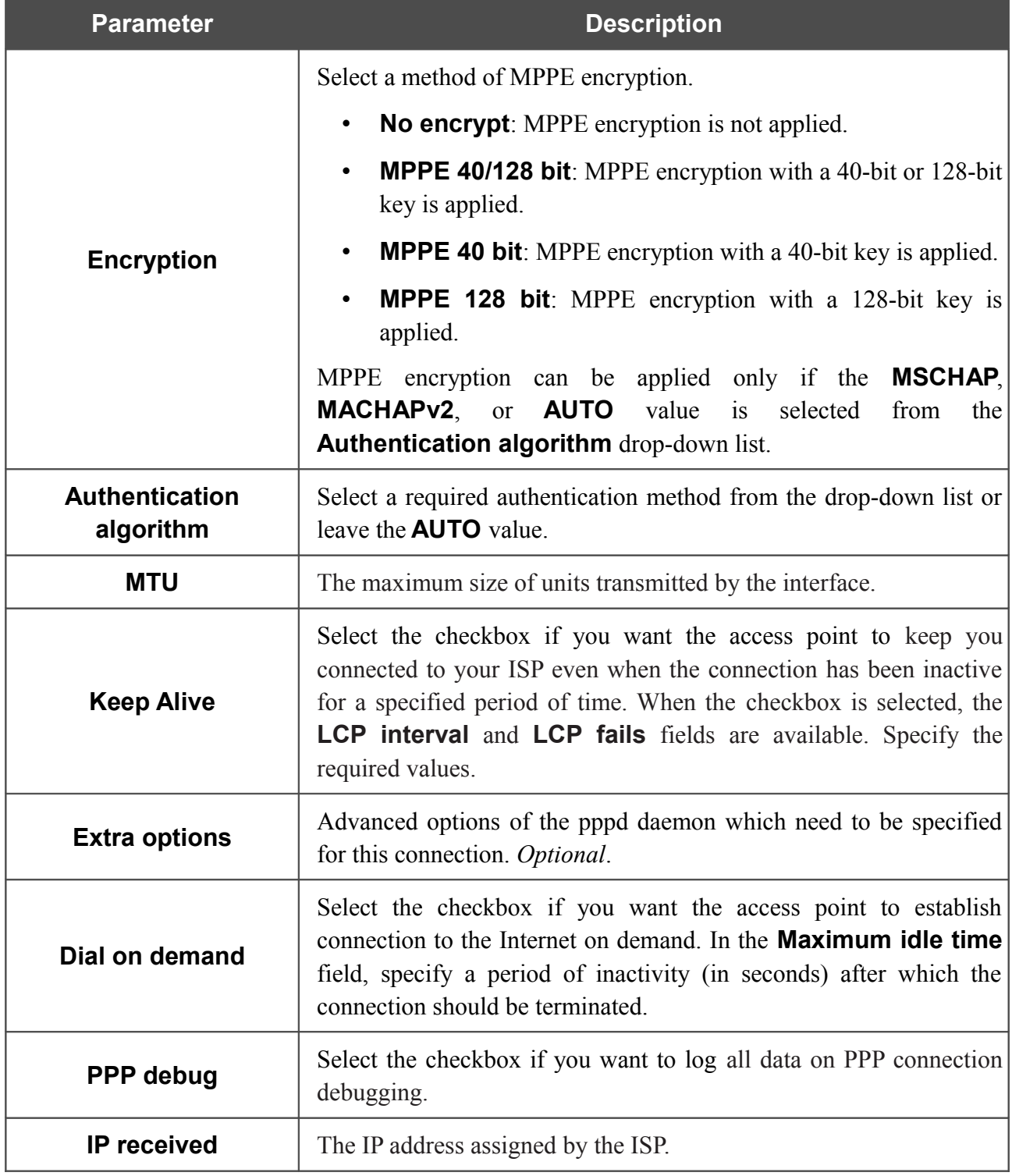

If needed, change the settings of the VPN tunnel available in the **Miscellaneous** section.

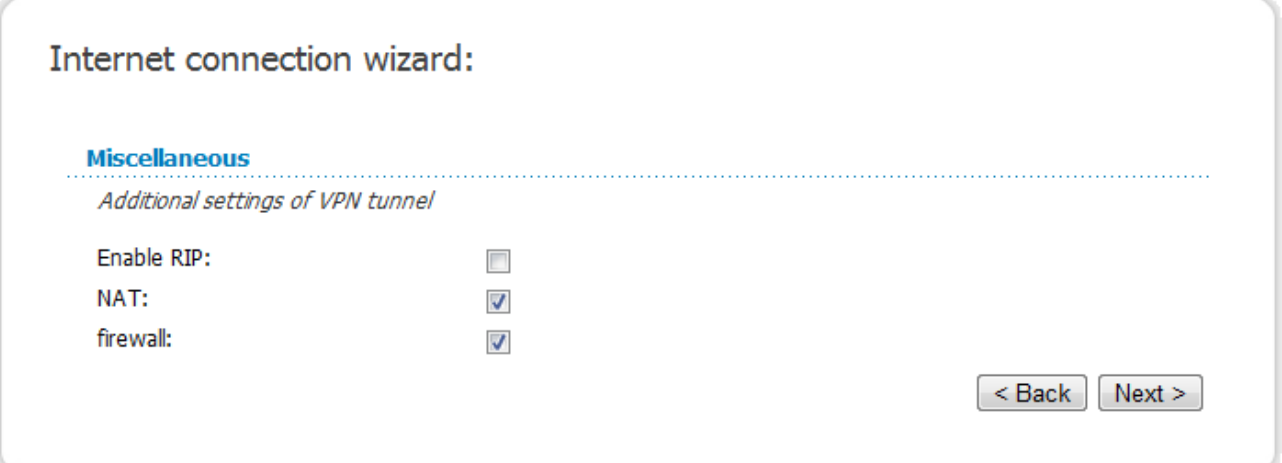

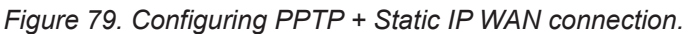

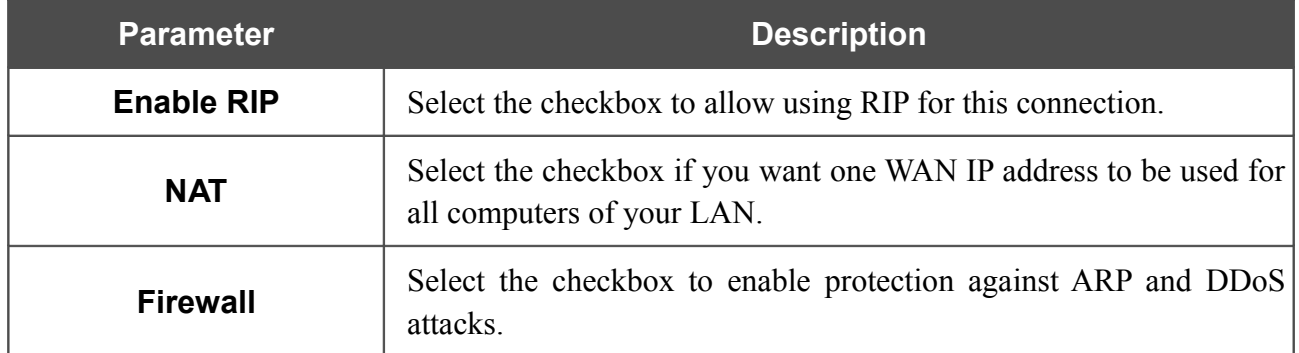

Click the **Next** button to continue.

After that the page displaying all specified settings opens. Click the **Save** button to create the connection or the **Back** button to specify other settings.

After clicking the **Save** button, the quick settings page opens.

### *PPTP + Dynamic IP or L2TP + Dynamic IP Connection*

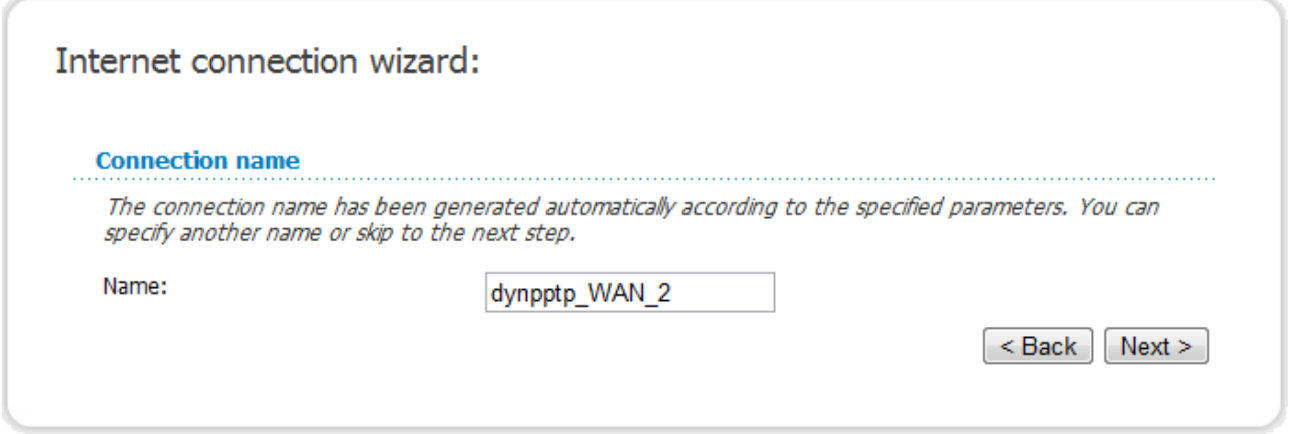

*Figure 80. Configuring PPTP + Dynamic IP WAN connection.*

In the **Name** field, specify a name for the connection for easier identification and click the **Next** button.

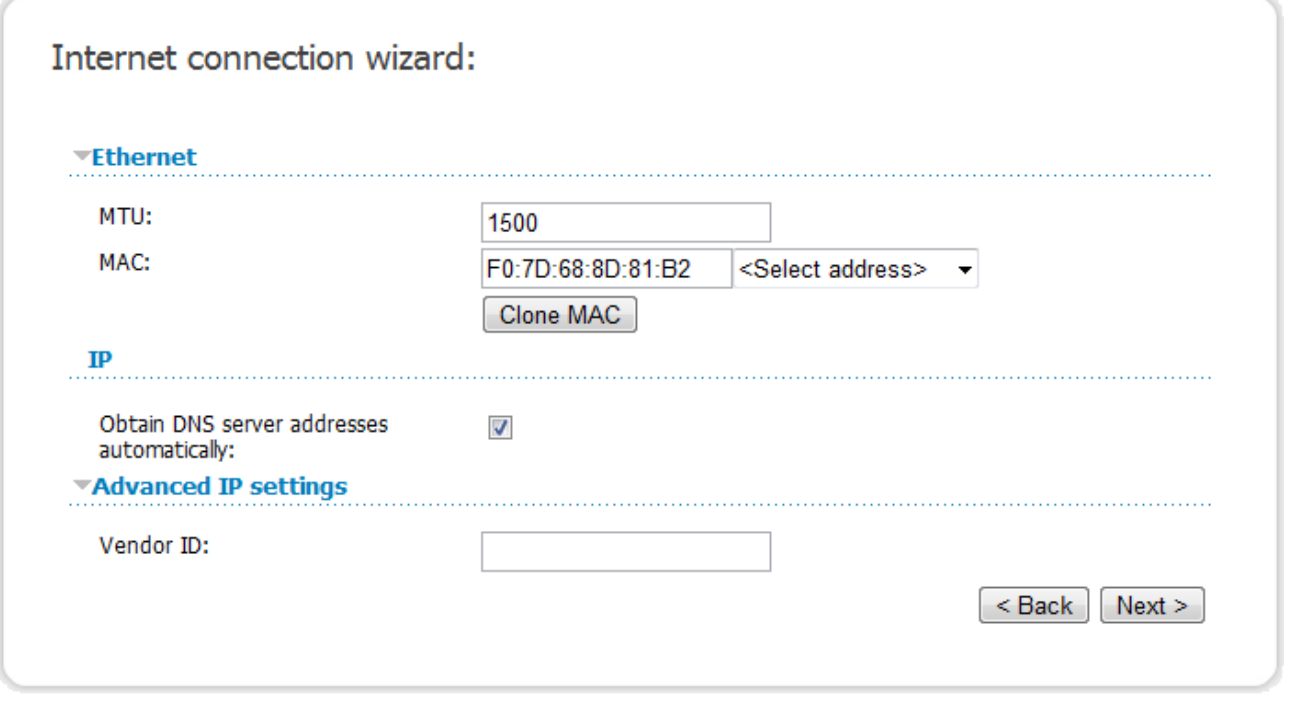

*Figure 81. Configuring PPTP + Dynamic IP WAN connection.*

If needed, in the **MTU** field, change the maximum size of units transmitted by the interface.

If your ISP uses MAC address binding, in the **MAC** field, enter the MAC address registered by your ISP upon concluding the agreement.

You can click the **Clone MAC** button to set the MAC address of the network interface card (of the computer that is being used to configure the access point at the moment).

Also you can set the address of a device connected to the access point's LAN at the moment. To do this, select the relevant value from the drop-down list located to the right of the field (the field will be filled in automatically).

If your ISP has provided the addresses of the DNS servers, deselect the **Obtain DNS server addresses automatically** checkbox and fill in the **Primary DNS server** and **Secondary DNS server** fields.

If your ISP has provided its identifier, fill in the **Vendor ID** field.

Click the **Next** button to continue.

If needed, change the connection settings available in the **Miscellaneous** section.

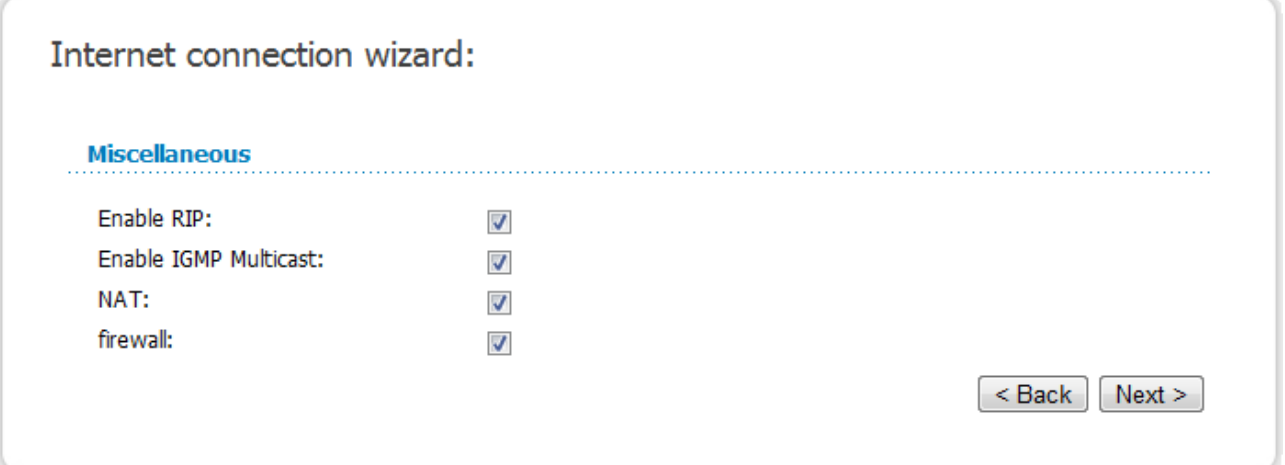

#### *Figure 82. Configuring PPTP + Dynamic IP WAN connection.*

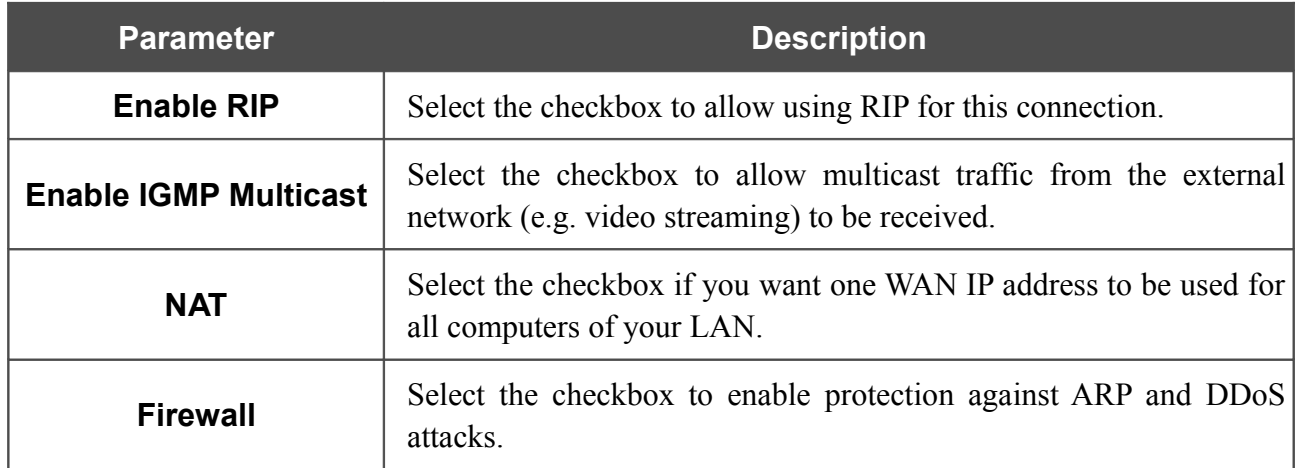

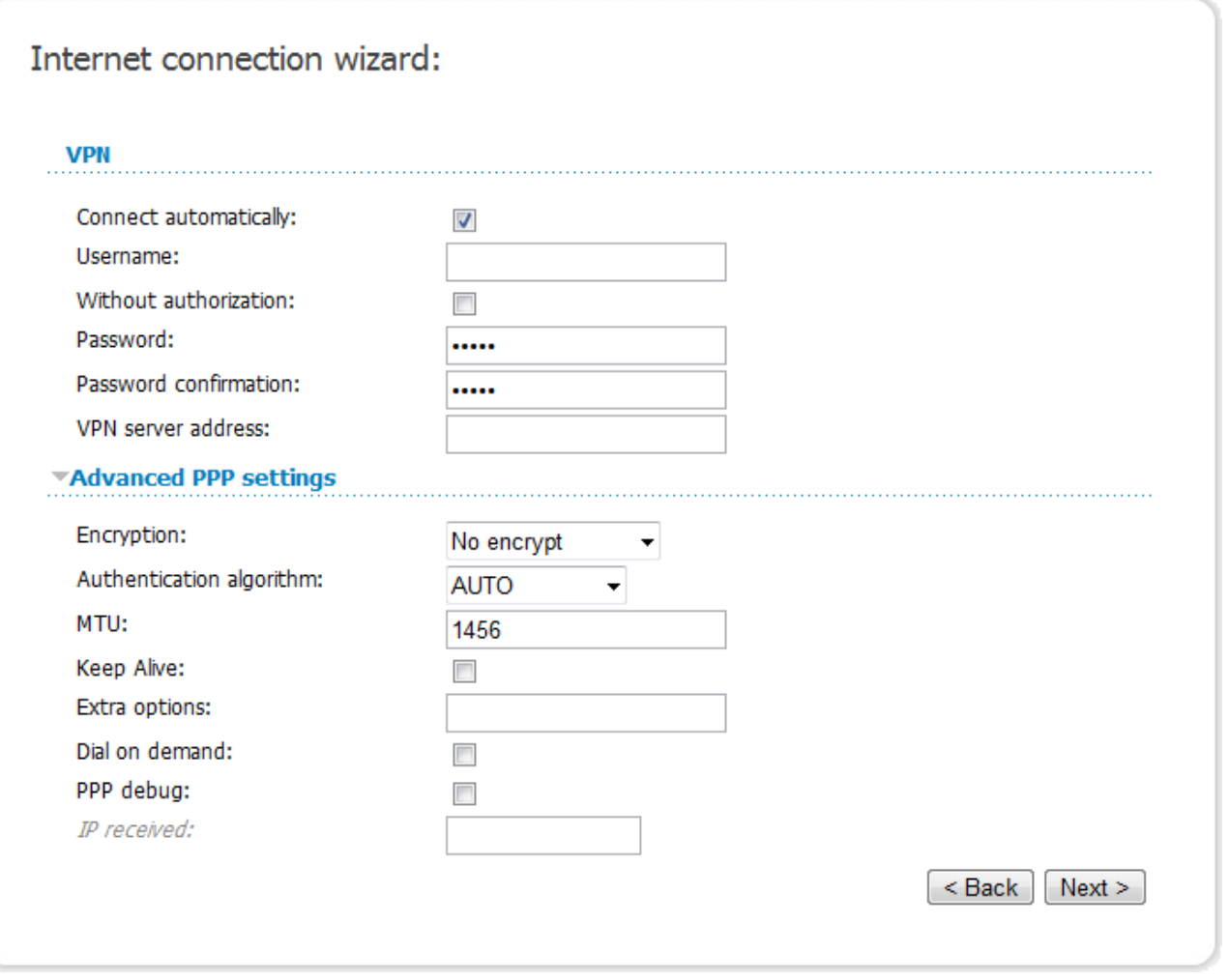

*Figure 83. Configuring PPTP + Dynamic IP WAN connection.*

Leave the **Connect automatically** checkbox selected to allow automatic start of the connection upon the load of the access point.

In the **Username** field, enter your login, and in the **Password** and **Password confirmation** fields – the password provided by your ISP.

If authorization is not required, select the **Without authorization** checkbox.

In the **VPN server address** field, enter the IP or URL address of the PPTP or L2TP authentication server.

If needed, specify additional settings for your PPTP + Dynamic IP or L2TP + Dynamic IP WAN connection.

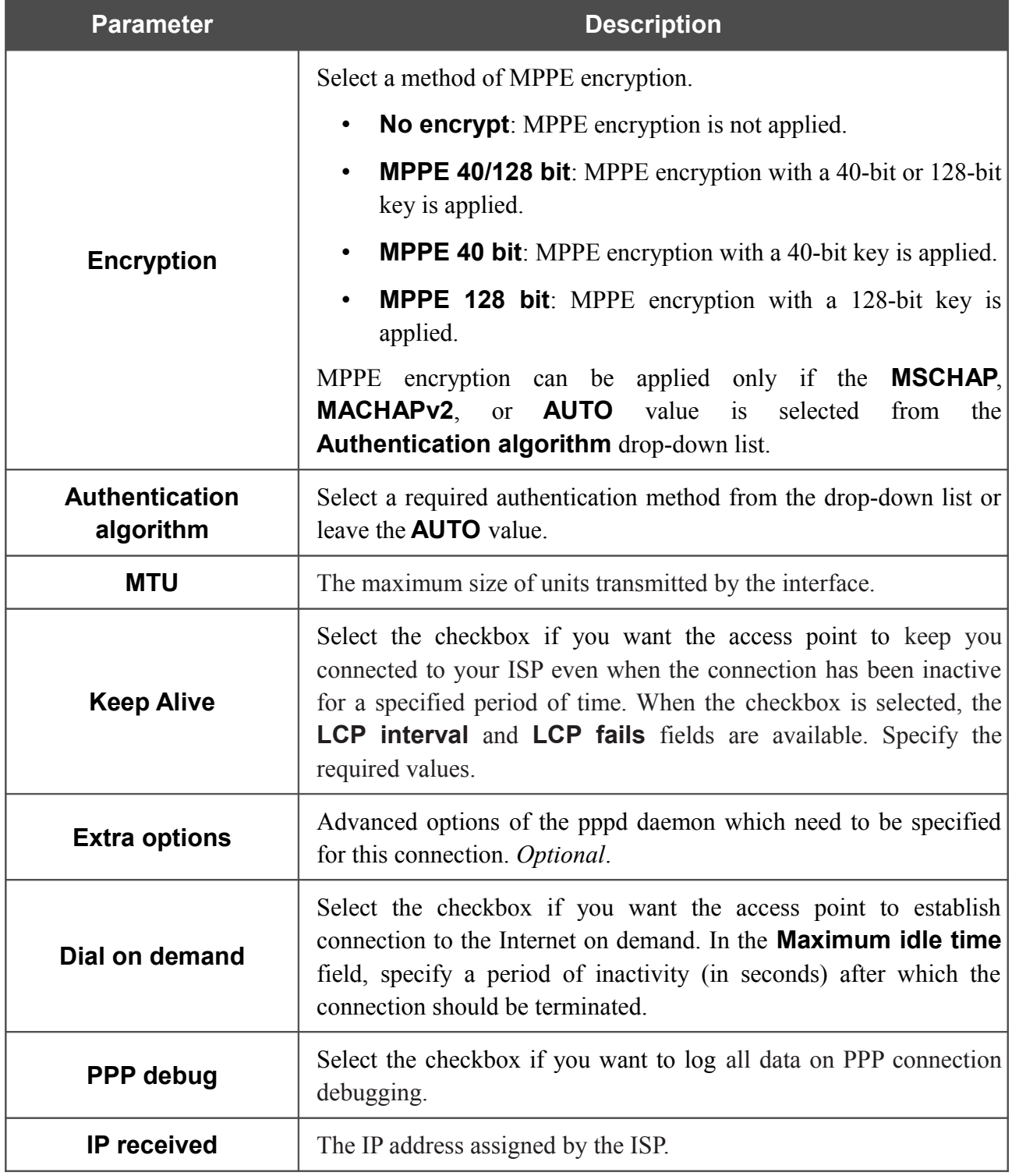

If needed, change the settings of the VPN tunnel available in the **Miscellaneous** section.

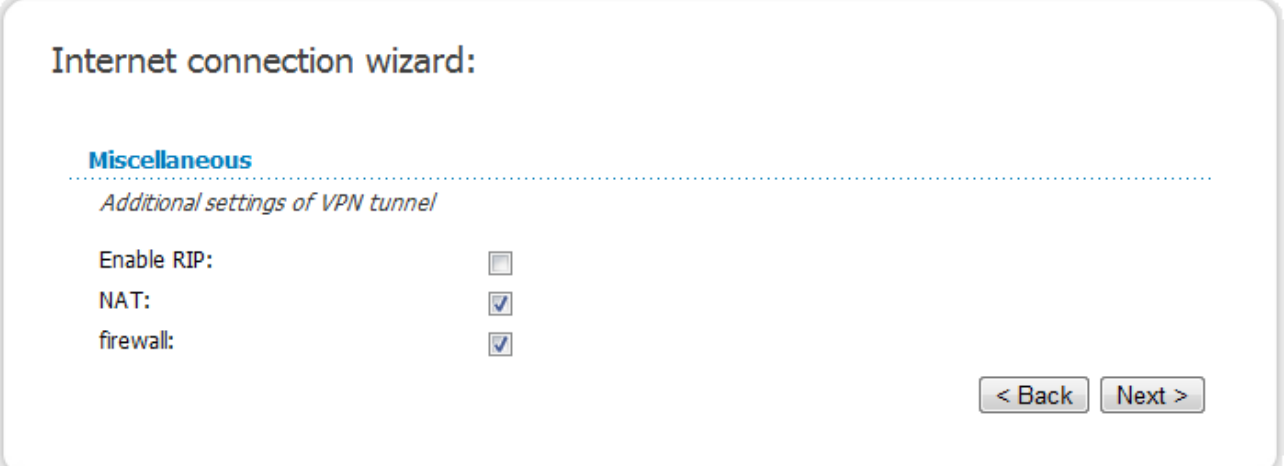

*Figure 84. Configuring PPTP + Dynamic IP WAN connection.*

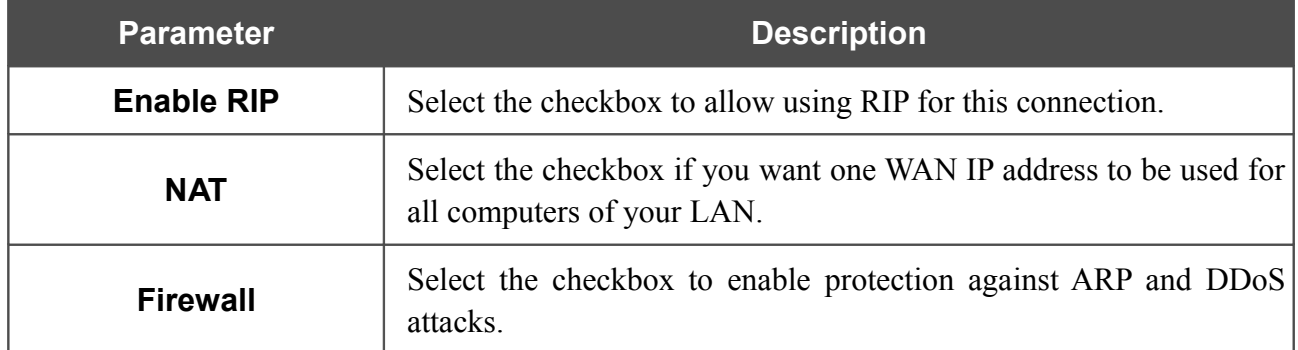

Click the **Next** button to continue.

After that the page displaying all specified settings opens. Click the **Save** button to create the connection or the **Back** button to specify other settings.

After clicking the **Save** button, the quick settings page opens.

# **Site Setup Wizard**

To create a virtual server for redirecting incoming Internet traffic to a specified IP address in the LAN, click the **Host site** button.

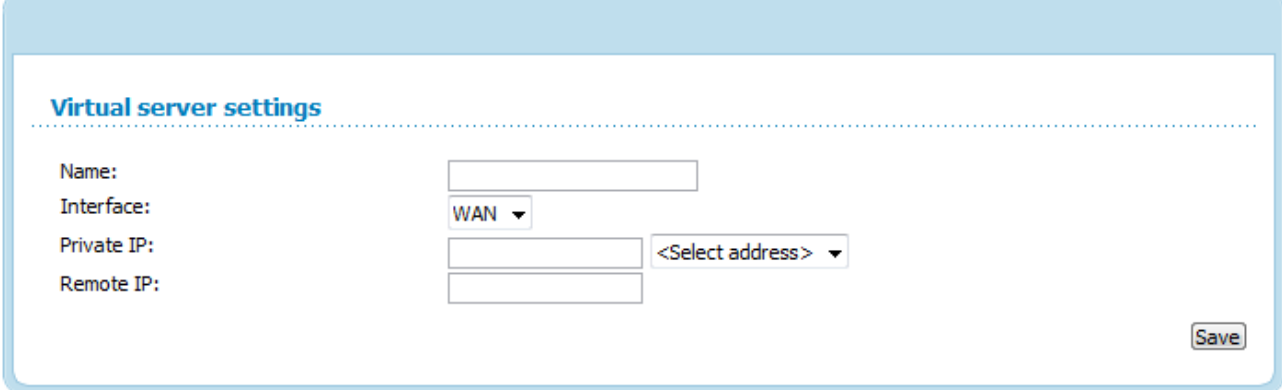

*Figure 85. The page for adding a virtual server.*

On the opened page, you can specify the following parameters:

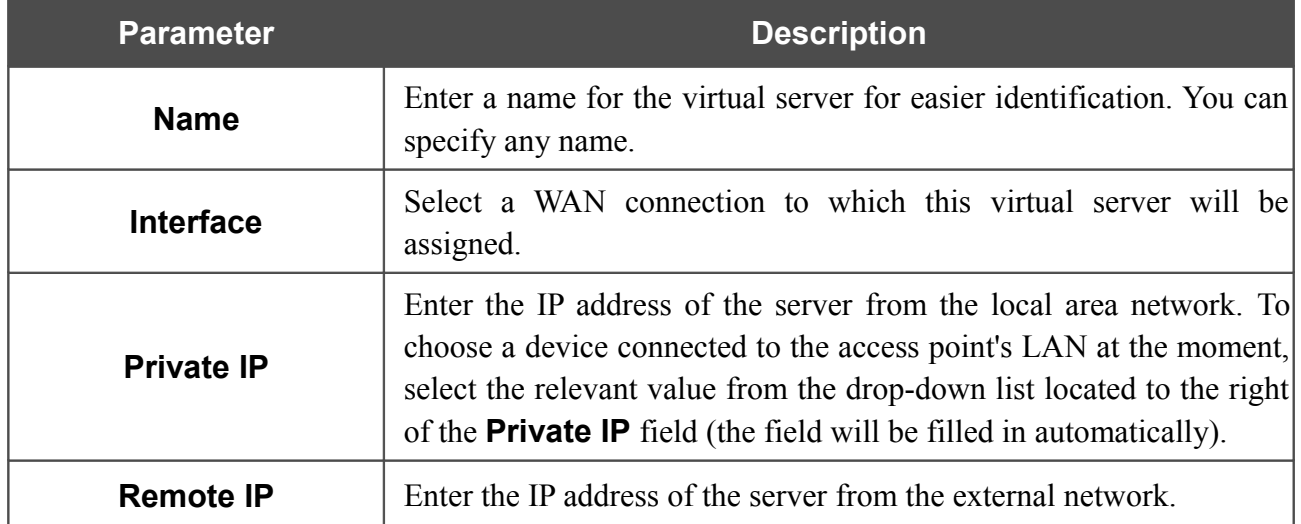

When needed settings are configured, click the **Save** button. After that you get to the quick settings page.

# **Wi-Fi Setup Wizard**

To specify all needed settings for your wireless network, click the **Configure Wi-Fi** button.

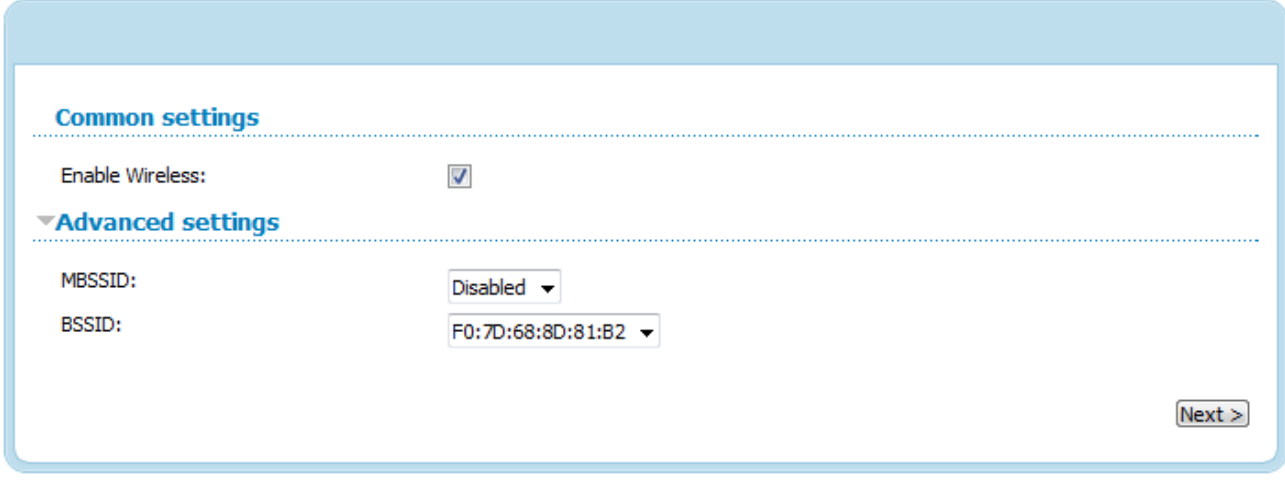

*Figure 86. Common and advanced settings of the wireless LAN.*

On the opened page, in the **Common settings** section, select the **Enable Wireless** checkbox (if it was deselected before) to enable Wi-Fi connections.

In the **Advanced settings** section, you can split your network into several parts. To do this, select the relevant value (**2**, **3**, or **4**) from the **MBSSID** drop-down list.

Click the **Next** button to continue.

In the **Basic settings** section, you can change the basic parameters of your access point's WLAN: "hide" your wireless network (**Hide Access Point**), specify a name for the network (**SSID**), select your location (**Country**) and the wireless channel number (**Channel**), specify the operating mode (**Wireless Mode**) and the maximum number of devices connected to the wireless network (**Max Associated Clients**).

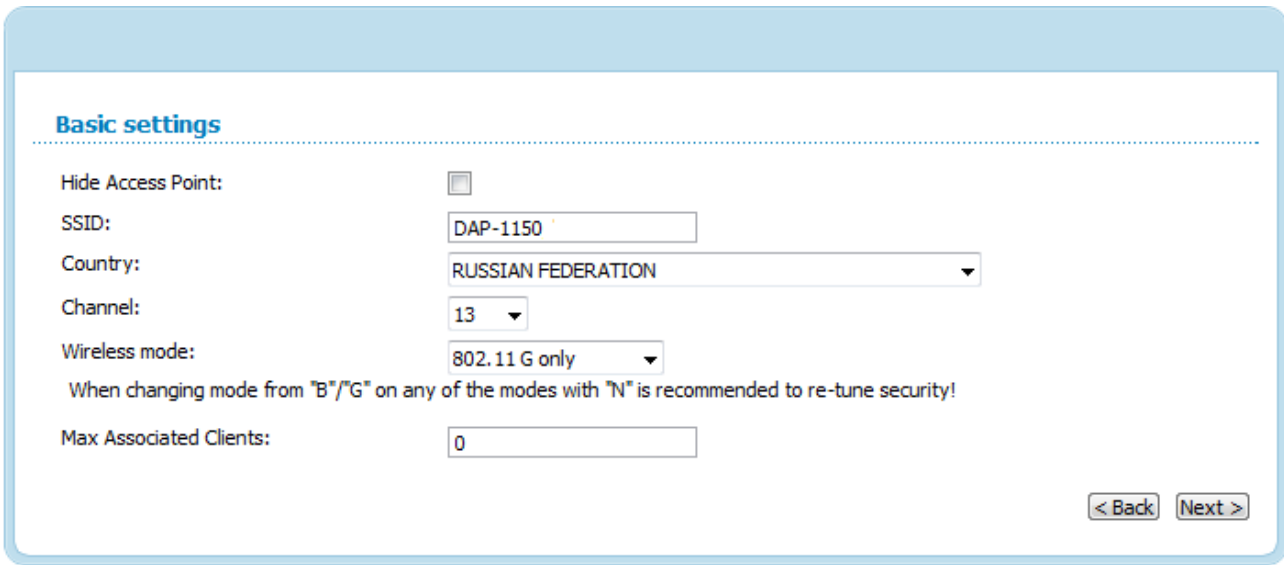

*Figure 87. Basic settings of the wireless LAN.*

!

On the next page, you can modify security settings of the WLAN. By default, the **Open** network authentication type with no encryption is specified for the WLAN.

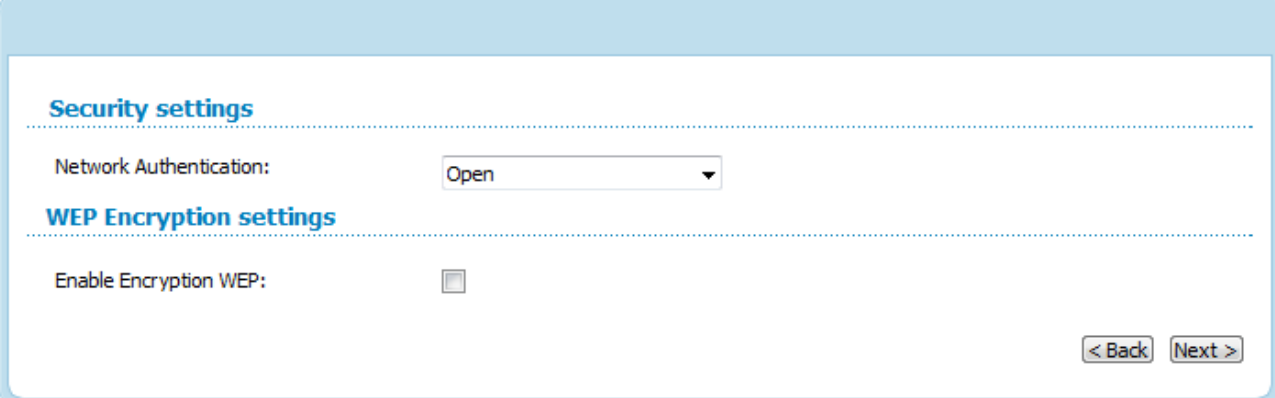

*Figure 88. The default security settings.*

The default security settings do not provide sufficient protection for the WLAN. Please, specify your own security settings for the WLAN (or each part of the WLAN if the network was splitted into parts).

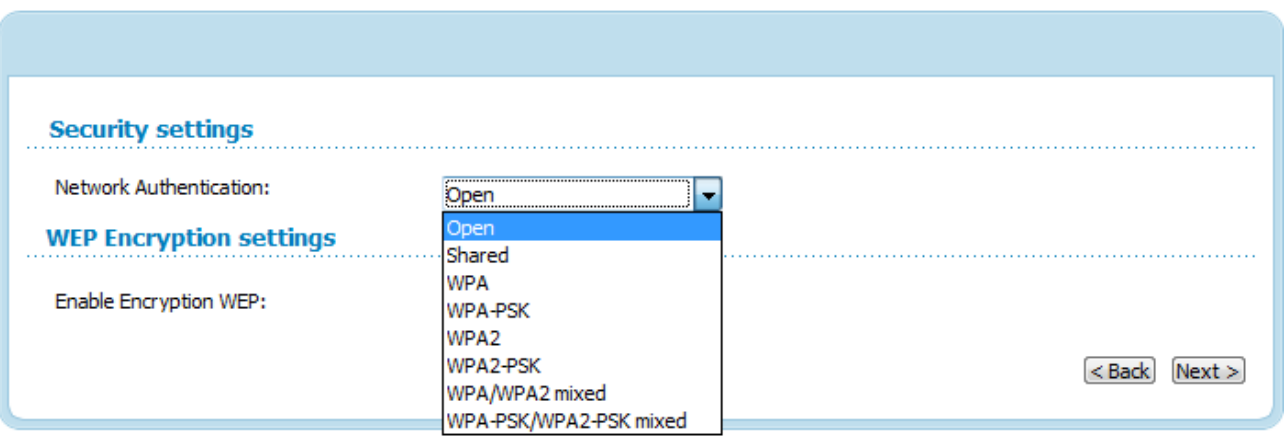

*Figure 89. Network authentication types supported by the access point.*

The access point supports the following authentication types:

!<br>!

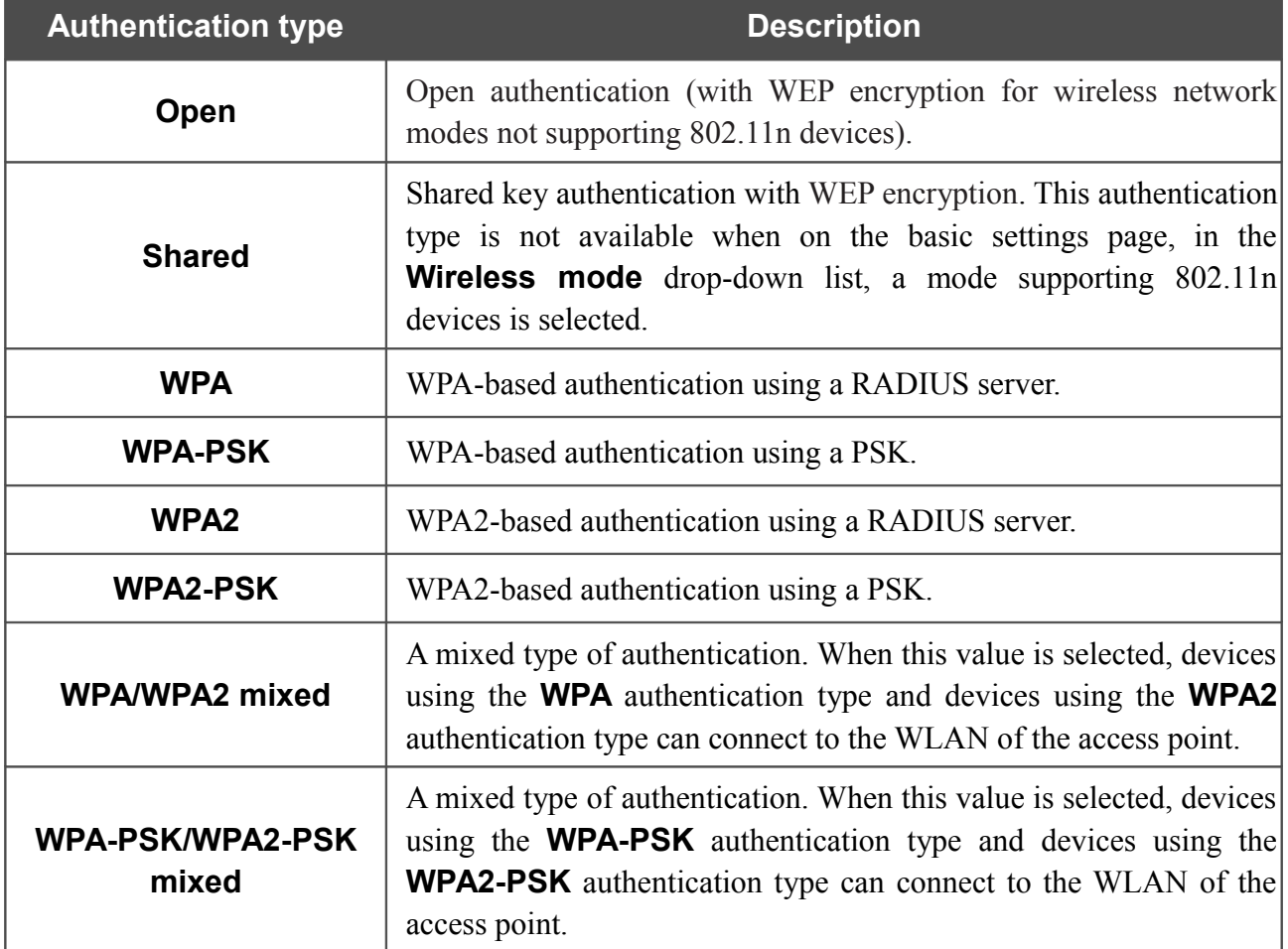

The **WPA**, **WPA2**, and **WPA/WPA2 mixed** authentication types require a RADIUS server.

When the **Open** or **Shared** value is selected, the **WEP Encryption settings** section is displayed (the section is unavailable for the wireless network operating modes which support the standard 802.11n):

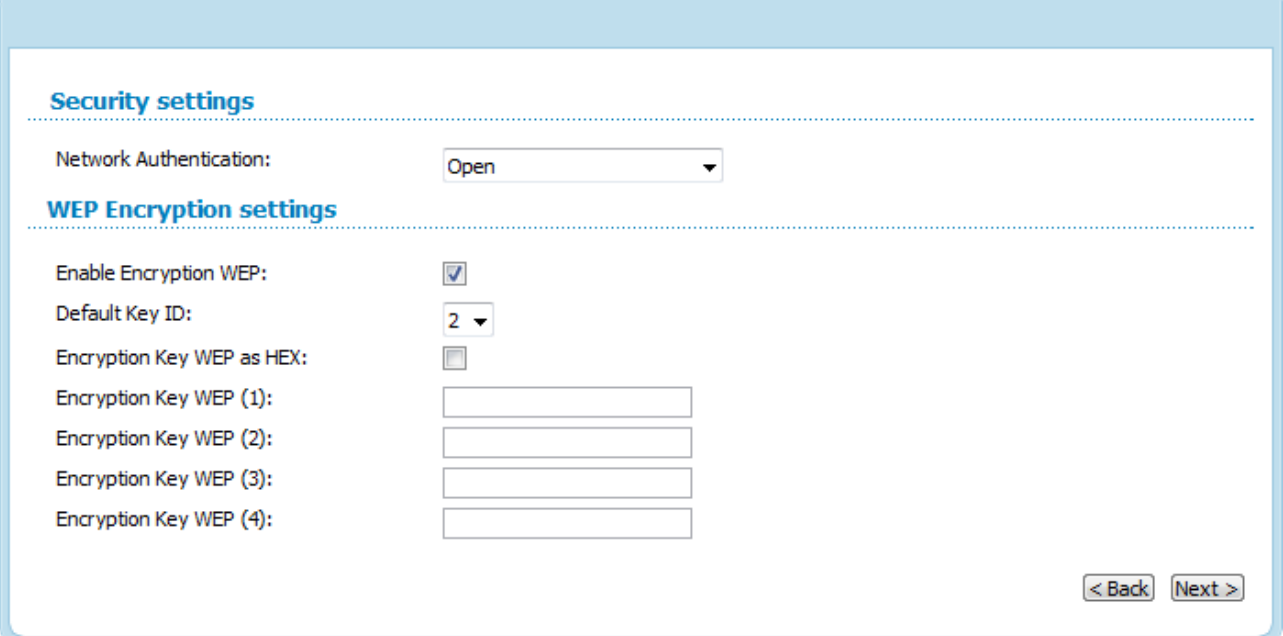

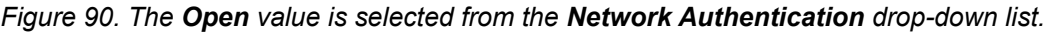

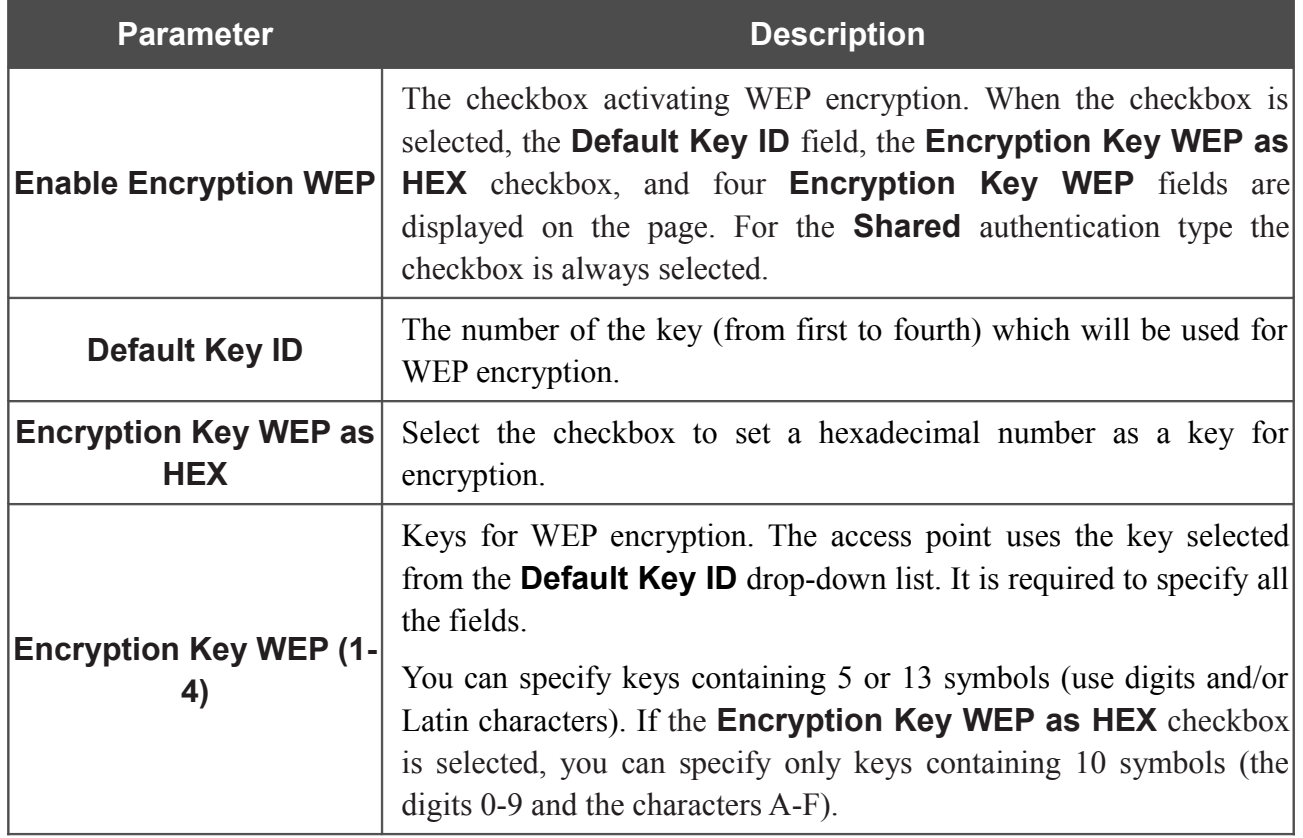

When the **WPA-PSK**, **WPA2-PSK**, or **WPA-PSK/WPA2-PSK mixed** value is selected, the **WPA Encryption settings** section is displayed:

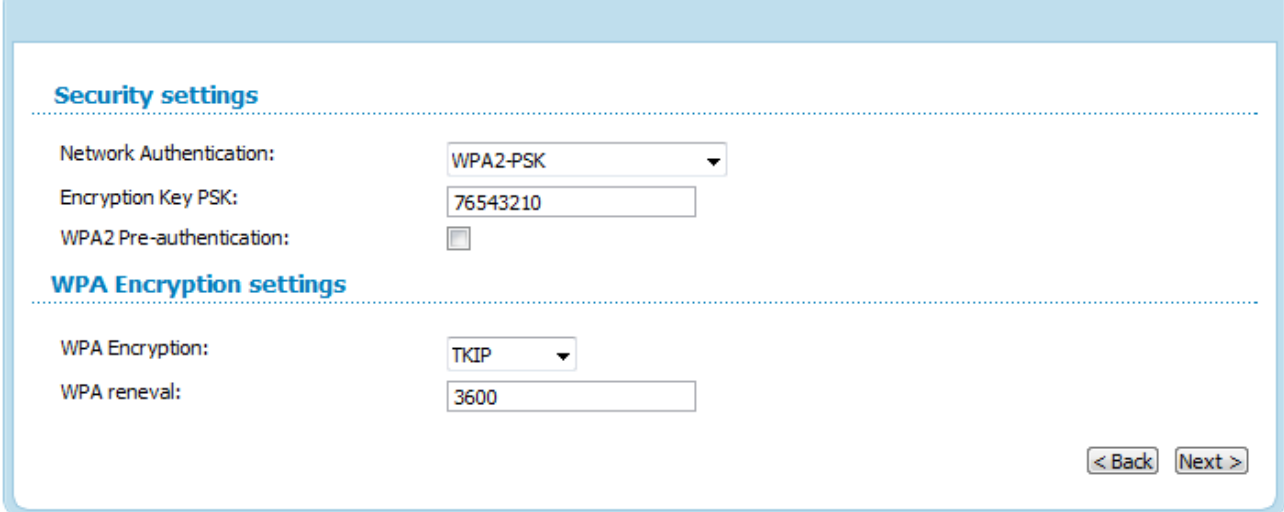

*Figure 91. The WPA2-PSK value is selected from the Network Authentication drop-down list.*

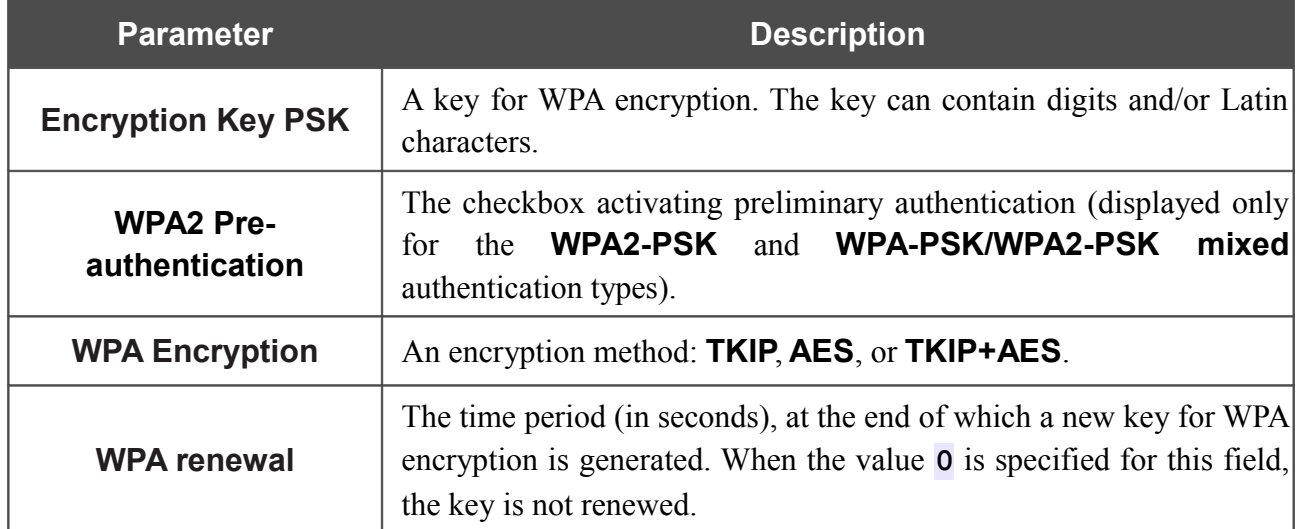

When the **WPA**, **WPA2**, or **WPA/WPA2 mixed** value is selected, the **RADIUS settings** and **WPA Encryption settings** sections are available:

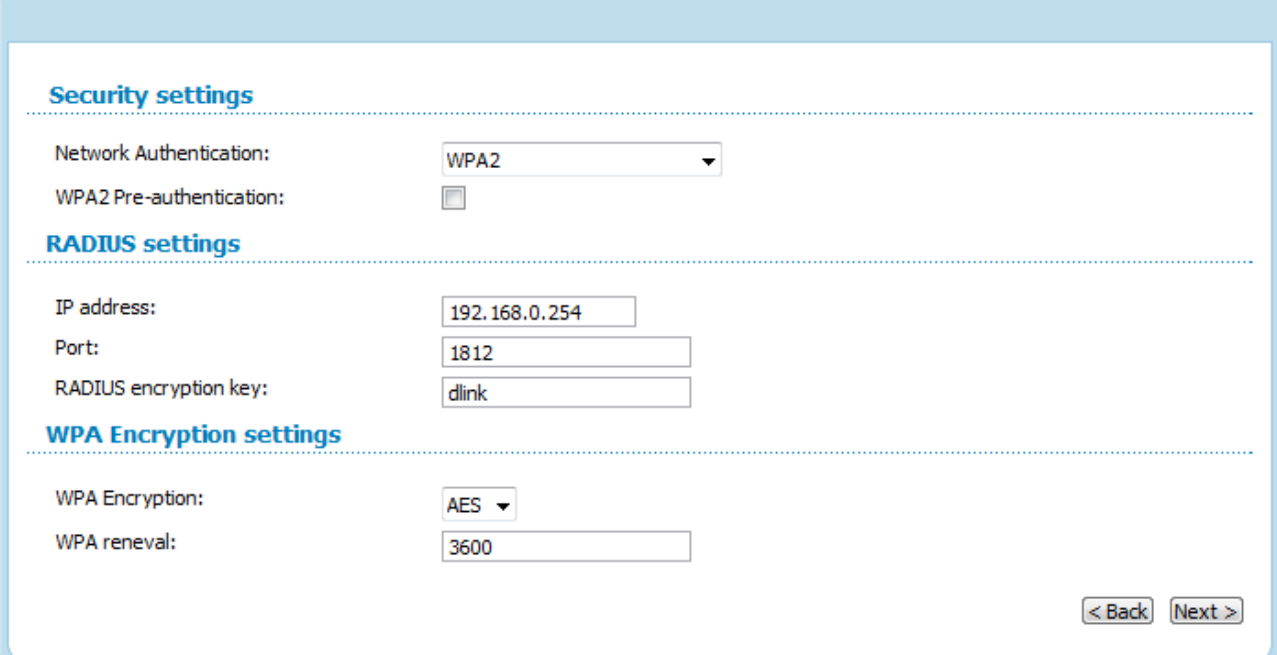

*Figure 92. The WPA2 value is selected from the Network Authentication drop-down list.*

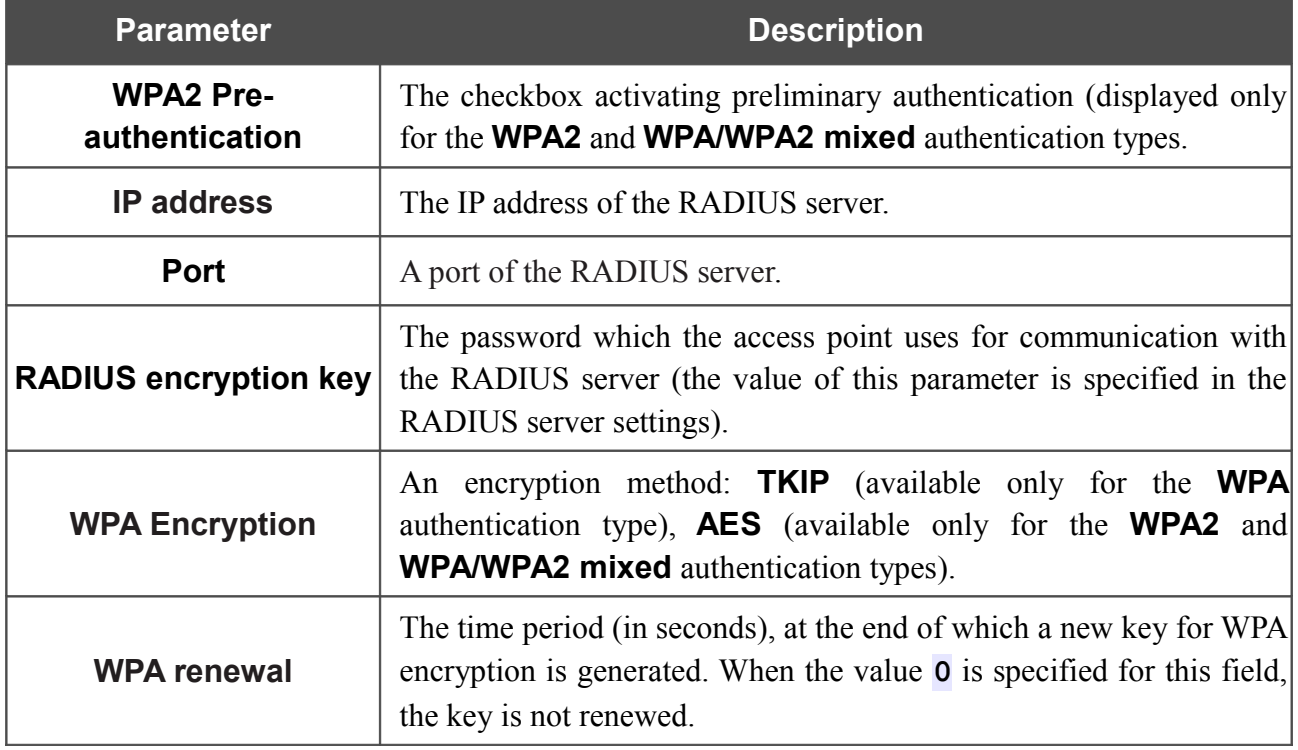

Click the **Next** button to continue.

When all the steps of configuring the WLAN are completed, the specified settings are displayed on the page. Check their correctness and then click the **Save** button. After that you get to the quick settings page.

# *Status*

The pages of this section display data on the current state of the access point switched to the router mode:

- network statistics
- the routing table
- data on devices connected to the device's network and its web-based interface.

# **Network Statistics**

On the **Status / Network statistics** page, you can view statistics for all interfaces (connections) existing in the system. For each connection the following data are displayed: state, IP address, subnet mask and gateway (if the connection is established), MAC address, MTU value, and volume of data received and transmitted (with increase of the volume the units of measurement are changed automatically: byte, Kbyte, Mbyte, Gbyte).

| <b>D-Link</b><br><b>DAP-1150</b> |               |                    |                     |               |                  |                   |            |                           |
|----------------------------------|---------------|--------------------|---------------------|---------------|------------------|-------------------|------------|---------------------------|
| Net<br><b>Status</b>             | Wi-Fi         | Advanced           | Firewall<br>Control | System        |                  |                   |            |                           |
| <b>Network statistics</b>        | Routing table | <b>LAN</b> clients |                     |               |                  |                   |            |                           |
| Name                             | <b>Type</b>   | <b>Status</b>      | IP                  | Mask          | Gateway          | <b>MAC</b>        | <b>MTU</b> | Rx/Tx                     |
| LAN                              |               | ∪ρ●                | 192.168.1.179       | 255.255.255.0 | $\sim$           | F0:7D:68:8D:81:B2 | 1500       | 584.85 Kbyte/5.4125 Mbyte |
| dynamic_WAN_1                    |               | $U_{\text{D}}$     | 192.168.161.212     | 255.255.255.0 | 192, 168, 161, 1 | F0:7D:68:8D:81:B2 | 1500       | 11.348 Mbyte/28.006 Mbyte |
|                                  |               |                    |                     |               |                  |                   |            |                           |

*Figure 93. The Status / Network statistics page.*

 $= 1$ 

# **Routing Table**

The **Status / Routing table** page displays the information on routes. The table contains destination IP addresses, gateways, subnet masks, and other data.

|                    | <b>DAP-1150</b>      |                      |                    |                  |                    |        |                    |               |              |                |
|--------------------|----------------------|----------------------|--------------------|------------------|--------------------|--------|--------------------|---------------|--------------|----------------|
|                    | <b>Status</b><br>Net | Wi-Fi                | Advanced           | Firewall         | Control            | System |                    |               |              |                |
| Network statistics |                      | <b>Routing table</b> | <b>LAN</b> clients |                  |                    |        |                    |               |              |                |
|                    |                      |                      |                    |                  |                    |        |                    |               |              |                |
|                    |                      | <b>Interface</b>     |                    |                  | <b>Destination</b> |        | Gateway            | Mask          | <b>Flags</b> | Metric         |
| dynamic_WAN_1      |                      |                      |                    | 192, 168, 161, 0 |                    |        | 0.0.0.0            | 255.255.255.0 | U            | $\circ$        |
| LAN                |                      |                      |                    | 192.168.1.0      |                    |        | 0.0.0.0            | 255.255.255.0 | U            | $\overline{0}$ |
|                    | dynamic_WAN_1        |                      |                    | 192.168.0.0      |                    |        | 192, 168, 161, 240 | 255.255.255.0 | <b>UG</b>    | $\overline{2}$ |
|                    |                      | dynamic_WAN_1        |                    |                  | 0.0.0.0            |        | 192.168.161.1      | 0.0.0.0       | <b>UG</b>    | 100            |

*Figure 94. The Status / Routing table page.*

J.

# **LAN Clients**

 $\mathbf{r}$ 

On the **Status / LAN clients** page, you can view the list of devices connected to the access point and devices accessing its web-based interface.

|       | <b>D-Link</b><br>System<br>Language<br>$\mathbf{v}$<br>$\overline{\phantom{a}}$<br><b>DAP-1150</b> |               |                    |                    |          |         |              |                    |  |  |                                   |  |
|-------|----------------------------------------------------------------------------------------------------|---------------|--------------------|--------------------|----------|---------|--------------|--------------------|--|--|-----------------------------------|--|
| Start | <b>Status</b>                                                                                      | Net           | Wi-Fi              | Advanced           | Firewall | Control | System       |                    |  |  |                                   |  |
|       | Network statistics                                                                                 | Routing table |                    | <b>LAN</b> clients |          |         |              |                    |  |  |                                   |  |
|       |                                                                                                    |               | <b>IP</b> address  |                    |          |         | <b>Flags</b> | <b>MAC</b> address |  |  |                                   |  |
|       |                                                                                                    |               | 192, 168, 161, 143 |                    |          |         | 0x2          | 6C:62:6D:7D:26:A1  |  |  | <b>Interface</b><br>dynamic_WAN_1 |  |
|       |                                                                                                    |               |                    |                    |          |         |              |                    |  |  |                                   |  |
|       |                                                                                                    |               |                    |                    |          |         |              |                    |  |  |                                   |  |
|       |                                                                                                    |               |                    |                    |          |         |              |                    |  |  |                                   |  |

*Figure 95. The Status / LAN clients page.*

For each device the following data are displayed: the IP address, the MAC address, and the interface to which the device is connected.

# *Net*

In this menu you can configure basic parameters of the local area network of the access point and configure connection to the Internet (a WAN connection).

## **WAN**

On the **Net / WAN** page, you can create and edit connections used by the access point.

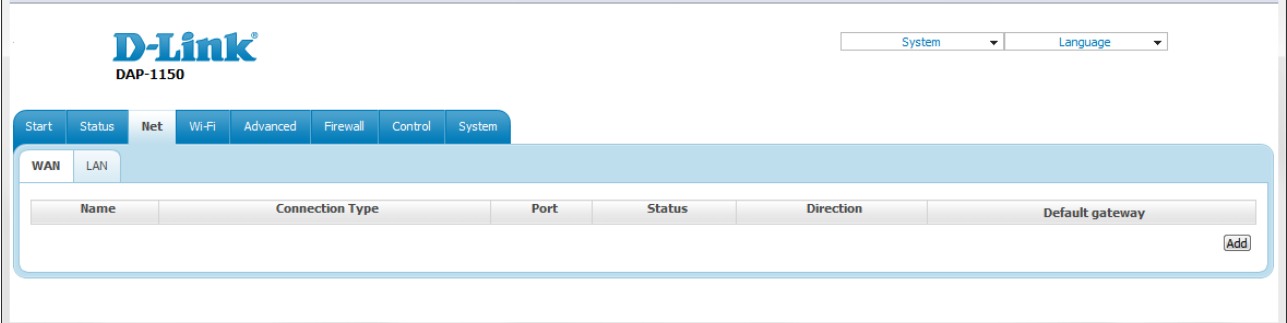

*Figure 96. The Net / WAN page.*

To create a new connection, click the **Add** button. On the page displayed, specify the relevant values.

To edit an existing connection, left-click the relevant line in the table. On the page displayed, change the parameters and click the **Save** button.

To delete an existing connection, left-click the relevant line in the table. On the page displayed, click the **Delete** button.

To use one of existing WAN connections as a default gateway, select the choice of the **Default gateway** radio button located in the line corresponding to this connection.

## *Creating PPPoE WAN Connection*

To create a connection of the PPPoE type, click the **Add** button on the **Net / WAN** page. On the opened page, select the **PPPoE** value from the **Connection Type** drop-down list and specify the needed values.

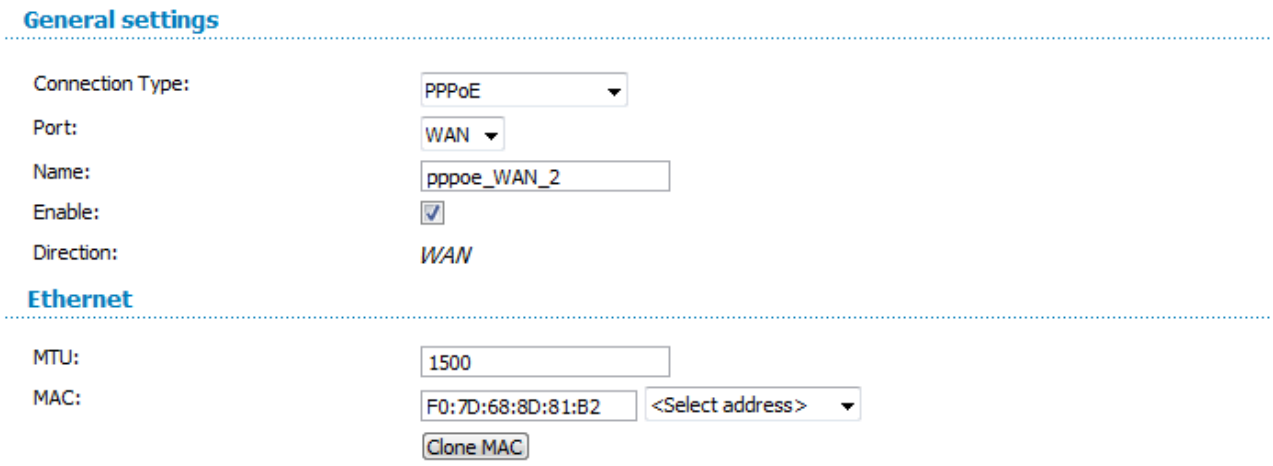

*Figure 97. The page for creating a new connection. The General settings and Ethernet sections.*

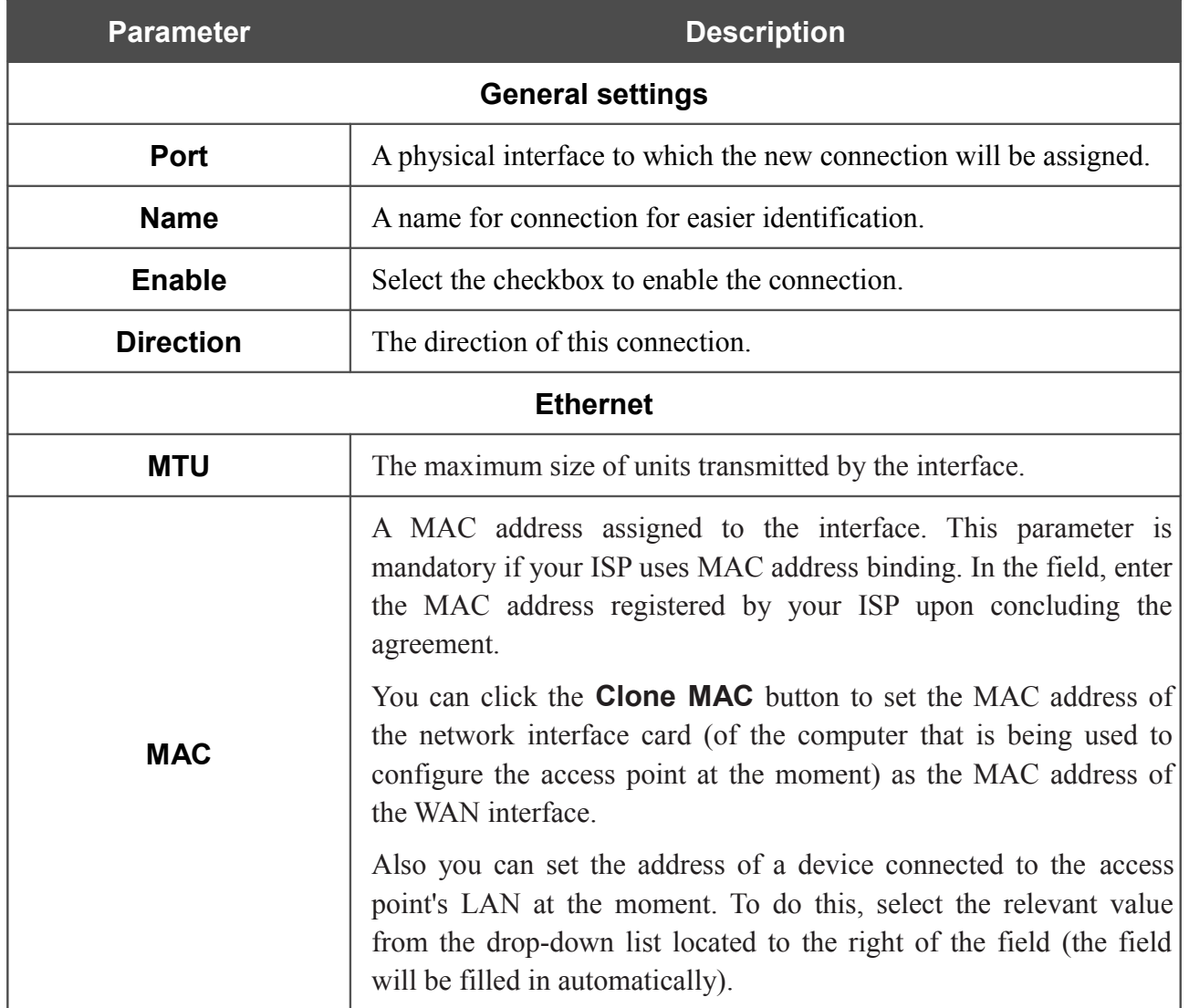

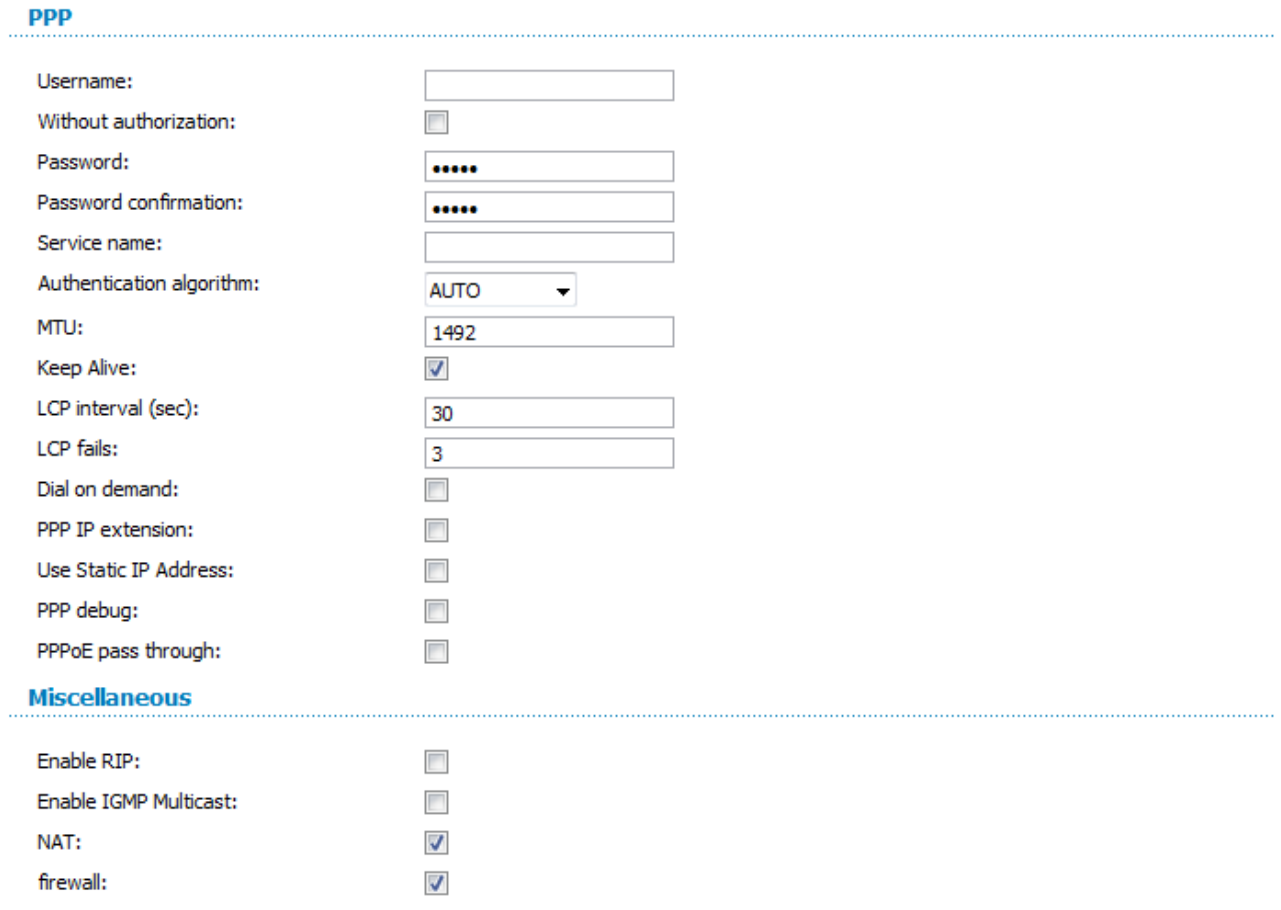

#### *Figure 98. The page for creating a new connection. The PPP and Miscellaneous sections.*

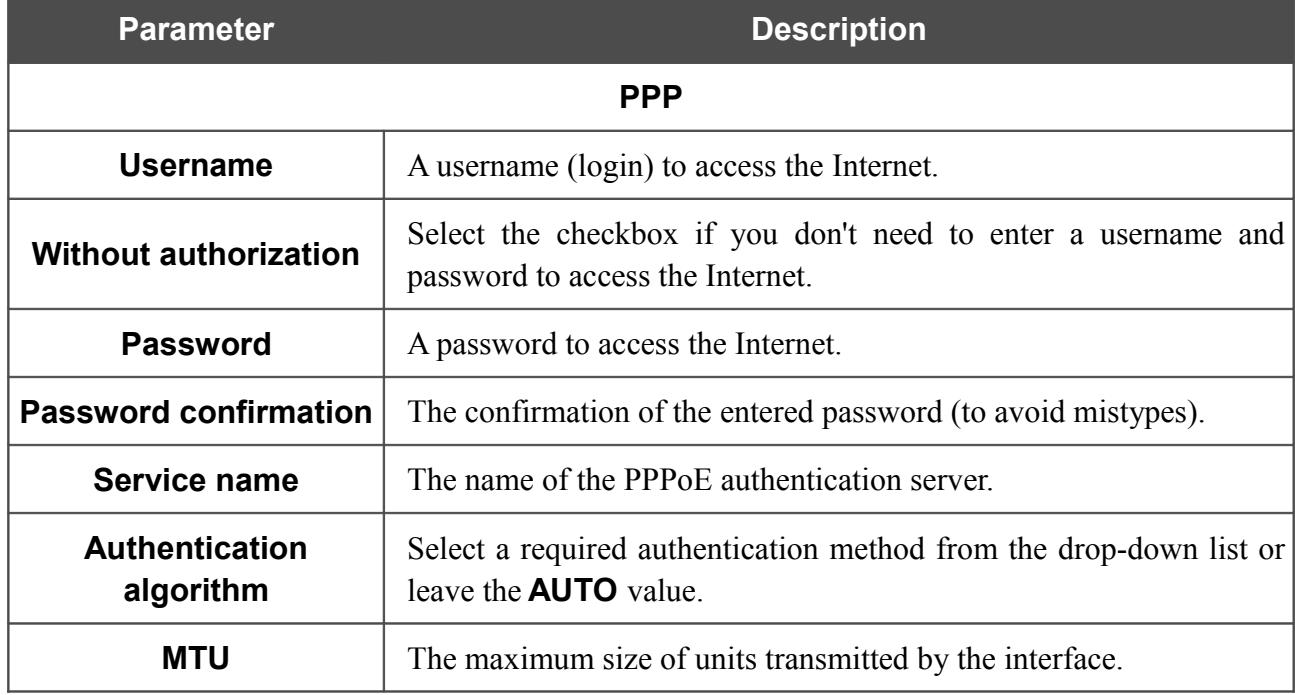

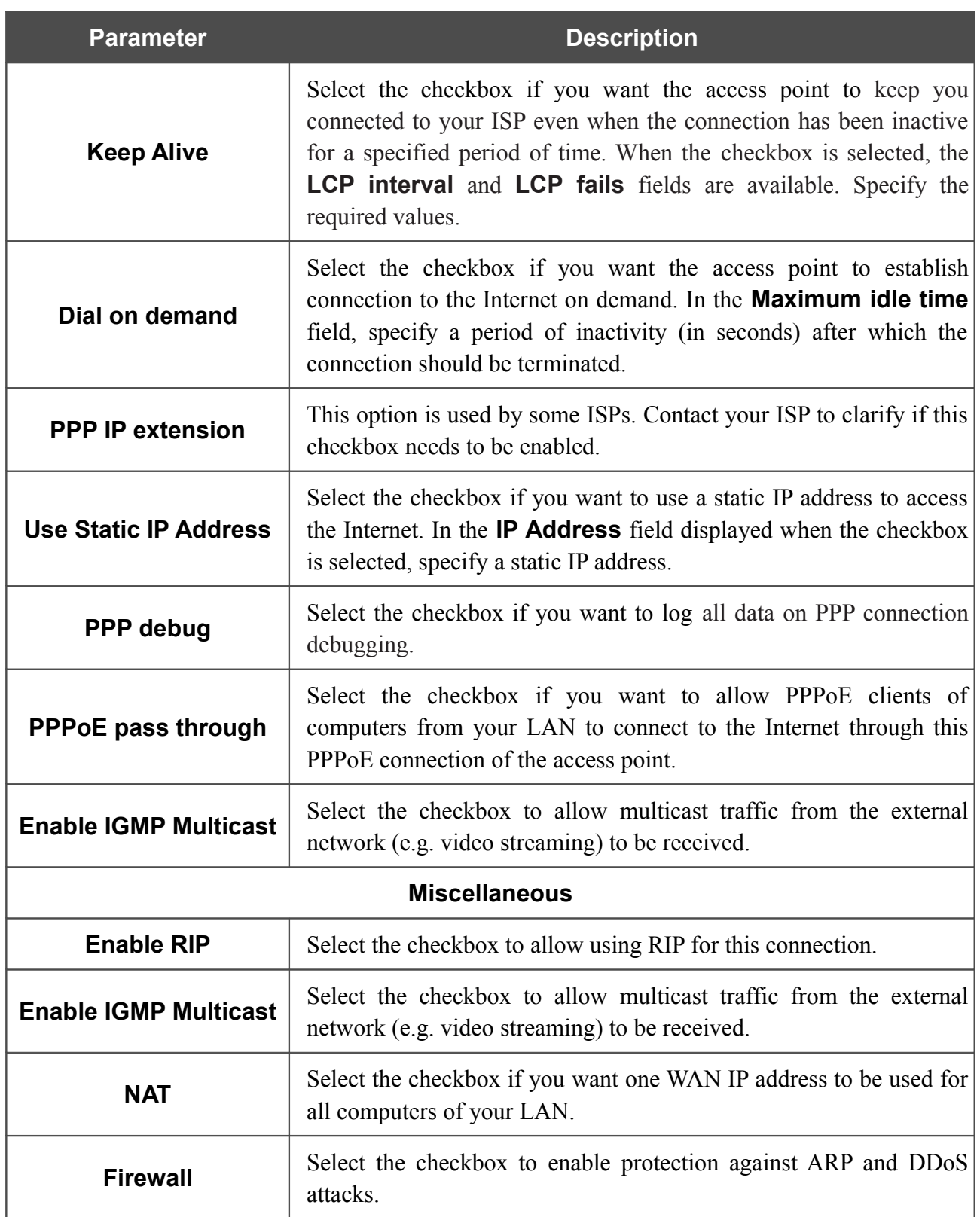

When all needed settings are configured, click the **Save** button.

## *Creating Static IP WAN Connection*

To create a connection of the Static IP type, click the **Add** button on the **Net / WAN** page. On the opened page, select the **Static IP** value from the **Connection Type** drop-down list and specify the needed values.

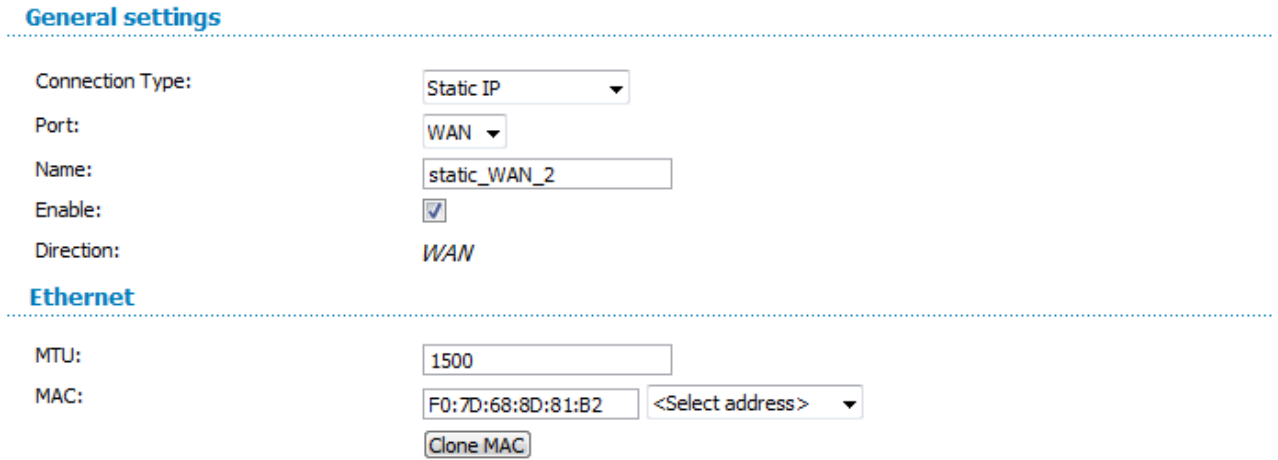

#### *Figure 99. The page for creating a new connection. The General settings and Ethernet sections.*

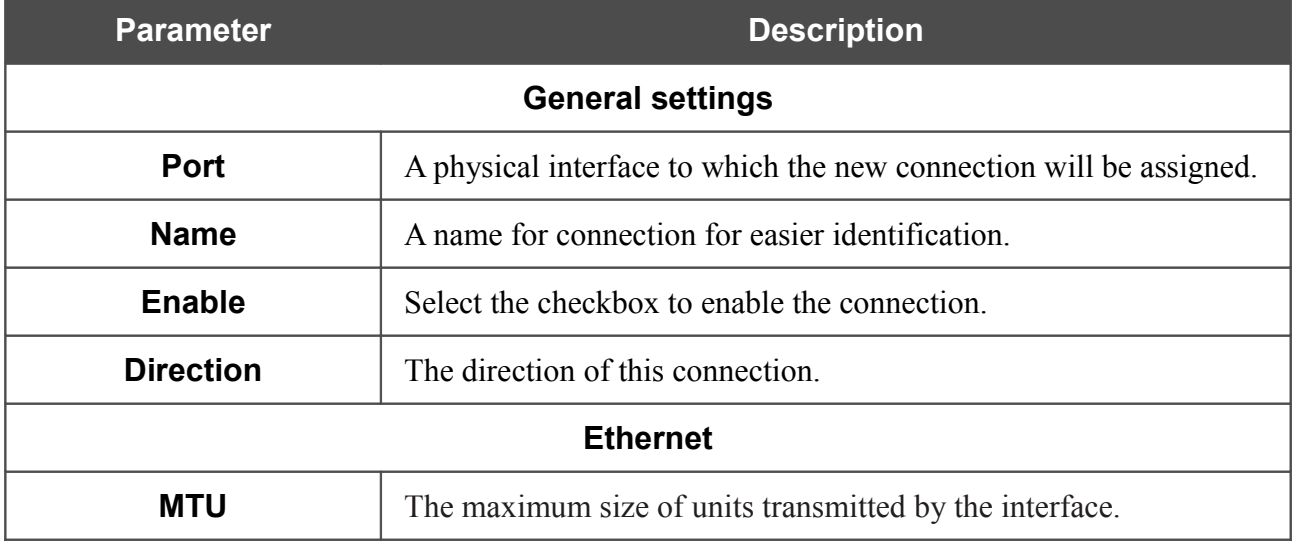

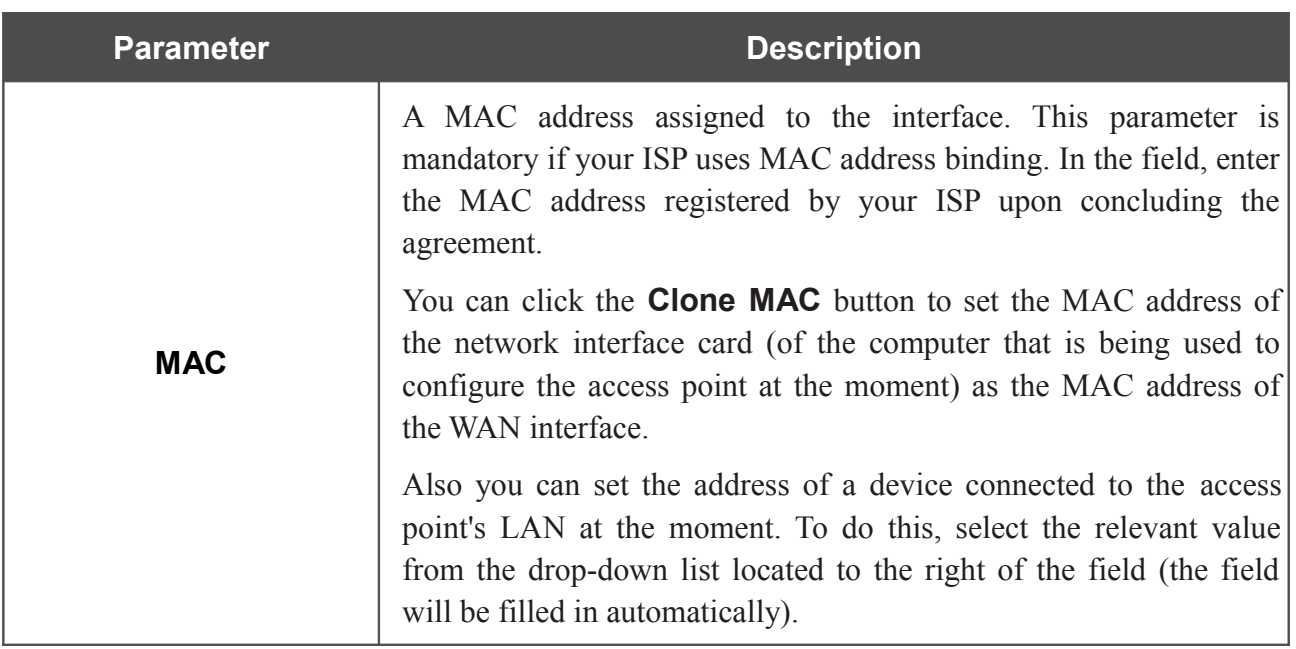

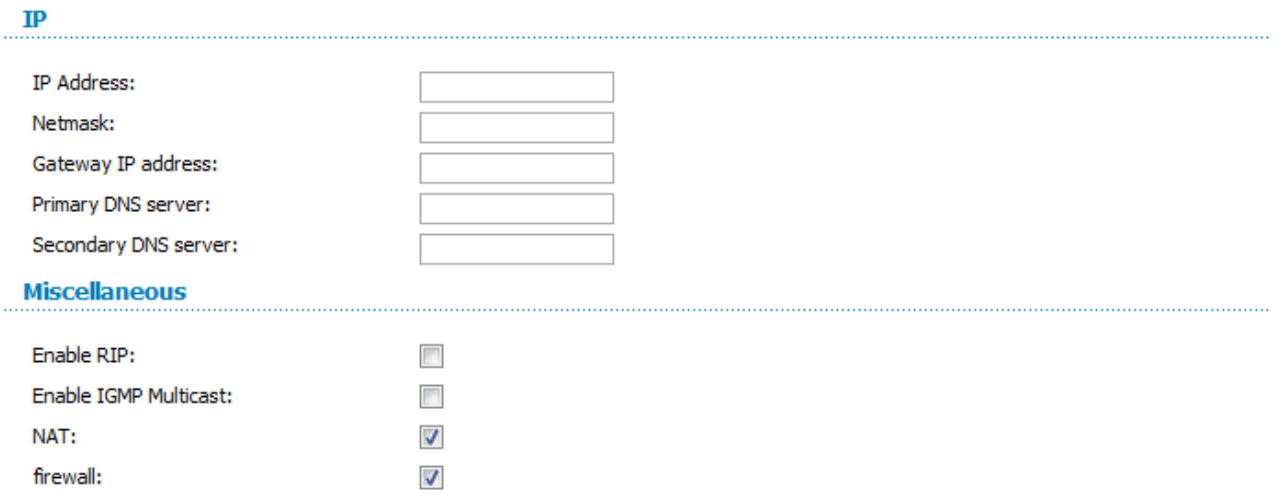

*Figure 100. The page for creating a new connection. The IP and Miscellaneous sections.*

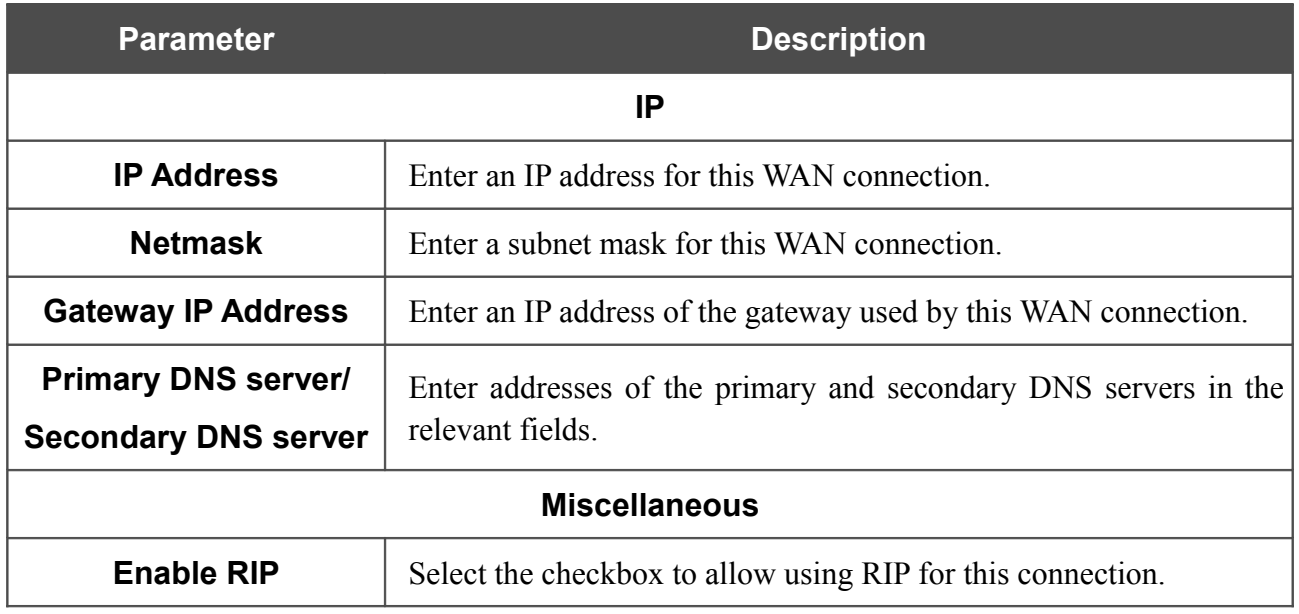
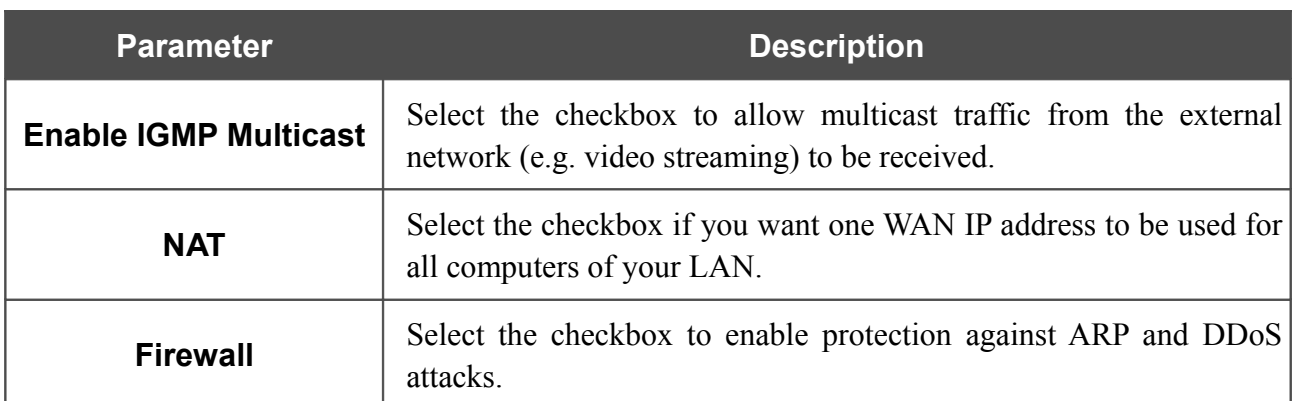

When all needed settings are configured, click the **Save** button.

### *Creating Dynamic IP WAN Connection*

To create a connection of the Dynamic IP type, click the **Add** button on the **Net / WAN** page. On the opened page, select the **Dynamic IP** value from the **Connection Type** drop-down list and specify the needed values.

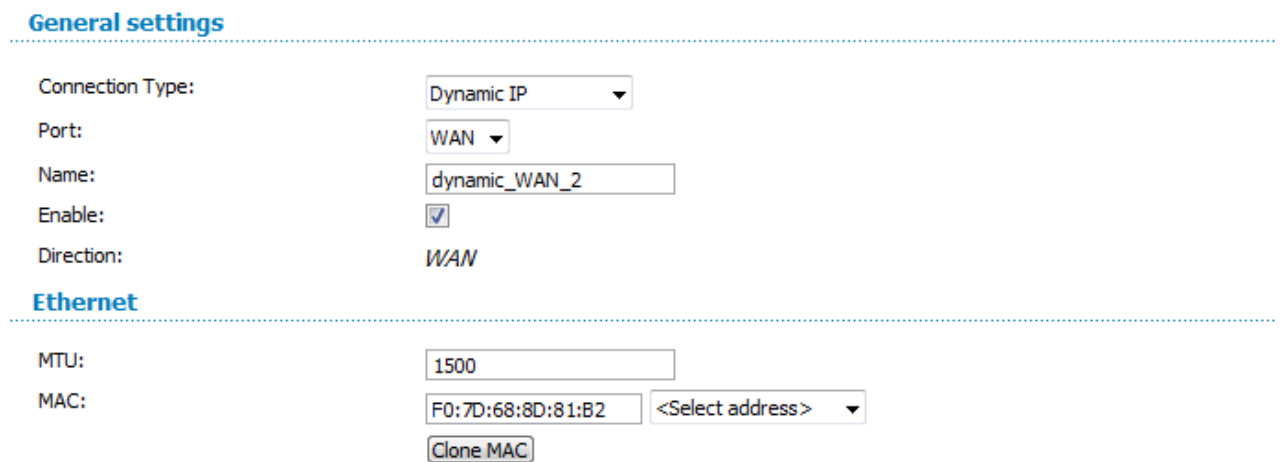

*Figure 101. The page for creating a new connection. The General settings and Ethernet sections.*

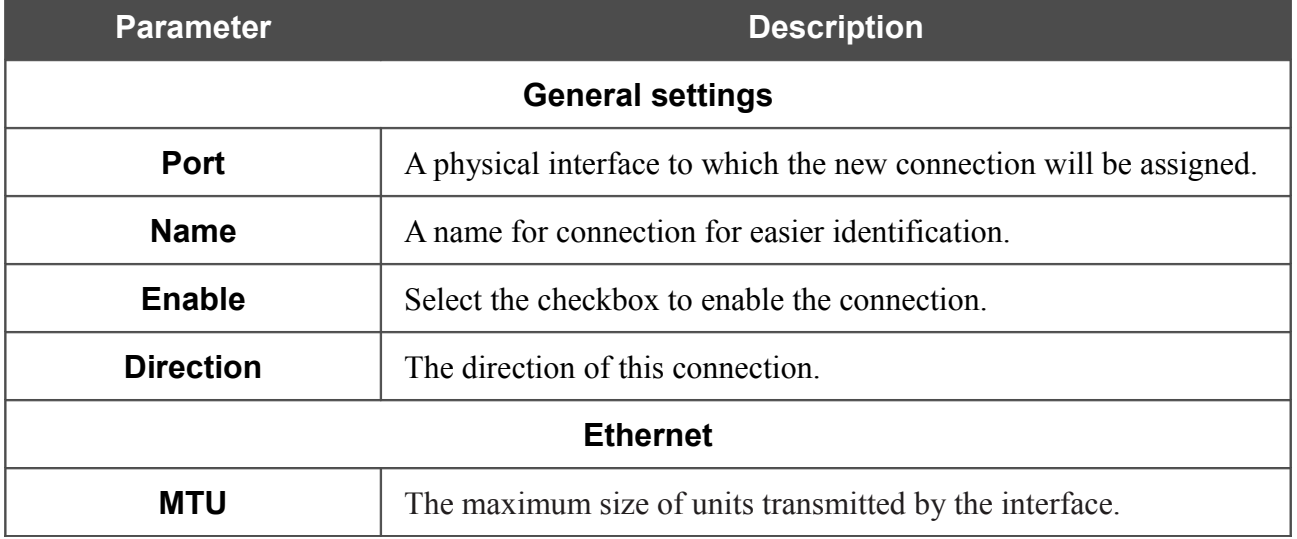

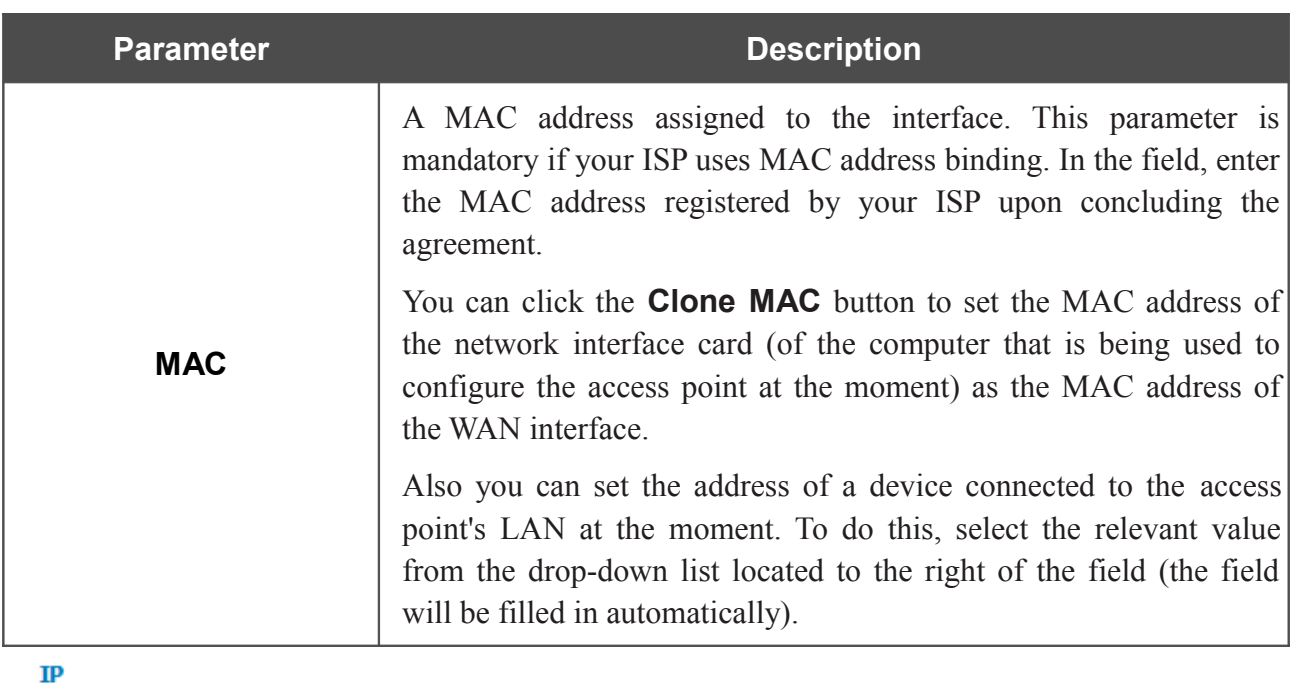

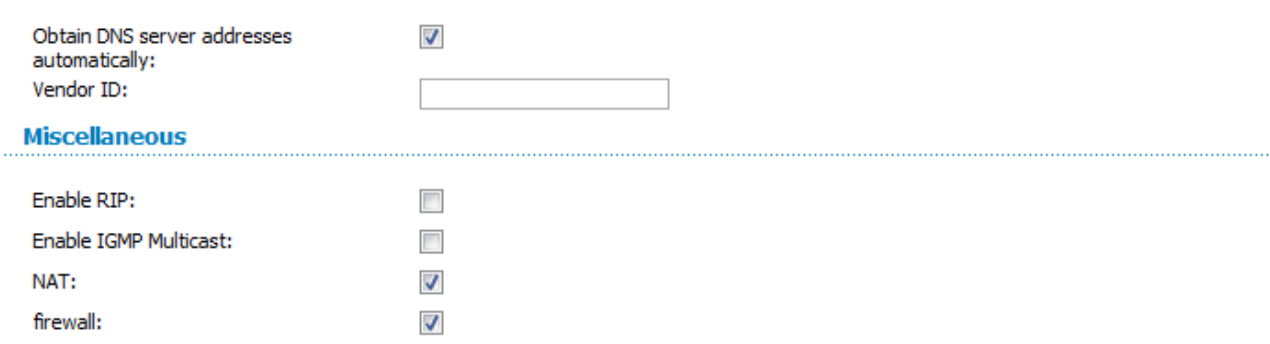

*Figure 102. The page for creating a new connection. The IP and Miscellaneous sections.*

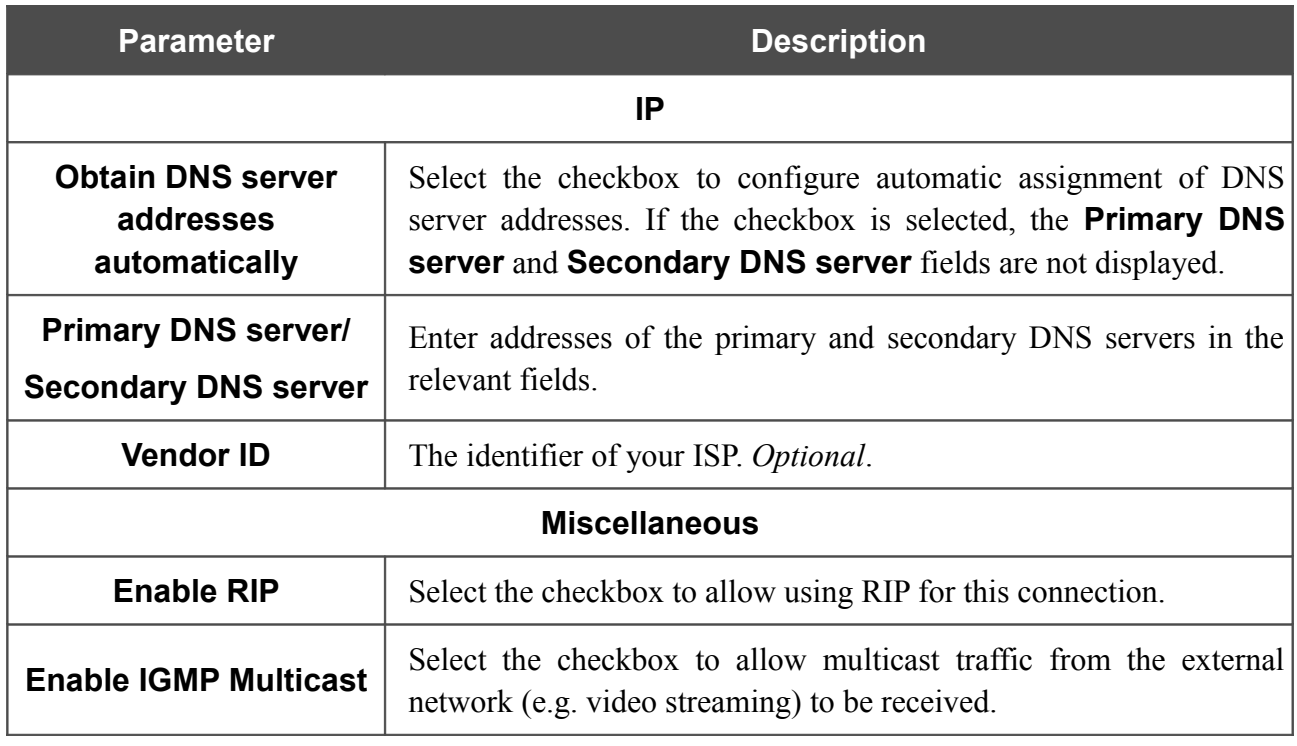

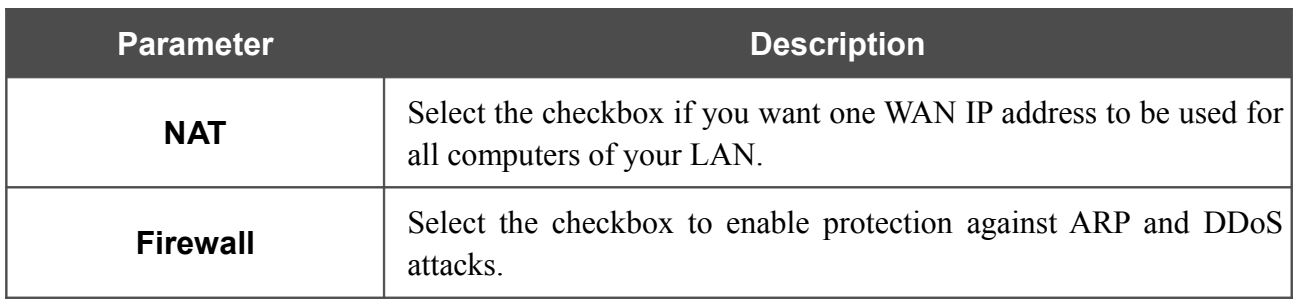

When all needed settings are configured, click the **Save** button.

### *Creating PPTP + Static IP or L2TP + Static IP WAN Connection*

To create a connection of the PPTP + Static IP or L2TP + Static IP type, click the **Add** button on the **Net / WAN** page. On the opened page, select the relevant value from the **Connection Type** dropdown list and specify the needed values.

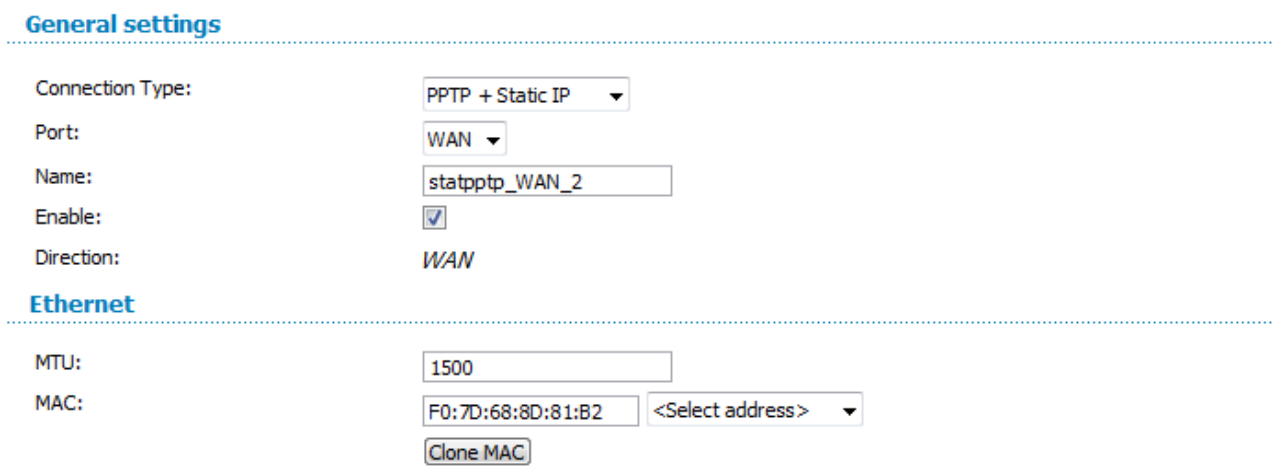

#### *Figure 103. The page for creating a new connection. The General settings and Ethernet sections.*

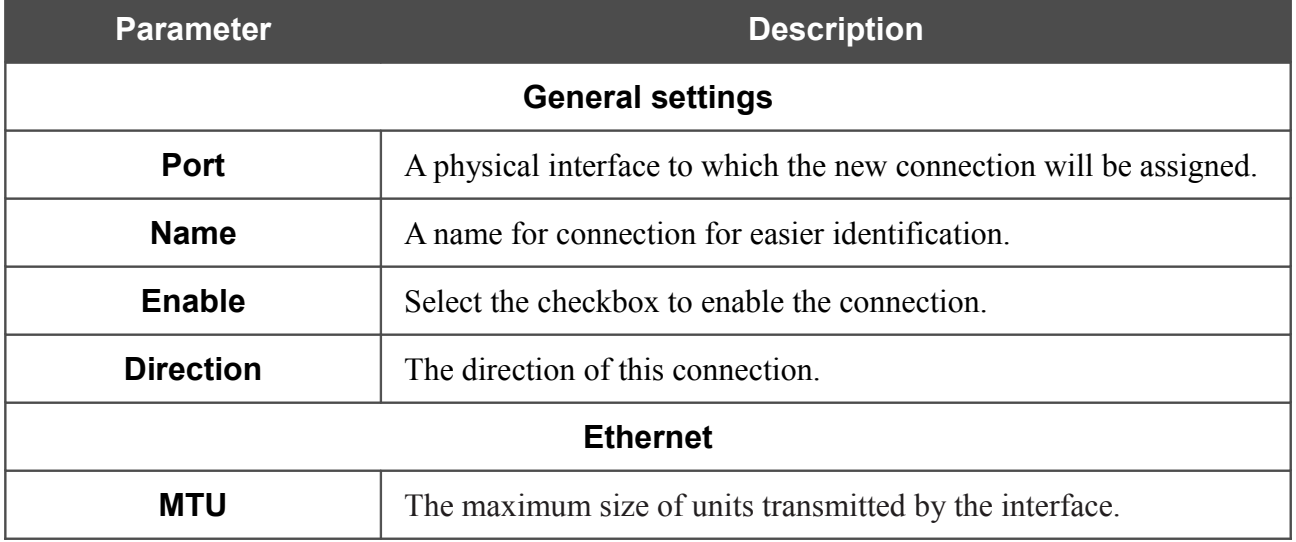

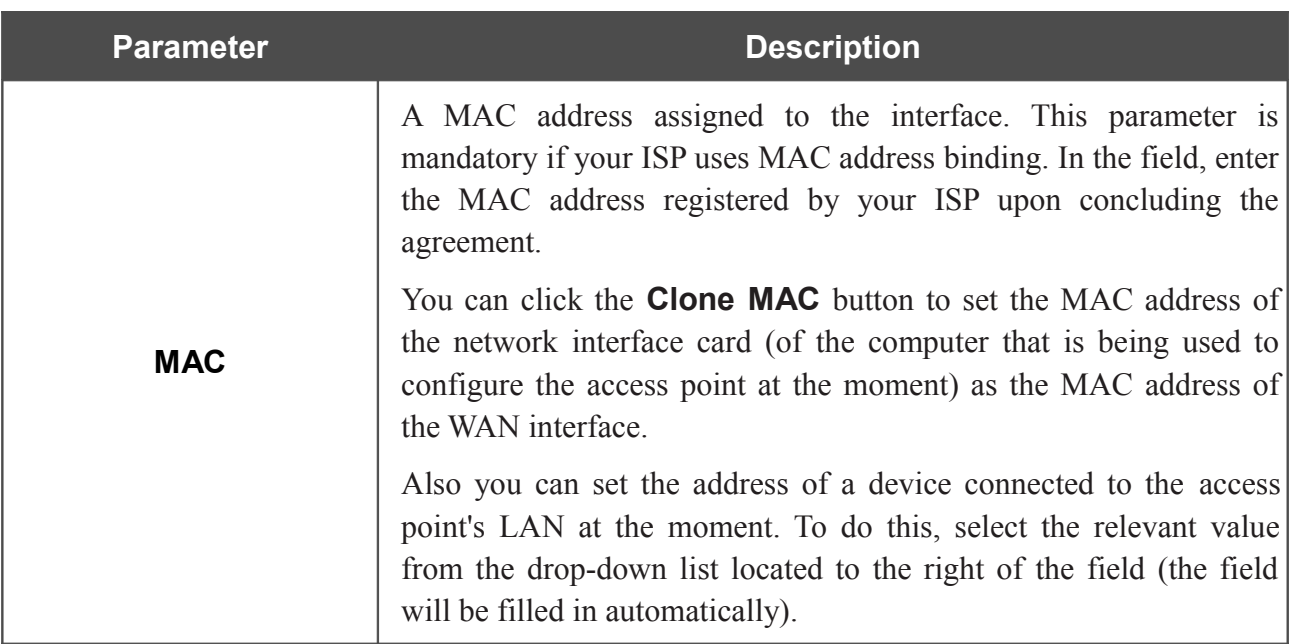

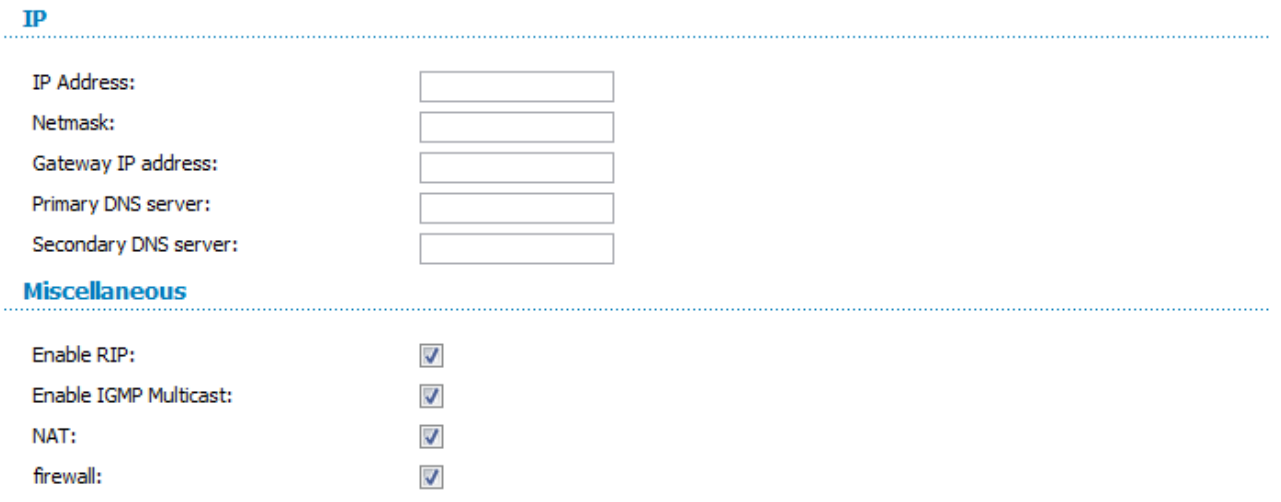

*Figure 104. The page for creating a new connection. The IP and Miscellaneous sections.*

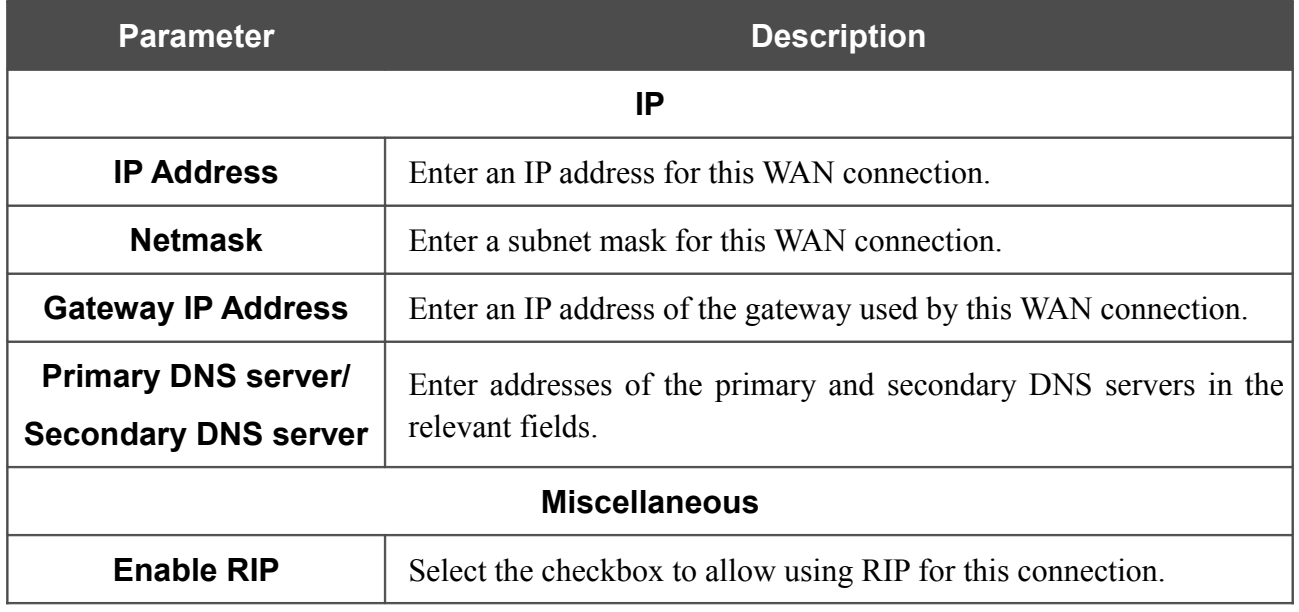

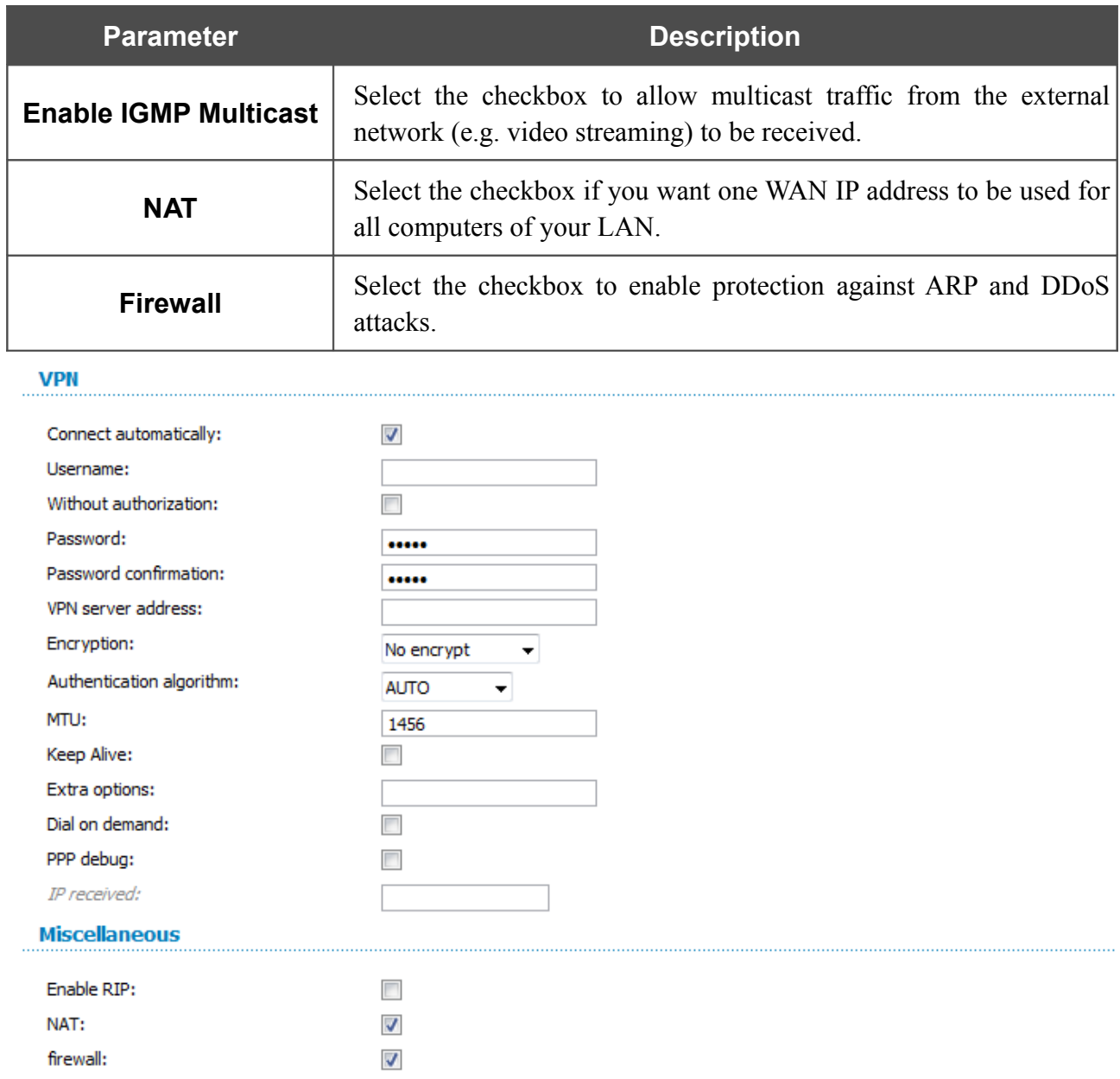

*Figure 105. The page for creating a new connection. The VPN and Miscellaneous sections.*

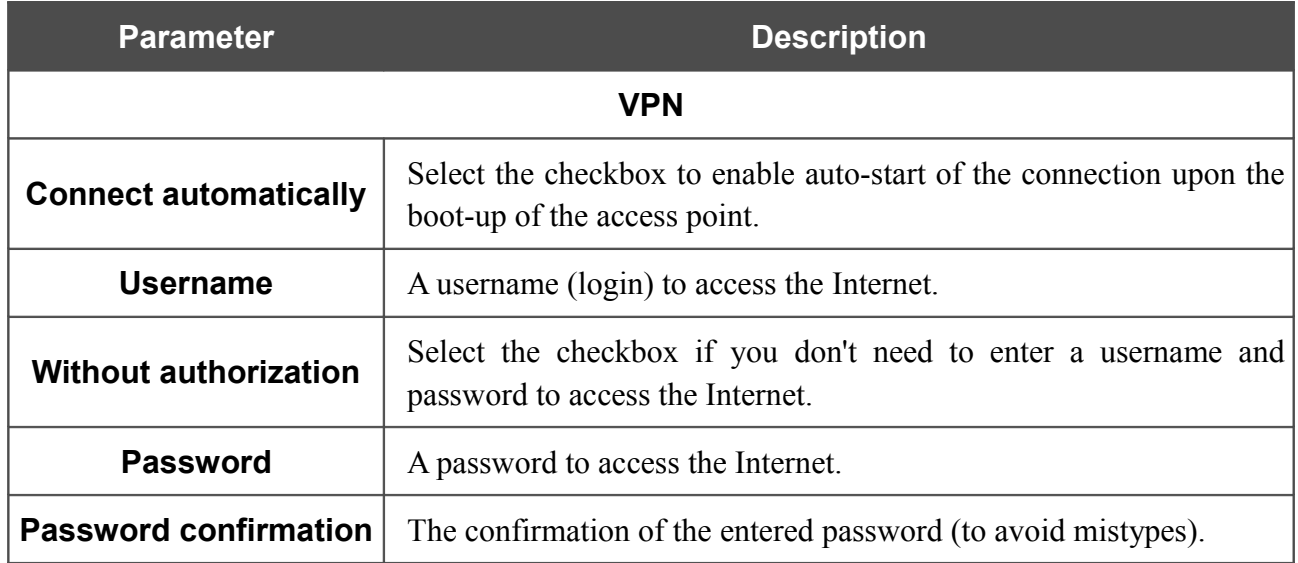

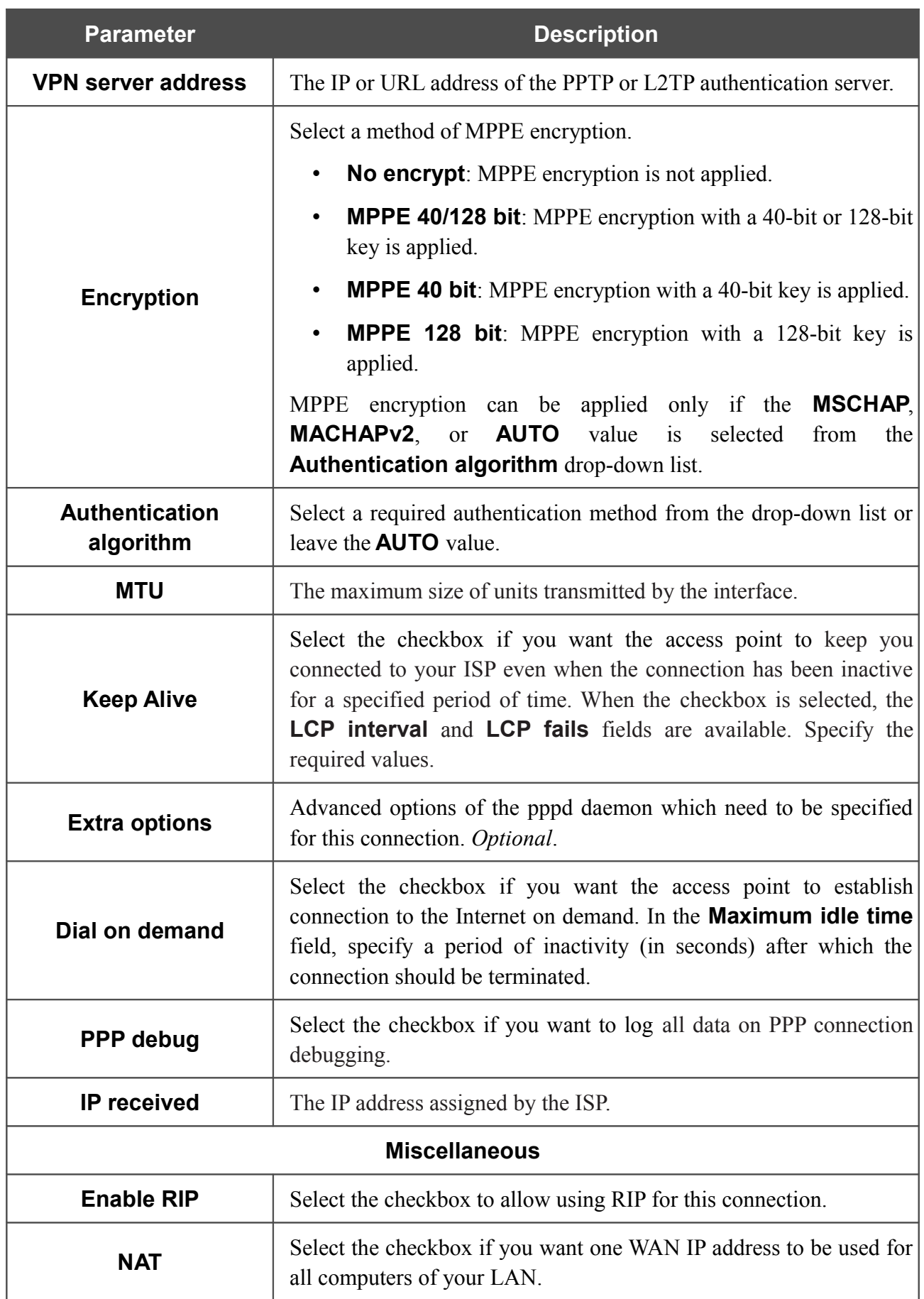

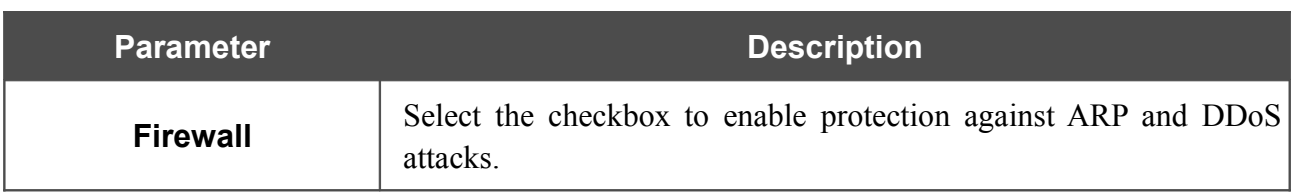

When all needed settings are configured, click the **Save** button.

## *Creating PPTP + Dynamic IP or L2TP + Dynamic IP WAN Connection*

To create a connection of the PPTP + Dynamic IP or L2TP + Dynamic IP type, click the **Add** button on the **Net / WAN** page. On the opened page, select the relevant value from the **Connection Type** drop-down list and specify the needed values.

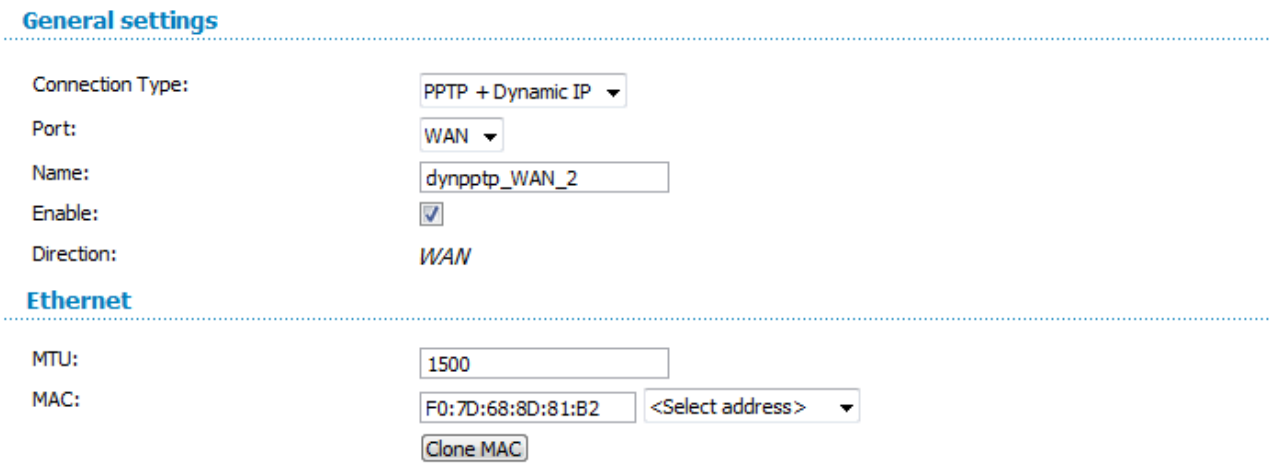

*Figure 106. The page for creating a new connection. The General settings and Ethernet sections.*

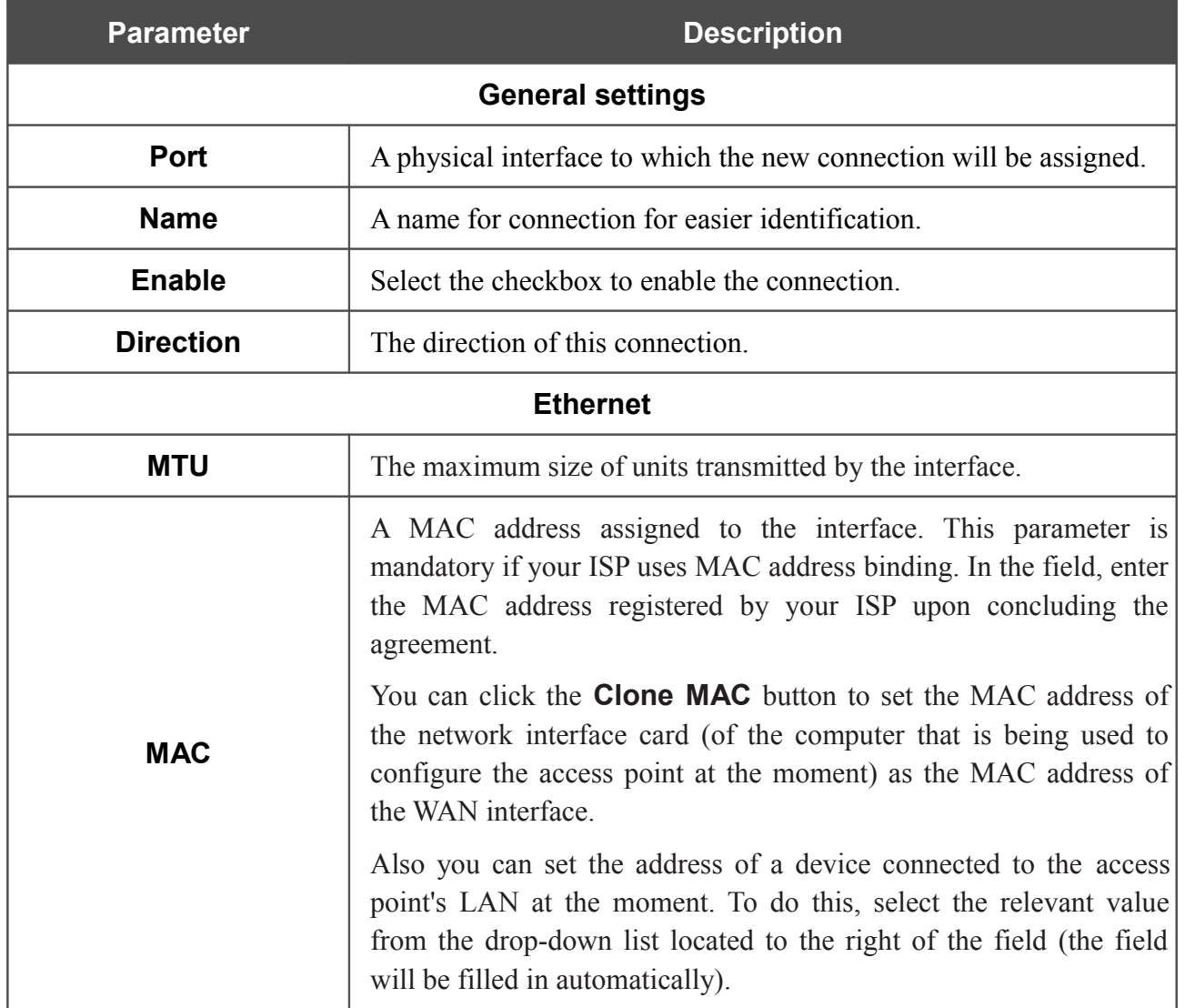

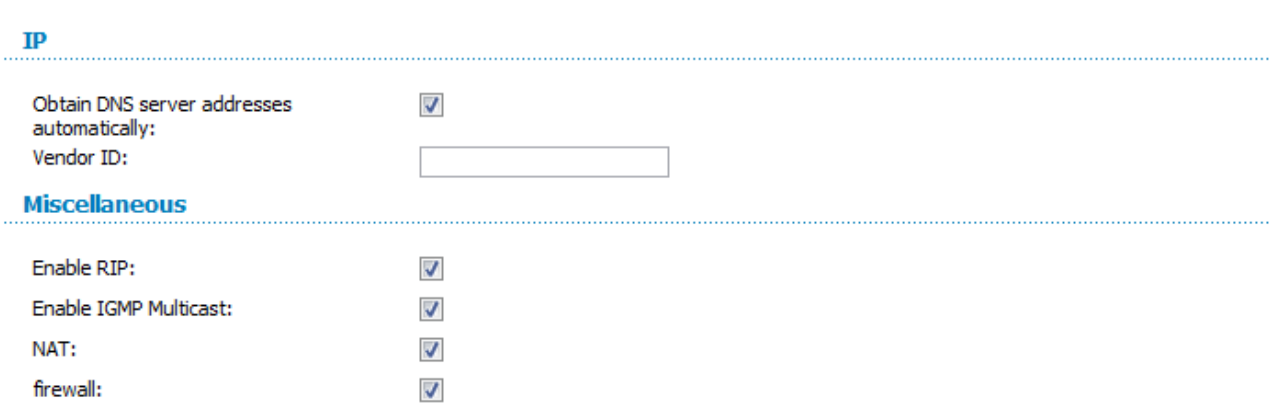

#### *Figure 107. The page for creating a new connection. The IP and Miscellaneous sections.*

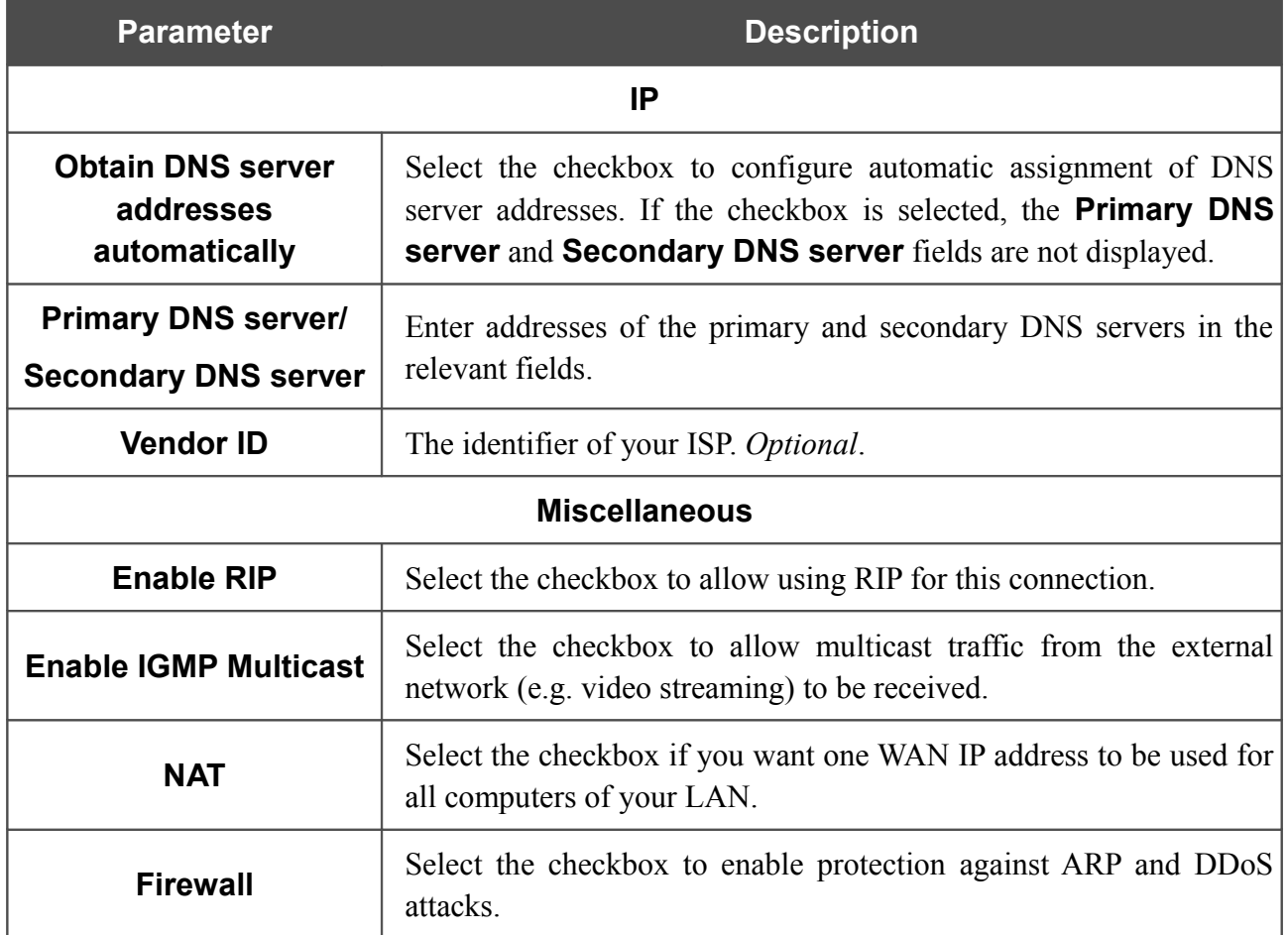

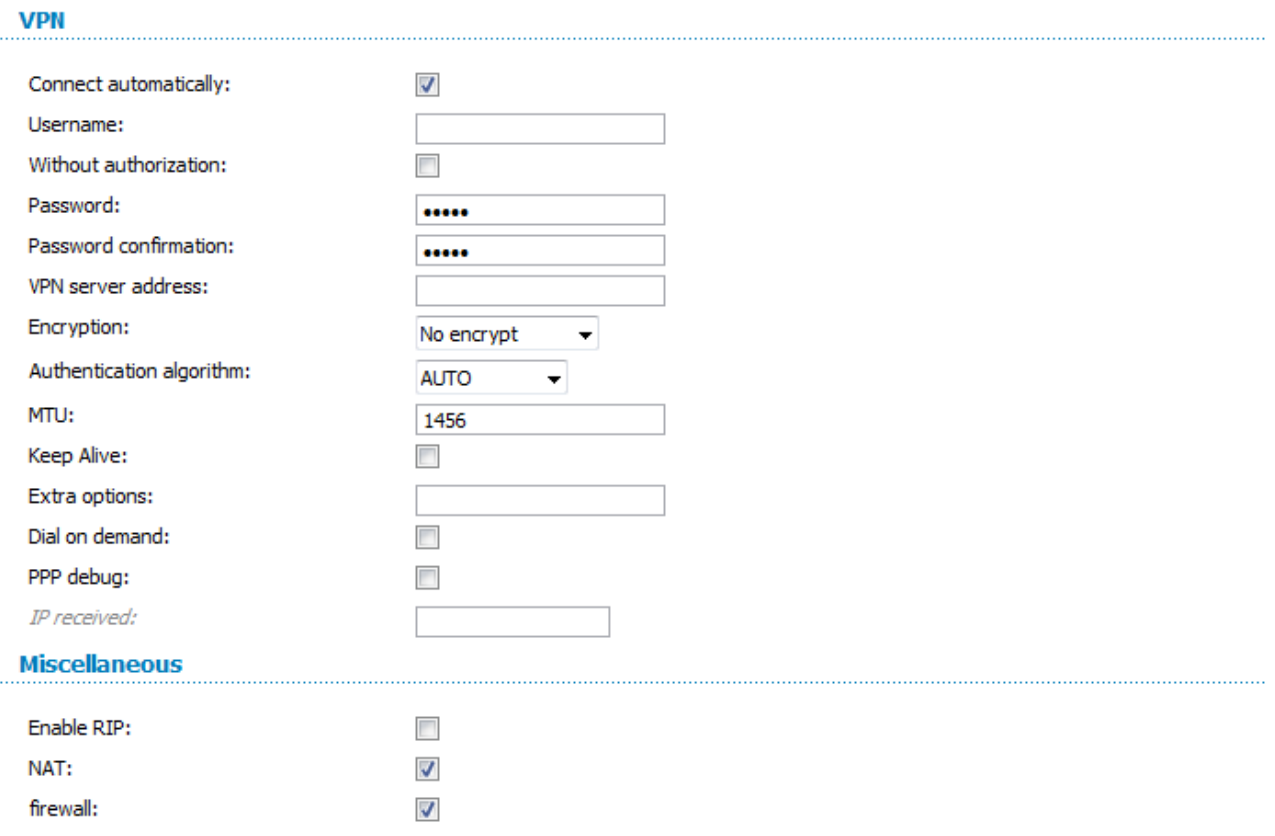

*Figure 108. The page for creating a new connection. The VPN and Miscellaneous sections.*

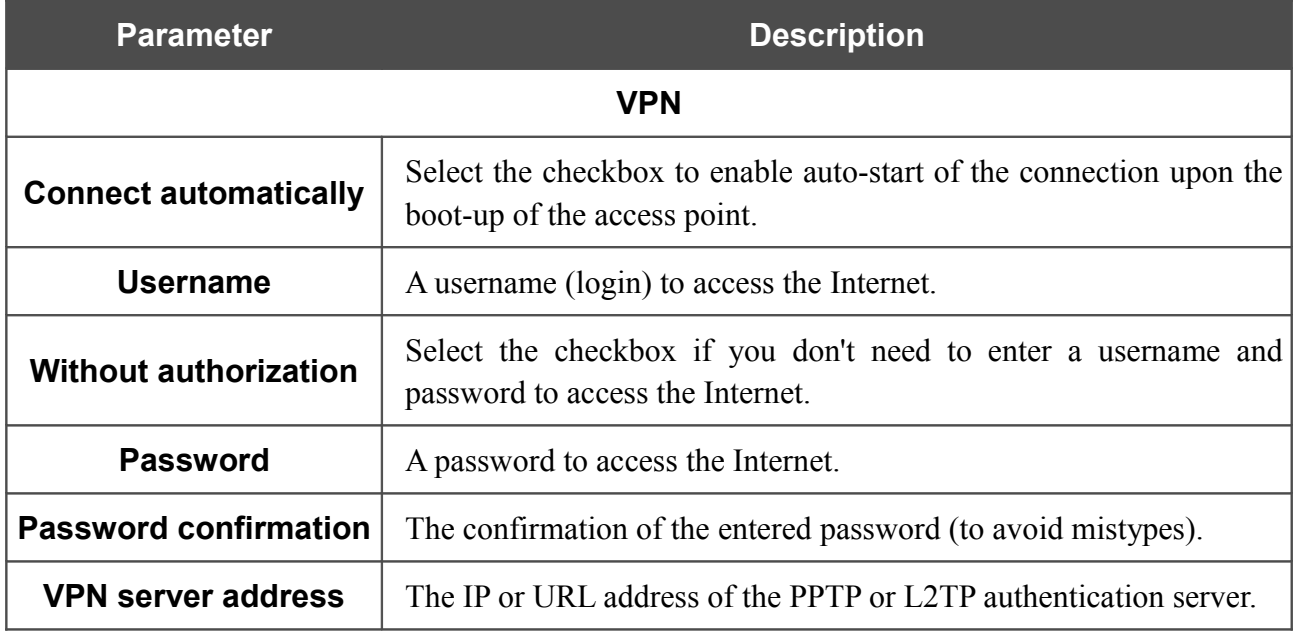

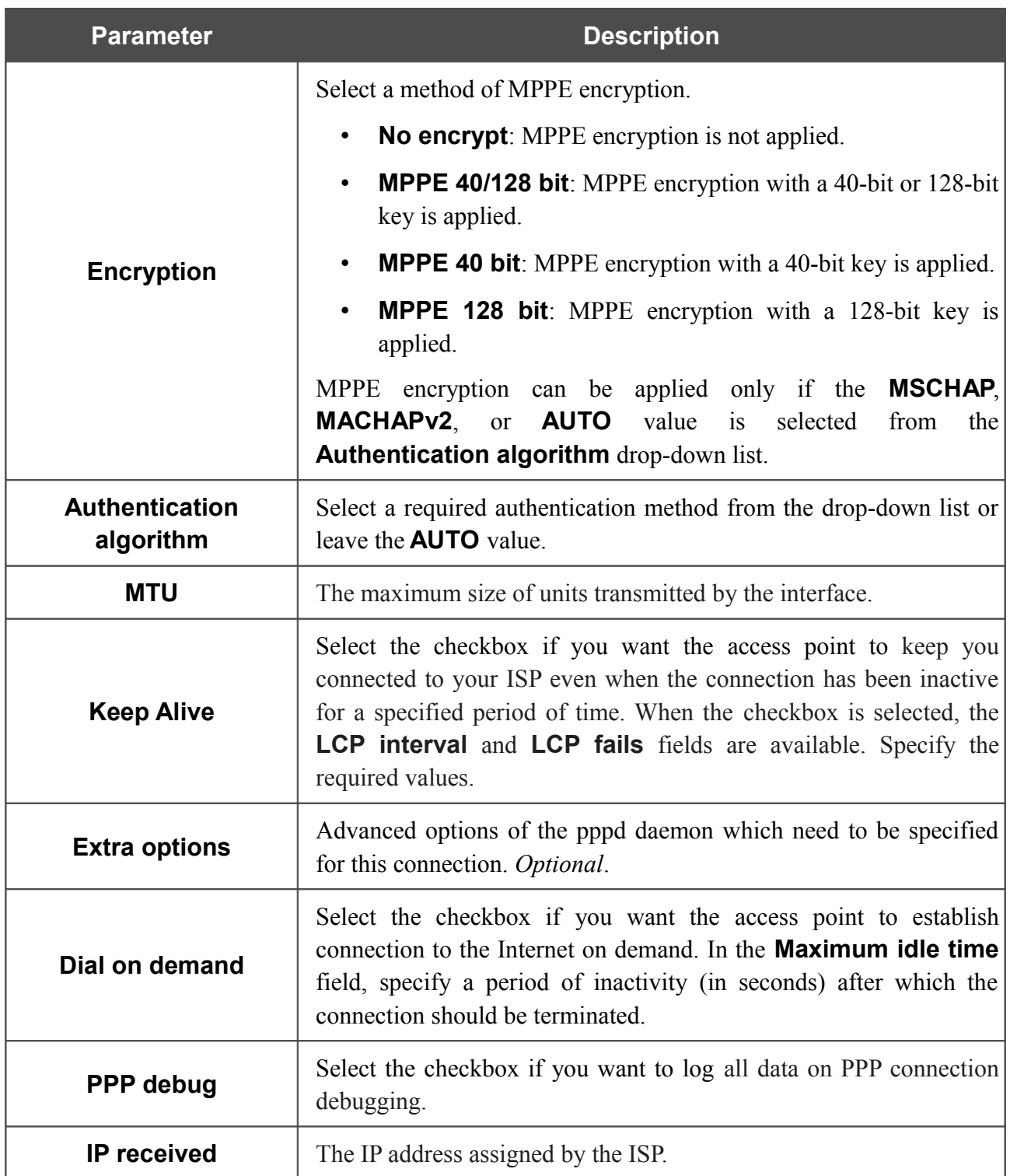

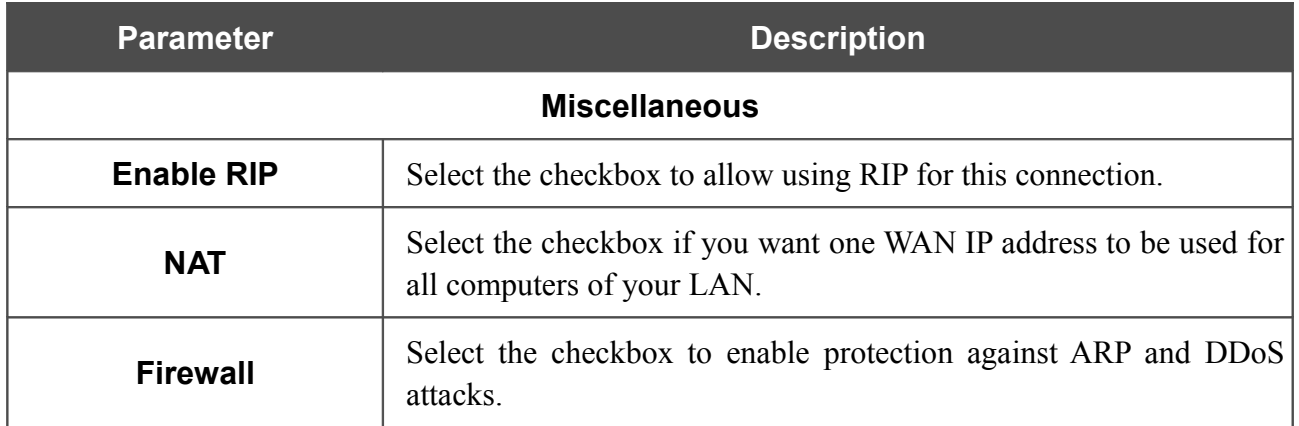

When all needed settings are configured, click the **Save** button.

# **LAN**

To configure the access point's local interface, proceed to the **Net / LAN** page.

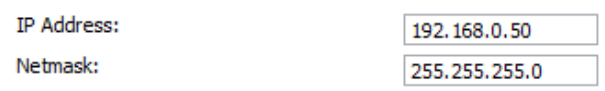

*Figure 109. Basic settings of the local interface.*

#### If needed, edit the basic settings of the local interface.

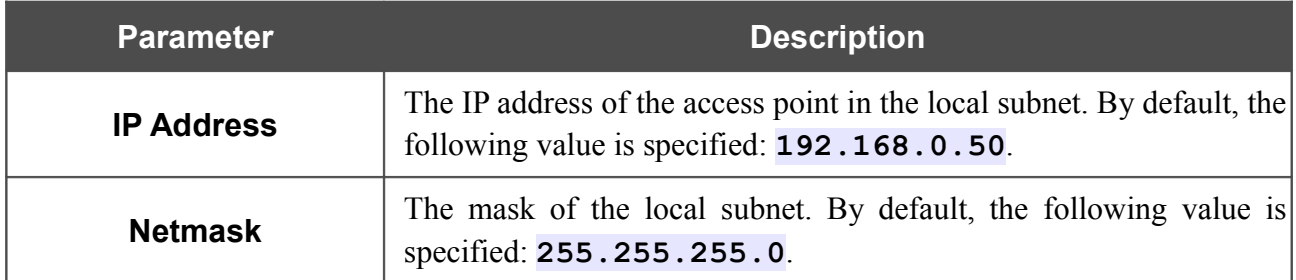

When needed settings are configured, click the **Save** button.

In the **Static DHCP** section, you can specify MAC address and IP address pairs (set a fixed IP address in the local area network for a device with a certain MAC address). The access point assigns IP addresses in accordance with the specified pairs only when the DHCP server is enabled (in the **DHCP server** section, in the **Mode** drop-down list, the **Enable** value is selected).

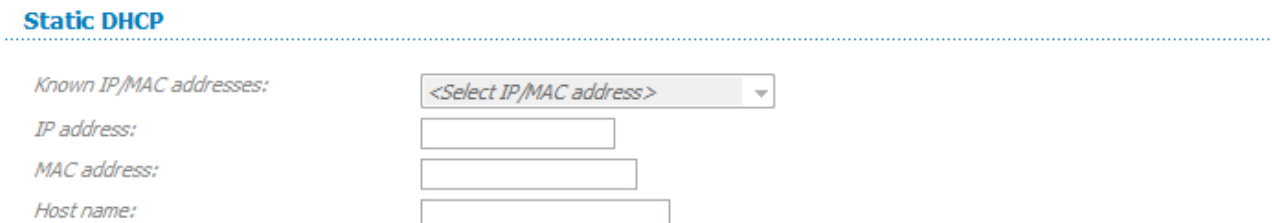

*Figure 110. The section for creating MAC-IP pairs.*

To create a MAC-IP pair, click the **Add** button. Enter the MAC address of the device from the LAN in the **MAC address** field and an IP address which will be assigned to this device in the **IP address** field. In the **Host name** field, specify a network name of the device for easier identification (*optional*).

Also you can create a MAC-IP pair for a device connected to the access point's LAN at the moment. To do this, select the relevant value from the **Known IP/MAC addresses** drop-down list (the **IP address** and **MAC address** fields will be filled in automatically).

When all needed MAC-IP pairs are specified, click the **Save** button.

Existing MAC-IP pairs are displayed in the table of the **Static DHCP** section. To remove a pair, select the relevant line in the table and click the **Remove** button. Then click the **Save** button.

In the **DHCP server** section, you can configure the built-in DHCP sever of the access point.

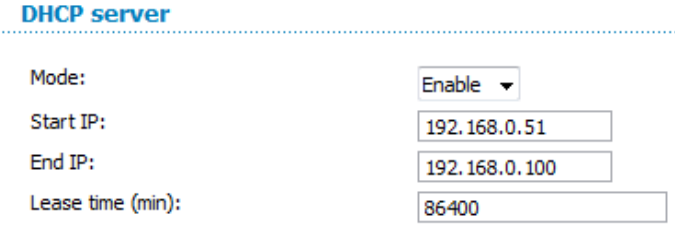

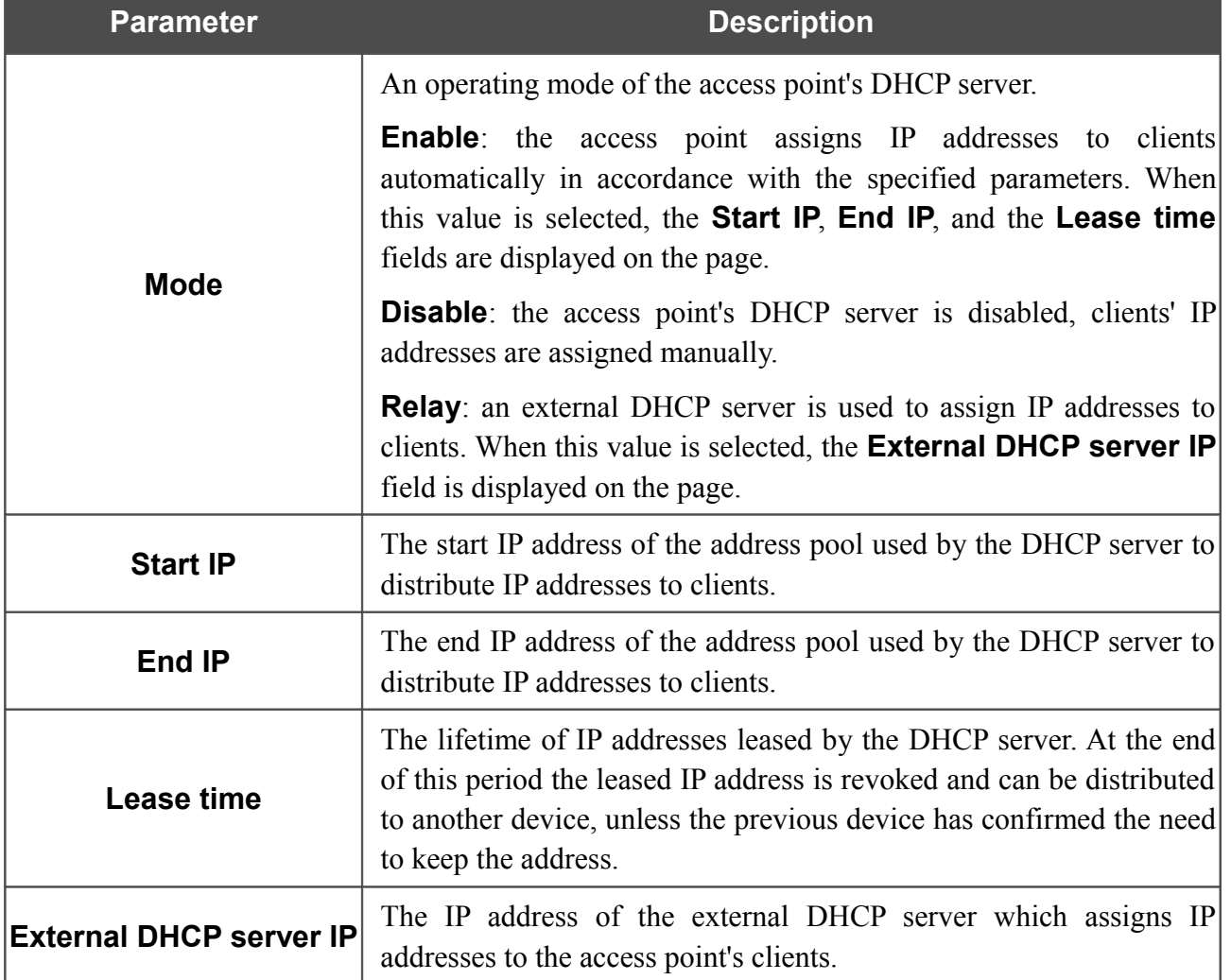

*Figure 111. The section for configuring the DHCP server.*

When all needed settings are configured, click the **Save** button.

# *Wi-Fi*

In this menu you can specify all needed settings for your wireless network.

## **Common settings**

On the **Wi-Fi / Common settings** page, you can enable your wireless local area network (WLAN) and split it into parts.

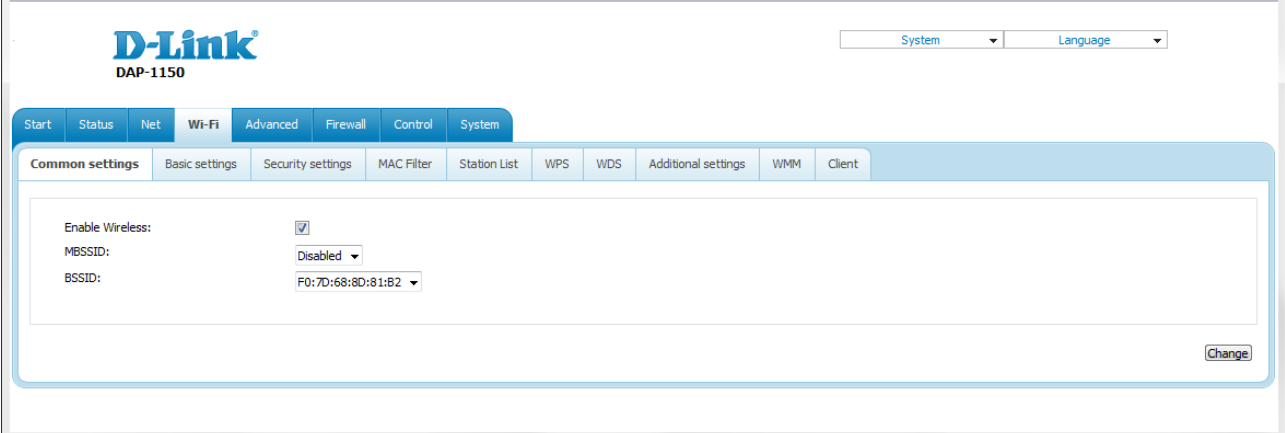

*Figure 112. Common settings of the wireless LAN.*

The **Enable Wireless** checkbox enables Wi-Fi connections. By default, the checkbox is selected. If you want to disable your WLAN, deselect the **Enable Wireless** checkbox.

The access point allows splitting your WLAN into several parts (up to four) with their own names (SSIDs) and unique identifiers (BSSIDs). To split the network into several parts, select a relevant value (**2**, **3**, or **4**) from the **MBSSID** drop-down list. By default, the wireless network is not splitted (the **Disabled** value is selected from the list).

The value from the **BSSID** drop-down list is the unique identifier for your Wi-Fi network. You cannot change the value of this parameter, it is determined in the device's internal settings.

If you have splitted your WLAN into parts, the **BSSID** drop-down list contains several values. Each identifier corresponds to a single part of the WLAN.

For every part of the WLAN you can specify a name (SSID), security settings, rules for MAC filtering, and enable the WMM function (if needed). To specify these values, select the needed part from the **BSSID** drop-down list and click the **Change** button. Then proceed to the relevant page of the **Wi-Fi** menu section.

# **Basic Settings**

On the **Wi-Fi / Basic settings** page, you can configure basic parameters of the device's WLAN.

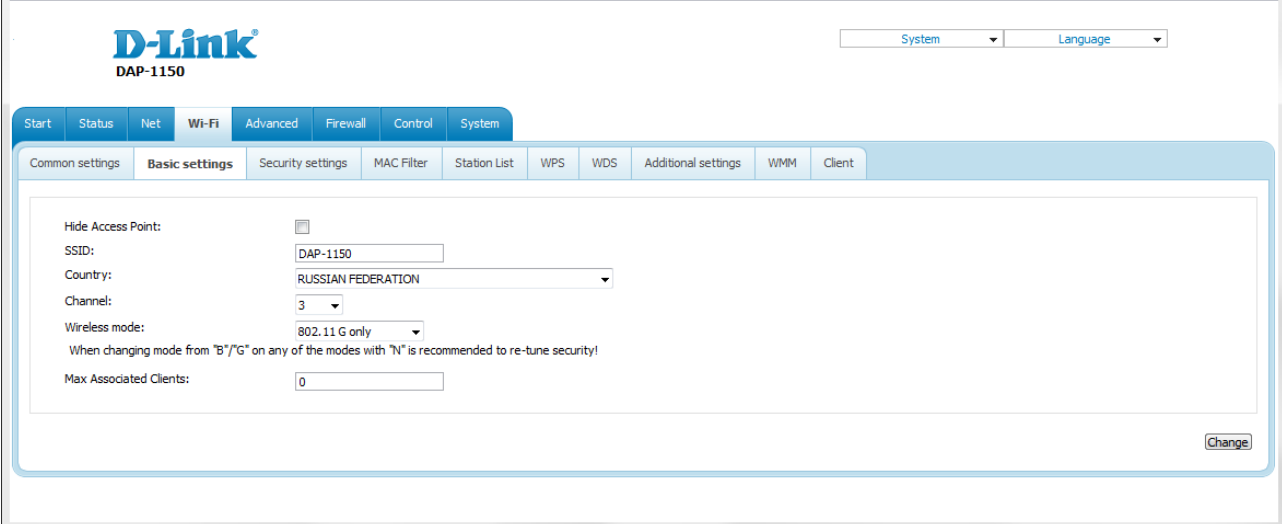

#### *Figure 113. Basic settings of the wireless LAN.*

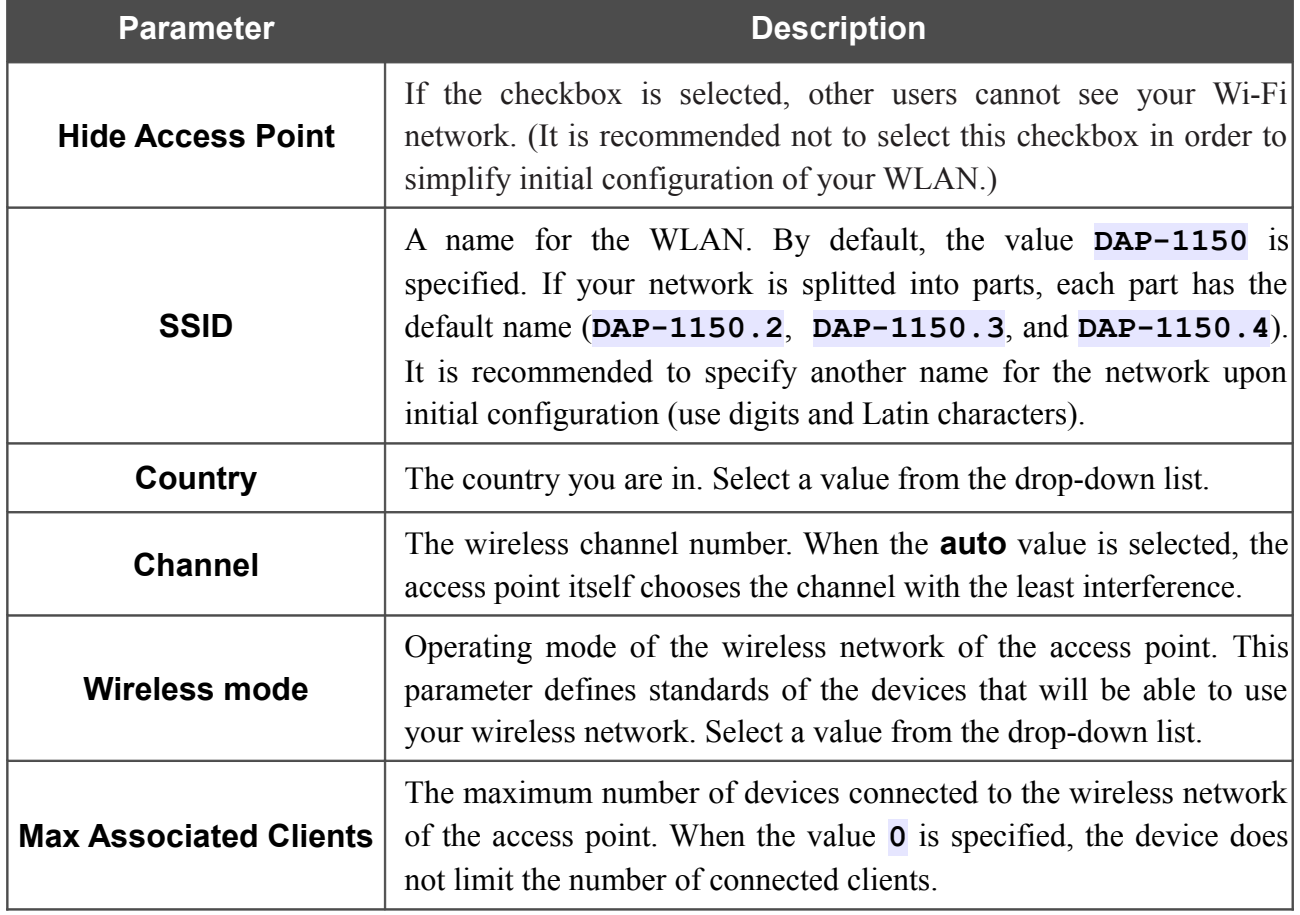

When you have configured the parameters, click the **Change** button.

# **Security Settings**

!<br>!<br>!

On the **Wi-Fi / Security settings** page, you can modify security settings of the WLAN.

|       |                                                           | <b>DAP-1150</b> | <b>D-Link</b>         |                          |          |            |                          |            |     |                     |            |        | System | $\mathbf{v}$ | Language | $\overline{\phantom{a}}$ |        |
|-------|-----------------------------------------------------------|-----------------|-----------------------|--------------------------|----------|------------|--------------------------|------------|-----|---------------------|------------|--------|--------|--------------|----------|--------------------------|--------|
| Start | Status                                                    | Net             | Wi-Fi                 | Advanced                 | Firewall | Control    | System                   |            |     |                     |            |        |        |              |          |                          |        |
|       | Common settings                                           |                 | <b>Basic settings</b> | <b>Security settings</b> |          | MAC Filter | <b>Station List</b>      | <b>WPS</b> | WDS | Additional settings | <b>WMM</b> | Client |        |              |          |                          |        |
|       | Network Authentication:<br><b>WEP Encryption settings</b> |                 |                       |                          | Open     |            | $\overline{\phantom{a}}$ |            |     |                     |            |        |        |              |          |                          |        |
|       | Enable Encryption WEP:                                    |                 |                       | $\blacksquare$           |          |            |                          |            |     |                     |            |        |        |              |          |                          |        |
|       |                                                           |                 |                       |                          |          |            |                          |            |     |                     |            |        |        |              |          |                          | Change |
|       |                                                           |                 |                       |                          |          |            |                          |            |     |                     |            |        |        |              |          |                          |        |

*Figure 114. The default security settings.*

By default, the **Open** network authentication type with no encryption is specified for the WLAN.

The default security settings do not provide sufficient protection for the WLAN. Please, specify your own security settings for the WLAN (or each part of the WLAN if the network was splitted into parts).

!

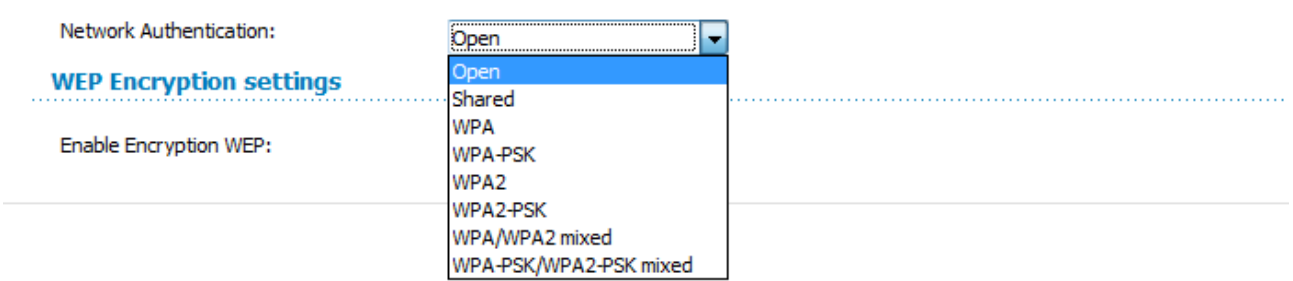

*Figure 115. Network authentication types supported by the access point.*

The access point supports the following authentication types:

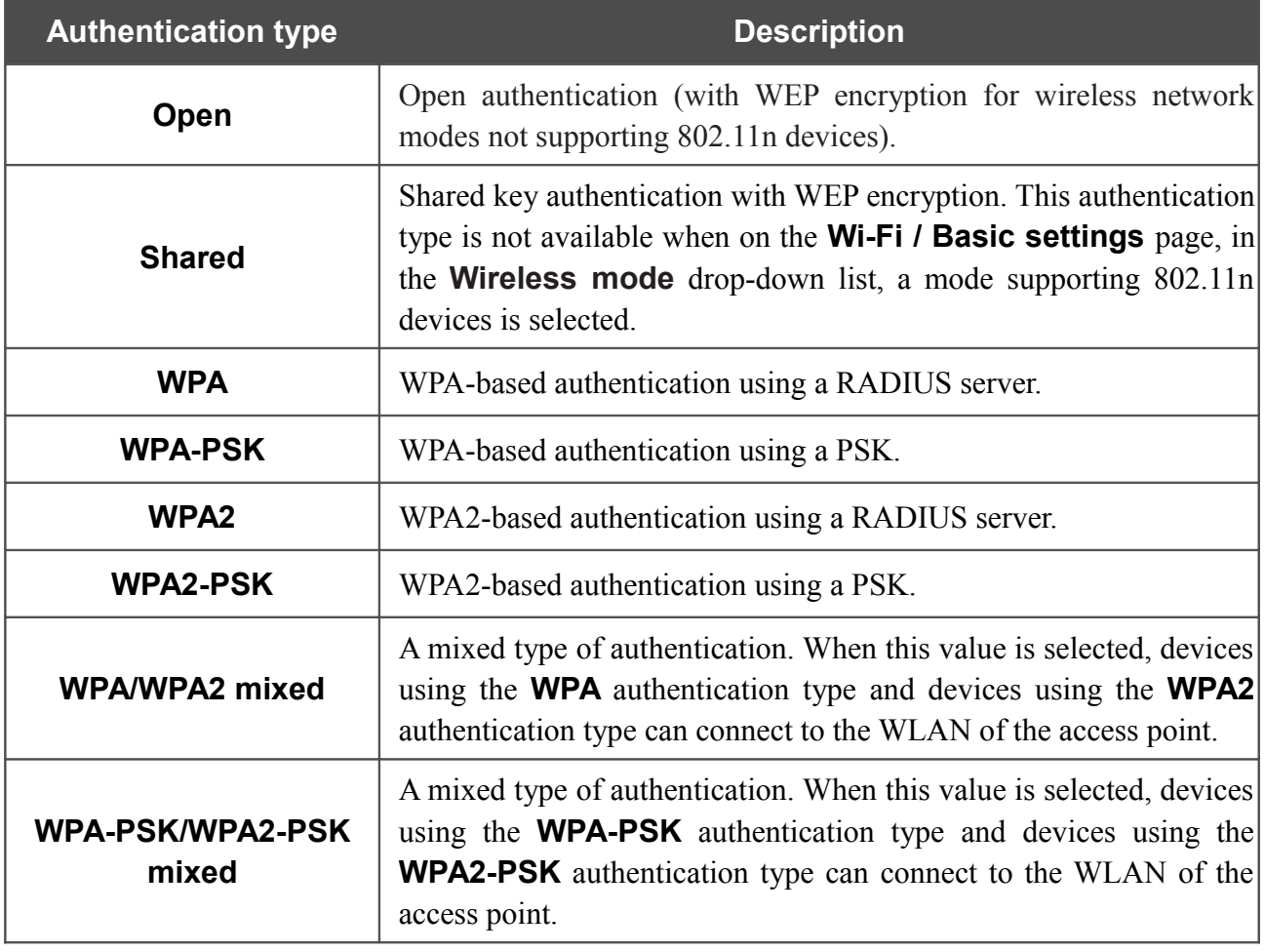

The **WPA**, **WPA2**, and **WPA/WPA2 mixed** authentication types require a RADIUS server.

When the **Open** or **Shared** value is selected, the **WEP Encryption settings** section is displayed (the section is unavailable for the wireless network operating modes which support the standard 802.11n):

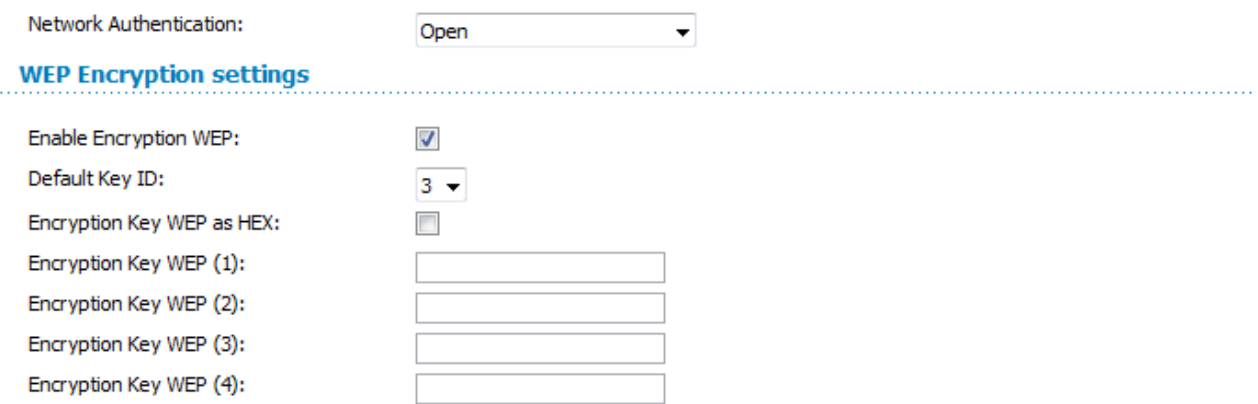

*Figure 116. The Open value is selected from the Network Authentication drop-down list.*

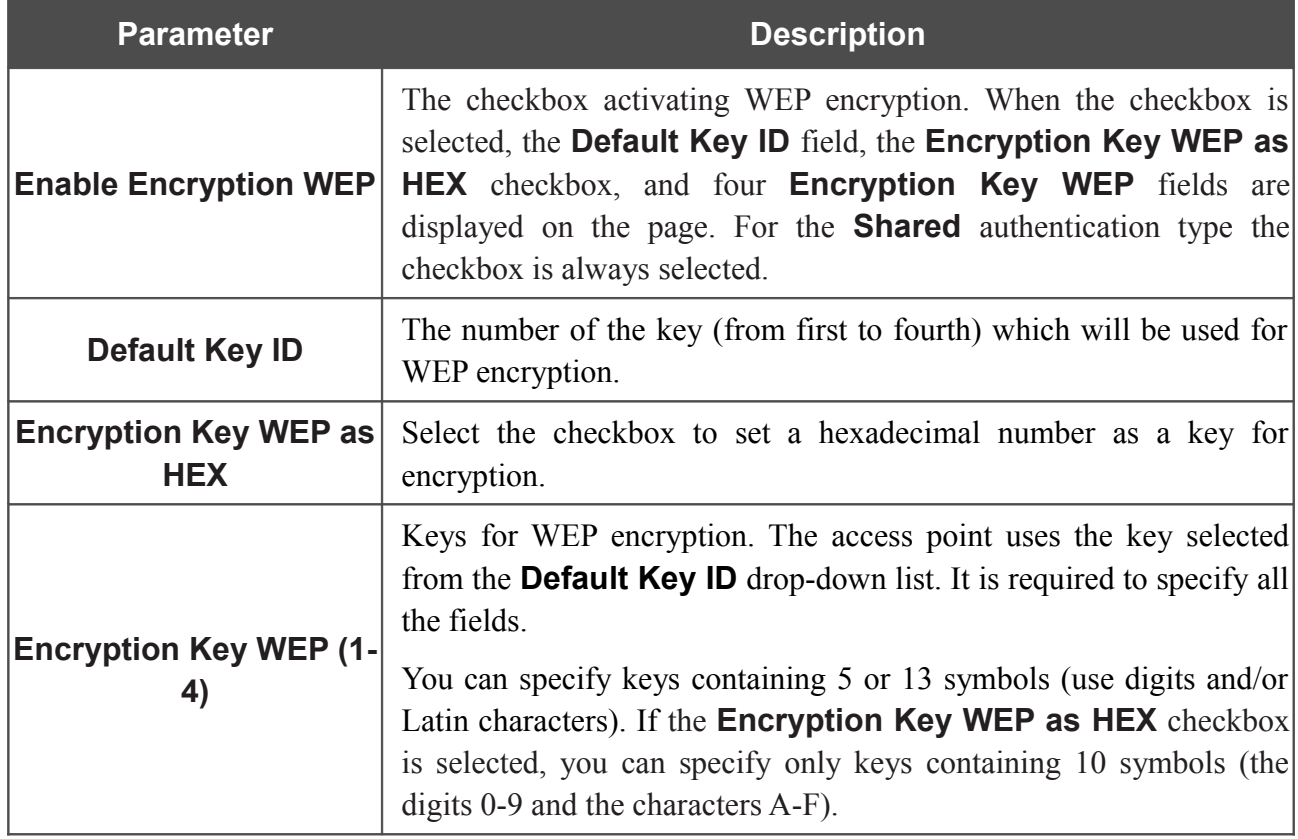

When the **WPA-PSK**, **WPA2-PSK**, or **WPA-PSK/WPA2-PSK mixed** value is selected, the **WPA Encryption settings** section is displayed:

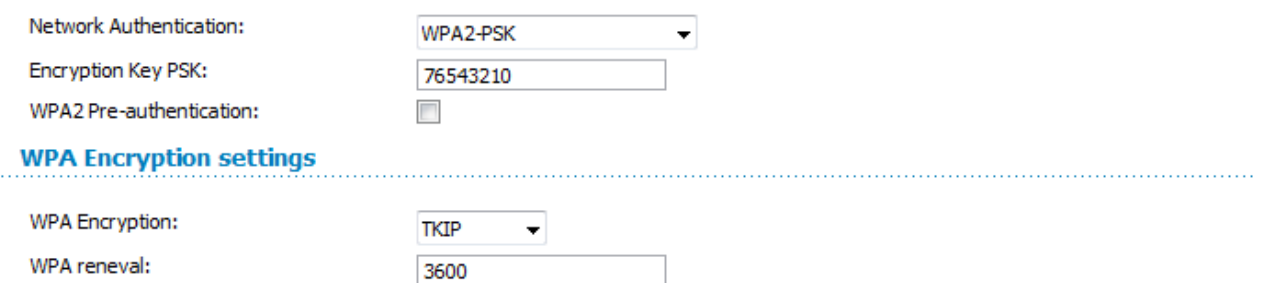

*Figure 117. The WPA2-PSK value is selected from the Network Authentication drop-down list.*

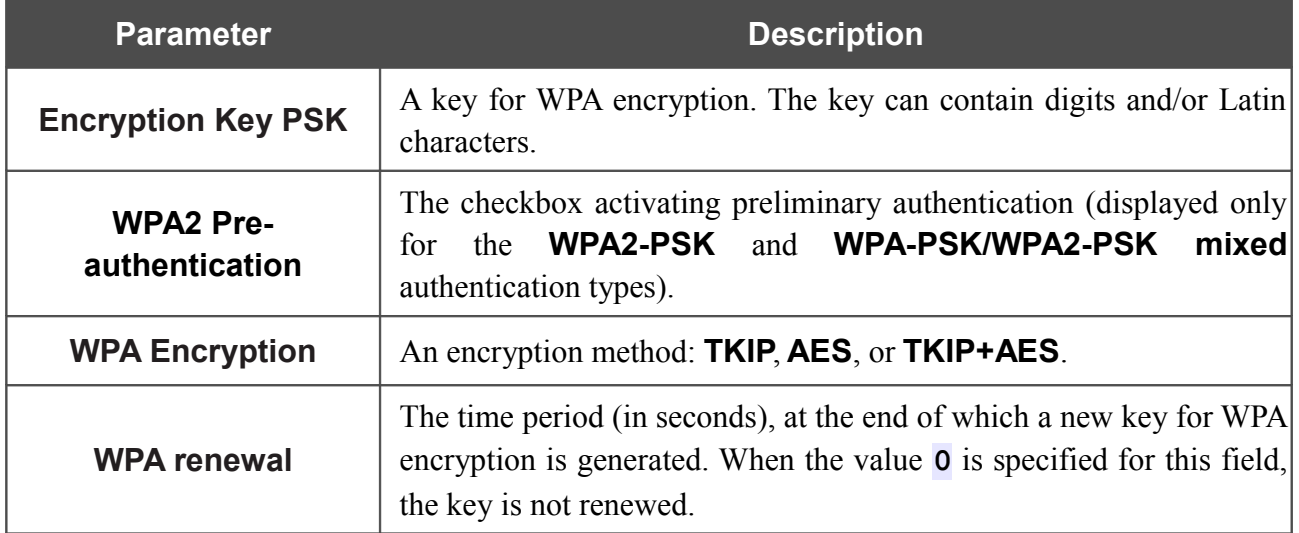

### When the **WPA**, **WPA2**, or **WPA/WPA2 mixed** value is selected, the **RADIUS settings** and **WPA Encryption settings** sections are available:

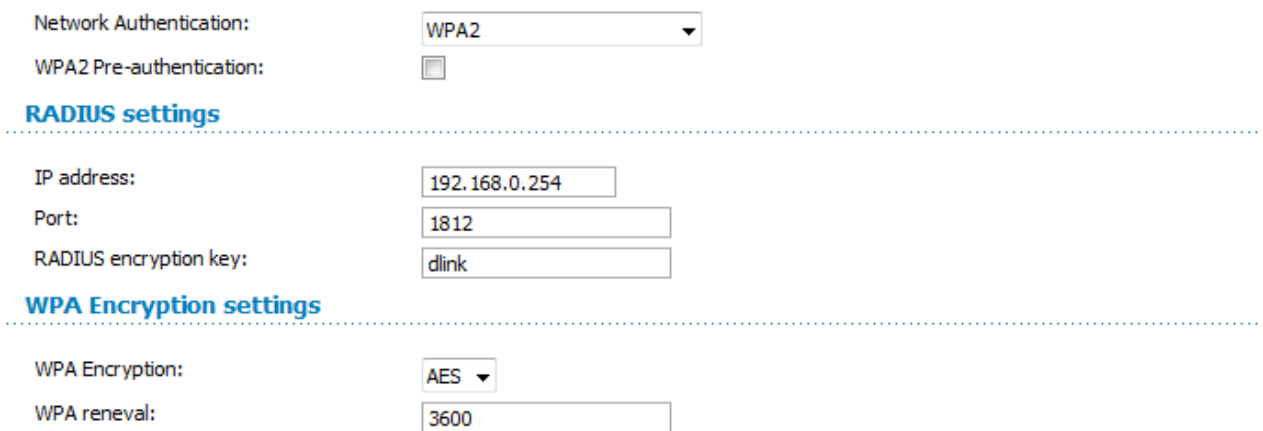

*Figure 118. The WPA2 value is selected from the Network Authentication drop-down list.*

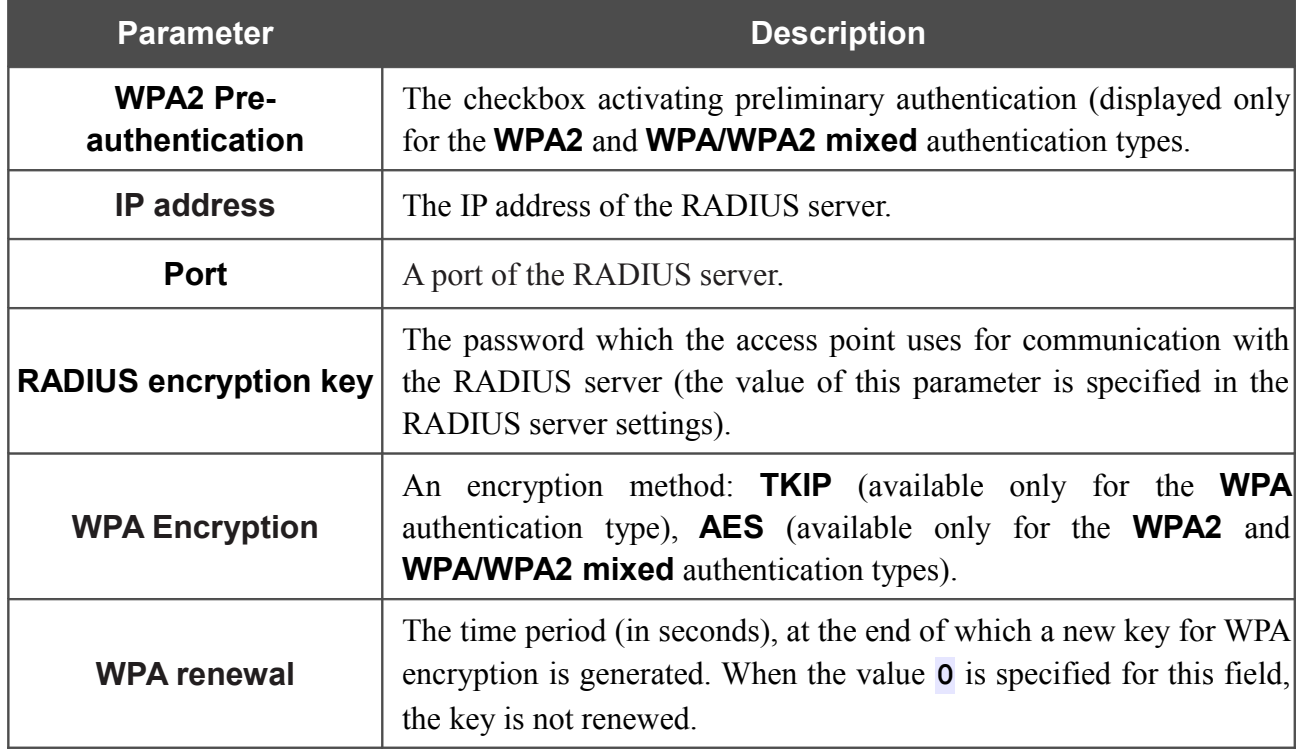

When you have configured the parameters, click the **Change** button.

## **MAC Filter**

On the **Wi-Fi / MAC Filter** page, you can define a set of MAC addresses of devices which will be allowed to access the WLAN, or define MAC addresses of devices which will not be allowed to access the WLAN.

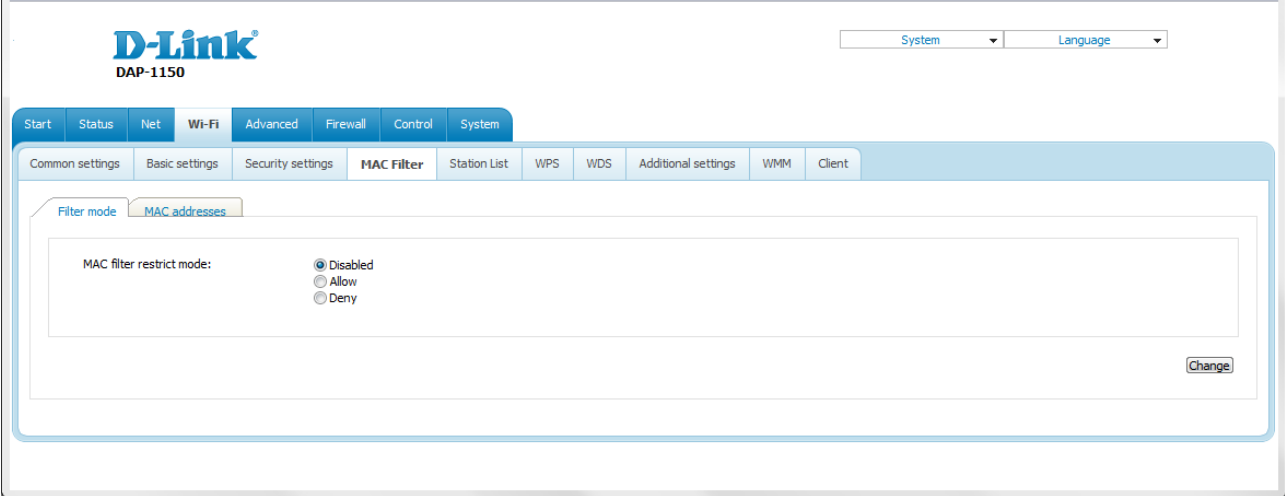

*Figure 119. MAC filters for the wireless network.*

By default, MAC filtering is not active (the **Disabled** choice of the **MAC filter restrict mode** radio button is selected).

To open your wireless network for the devices which MAC addresses are specified on the **MAC addresses** tab and to close the wireless network for all other devices, select the **Allow** choice of the **MAC filter restrict mode** radio button and click the **Change** button.

To close your wireless network for the devices which MAC addresses are specified on the **MAC addresses** tab, select the **Deny** choice of the **MAC filter restrict mode** radio button and click the **Change** button.

To add a MAC address to which the selected filtering mode will be applied, proceed to the **MAC addresses** tab.

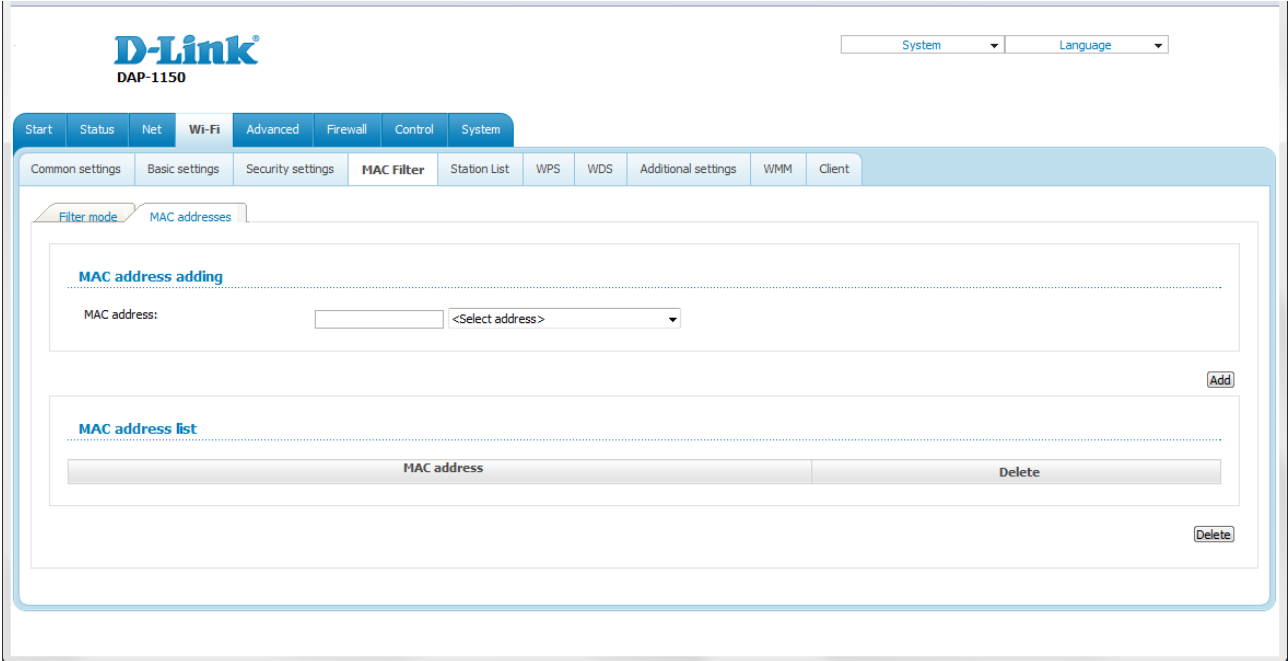

*Figure 120. The tab for adding a MAC address.*

Enter an address in the **MAC address** field of the **MAC address adding** section and click the **Add** button.

To add the MAC address of a device connected to the access point's LAN at the moment, select the value containing the MAC and IP address of this device from the drop-down list located to the right of the **MAC address** field (the field will be filled in automatically) and click the **Add** button.

To remove a MAC address from the list of MAC addresses, select the checkbox located to the right of the relevant MAC address in the MAC address list section and click the **Delete** button.

# **Station List**

 $\mathbf{r}$ 

On the **Wi-Fi / Station List** page, you can view the list of wireless clients connected to the access point. Devices connected to the access point via the WDS function are not displayed in the list.

|       |                 | <b>DAP-1150</b> | <b>D-Link</b>         |                   |            |                   |                     |            |            |                     |            |            | System      | $\overline{\phantom{a}}$ | Language |                   | $\overline{\mathbf{v}}$ |                   |
|-------|-----------------|-----------------|-----------------------|-------------------|------------|-------------------|---------------------|------------|------------|---------------------|------------|------------|-------------|--------------------------|----------|-------------------|-------------------------|-------------------|
| Start | Status          | Net             | Wi-Fi                 | Advanced          | Firewall   | Control           | System              |            |            |                     |            |            |             |                          |          |                   |                         |                   |
|       | Common settings |                 | <b>Basic settings</b> | Security settings |            | <b>MAC Filter</b> | <b>Station List</b> | <b>WPS</b> | <b>WDS</b> | Additional settings | <b>WMM</b> | Client     |             |                          |          |                   |                         |                   |
|       |                 |                 |                       |                   |            |                   |                     |            |            |                     |            |            |             |                          |          |                   |                         |                   |
|       | <b>MAC</b>      |                 | <b>AID</b>            |                   | <b>PSM</b> |                   | <b>MIMOPS</b>       |            | MCS        | <b>BW</b>           |            | <b>SGI</b> | <b>STBC</b> |                          |          | <b>Disconnect</b> |                         |                   |
|       |                 |                 |                       |                   |            |                   |                     |            |            |                     |            |            |             |                          |          |                   |                         |                   |
|       |                 |                 |                       |                   |            |                   |                     |            |            |                     |            |            |             |                          |          |                   | Refresh                 | <b>Disconnect</b> |
|       |                 |                 |                       |                   |            |                   |                     |            |            |                     |            |            |             |                          |          |                   |                         |                   |
|       |                 |                 |                       |                   |            |                   |                     |            |            |                     |            |            |             |                          |          |                   |                         |                   |

*Figure 121. The list of the wireless clients.*

If you want to disconnect a wireless device from your WLAN, select the checkbox in the line containing the relevant MAC address, and click the **Disconnect** button.

To view the latest data on the devices connected to the WLAN, click the **Refresh** button.

### **WPS**

On the **Wi-Fi / WPS** page, you can enable the function for secure configuration of the WLAN and select a method used to easily add wireless devices to the WLAN.

The WPS function helps to configure the protected wireless network automatically. Devices connecting to the wireless network via the WPS function must support the WPS function.

If the device's WLAN is splitted into parts (the value **2** , **3** , or **4** is selected from the

|<br>|- **MBSSID** drop-down list on the **Wi-Fi / Common settings** page), the WPS function can be used only for the first part of the WLAN (the first value from the **BSSID** drop-down

list).

!<br>! Before using the WPS function it is required to configure a type of WPA encryption.

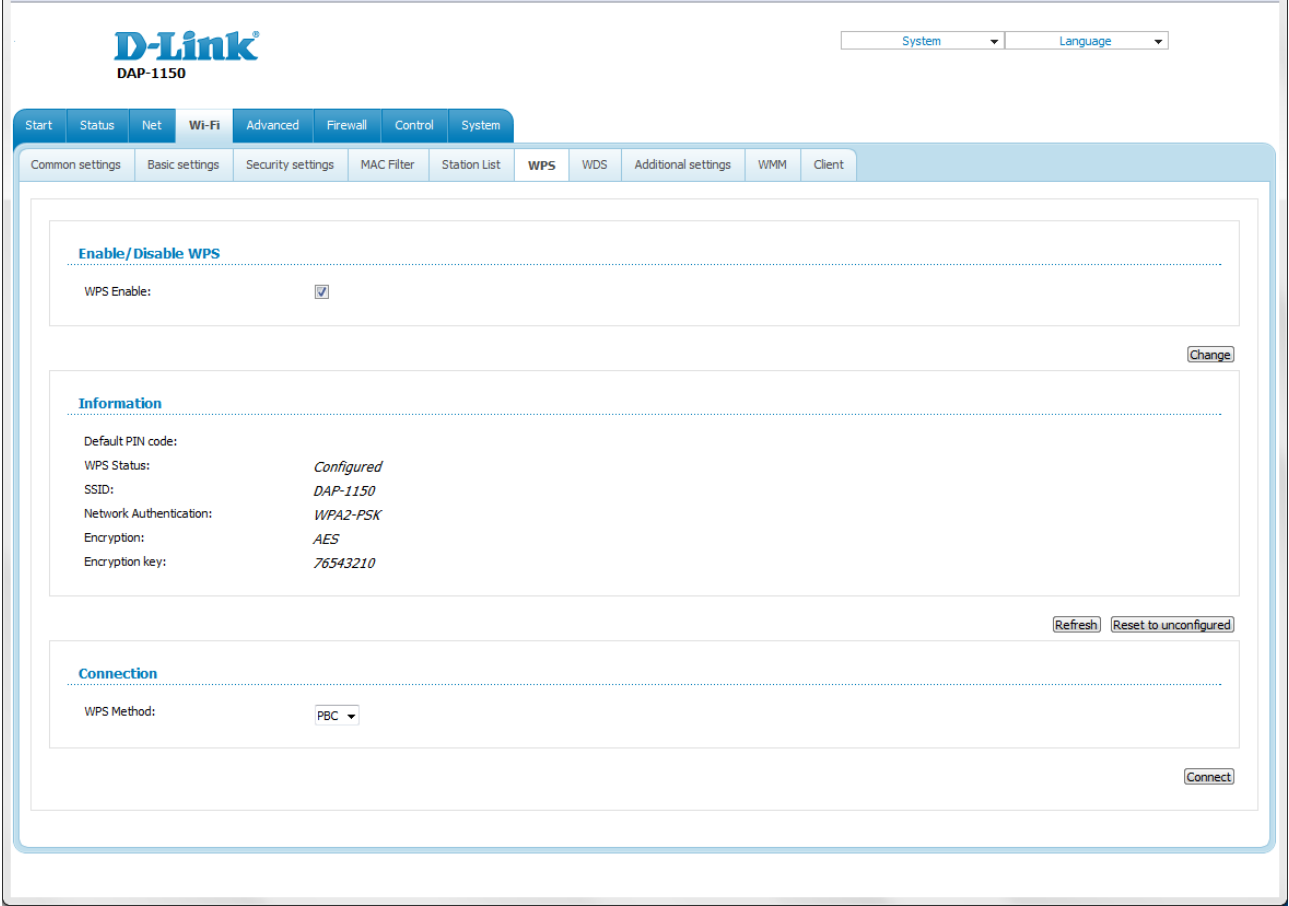

*Figure 122. The page for configuring the WPS function.*

To activate the WPS function, select the **WPS Enable** checkbox and click the **Change** button. When the checkbox is selected, the **Information** and **Connection** sections are available on the page.

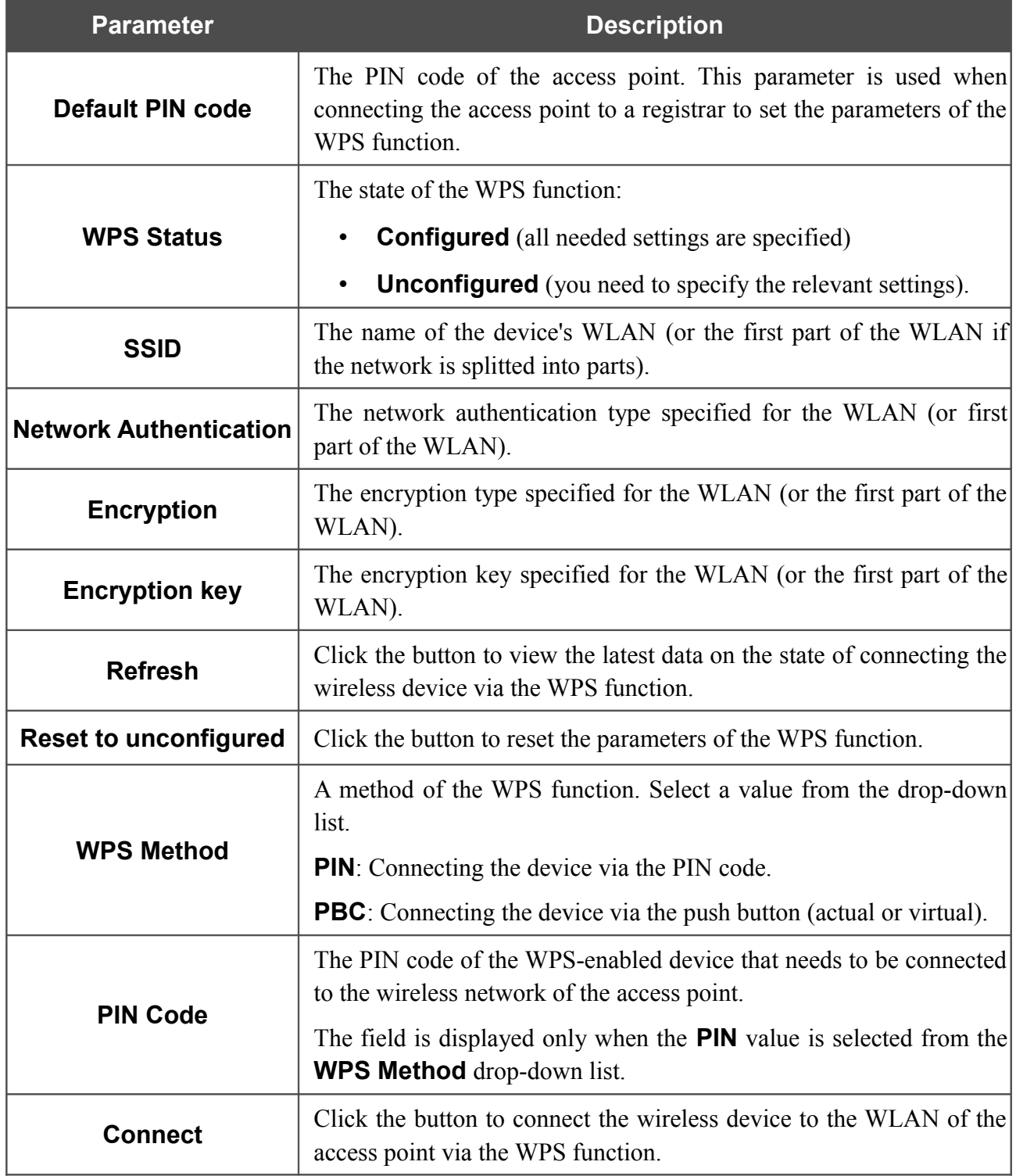

To add a wireless device via the PIN method of the WPS function, follow the next steps:

- 1. Select the **WPS Enable** checkbox.
- 2. Click the **Change** button.
- 3. Select the **PIN** value from the **WPS Method** drop-down list.
- 4. Select the PIN method in the software of the wireless device that you want to connect to the WLAN of the access point.
- 5. Click the relevant button in the software or on the cover of the wireless device that you want to connect to the WLAN.
- 6. Right after that, enter the PIN code specified on the cover of the wireless device or in its software in the **PIN Code** field.
- 7. Click the **Connect** button in the web-based interface of the access point.

To add a wireless device via the PBC method of the WPS function, follow the next steps:

- 1. Select the **WPS Enable** checkbox.
- 2. Click the **Change** button.
- 3. Select the **PBC** value from the **WPS Method** drop-down list.
- 4. Select the PBC method in the software of the wireless device that you want to connect to the WLAN of the access point.
- 5. Click the relevant button in the software or on the cover of the wireless device that you want to connect to the WLAN.
- 6. Click the **Connect** button in the web-based interface of the access point.

## **WDS**

On the **Wi-Fi / WDS** page, you can enable the WDS function and select a mode of this function.

The WDS function allows joining local area networks together via a wireless connection of access points.

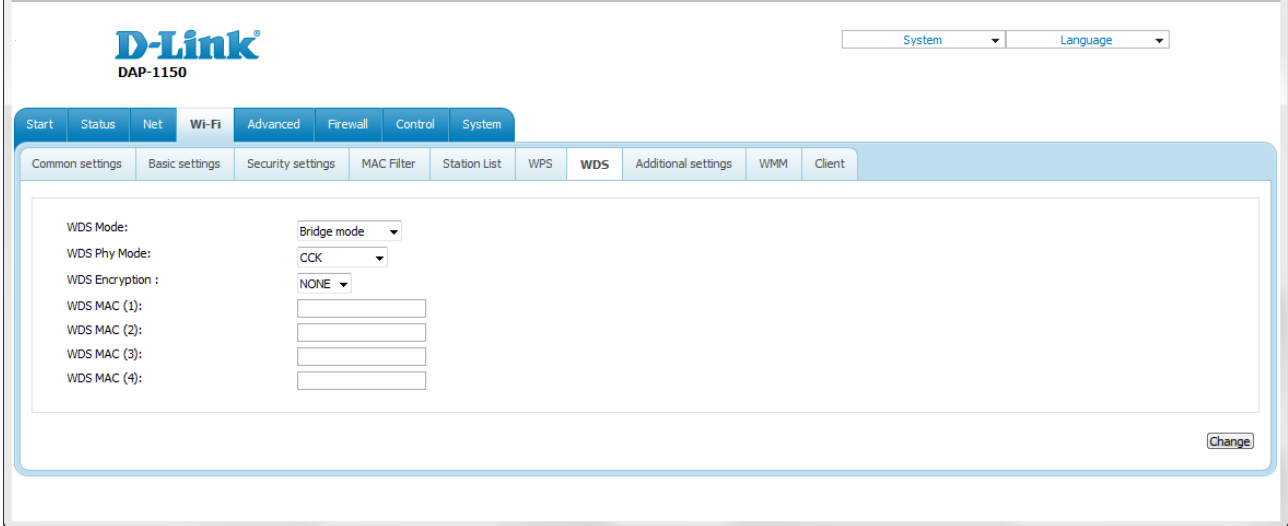

*Figure 123. The page for configuring the WDS function.*

#### The following fields are available on the page:

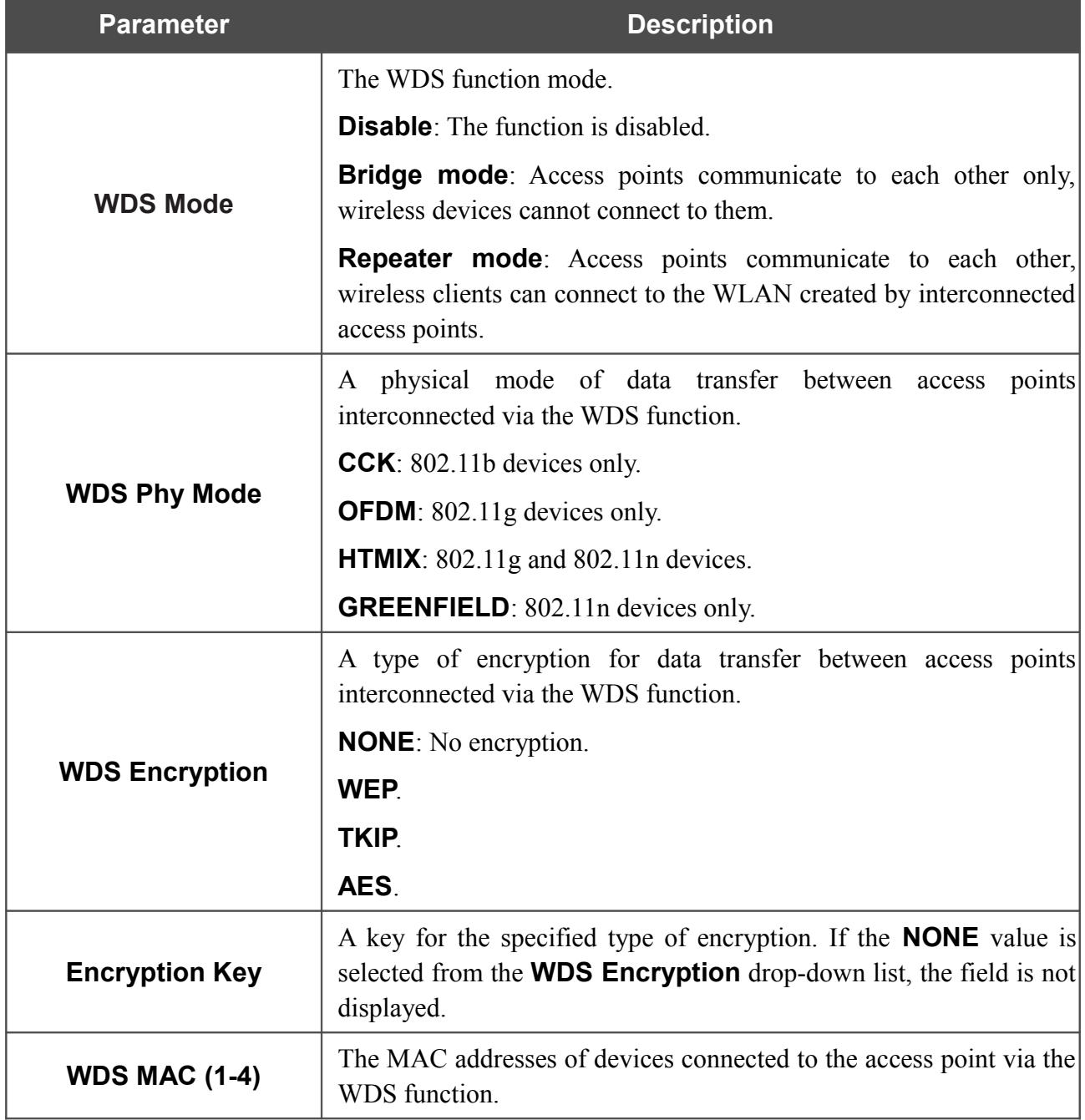

The WDS function parameters specified on the page must be the same for all interconnected devices. In addition, it is required to set the same channel (on the **Wi-Fi / Basic settings** page).

When you have configured the parameters, click the **Change** button.

|<br>|-

# **Additional Settings**

!

On the **Wi-Fi / Additional settings** page, you can define additional parameters for the WLAN of the access point.

Changing parameters presented on this page may negatively affect your WLAN!

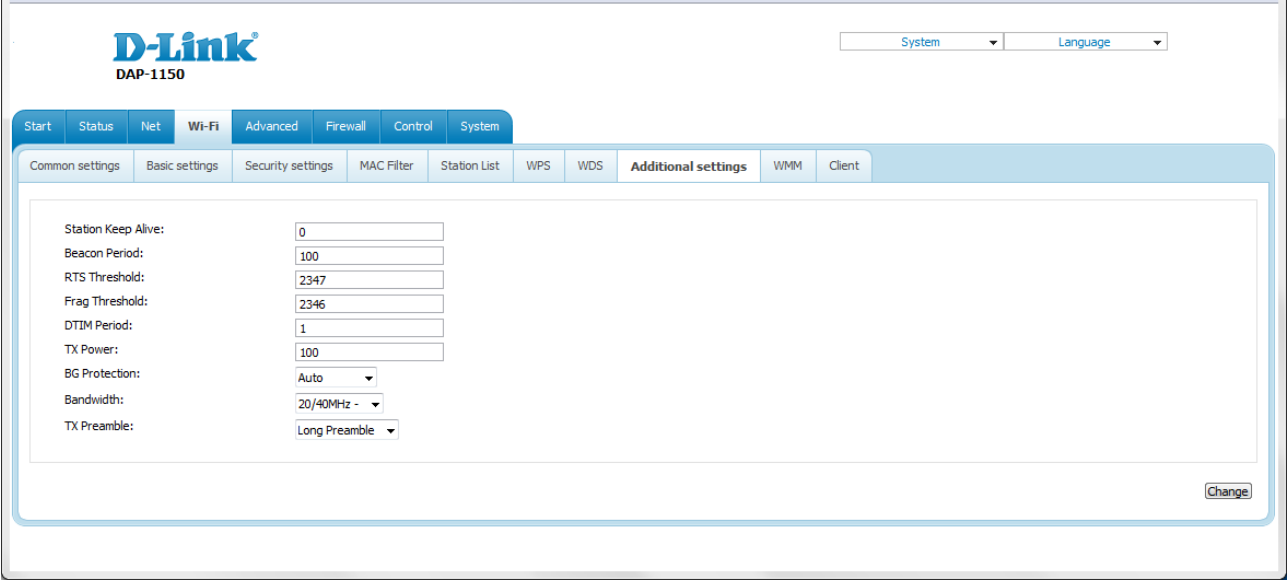

*Figure 124. Additional settings of the WLAN.*

The following fields are available on the page:

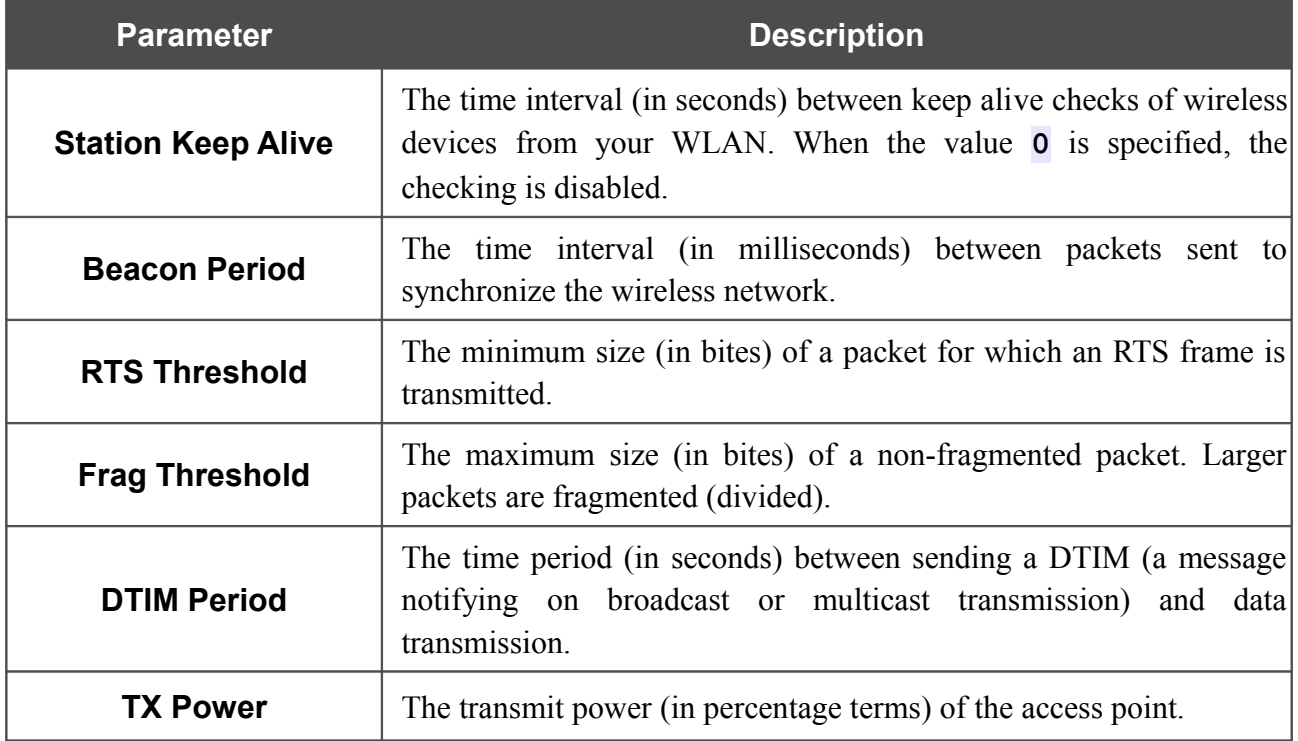

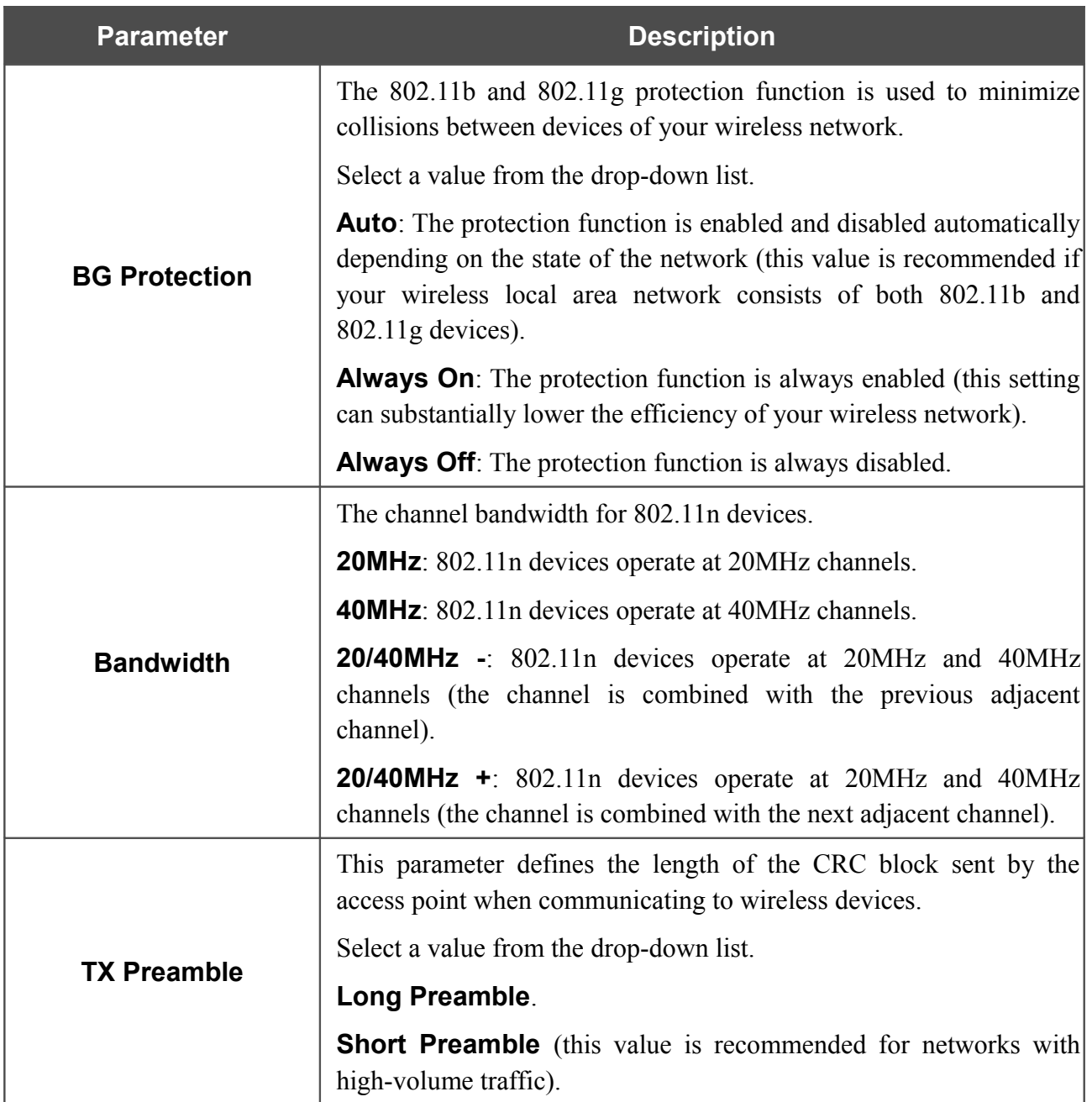

When you have configured the parameters, click the **Change** button.

### **WMM**

On the **Wi-Fi / WMM** page, you can enable the Wi-Fi Multimedia function.

The WMM function implements the QoS features for Wi-Fi networks. It helps to improve the quality of data transfer over Wi-Fi networks by prioritizing different types of traffic.

To enable the function, select the **WMM** checkbox and click the **Change** button.

| Status          | Net<br>Wi-Fi                      | Advanced             | Firewall<br>Control | System              |                          |                     |              |             |                |                |  |
|-----------------|-----------------------------------|----------------------|---------------------|---------------------|--------------------------|---------------------|--------------|-------------|----------------|----------------|--|
| Common settings | <b>Basic settings</b>             | Security settings    | <b>MAC Filter</b>   | <b>Station List</b> | <b>WPS</b><br><b>WDS</b> | Additional settings | <b>WMM</b>   | Client      |                |                |  |
| WMM:            |                                   | $\blacktriangledown$ |                     |                     |                          |                     |              |             |                |                |  |
|                 | <b>Parameters of Access Point</b> |                      |                     |                     |                          |                     |              |             |                |                |  |
|                 | AC                                | Aifsn                |                     | <b>CWMin</b>        |                          | <b>CWMax</b>        |              | <b>Txop</b> | <b>ACM</b>     | Ack            |  |
| $AC_BK$         |                                   | $\overline{7}$       |                     | $1 -$               |                          | $1023 -$            |              | $\circ$     | Π              | $\blacksquare$ |  |
| AC_BE           |                                   | 3                    |                     | $15 -$              |                          | $63 -$              |              | lo.         | $\Box$         | $\Box$         |  |
| $AC_VI$         |                                   | 1                    |                     | $7 -$               |                          | $15 -$              |              | 94          | $\Box$         | $\Box$         |  |
|                 | AC_VO                             |                      |                     | $3 -$               |                          | $7 -$               |              | 47          | $\blacksquare$ | $\Box$         |  |
|                 | <b>Parameters of Station</b>      |                      |                     |                     |                          |                     |              |             |                | .              |  |
| AC              |                                   | Aifsn                |                     | <b>CWMin</b>        |                          |                     | <b>CWMax</b> |             | <b>Txop</b>    | <b>ACM</b>     |  |
|                 | AC_BK                             | 17                   |                     |                     | $15 -$                   |                     | $1023 -$     | o           |                | $\Box$         |  |
|                 | AC_BE                             | 3                    |                     | $15 -$              |                          | $1023 -$            |              | o           |                | $\Box$         |  |
|                 | AC_VI                             | 2                    |                     |                     | $7 -$                    |                     | $15 -$       |             | 94             | $\Box$         |  |
| 2<br>AC_VO      |                                   |                      |                     | $3 -$               | $7 \cdot$                |                     |              | 47          | $\Box$         |                |  |

*Figure 125. The page for configuring the WMM function.*

!<br>! All needed settings for the WMM function are specified in the device's system. It is recommended not to change the default values.

The WMM function allows assigning priorities for four Access Categories (AC):

- **AC\_BK** (*Background*), low priority traffic (print jobs, file downloads, etc.).
- **AC\_BE** (*Best Effort*), traffic from legacy devices or devices/applications that do not support Oo<sub>S</sub>.
- **AC\_VI** (*Video*).
- **AC\_VO** (*Voice*).

Parameters of the Access Categories are defined for both the access point itself (in the **Parameters of Access Point** section) and wireless devices connected to it (in the **Parameters of Station** section).

For every Access Category the following fields are available:

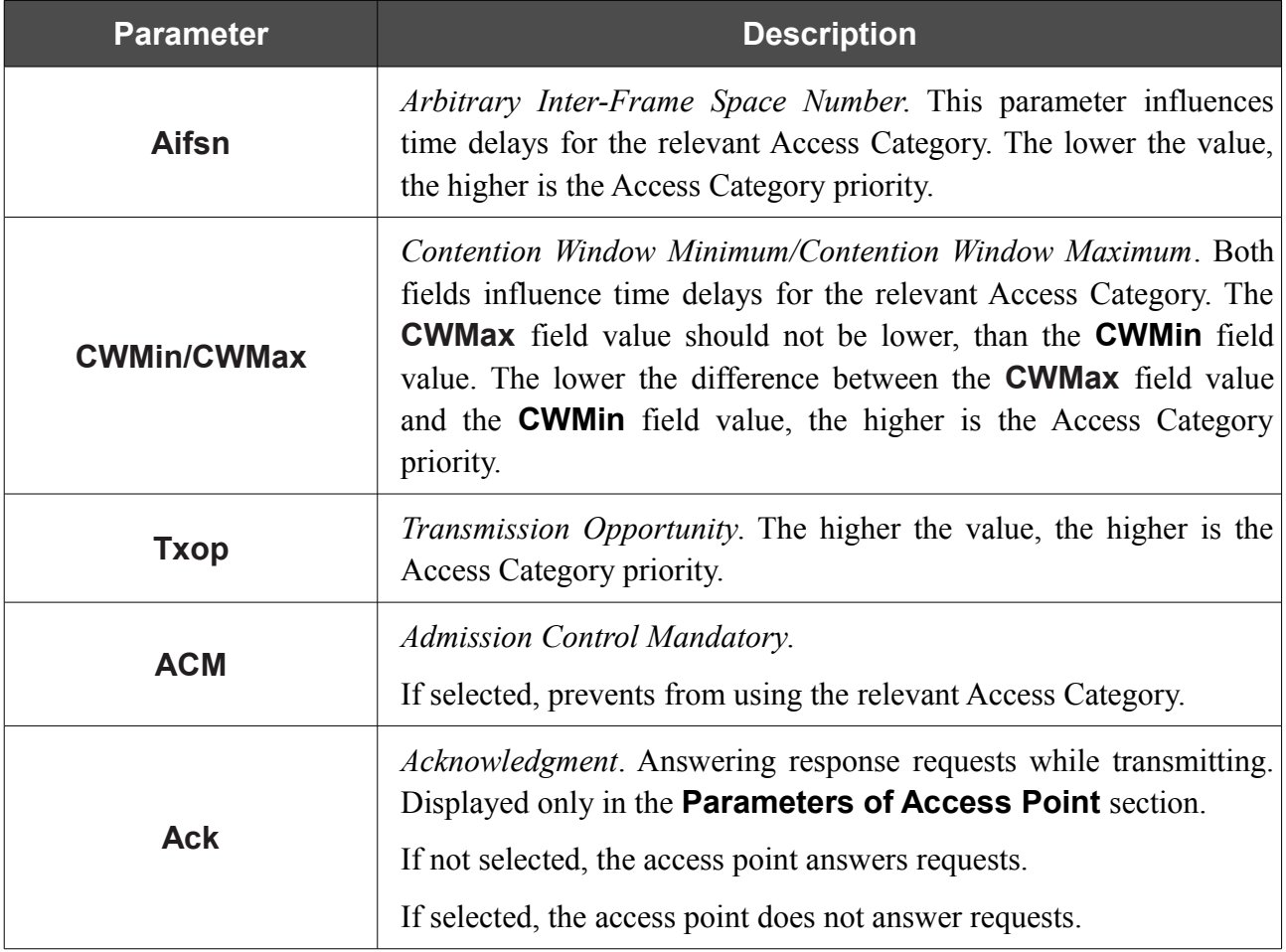

When you have configured the parameters, click the **Change** button.

## **Client**

On the **Wi-Fi / Client** page in the router mode, you can configure the device as a client to connect to a WISP access point.

The "client" function in the router mode allows using DAP-1150 as a WISP repeater.

To use the access point as a WISP repeater, you need to configure the same channel of the wireless connection for DAP-1150 and the WISP access point. Other parameters of the wireless network of DAP-1150 do not depend upon the settings of the WISP access point.

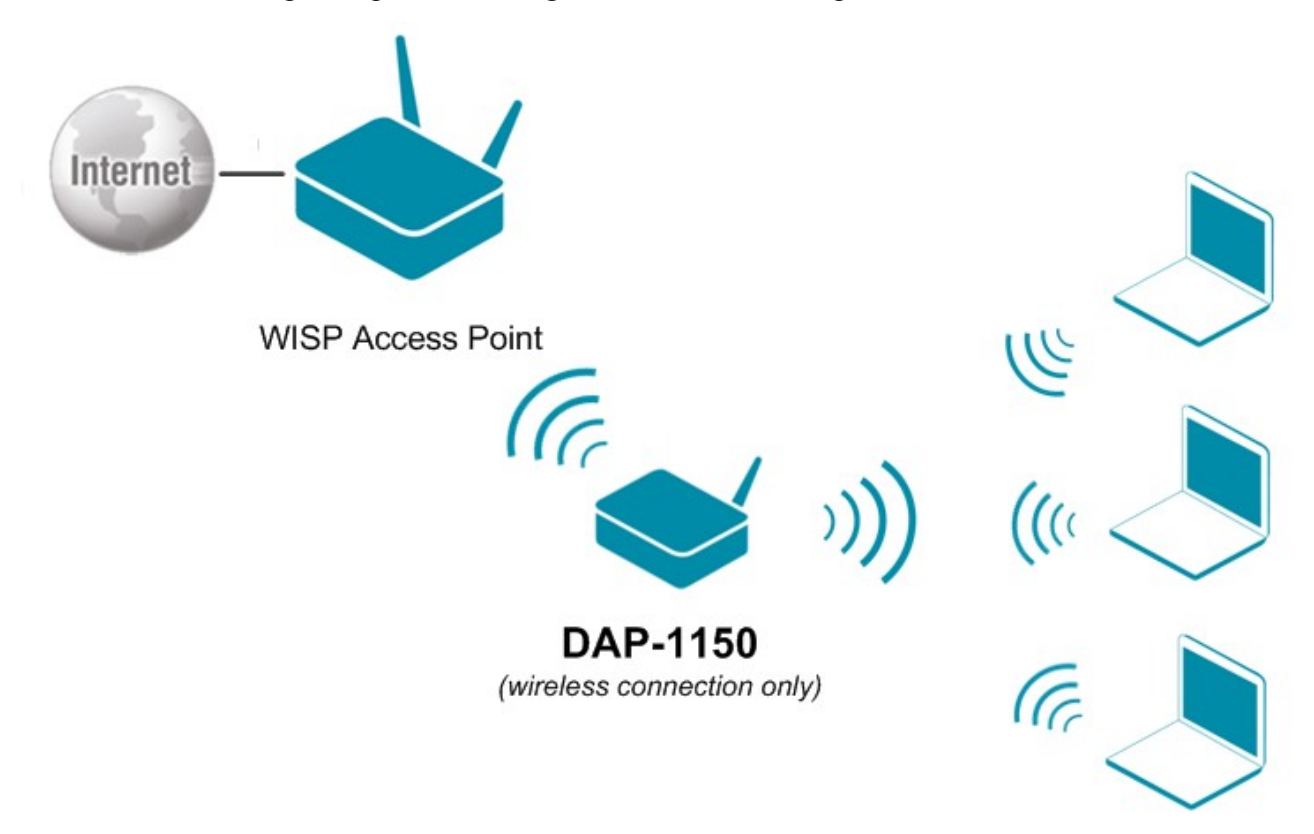

*Figure 126. Connecting DAP-1150 in the router mode as a client.*

After configuring the device as a client, you need to create a WAN connection with relevant parameters for the **WiFiClient** port.
| Status                                                                                                    | Net<br>Wi-Fi          | Advanced                  | Firewall<br>Control | System                 |            |            |                     |            |               |                                |                     |
|----------------------------------------------------------------------------------------------------|-----------------------|---------------------------|---------------------|------------------------|------------|------------|---------------------|------------|---------------|--------------------------------|---------------------|
| Common settings                                                                                               | <b>Basic settings</b> | Security settings         | <b>MAC Filter</b>   | <b>Station List</b>    | <b>WPS</b> | <b>WDS</b> | Additional settings | <b>WMM</b> | <b>Client</b> |                                |                     |
| Enable client:<br><b>List of wireless networks</b>                                                            |                       | $\blacktriangledown$      |                     |                        |            |            |                     |            |               |                                |                     |
| Available wireless networks:                                                                                  |                       | 14                        |                     |                        |            |            |                     |            |               |                                |                     |
| Unknown wireless networks:                                                                                    |                       | $\theta$                  |                     |                        |            |            |                     |            |               |                                |                     |
| <b>SSID</b>                                                                                                   |                       | <b>BSSID</b>              |                     | <b>Wireless mode</b>   |            |            | <b>Channel</b>      |            |               | <b>Network Authentication</b>  | <b>Signal level</b> |
| DIR-620                                                                                                    |                       | 00:0D:56:64:52:22         |                     | 802.11b/g/n            |            |            | $\mathbf{1}$        |            |               | [Open net]                     | .al (100%)          |
| Develop                                                                                                    |                       | 00:1B:11:30:2C:62         |                     | 802.11b/g              |            |            | $\mathbf{1}$        |            |               | [WPA2-PSK] [TKIP]              | . <b></b> (100%)    |
| Home                                                                                                    |                       | 00:52:40:E4:00:00         |                     | 802.11b/g/n            |            |            | $1\,$               |            |               | [Open net]                     | $(55\%)$            |
| DIR-300NRU                                                                                                    |                       | 1C: 7E: E5: 8E: A3: EC    |                     | 802.11b/g/n            |            |            | $1\,$               |            |               | [Open net]                     | (91%)               |
| DIR-300NRU                                                                                                    |                       | 1C:7E:E5:8E:A0:8C         |                     | 802.11b/g/n            |            |            | $\mathbf{1}$        |            |               | [Open net]                     | (34%)               |
| dlink2553                                                                                                    |                       | F0:7D:68:67:D0:B7         |                     | 802.11b/g/n            |            |            | $1\,$               |            |               | [Open net]                     | <b>II</b> (99%)     |
| <b>DIR-456</b>                                                                                                |                       | 8C:44:35:01:87:07         |                     | 802.11b/g              |            |            | $\mathbf{1}$        |            |               | [Open net] [WEP]               | .al (100%)          |
| DIR-620                                                                                                    |                       | F0:7D:68:76:BC:C0         |                     | 802.11b/g/n            |            |            | $\mathbf{1}$        |            |               | [Open net]                     | .dl (100%)          |
| DIR-300NRU                                                                                                    |                       | 00:26:5A:2E:EA:A0         |                     | 802.11b/g/n            |            |            | $\mathbf{1}$        |            |               | [Open net]                     | $   $ (94%)         |
| DIR-632                                                                                                    |                       | 5C:D9:98:63:F5:22         |                     | 802.11 <sub>b</sub>    |            |            | 6                   |            |               | [WPA-PSK/WPA2-PSK mixed] [AES] | .ul (100%)          |
| D-Link                                                                                                    |                       | 00:21:91:55:91:15         |                     | 802.11b/g              |            |            | 6                   |            |               | [WPA2-PSK] [AES]               | .all (100%)         |
| <b>DIR-615RU</b>                                                                                              |                       | 20:10:52:19:58:36         |                     | 802.11 <sub>b</sub> /q |            |            | 6                   |            |               | [WPA-PSK/WPA2-PSK mixed] [AES] | .al (100%)          |
| dlink                                                                                                    |                       | 1C:BD:B9:E4:5E:9C         |                     | 802.11b/g/n            |            |            | 11                  |            |               | [Open net]                     | II (81%)            |
| 107                                                                                                    |                       | 1C:AF:F7:69:D1:42         |                     | 802.11 <sub>b</sub> /q |            |            | 13                  |            |               | [Open net]                     | (5%)                |
| SSID:<br><b>BSSID:</b><br>Network Authentication:<br><b>WEP Encryption settings</b><br>Enable Encryption WEP: |                       | DIR-620<br>Open<br>$\Box$ | 00:0D:56:64:52:22   | ٠                      |            |            |                     |            |               |                                | Search              |

*Figure 127. The page for configuring the client mode.*

To configure the access point as a client, select the **Enable client** checkbox. When the checkbox is selected, the following fields are displayed on the page:

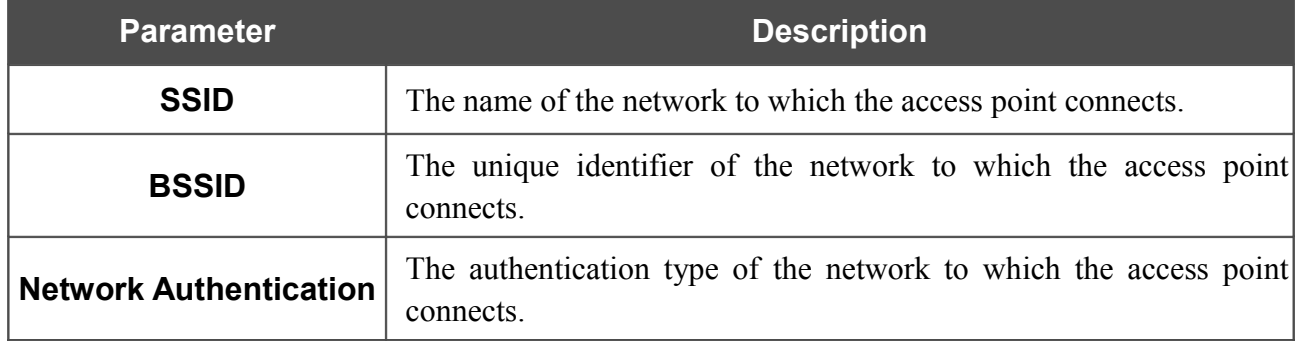

When the **Open** or **Shared** authentication type is selected, the following fields are available:

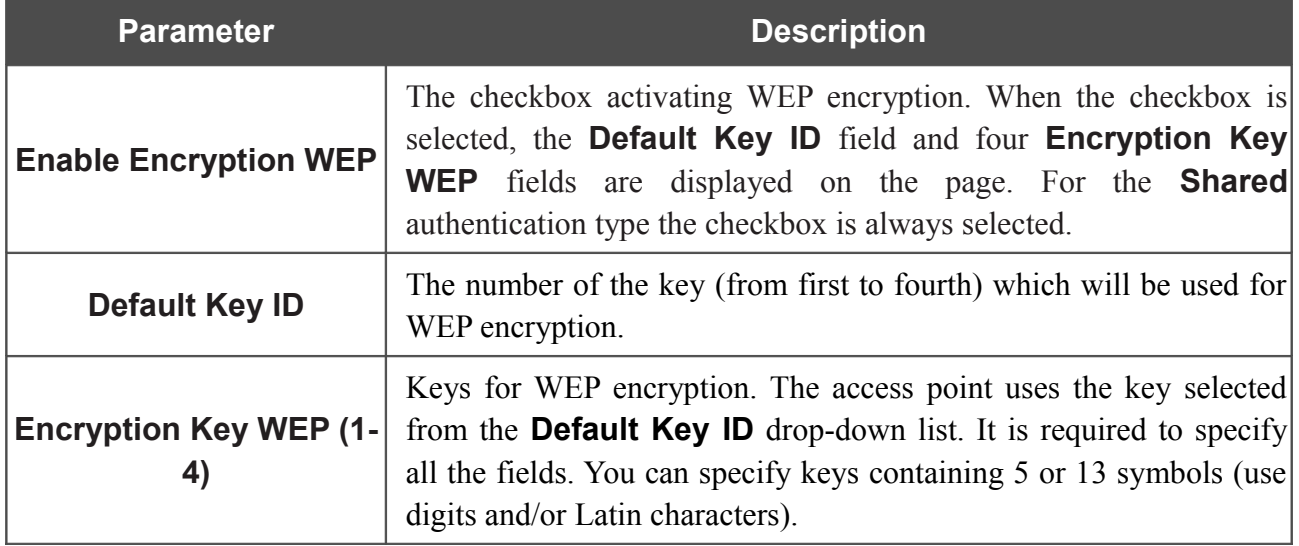

When the **WPA-PSK**, **WPA2-PSK**, or **WPA-PSK/WPA2-PSK mixed** authentication type is selected, the following fields are available:

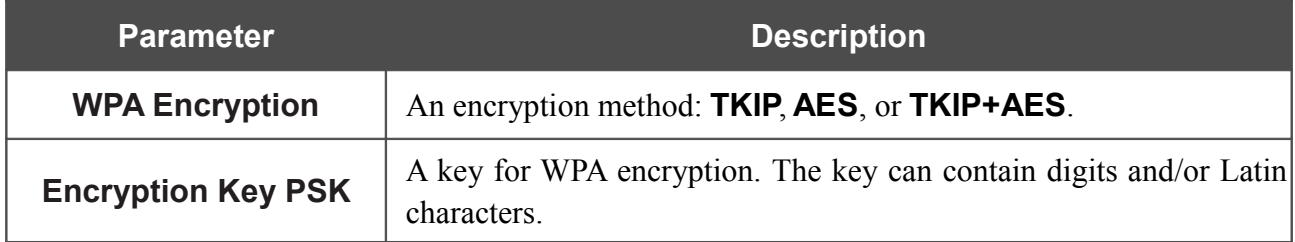

When you have configured the parameters, click the **Change** button.

In addition, when the **Enable client** checkbox is selected, the list of available wireless networks is displayed on the page. The **Unknown wireless networks** field shows the number of hidden wireless networks.

To view the latest data on the available wireless networks, click the **Search** button.

To connect to a wireless network from the list, select the needed network. Upon that the relevant values are automatically inserted in the **SSID**, **BSSID**, and **Network Authentication** fields.

For the **Open** authentication type with no encryption, click the **Change** button.

For the **Open** authentication type with encryption and the **Shared** authentication type, select a needed value from the **Default Key ID** drop-down list, fill in 4 **Encryption Key WEP** fields, and click the **Change** button.

For the **WPA-PSK**, **WPA2-PSK**, or **WPA-PSK/WPA2-PSK mixed** authentication types, fill in the **Encryption Key PSK** field and click the **Change** button.

After clicking the **Change** button, the wireless channel of DAP-1150 will switch to the channel of the wireless access point to which you have connected.

If the access point is connected to the selected network successfully, the green indicator appears to the right of the network's SSID in the table.

## *Advanced*

In this menu you can configure advanced settings of the access point switched to the router mode:

- enable the UPnP function
- configure a DDNS service
- add name servers
- define static routes
- switch the device to the other mode
- create rules for remote access to the web-based interface
- allow the access point to use IGMP.

#### **UPnP**

 $\mathbf{r}$ 

On the **Advanced / UPnP** page, you can enable the UPnP function.

UPnP is a set of networking protocols designed for automatic configuration of network devices. The UPnP function performs automatic configuration of the device's parameters for network applications requiring an incoming connection to the access point.

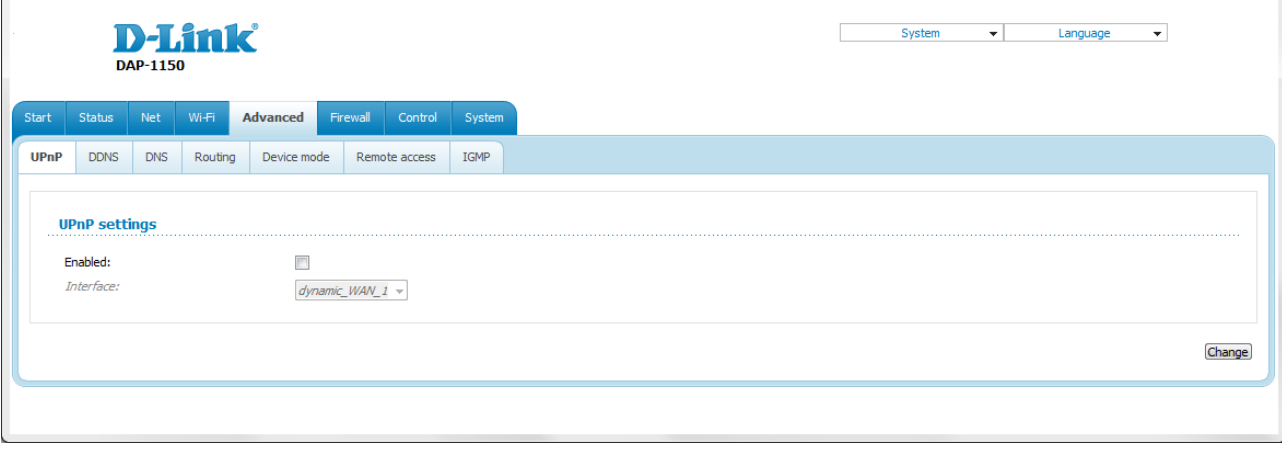

*Figure 128. The Advanced / UPnP page.*

If you want to manually specify all parameters needed for network applications, deselect the **Enabled** checkbox and click the **Change** button.

If you want to enable the UPnP function in the access point, select the **Enabled** checkbox, select an interface for which the device's parameters will be automatically configured from the **Interface** drop-down list, and click the **Change** button.

#### **DDNS**

 $\mathbf{r}$ 

On the **Advanced / DDNS** page, you can define parameters of the DDNS service, which allows associating a domain name with dynamic IP addresses.

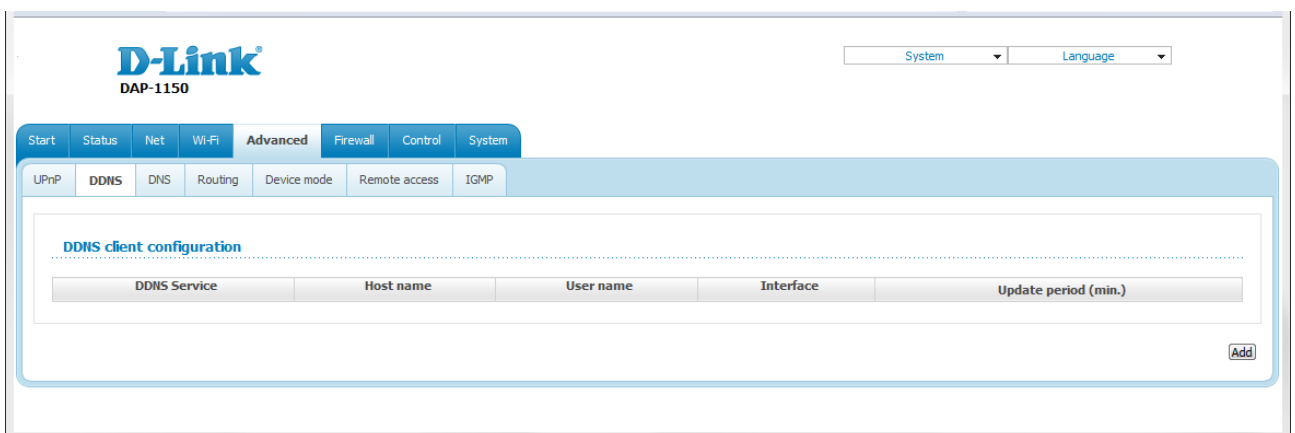

*Figure 129. The Advanced / DDNS page.*

To add a new DDNS service, click the **Add** button.

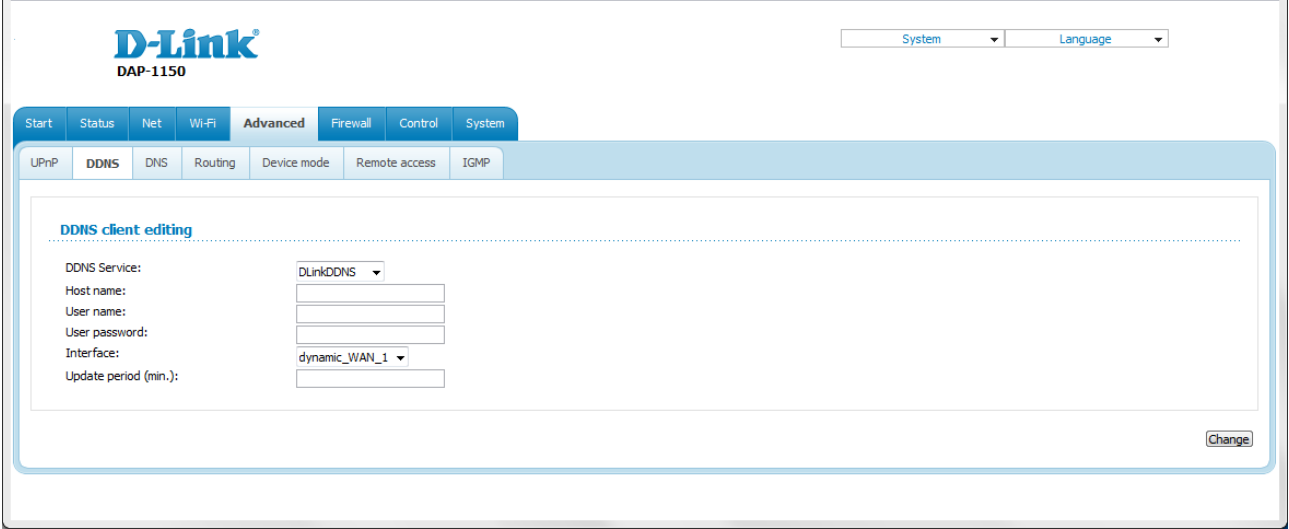

*Figure 130. The page for adding a DDNS service.*

You can specify the following parameters:

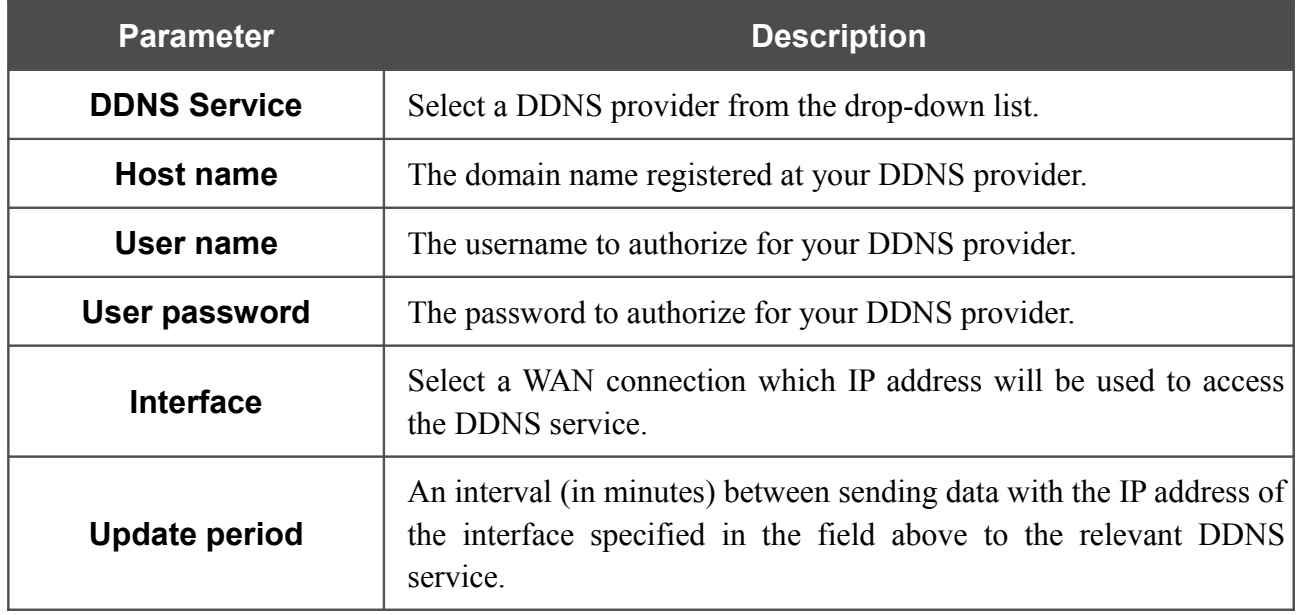

#### Click the **Change** button.

To edit parameters of the existing DDNS service, click the relevant service link. On the opened page, change the needed parameters and click the **Change** button.

To remove an existing DDNS service, click the relevant service link. On the opened page, click the **Delete** button.

#### **DNS**

|<br>|-

On the **Advanced / DNS** page, you can add DNS servers to the system.

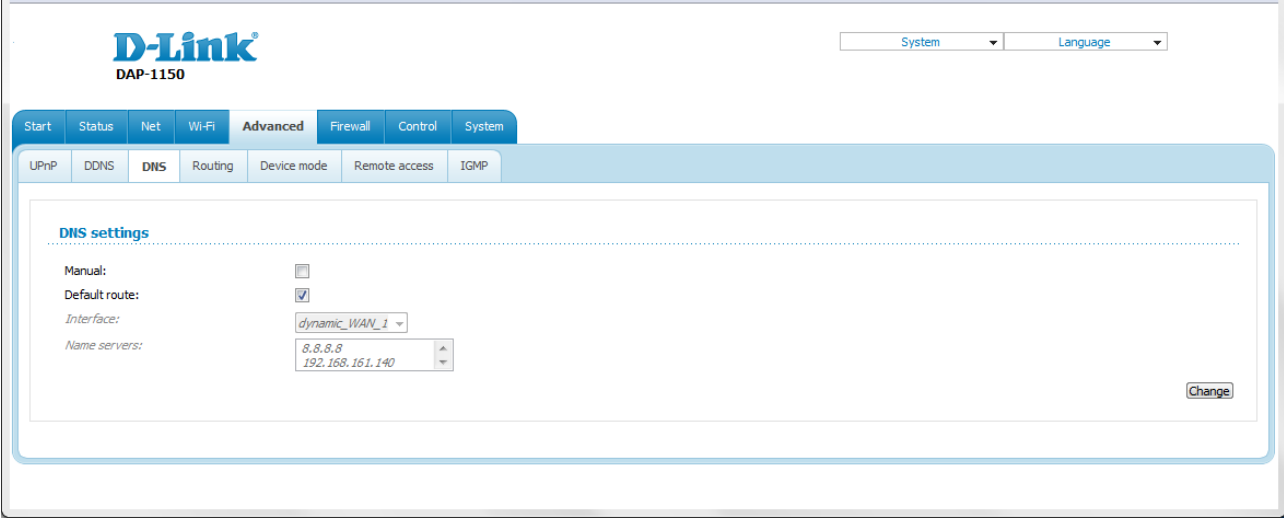

#### *Figure 131. The Advanced / DNS page.*

DNS servers are used to determine the IP address from the name of a server in Intranets or the Internet (as a rule, they are specified by an ISP or assigned by a network administrator).

The device performs the DNS relay function, i.e., it redirects the DNS requests of users to external DNS servers. You can specify the addresses of DNS servers manually on this page, or configure the access point to obtain DNS servers addresses automatically from your ISP upon installing a connection.

When you use the built-in DHCP server, the network parameters (including DNS servers) are distributed to clients automatically.

If you want to configure automatic obtainment of DNS servers addresses, deselect the **Manual** checkbox, select a WAN connection which will be used to obtain addresses of DNS servers automatically from the **Interface** drop-down list or select the **Default route** checkbox, so that the access point could use the connection set as the default gateway (on the **Net / WAN** page) to obtain DNS server addresses, and click the **Change** button.

If you want to specify the DNS server manually, select the **Manual** checkbox and enter a DNS server address in the **Name servers** list. To specify several addresses, press the Enter key and enter a needed address in the next line. Then click the **Change** button.

To remove a DNS server from the system, remove the relevant line from the **Name servers** field and click the **Change** button.

 $\overline{1}$ 

## **Routing**

On the **Advanced / Routing** page, you can add static routes (routes for networks that are not connected directly to the device but are available through the interfaces of the device) into the system.

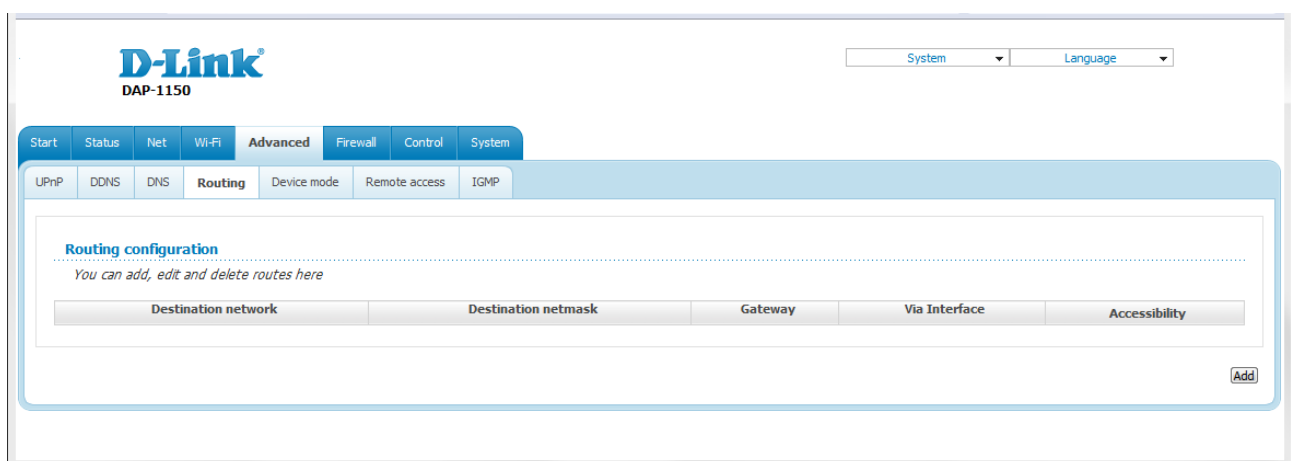

*Figure 132. The Advanced / Routing page.*

To create a new route, click the **Add** button.

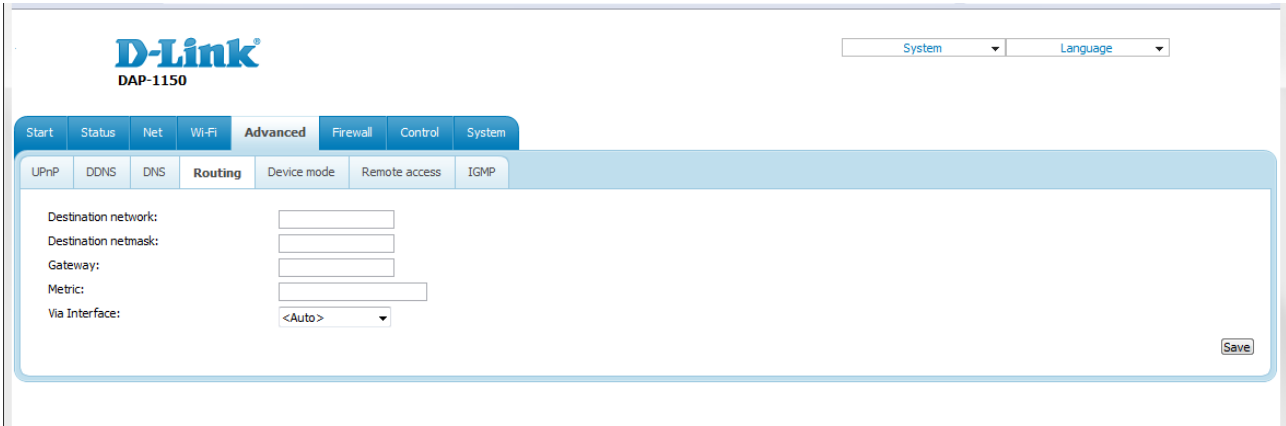

*Figure 133. The page for adding a static route.*

You can specify the following parameters:

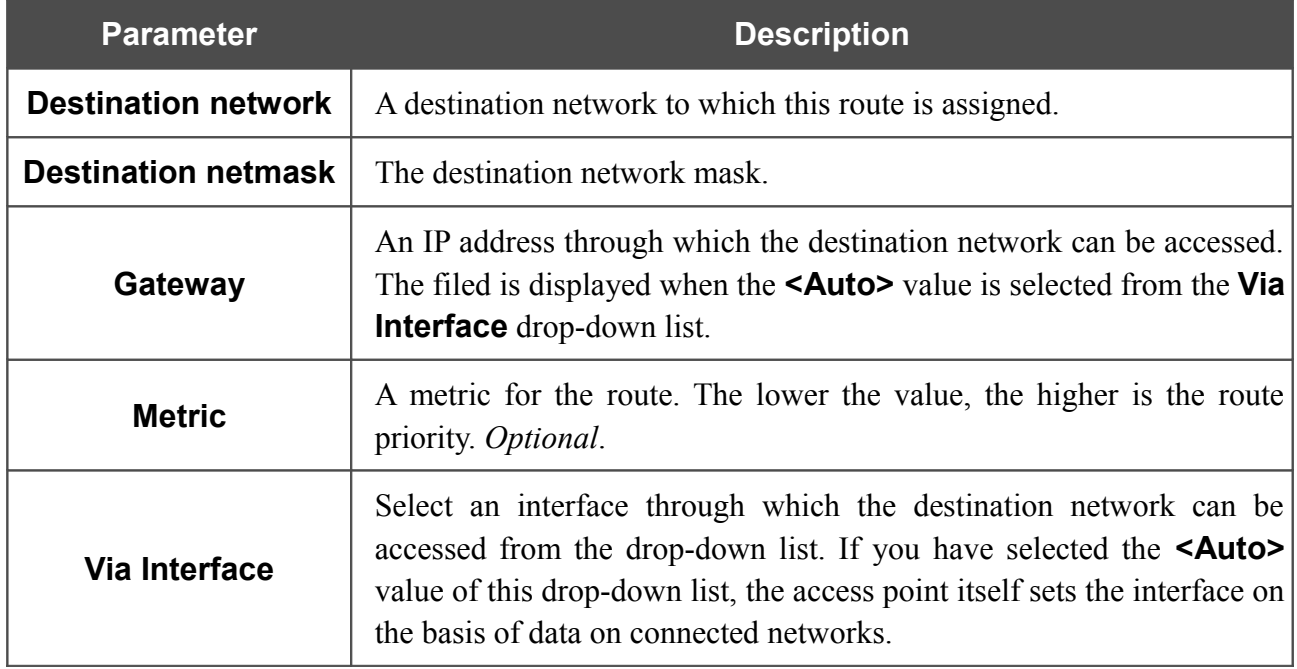

Click the **Save** button.

To edit an existing route, click the relevant route link. On the opened page, change the needed parameters and click the **Save** button.

To remove an existing route, click the relevant route link. On the opened page, click the **Delete** button.

#### **Device mode**

 $\mathbf{r}$ 

On the **Advanced / Device mode** page, you can change the operating mode of the device.

| Net<br>Firewall<br>Control<br>Wi-Fi<br><b>Advanced</b><br>Status<br>System<br><b>UPnP</b><br><b>DDNS</b><br><b>DNS</b><br>Remote access<br>IGMP<br>Routing<br><b>Device mode</b><br><b>Device work mode settings</b><br>Work mode:<br>Router<br>Access point<br>Router |       | <b>DAP-1150</b> | <b>D-Link</b> |  |  |
|----------------------------------------------------------------------------------------------------|-------|-----------------|---------------|--|--|
|                                                                                                    | Start |                 |               |  |  |
|                                                                                                    |       |                 |               |  |  |
|                                                                                                    |       |                 |               |  |  |
|                                                                                                    |       |                 |               |  |  |

*Figure 134. The page for changing the operating mode of the device.*

To switch the device to the other mode, select the **Access point** value from the **Work mode** drop-down list and click the **Change** button. Then select the **Save&Reboot** value from the toppage menu displayed when the mouse pointer is over the **System** caption and wait until the device is rebooted.

#### **Remote Access**

 $\mathbf{r}$ 

On the **Advanced / Remote access** page, you can configure access to the web-based interface of the access point. By default, the access from external networks to the access point is closed. If you need to allow access to the access point from the external network, create relevant rules.

|             |               | <b>D-Link</b><br><b>DAP-1150</b> |                   |                                                      |          |                      |             |                  | System             | $\mathbf{v}$ | Language<br>$\overline{\mathbf{v}}$ |     |
|-------------|---------------|----------------------------------|-------------------|------------------------------------------------------|----------|----------------------|-------------|------------------|--------------------|--------------|-------------------------------------|-----|
| Start       | <b>Status</b> | Net                              | Wi-Fi             | Advanced                                             | Firewall | Control              | System      |                  |                    |              |                                     |     |
| <b>UPnP</b> | <b>DDNS</b>   | <b>DNS</b>                       | Routing           | Device mode                                          |          | <b>Remote access</b> | <b>IGMP</b> |                  |                    |              |                                     |     |
|             |               |                                  | <b>IP</b> address | <b>Remote access configuration for web-interface</b> |          |                      |             | Mask             | <b>Public port</b> |              | Protocol                            |     |
|             |               |                                  | 192.168.161.0     |                                                      |          |                      |             | 255, 255, 255, 0 | 80                 |              | <b>HTTP</b>                         |     |
|             |               |                                  |                   |                                                      |          |                      |             |                  |                    |              |                                     | Add |

*Figure 135. The Advanced / Remote access page.*

To create a new rule, click the **Add** button.

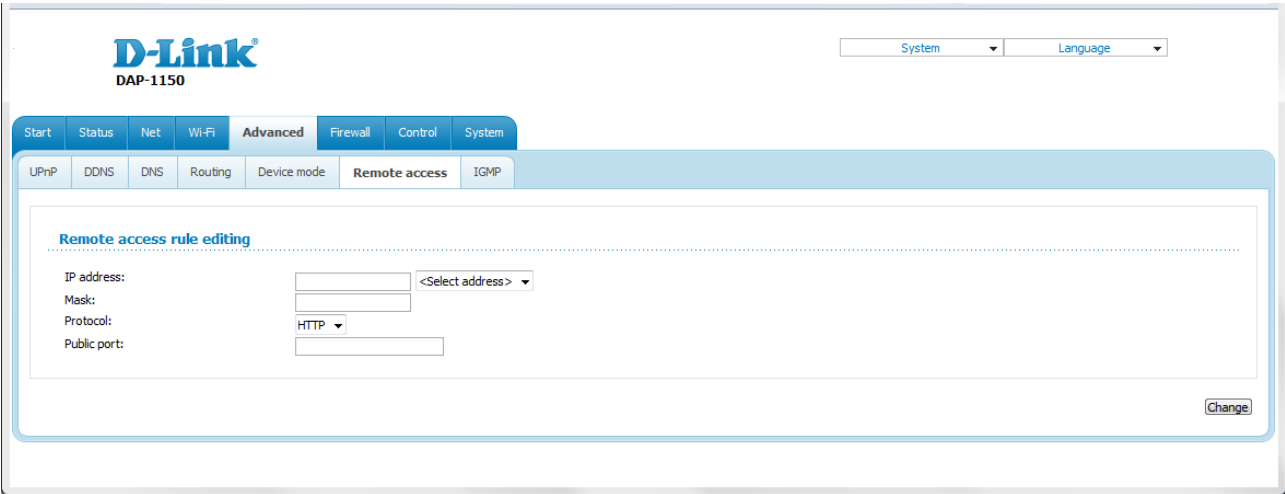

*Figure 136. The page for adding a rule for remote management.*

You can specify the following parameters:

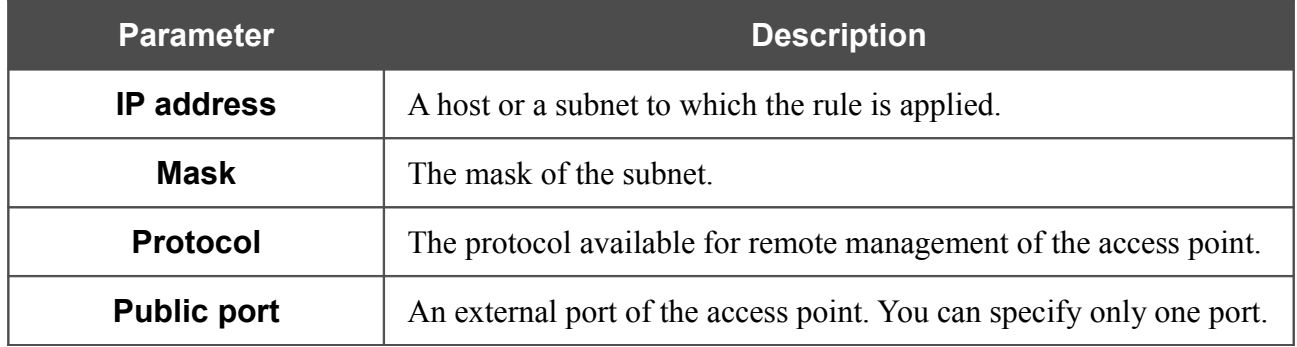

Click the **Change** button.

To edit a rule for remote access, click the relevant link. On the opened page, change the needed parameters and click the **Change** button.

To remove a rule for remote access, click the relevant link. On the opened page, click the **Delete** button.

#### **IGMP**

On the **Advanced / IGMP** page, you can enable IGMP for the access point.

IGMP is used for managing multicast traffic (transferring data to a group of destinations). This protocol allows using network resources for some applications, e.g., for streaming video, more efficiently.

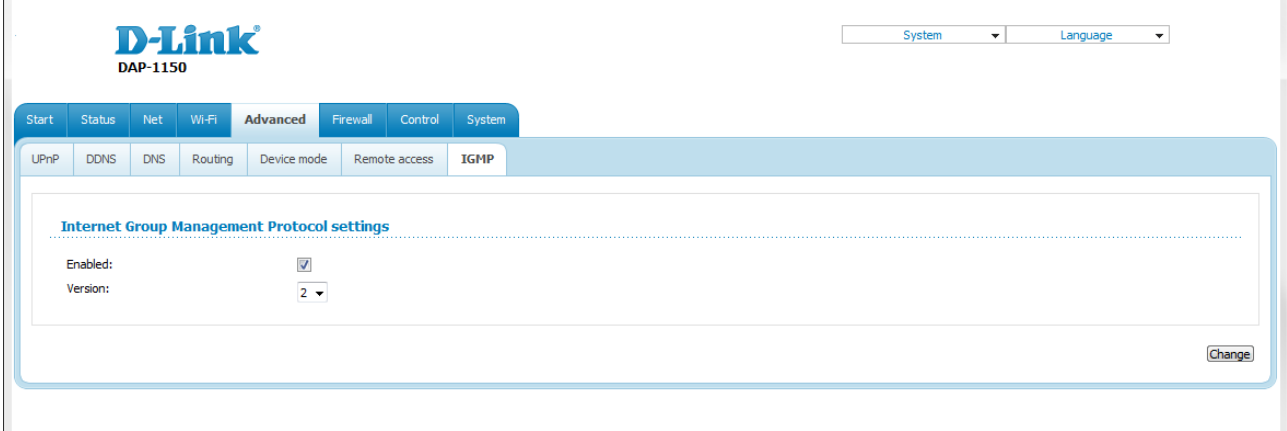

#### *Figure 137. The Advanced / IGMP page.*

To enable IGMP, select the **Enabled** checkbox. From the **Version** drop-down list, select a version of IGMP. Then click the **Change** button. Such a setting allows using the IGMP Proxy function for all WAN connections for which the **Enable IGMP Multicast** checkbox is selected.

To disable IGMP, deselect the **Enabled** checkbox and click the **Change** button.

### *Firewall*

In this menu you can configure the firewall of the access point switched to the router mode:

- add rules for IP filtering
- create virtual servers
- define a DMZ
- configure the MAC filter.

#### **IP Filters**

 $\mathbf{L}$ 

On the **Firewall / IP filters** page, you can create new rules for filtering IP packets and edit or remove existing rules.

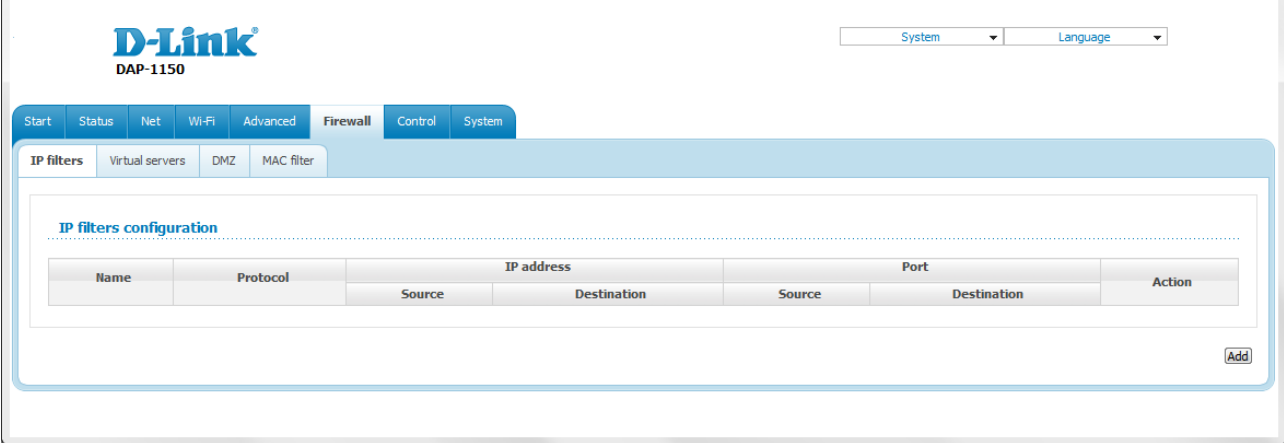

*Figure 138. The Firewall / IP filters page.*

To create a new rule, click the **Add** button.

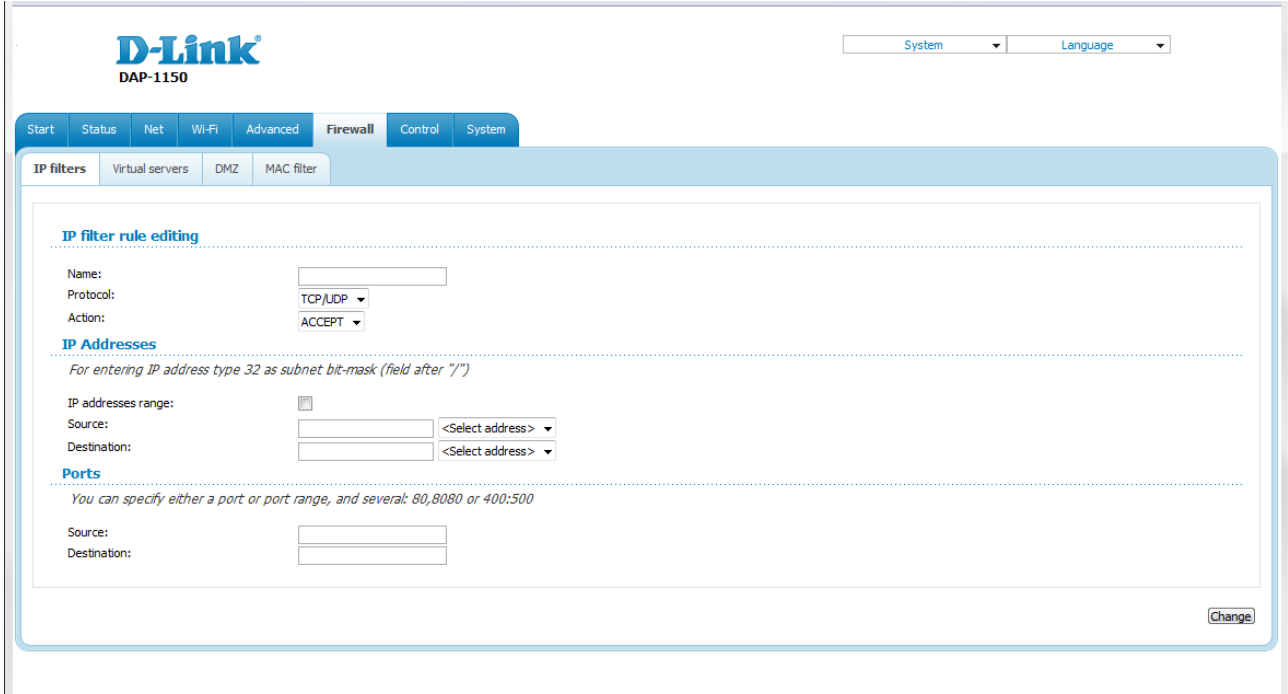

*Figure 139. The page for adding a rule for IP filtering.*

You can specify the following parameters:

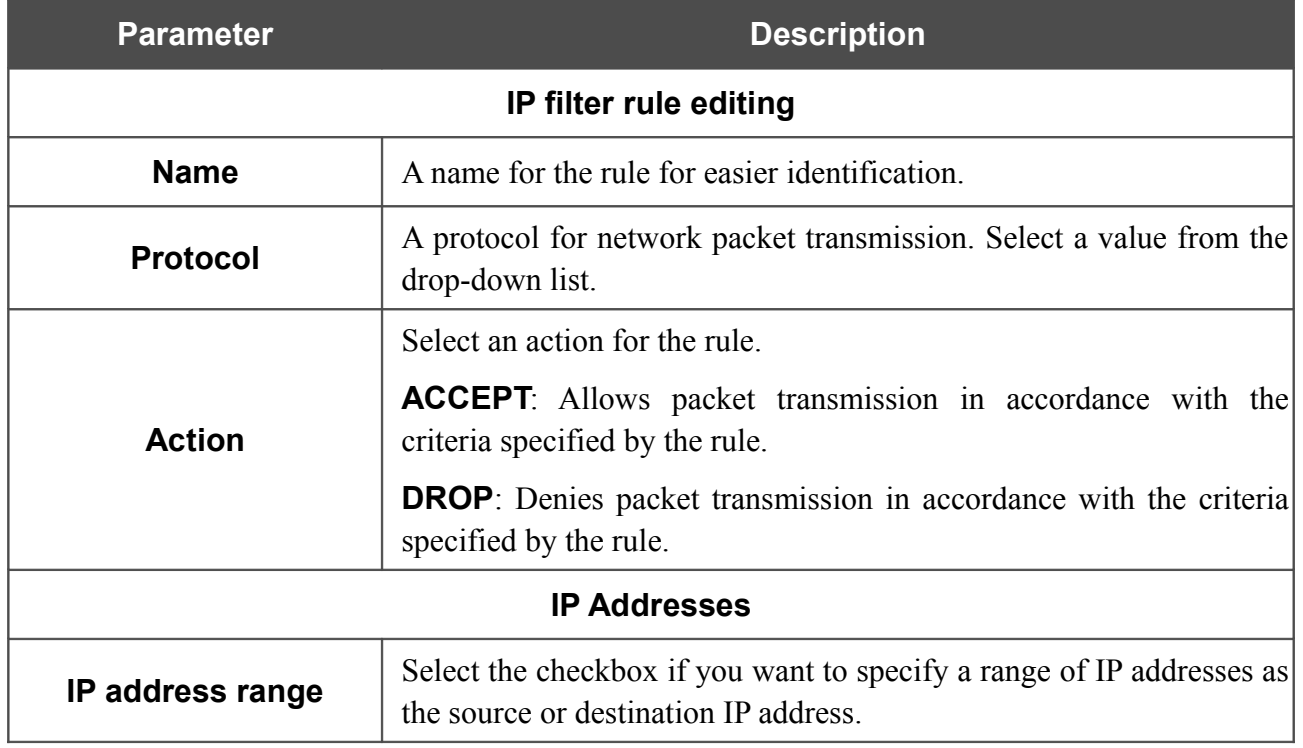

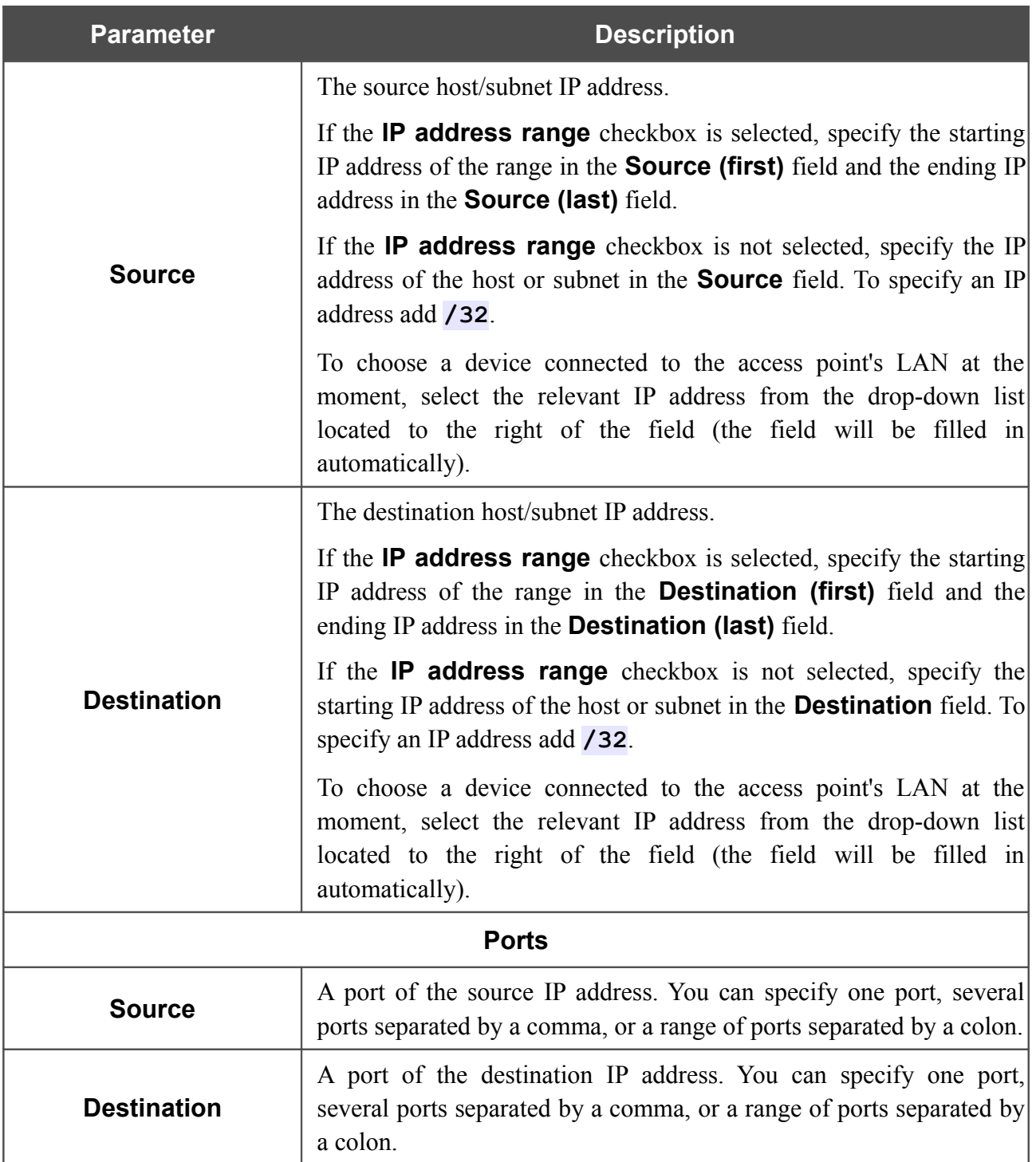

Click the **Change** button.

To edit a rule for IP filtering, click the link to the relevant rule. On the opened page, change the needed parameters and click the **Change** button.

To remove a rule for IP filtering, click the link to the relevant rule. On the opened page, click the **Delete** button.

#### **Virtual Servers**

On the **Firewall / Virtual servers** page, you can create virtual servers for redirecting incoming Internet traffic to a specified IP address in the local area network.

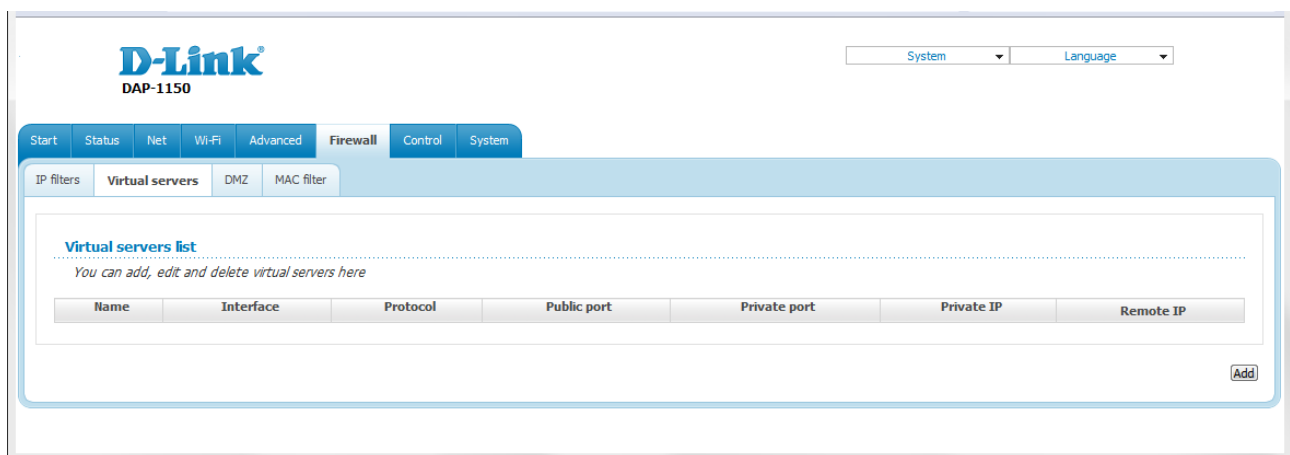

*Figure 140. The Firewall / Virtual servers page.*

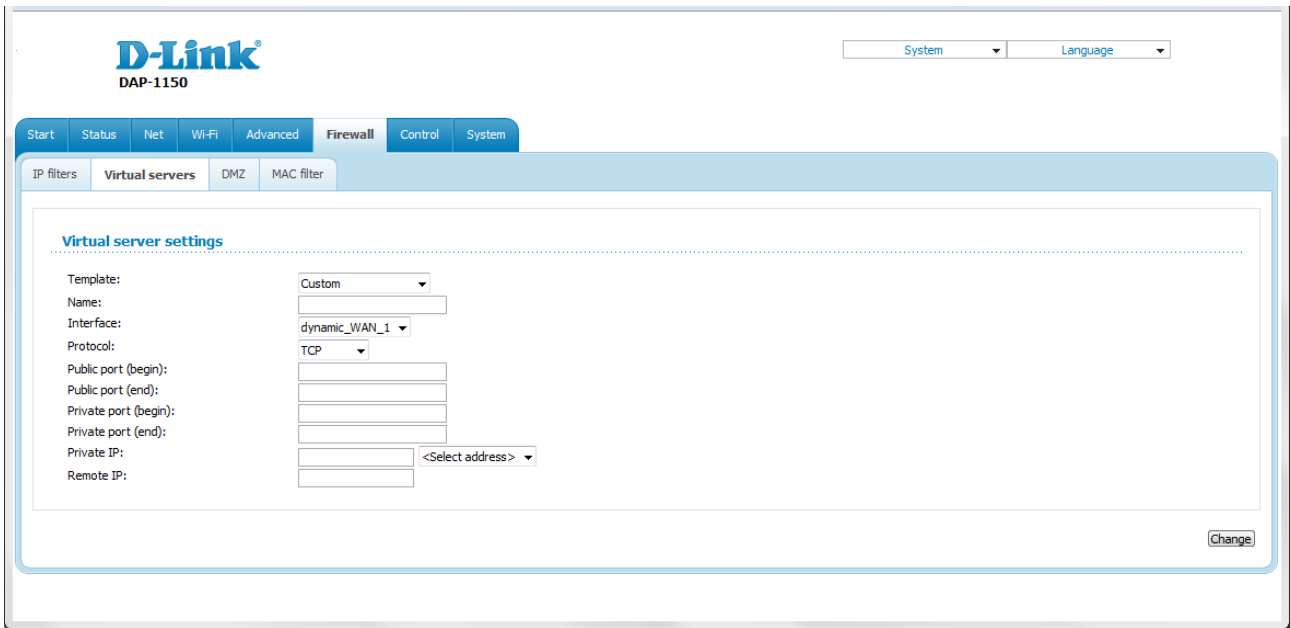

To create a new virtual server, click the **Add** button.

*Figure 141. The page for adding a virtual server.*

You can specify the following parameters:

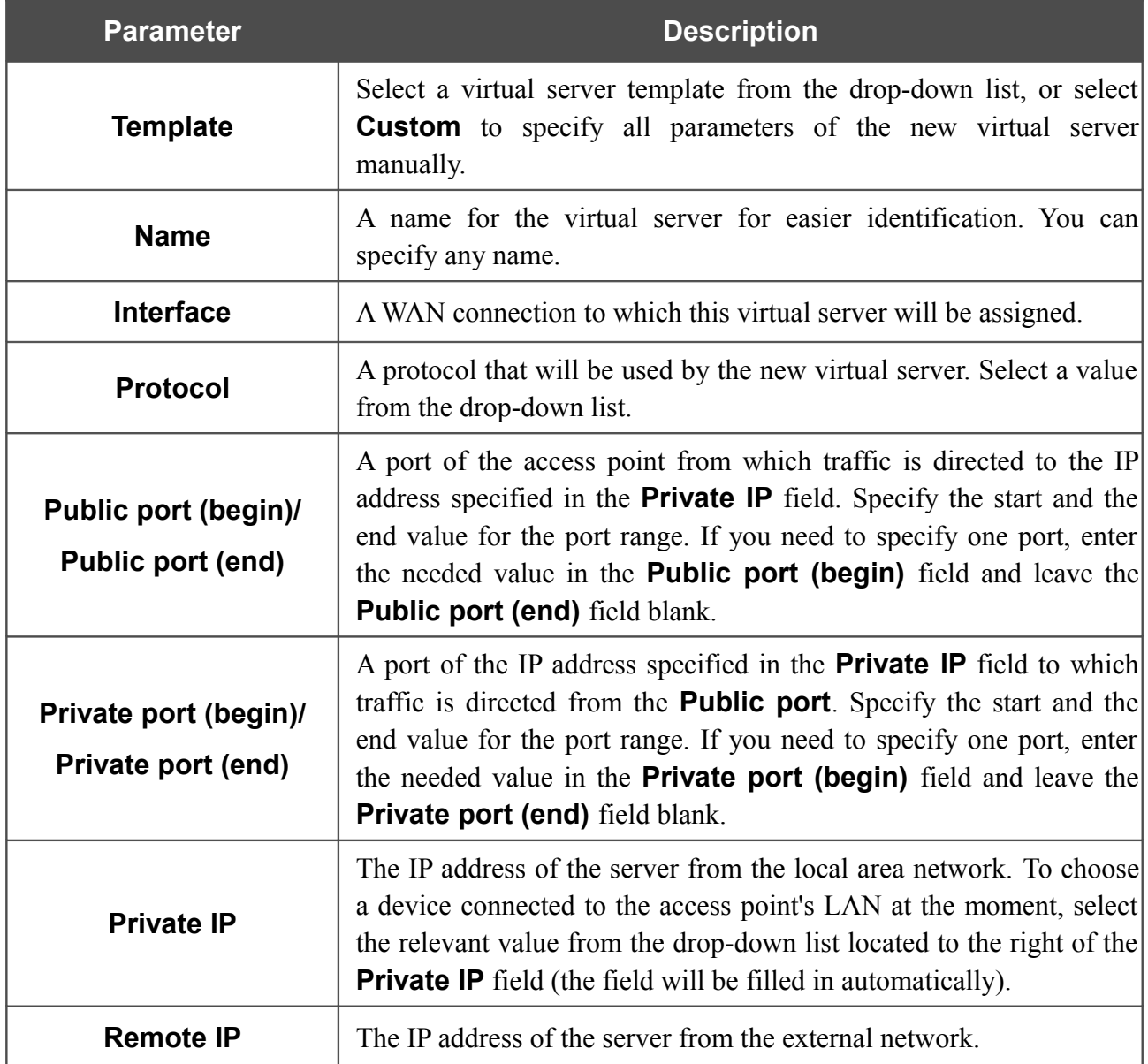

Click the **Change** button.

To edit the parameters of an existing server, follow the link with the name of the server. On the opened page, change the needed parameters and click the **Change** button.

To remove an existing server, follow the link with the name of the server. On the opened page, click the **Delete** button.

#### **DMZ**

A DMZ is a host or network segment located "between" internal (local) and external (global) networks. In the access point, the DMZ implements the capability to transfer a request coming to a port of the access point from the external network to a specified host of the internal network.

On the **Firewall / DMZ** page you can specify the IP address of the DMZ host.

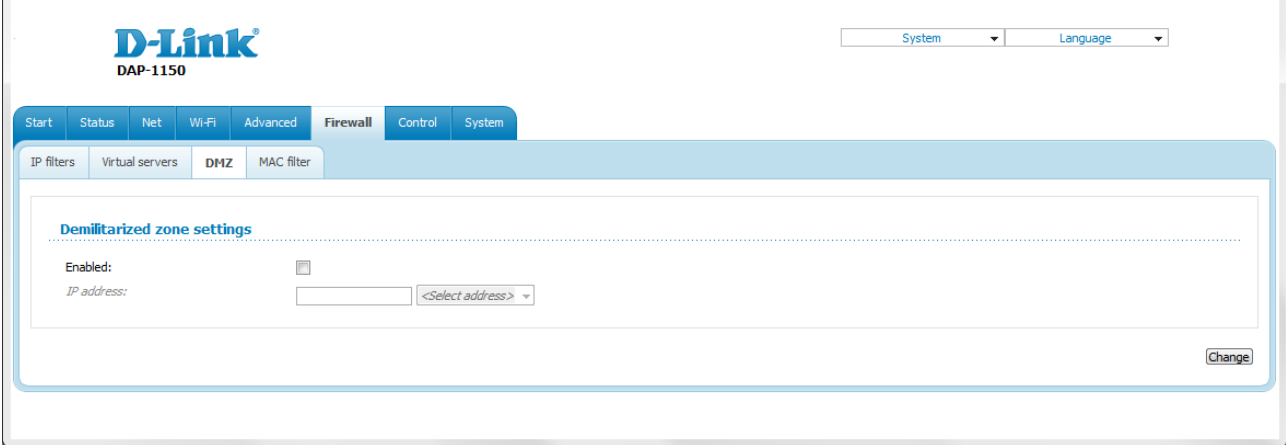

#### *Figure 142. The Firewall / DMZ page.*

To enable the DMZ, select the **Enabled** checkbox, enter the IP address of a host from your network in the **IP address** field. To choose a device connected to the access point's LAN at the moment, select the relevant value from the drop-down list located to the right of the field (the field will be filled in automatically) and click the **Change** button.

Note that when the DMZ is enabled, all traffic coming to a port of the WAN interface of the access point is directed to the same port of the specified IP address. Also note that virtual servers have higher priority than the DMZ host. In other words, if there has been created a virtual server that directs traffic from external port 80 to a port of the device from the local network of the access point, then entering **http://access point WAN IP** in the address bar, users of the external network are directed to the specified port and IP address configured for the virtual server, but not to port 80 of the device with the IP address specified on the **Firewall / DMZ** page.

To disable the DMZ, deselect the **Enabled** checkbox and click the **Change** button.

#### **MAC Filter**

On the **Firewall / MAC filter** page, you can configure MAC-address-based filtering for computers of the device's LAN.

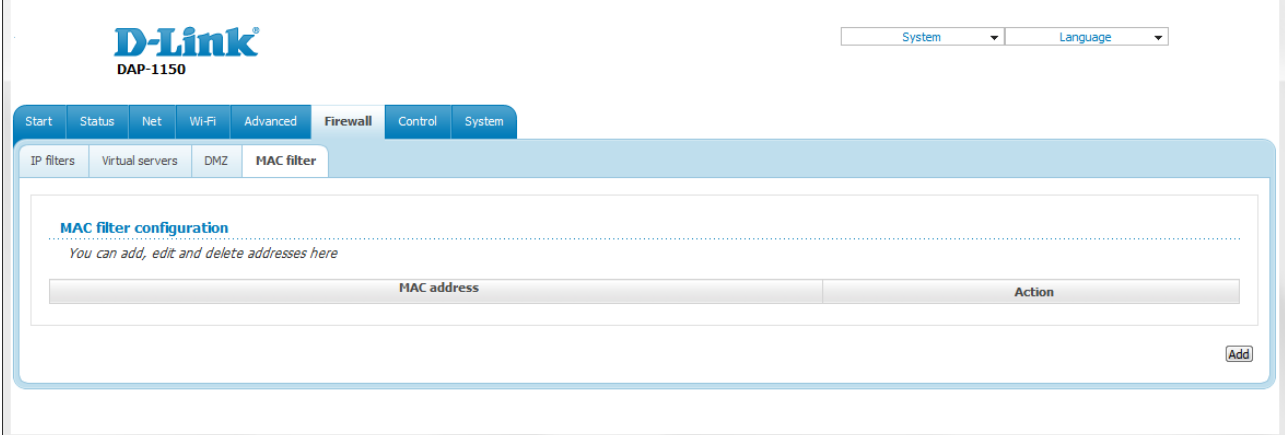

*Figure 143. The Firewall / MAC filter page.*

To specify a new address for the MAC filter, click the **Add** button.

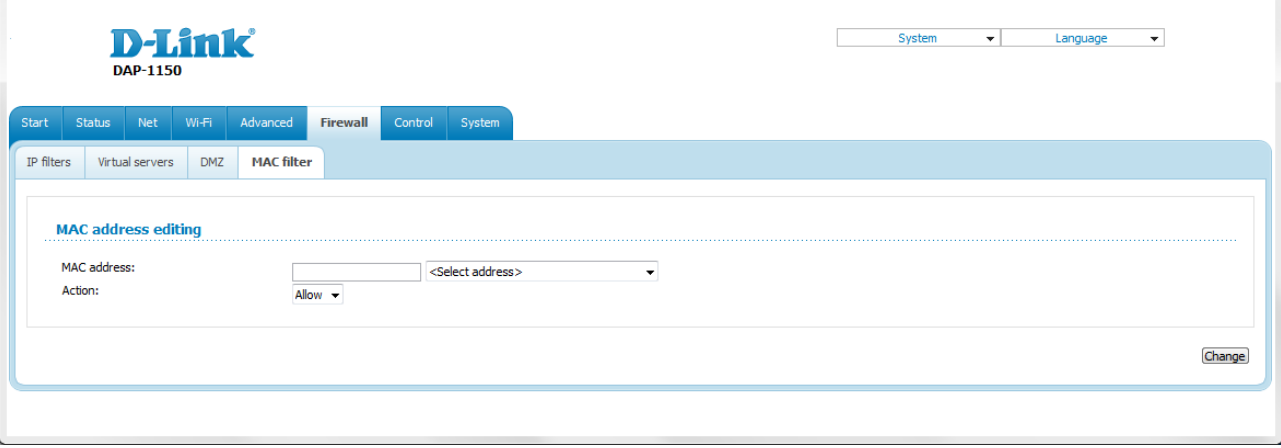

*Figure 144. The page for adding an address for the MAC filter.*

On the opened page, enter the MAC address of the device from the access point's LAN in the **MAC address** field. To choose a device connected to the access point's LAN at the moment, select the relevant value from the drop-down list located to the right of the field (the field will be filled in automatically). Then select the **Deny** value from the **Action** drop-down list and click the **Change** button.

To remove an address from the list of MAC addresses for filtering, select the line with the relevant MAC address. On the opened page, click the **Delete** button.

# *Control*

This menu is designed to create restrictions on access to certain web sites.

#### **URL Filter**

On the **Control / URL filter** page, you can specify restrictions on access to certain web sites.

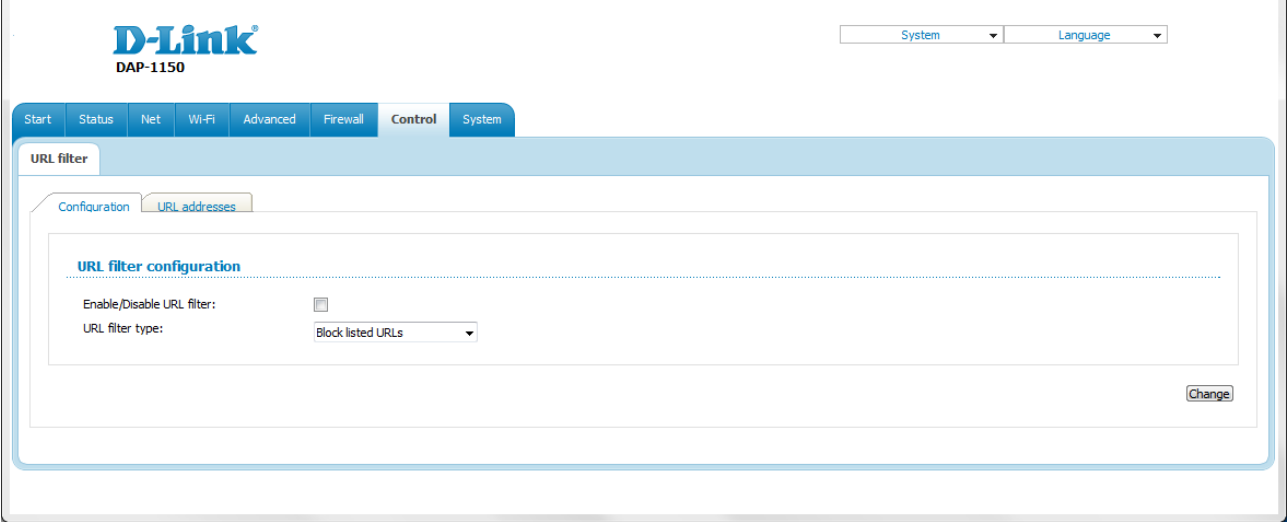

*Figure 145. The Control / URL filter page. The Configuration tab.*

To enable the URL filter, select the **Enable/Disable URL filter** checkbox on the **Configuration** tab, then select a needed mode from the **URL filter type** drop-down list:

- **Block listed URLs**: when this value is selected, the access point blocks access to all addresses specified on the **URL addresses** tab;
- **Block all URLs except listed**: when this value is selected, the access point allows access to addresses specified on the **URL addresses** tab and blocks access to all other web sites.

Click the **Change** button.

To specify URL addresses to which the selected filtering will be applied, go to the **URL addresses** tab and click the **Add** button.

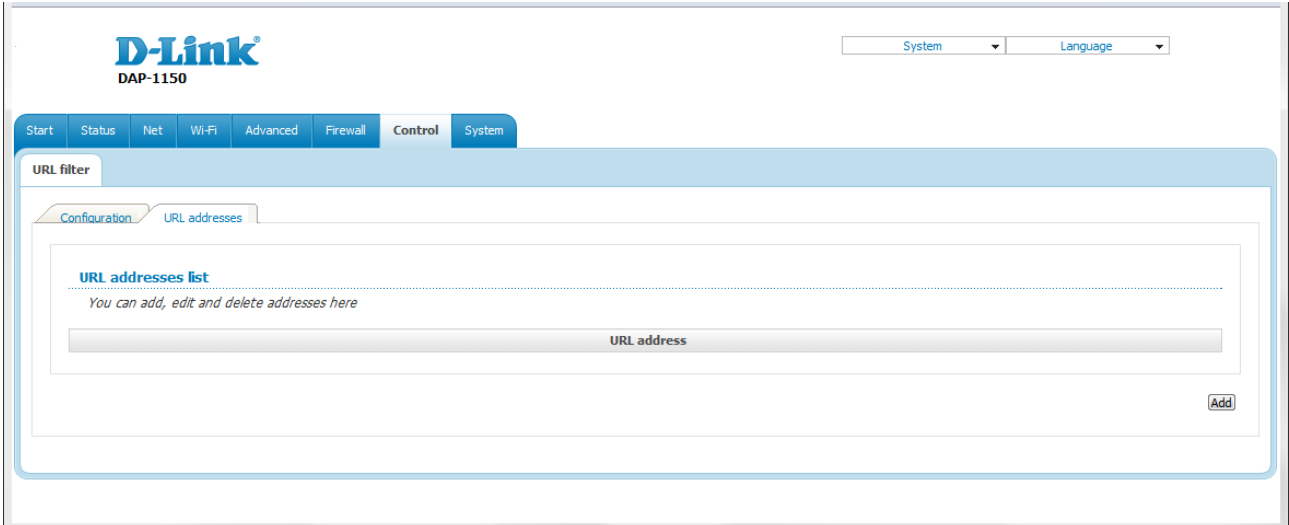

*Figure 146. The Control / URL filter page. The URL addresses tab.*

On the opened page, specify the needed parameters.

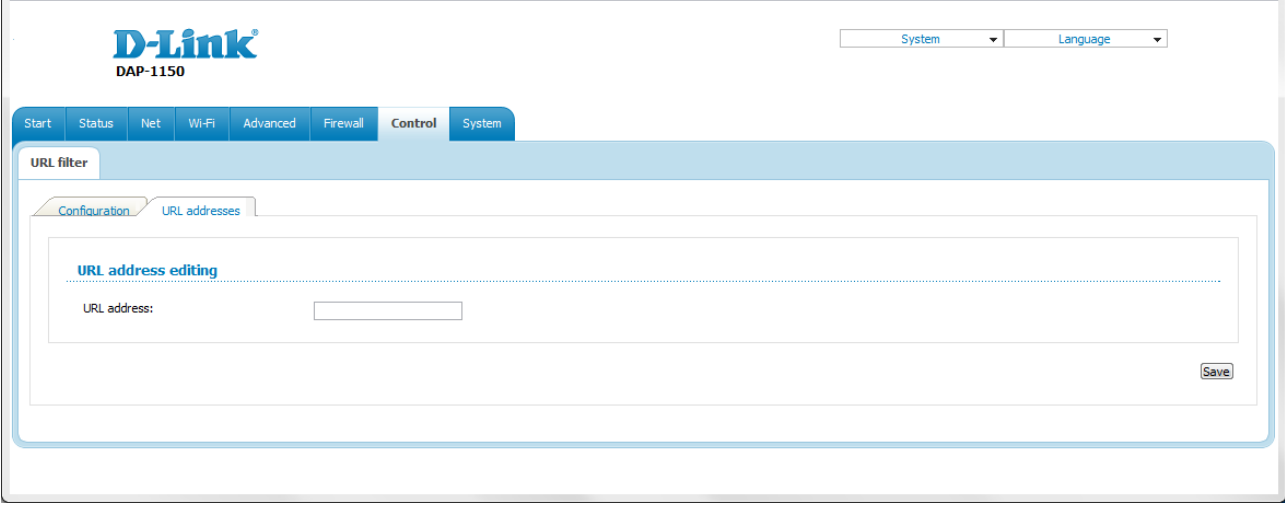

*Figure 147. The page for adding an address for the URL filter.*

Enter a URL address in the **URL address** field and click the **Save** button.

To remove an address from the list of URL addresses, select the relevant address in the table on the **URL addresses** tab and click the **Delete** button.

To disable the URL filter, deselect the **Enable/Disable URL filter** checkbox on the **Configuration** tab, then click the **Change** button.

#### *System*

In this menu you can do the following:

- change the password used to access the access point's settings
- save the current settings to the non-volatile memory
- create a backup of the access point's configuration
- restore the access point's configuration from a previously saved file
- restore the factory default settings
- view the system log
- update the firmware of the access point
- configure automatic synchronization of the system time
- allow or forbid access to the access point via TELNET.

#### **Administrator Password**

On the **System / Administrator password** page, you can change the password for the administrator account used to access the web-based interface of the access point and to access the device settings via TELNET.

|<br>|-For security reasons, it is strongly recommended to change the administrator password upon initial configuration of the access point.

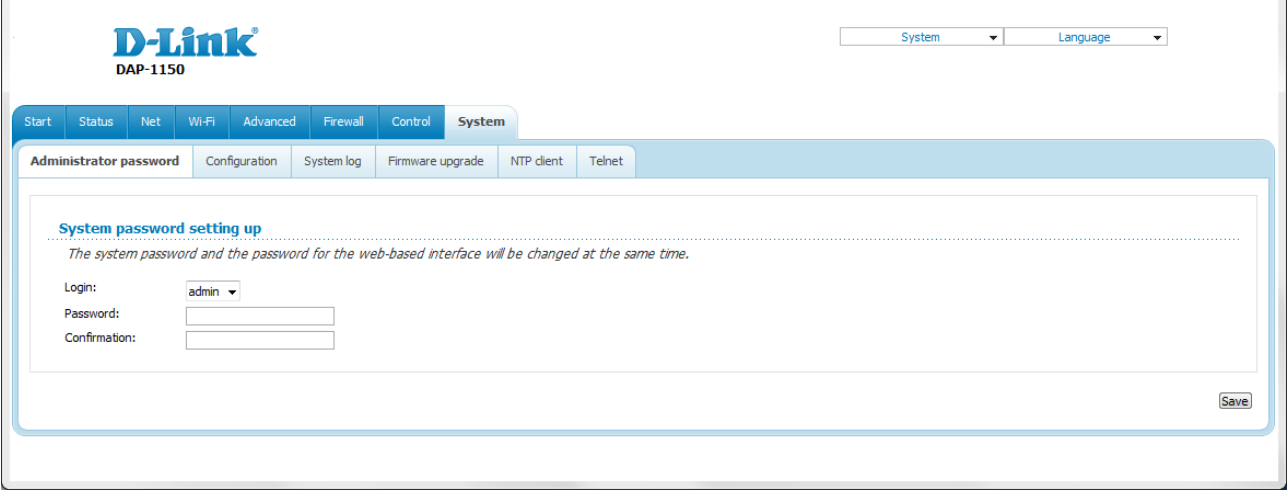

*Figure 148. The page for modifying the administrator password.*

Enter the new password in the **Password** and **Confirmation** fields and click the **Save** button.

### **Configuration**

On the **System / Configuration** page, you can save the changed settings to the non-volatile memory, restore the factory defaults, backup the current configuration, or restore the device's configuration from a previously created file.

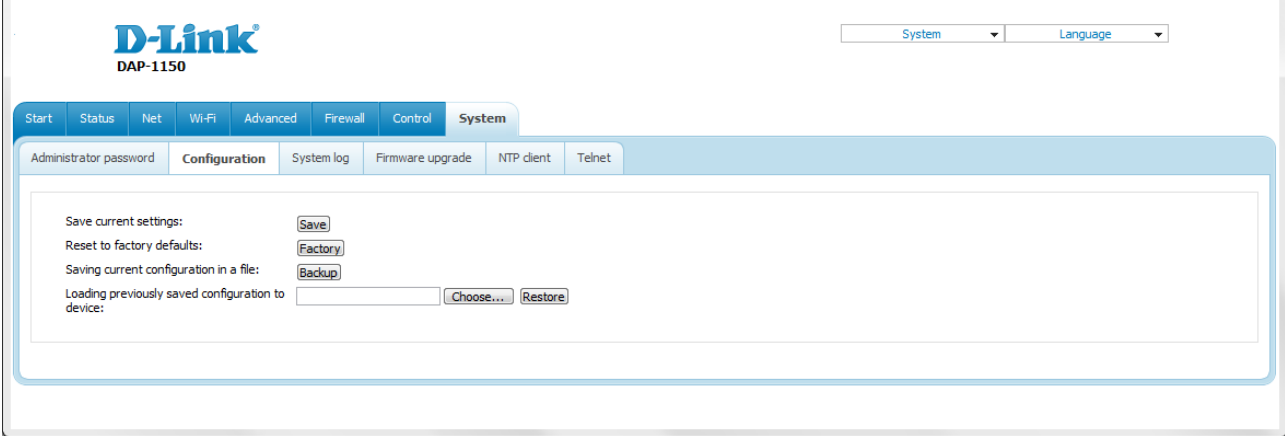

*Figure 149. The System / Configuration page.*

The following buttons are available on the page:

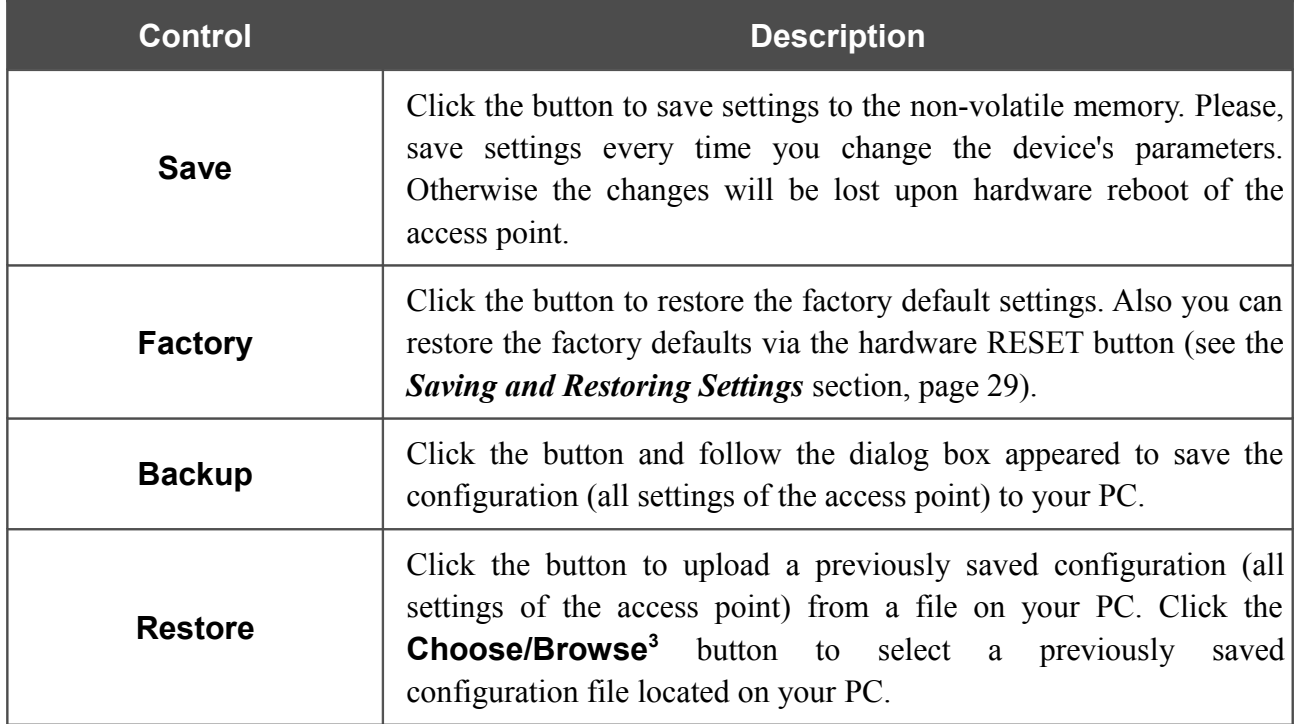

Actions of the **Save**, **Factory**, and **Backup** buttons also can be performed via the top-page menu displayed when the mouse pointer is over the **System** caption.

<span id="page-166-0"></span><sup>3</sup> The name of the button depends upon the web browser that you use.

#### **System Log**

On the **System / System log** page, you can set the system log options and configure sending the system log to a remote host.

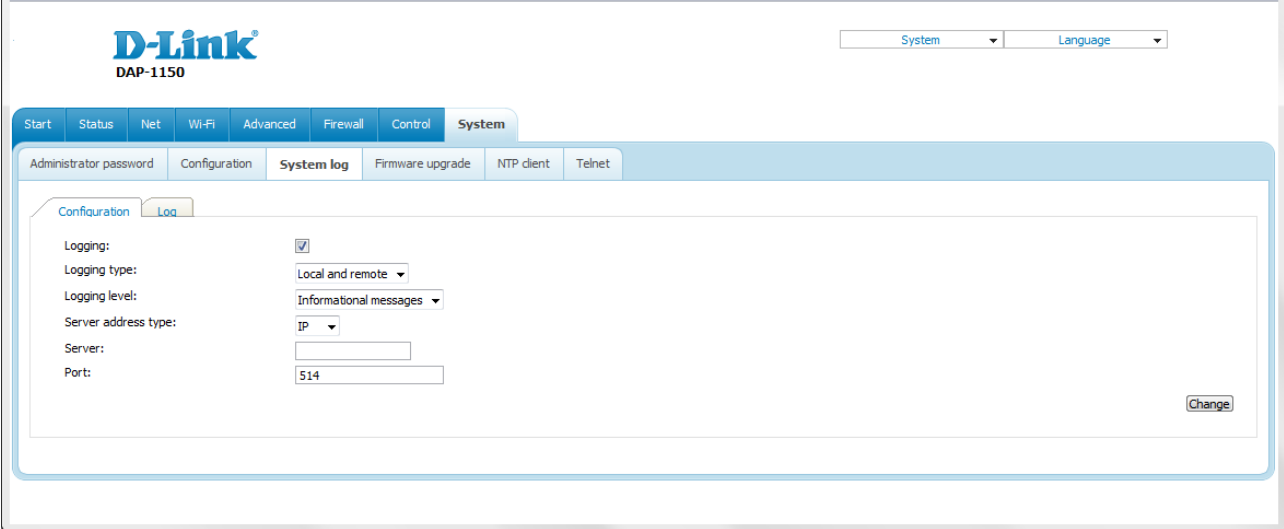

*Figure 150. The System / System log page. The Configuration tab.*

To enable logging of the system events, select the **Logging** checkbox on the **Configuration** tab. Then specify the needed parameters.

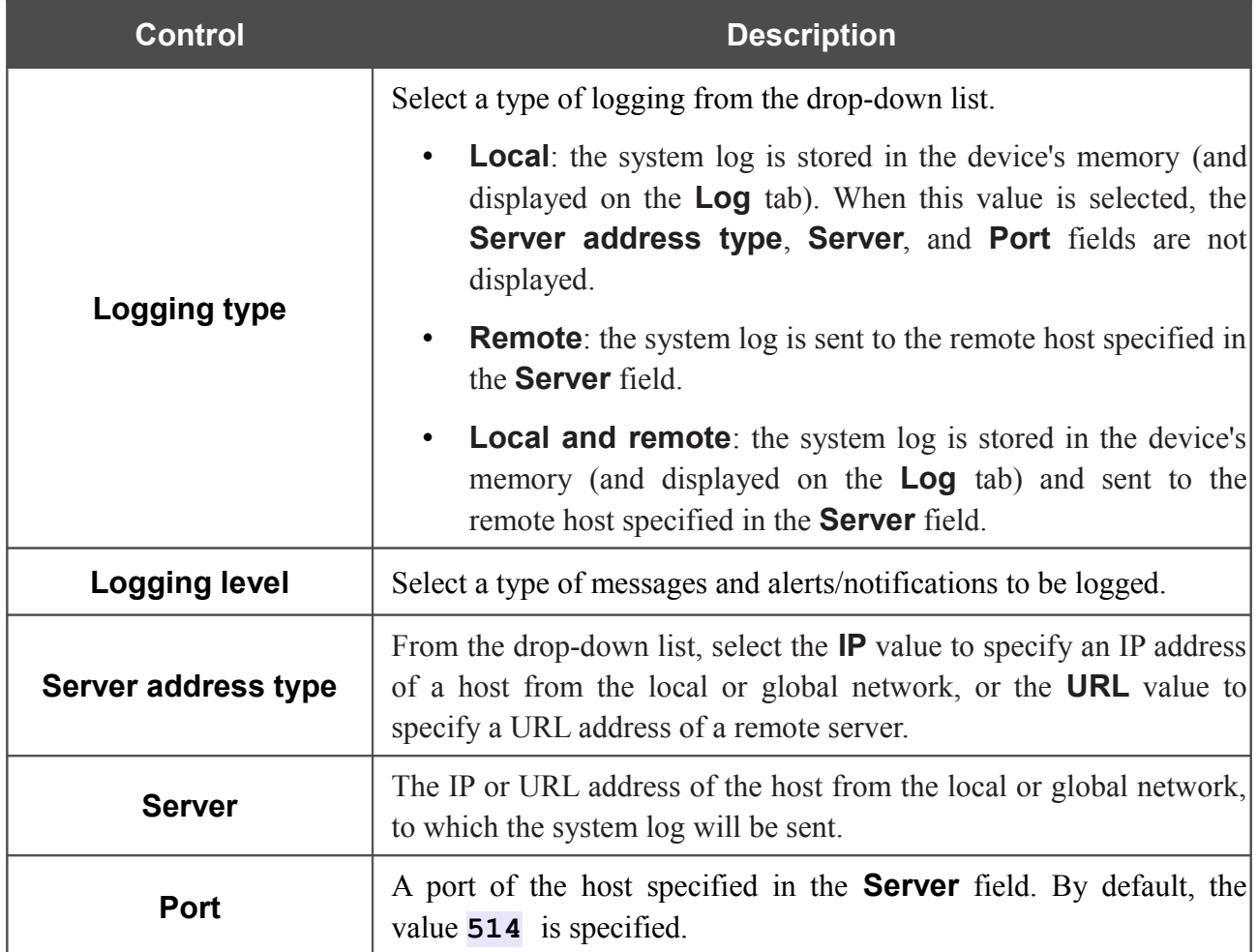

After specifying the needed parameters, click the **Change** button.

To disable logging of the system events, deselect the **Logging** checkbox and click the **Change** button.

On the **Log** tab, the events specified in the **Logging level** list are displayed.

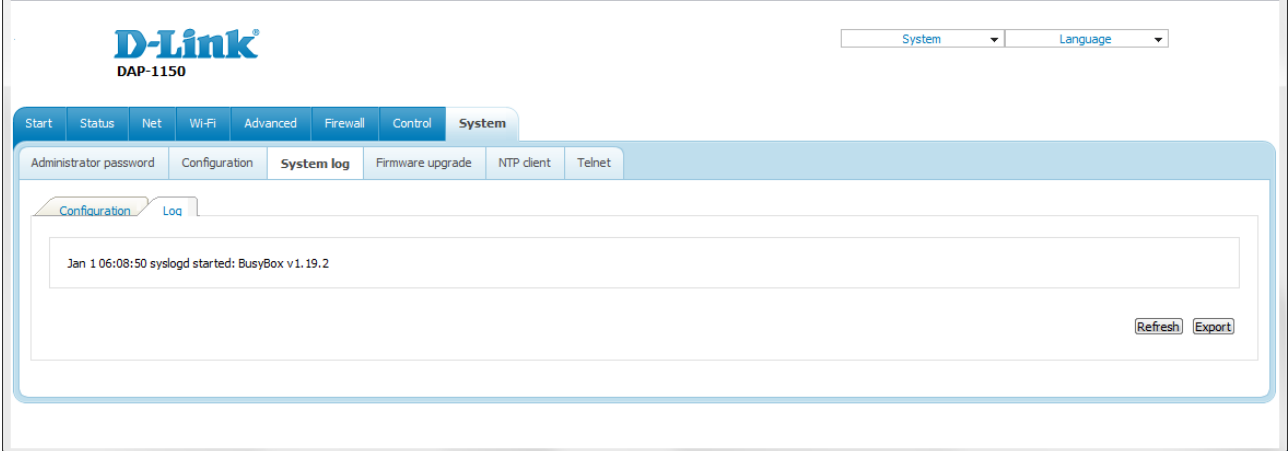

*Figure 151. The System / System log page. The Log tab.*

To view the latest system events, click the **Refresh** button.

To save the system log to your PC, click the **Export** button and follow the dialog box appeared.

#### **Firmware Upgrade**

|<br>|-

On the **System / Firmware upgrade** page, you can upgrade the firmware of the access point.

Upgrade the firmware only when the access point is connected to your PC via a wired connection (available only in the access point mode).

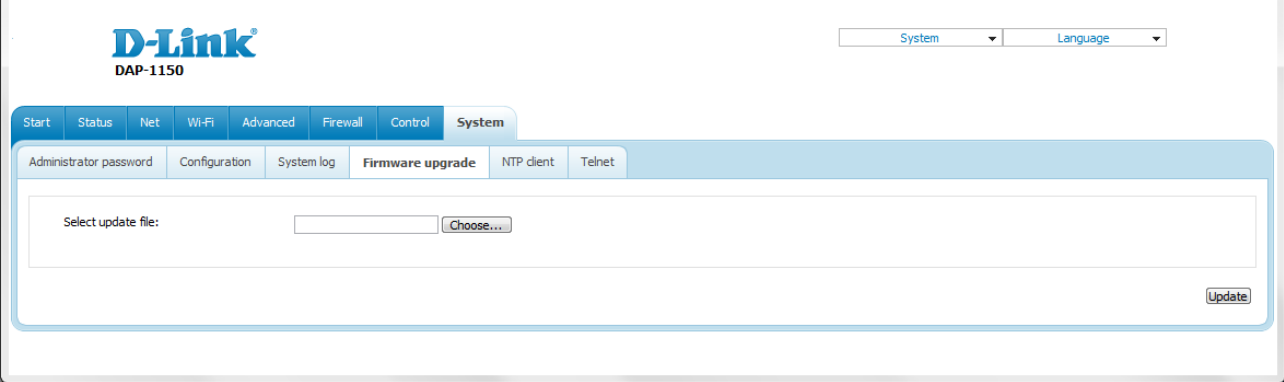

*Figure 152. The System / Firmware upgrade page.*

The current version of the device's firmware is displayed in the **Firmware version** field on the **Start** page. If you need to install a newer version of the firmware, follow the next steps:

- |<br>|-Attention! Do not turn off the access point before the firmware upgrade is completed. This may cause the device breakdown.
- 1. Download a new version of the firmware from [www.dlink.ru.](http://www.dlink.ru/)
- 2. Click the **Choose/Browse[4](#page-169-0)** button on the **System / Firmware upgrade** page to locate the new firmware file.
- 3. Click the **Update** button to upgrade the firmware of the access point.
- 4. Wait until the access point is rebooted (about one and a half or two minutes).
- 5. Log into the web-based interface using the login (**admin**) and the current password.
- 6. Select the **Factory** line in the top-page menu displayed when the mouse pointer is over the **System** caption.
- 7. Wait until the access point is rebooted. Log into the web-based interface, using the default IP address, login and password (**192.168.0.50**, **admin**, **admin**).

<span id="page-169-0"></span><sup>4</sup> The name of the button depends upon the web browser that you use.

#### **NTP Client**

On the **System / NTP client** page, you can configure automatic synchronization of the system time with a time server on the Internet.

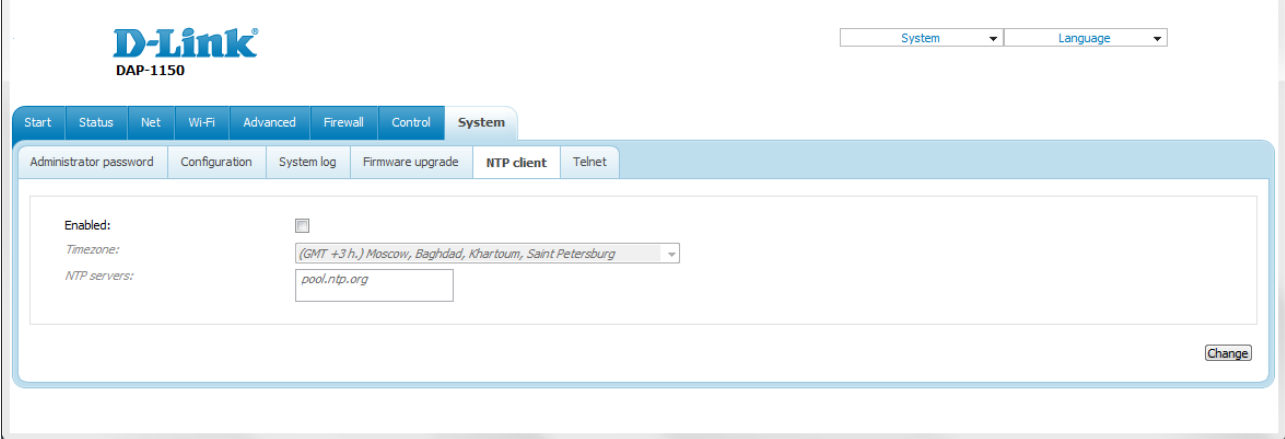

*Figure 153. The System / NTP client page.*

To enable automatic synchronization with a time server:

- 1. Select the **Enabled** checkbox.
- 2. Select your time zone.
- 3. Specify the needed NTP server in the **NTP servers** field or leave the server specified by default.
- 4. Click the **Change** button.
- |<br>|-When the access point is powered off or rebooted, the system time is reset to the default value. If you have set automatic synchronization for the system time, the internal clock of the device will be configured after connecting to the Internet.

## **Telnet**

 $\mathbf{r}$ 

On the **System / Telnet** page, you can enable or disable access to the device settings via TELNET from your LAN. By default, access is enabled.

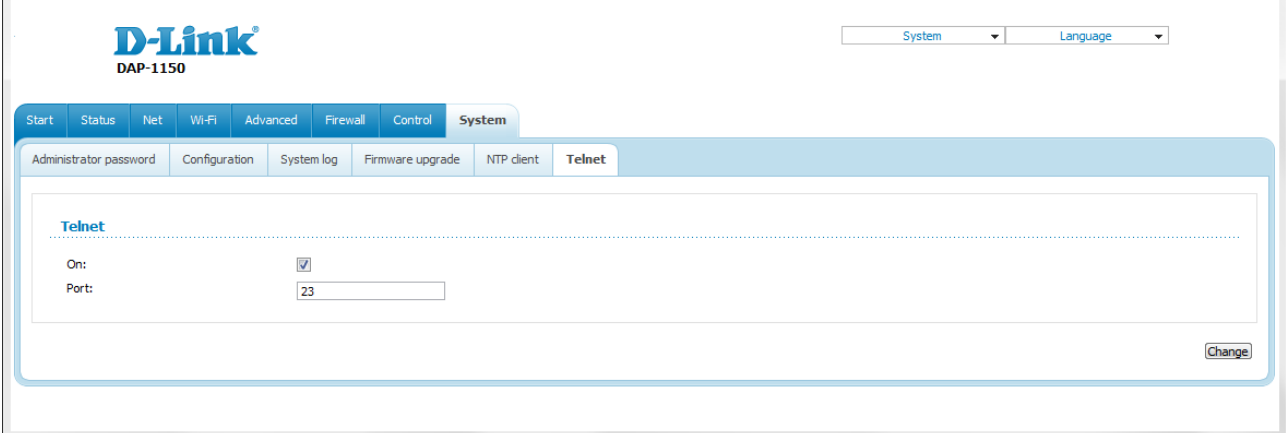

*Figure 154. The System / Telnet page.*

To disable access via TELNET, deselect the **On** checkbox and click the **Change** button.

To enable access via TELNET again, select the **On** checkbox. In the **Port** field, enter the number of the access point's port through which access will be allowed (by default, the port **23** is specified). Then click the **Change** button.

# **CHAPTER 6. OPERATION GUIDELINES**

# *Safety Instructions*

Place your access point on a flat horizontal surface or mount the access point on the wall (the mounting holes are located on the bottom panel of the device). Make sure that the access point is provided with sufficient ventilation.

To prevent overheating, do not obstruct the ventilation openings of the access point.

Plug the access point into a surge protector to reduce the risk of damage from power surges and lightning strikes.

Operate the access point only from an electrical outlet with the correct power source as indicated on the adapter.

Do not open the cover of the access point. Otherwise any warranty will be invalidated.

Unplug the equipment before dusting and cleaning. Use a damp cloth to clean the equipment. Do not use liquid/aerosol cleaners or magnetic/static cleaning devices.

# *Wireless Installation Considerations*

The DAP-1150 device lets you access your network using a wireless connection from virtually anywhere within the operating range of your wireless network. Keep in mind, however, that the number, thickness and location of walls, ceilings, or other objects that the wireless signals must pass through, may limit the range. Typical ranges vary depending on the types of materials and background RF noise in your home or office. To maximize your wireless range, follow the guidelines below.

- 1. Keep the number of walls and ceilings between the DAP-1150 device and other network devices to a minimum – each wall or ceiling can reduce your wireless network range by 3- 90 feet (1-30 meters).
- 2. Be aware of the direct line between network devices. Place your devices so that the signal travels straight through a wall or ceiling (instead of at an angle) for better reception.
- 3. Building materials make a difference. A solid metal door or aluminum studs may have a negative effect on your wireless range. Try to position your access point and wireless network devices so that the signal passes through drywalls or open doorways. Materials and objects such as glass, steel, metal, walls with insulation, water (fish tanks), mirrors, file cabinets, brick, and concrete will degrade your wireless signal.
- 4. Keep your access point away (at least 3-6 feet or 1-2 meters) from electrical devices or appliances that generate RF noise.
- 5. If you are using 2.4 GHz cordless phones or X-10 equipment (wireless devices such as ceiling fans, lights, and home security systems), your wireless connection may degrade dramatically or drop completely. Make sure your 2.4 GHz phone base is as far away from your wireless devices as possible. Note, that the base transmits a signal even if the phone in not in use.

# **CHAPTER 7. ABBREVIATIONS AND ACRONYMS**

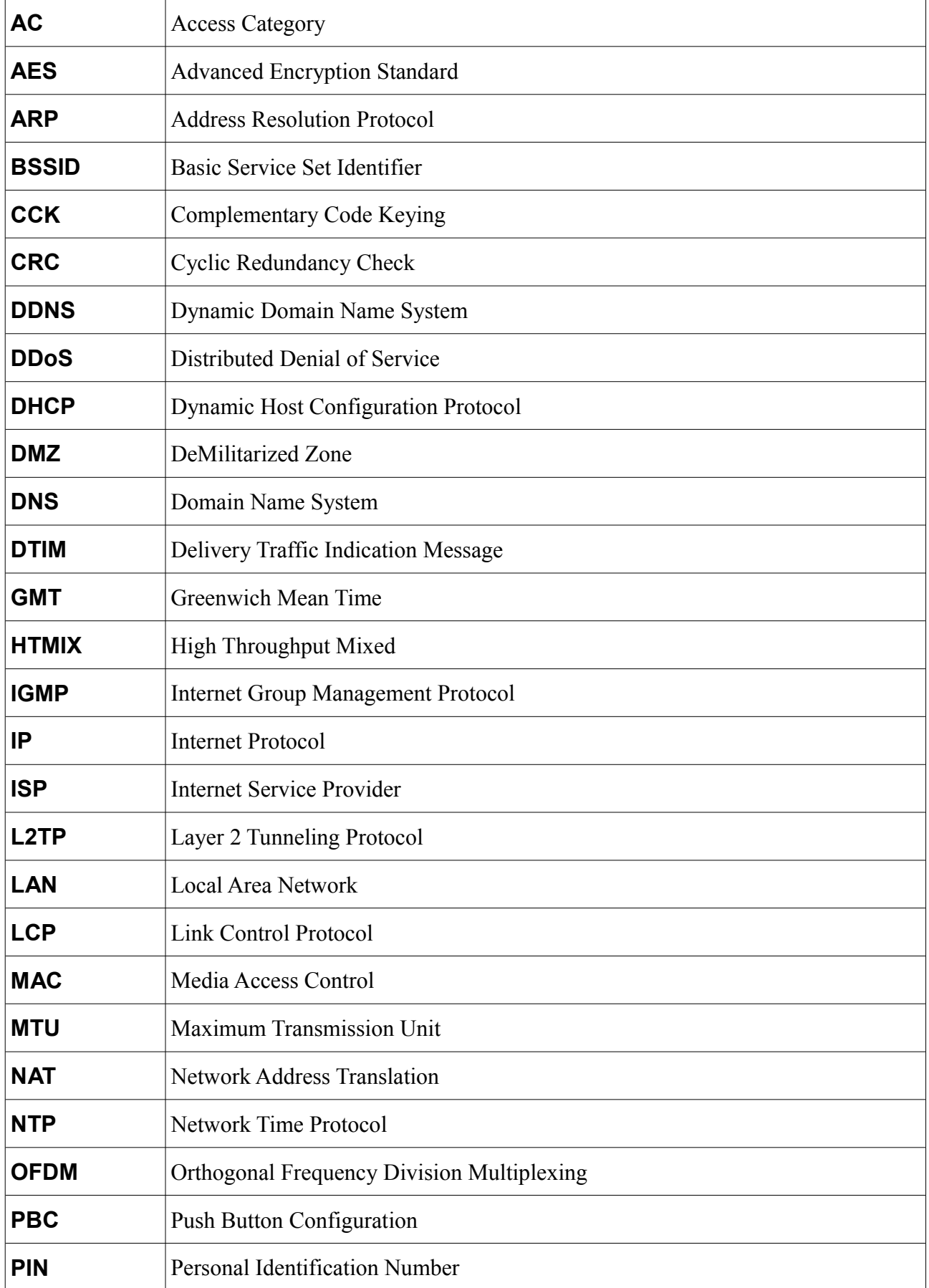

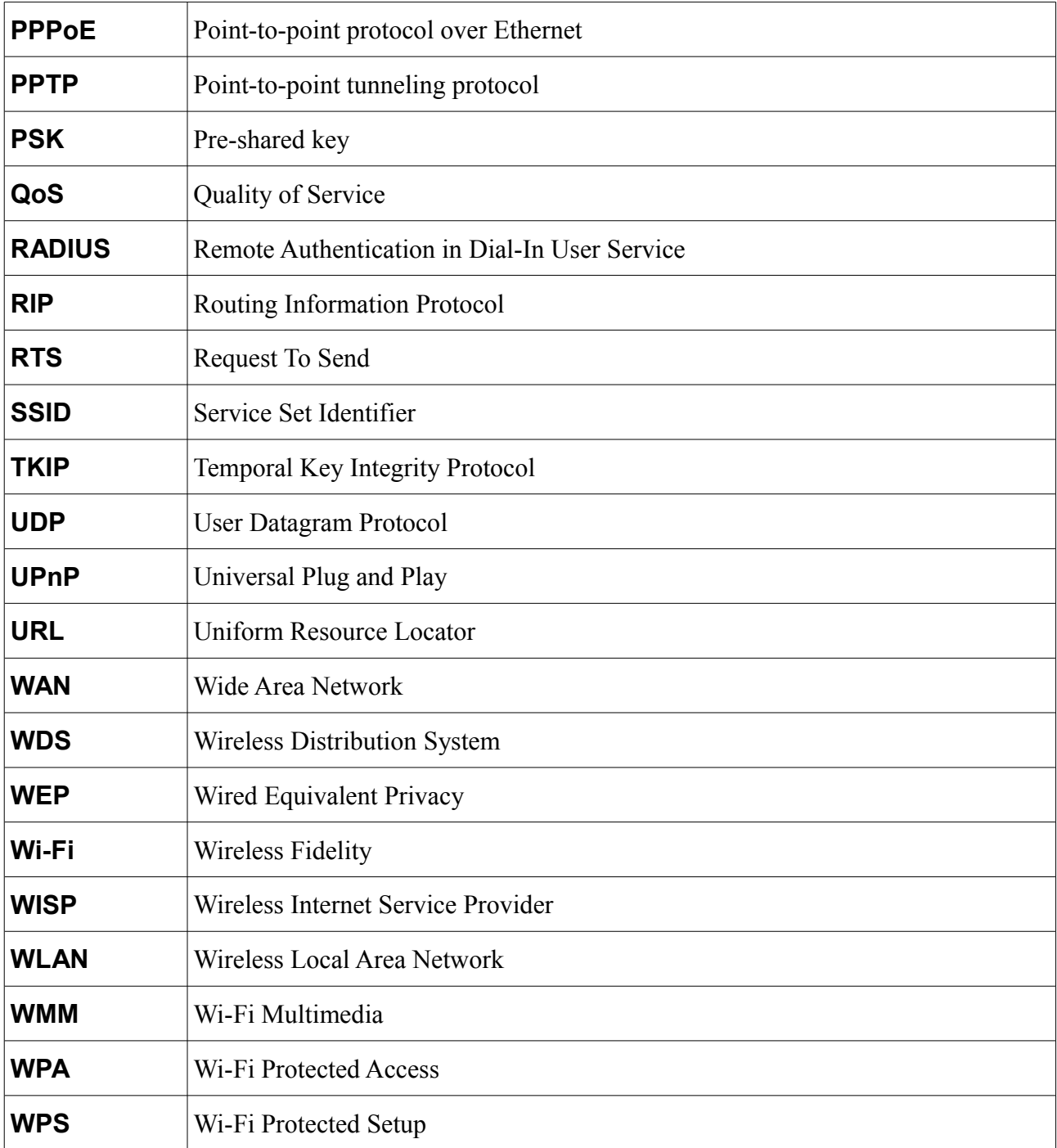